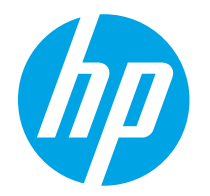

HP PageWide Enterprise Color 765 HP PageWide Color 755

Kasutusjuhend

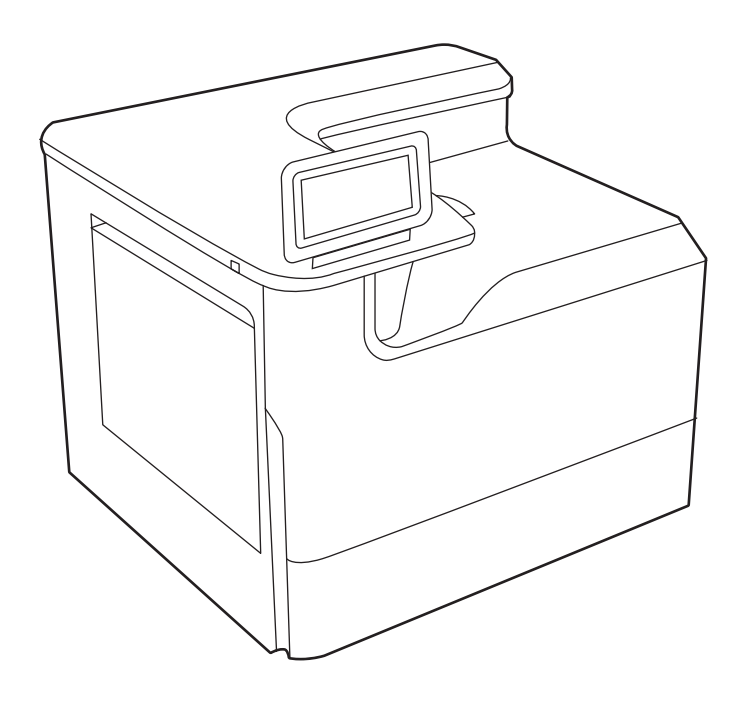

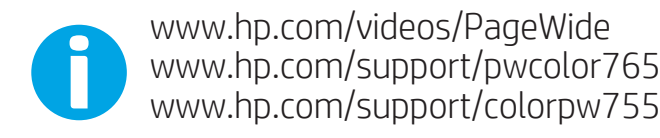

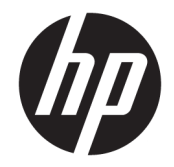

HP PageWide Enterprise Color 765, HP PageWide Color 755

Kasutusjuhend

#### Autoriõigus ja litsents

© Copyright 2020 HP Development Company, L.P.

Reprodutseerimine, adapteerimine või tõlkimine ilma eelneva kirjaliku loata on keelatud, välja arvatud autorikaitseseadustega lubatud määral.

Selle dokumendi teavet võidakse ette teatamata muuta.

HP toodete ja teenuste garantiitingimused on sätestatud nende toodete ja teenuste komplekti kuuluvates otsestes garantiiavaldustes. See dokument ei anna ühtegi täiendavat garantiid. HP ei vastuta käesoleva dokumendi tehniliste või toimetuslike vigade ega väljajätete eest.

Edition 5, 12/2020

#### Kaubamärkide nimetused

Adobe® , Adobe Photoshop® , Acrobat® ja PostScript® on ettevõttele Adobe Systems Incorporated kuuluvad kaubamärgid.

Apple ja Apple'i logo on ettevõtte Apple Inc. registreeritud kaubamärgid USA-s ja teistes riikides/piirkondades.

macOS on ettevõtte Apple Inc. registreeritud kaubamärk USA-s ja teistes riikides/ piirkondades.

AirPrint on ettevõtte Apple Inc. registreeritud kaubamärk USA-s ja teistes riikides/ piirkondades.

Google™ on ettevõtte Google Inc kaubamärk.

Microsoft®, Windows® ja Windows Server® on Microsoft Corporationi Ameerika Ühendriikides registreeritud kaubamärgid.

UNIX® on konsortsiumile Open Group kuuluv registreeritud kaubamärk.

# **Sisukord**

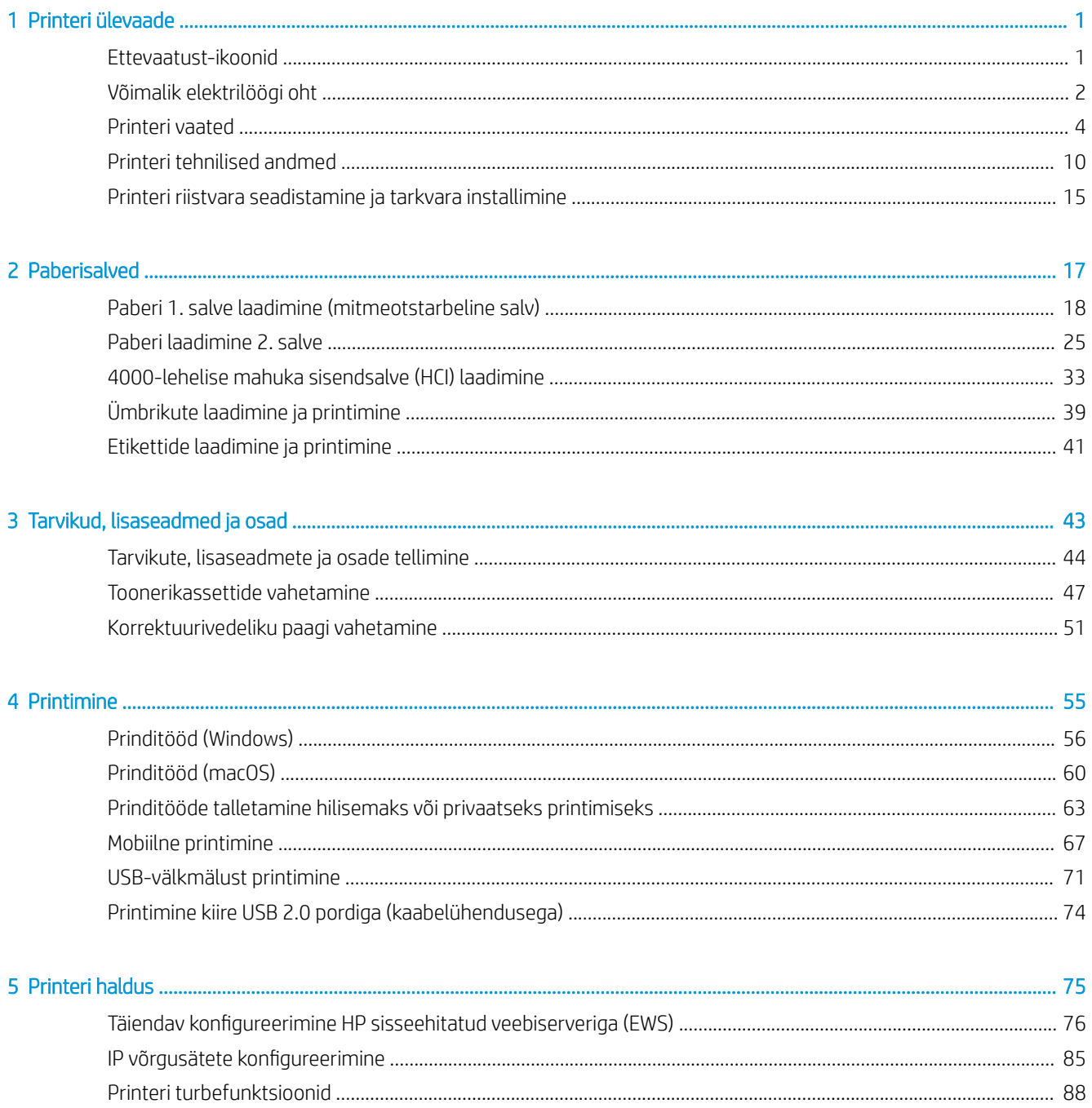

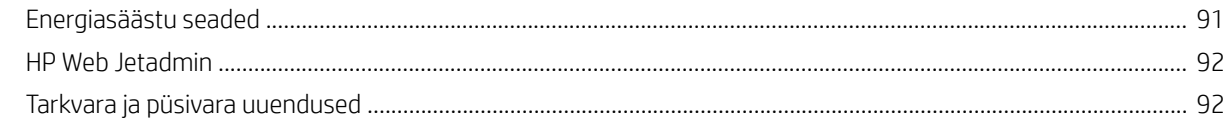

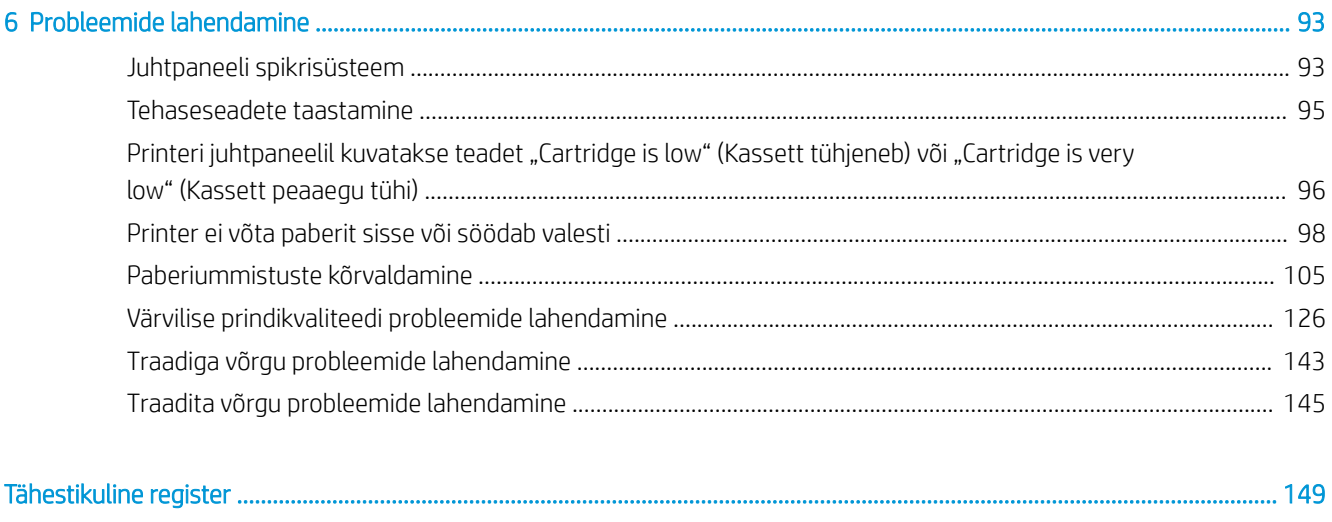

## <span id="page-6-0"></span>1 Printeri ülevaade

Tutvuge printeri funktsioonide asukohtadega, printeri füüsiliste ja tehniliste andmetega ning saage teada, kust leida teavet seadistamise kohta.

Videojuhiste nägemiseks vt aadressi [www.hp.com/videos/PageWide.](http://www.hp.com/videos/PageWide)

Allolev teave kehtib dokumendi avaldamise ajal. Kehtiva teabega tutvumiseks vt aadress[ihttp://www.hp.com/](http://www.hp.com/support/pwcolor765) [support/pwcolor765](http://www.hp.com/support/pwcolor765) või [http://www.hp.com/support/colorpw755.](http://www.hp.com/support/colorpw755)

#### Lisateave:

HP põhjalik tooteabi sisaldab teavet järgmiste teemade kohta.

- Installimine ja konfigureerimine
- Õppimine ja kasutamine
- Probleemide lahendamine
- Tarkvara ja püsivara uuenduste allalaadimine
- Tugifoorumites osalemine
- Garantii- ja normatiivteabe saamine

## Ettevaatust-ikoonid

Kui näete HP printeril hoiatusikooni, siis kasutage ettevaatusabinõusid.

Ettevaatust! Läheduses on terav serv.

<span id="page-7-0"></span>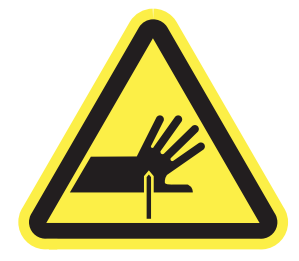

● Ettevaatust! Hoidke kehaosad liikuvatest osadest eemal.

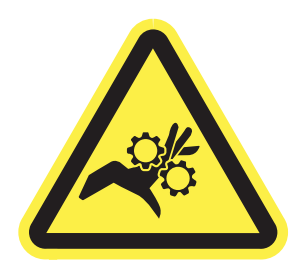

● Ettevaatust! Kuum pind.

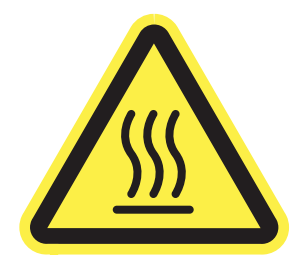

● Ettevaatust! Elektrilöögi oht.

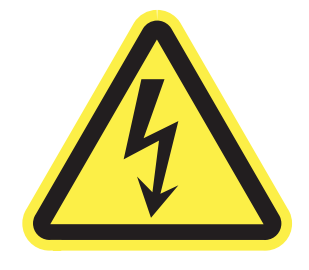

**Hoiatus** 

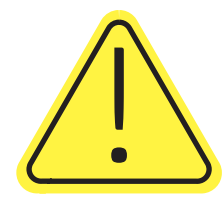

## Võimalik elektrilöögi oht

Lugege seda olulist ohutusteavet.

- Lugege ja mõistke neid ohutusnõudeid, et vältida elektrilöögi saamist.
- Järgige toote kasutamisel alati põhilisi ettevaatusabinõusid, et vähendada tulekahju või elektrilöögi tõttu tekkivate vigastuste ohtu.
- Lugege ja mõistke kõiki kasutusjuhendis välja toodud juhiseid.
- Vaadake üle kõik toote peal olevad hoiatused ja juhised.
- Toote ühendamisel toiteallikaga kasutage alati maandusega pistikupesa. Kui te ei tea, kas pistikupesa on maandusega, siis pidage nõu kvalifitseeritud elektrikuga.
- Ärge puudutage toote elektrikontakte ega pesasid. Katkised kaablid tuleb vahetada kohe.
- Enne puhastamist eemaldage toitekaabel seinakontaktist.
- Ärge paigaldage ega kasutage toodet vee läheduses ega siis, kui olete ise märg.
- Paigaldage toode turvaliselt tasasele pinnale.
- Paigaldage toode ohutusse kohta, kus keegi ei saaks selle toitekaabli taha komistada ega sellele peale astuda.

## <span id="page-9-0"></span>Printeri vaated

Saate tuvastada printeri ja juhtpaneeli teatud osi.

### Printeri eestvaade

Tuvastage osad printeri esiküljel.

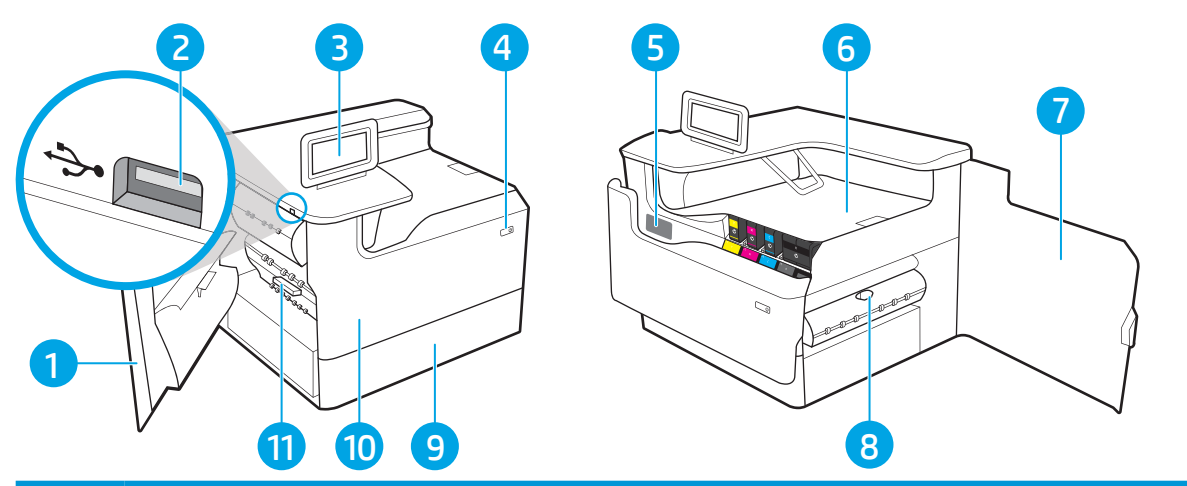

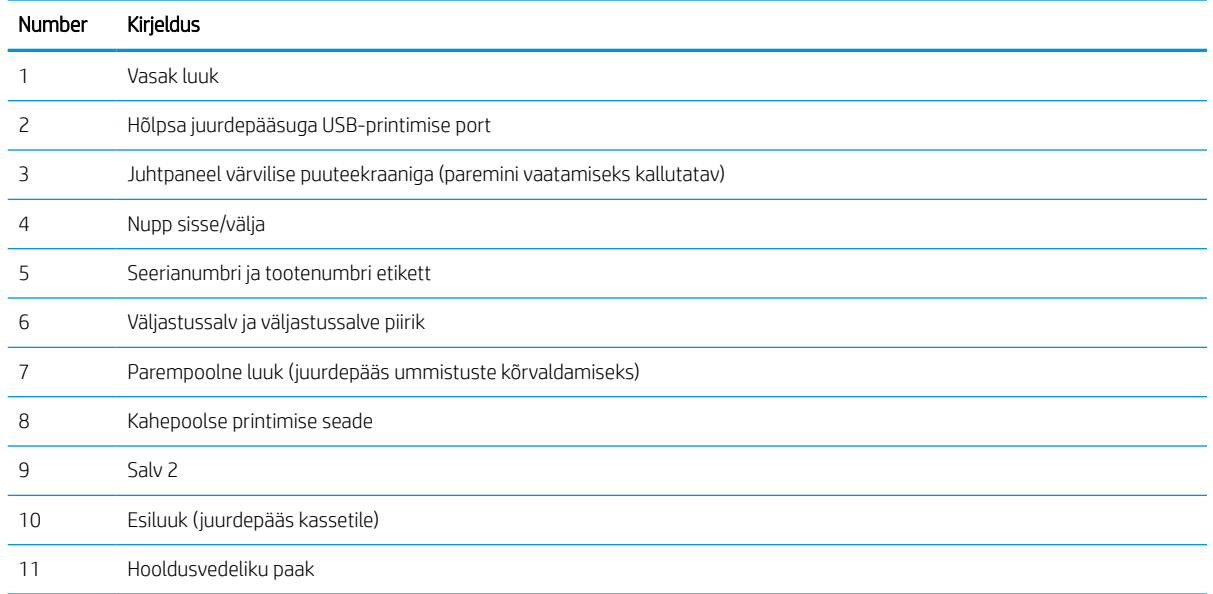

### Printeri tagantvaade

Tuvastage osad printeri tagaküljel.

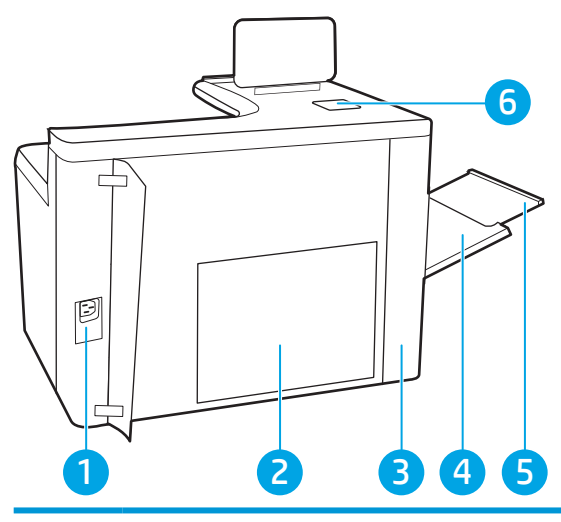

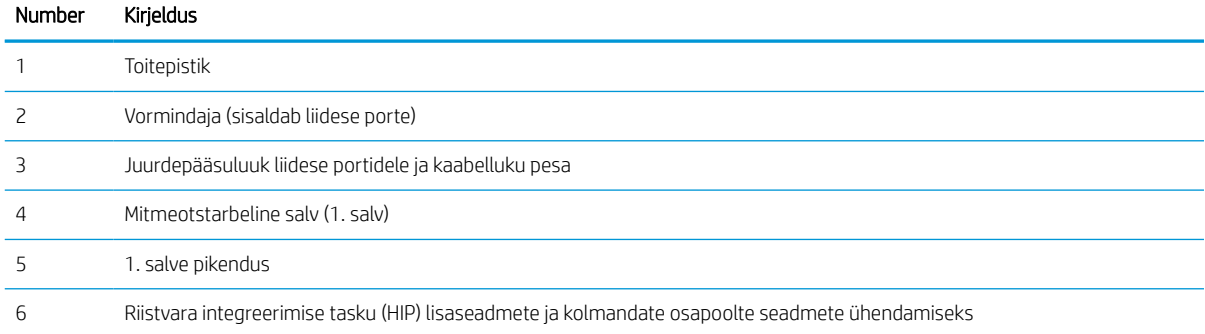

Printer hõlmab järgmisi liidese porte.

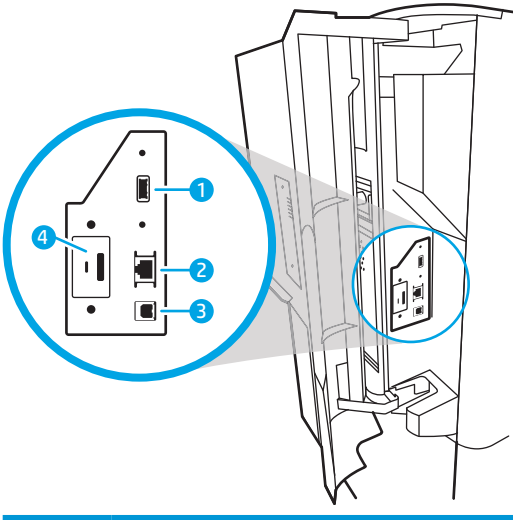

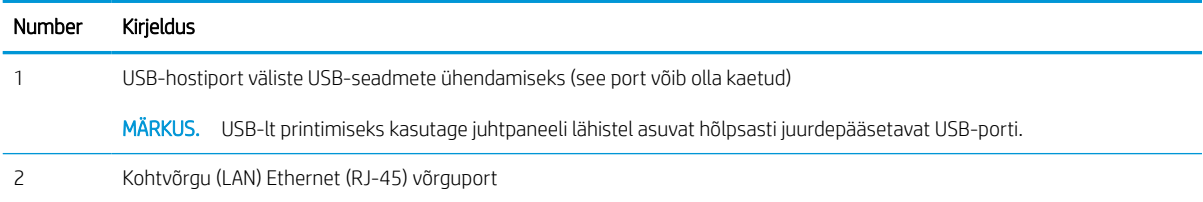

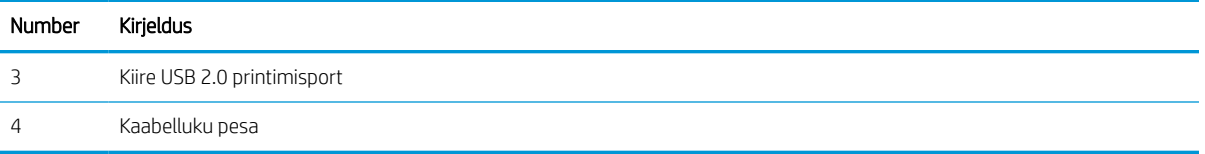

### Juhtpaneeli vaade

Puuteekraaniga juhtpaneeli abil saate vaadata printeri ja tööde olekuteavet ning printerit konfigureerida.

**WARKUS.** Juhtpaneeli kallutades on seda parem vaadata.

Avakuvale saate naasta igal ajal, puudutades printeri juhtpaneelil olevat avakuva nuppu.

**MÄRKUS.** Lisateavet printeri juhtpaneeli funktsioonide kohta leiate siit: [http://www.hp.com/support/](http://www.hp.com/support/pwcolor765) [pwcolor765](http://www.hp.com/support/pwcolor765) või<http://www.hp.com/support/colorpw755>. Valige suvand Manuals (Juhendid) ja seejärel valige General reference (Üldine allikas).

MÄRKUS. Avakuval esitatavad funktsioonid võivad printeri konfiguratsioonist olenevalt erineda.

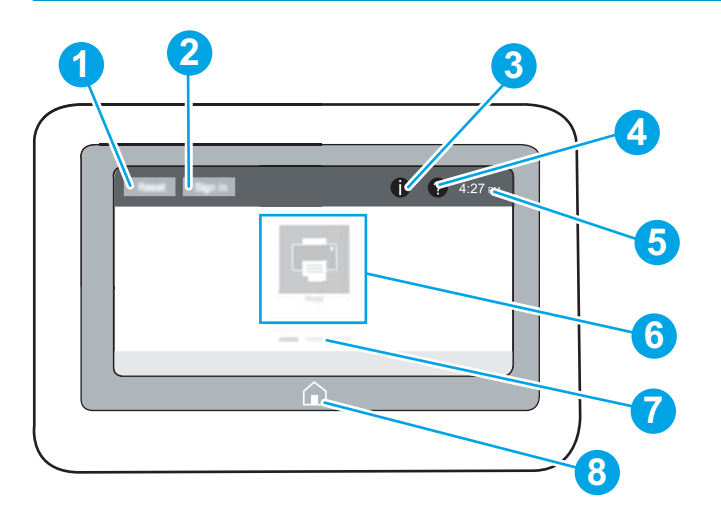

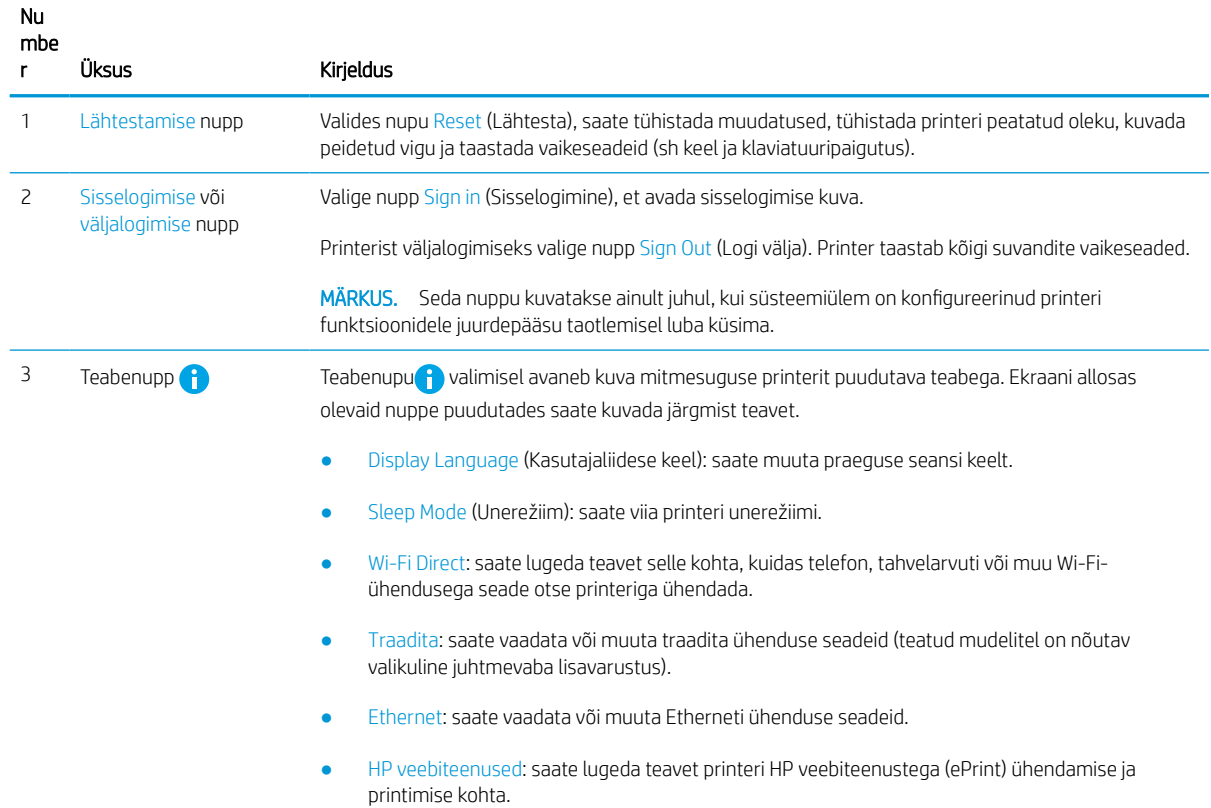

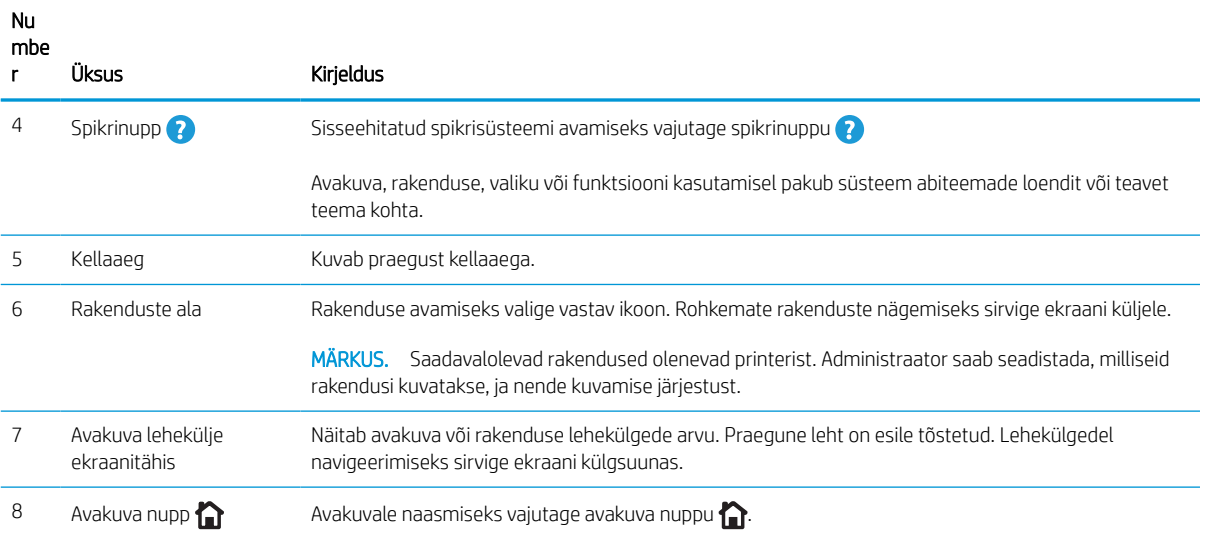

### Puuteekraaniga juhtpaneeli kasutamine

Printeri puuteekraani juhtpaneeli kasutamiseks toimige järgmiselt.

#### Tabel 1-1 Puuteekraaniga juhtpaneeli tegevused

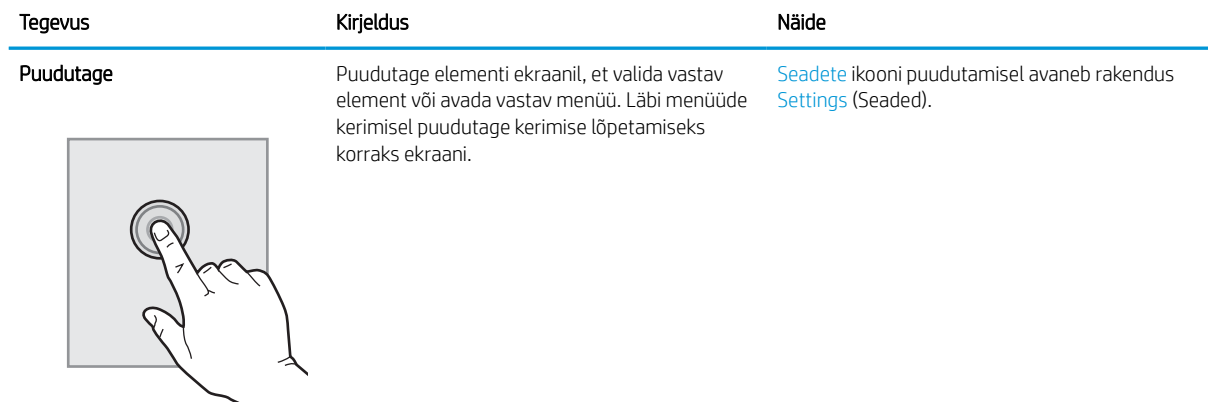

#### Tabel 1-1 Puuteekraaniga juhtpaneeli tegevused (järg)

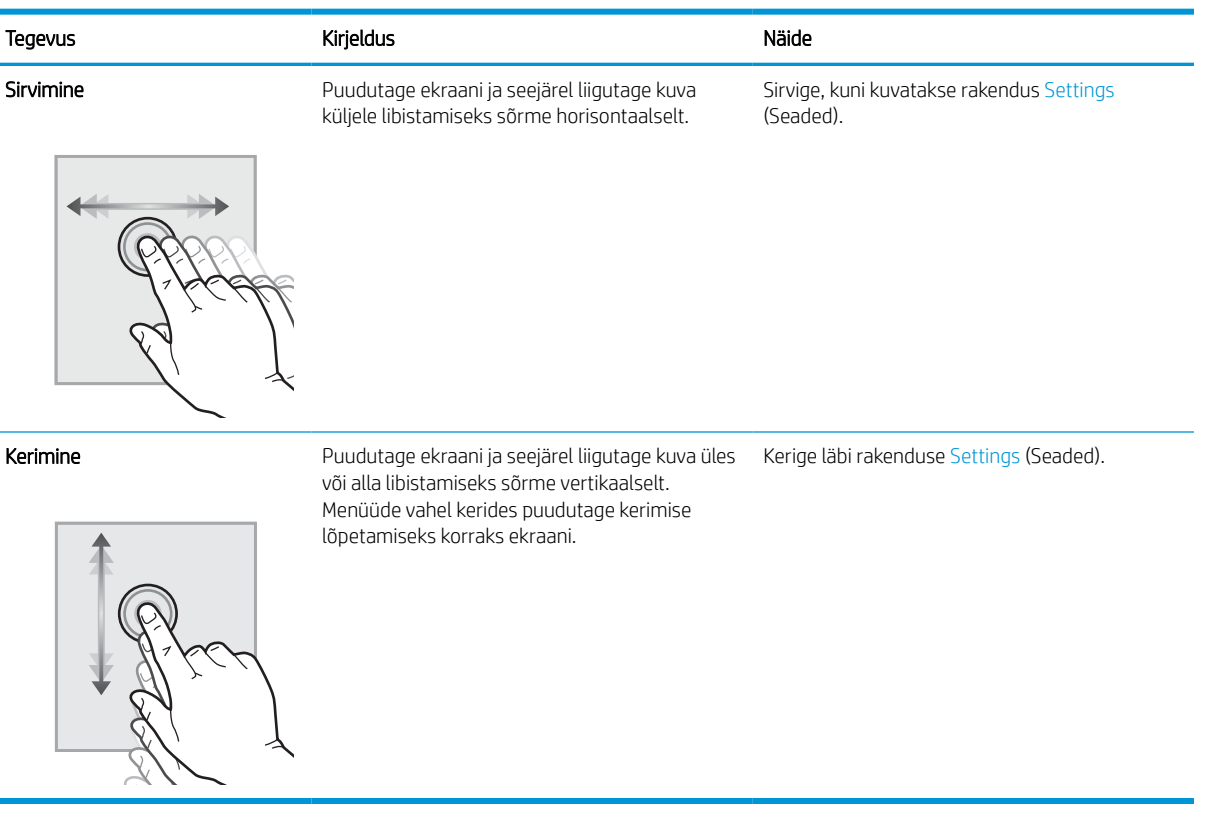

## <span id="page-15-0"></span>Printeri tehnilised andmed

Määratlege oma printeri mudeli tehnilised andmed.

### Tehnilised andmed

Vaadake üle printeri tehnilised andmed.

Ajakohase teabe leiate veebilehelt<http://www.hp.com/support/pwcolor765> või [http://www.hp.com/support/](http://www.hp.com/support/colorpw755) [colorpw755.](http://www.hp.com/support/colorpw755)

#### Iga mudeli tootenumbrid

- 765dn J7Z04A
- $755dn 4PZ47A$

#### Tabel 1-2 Paberi laadimise tehnilised andmed

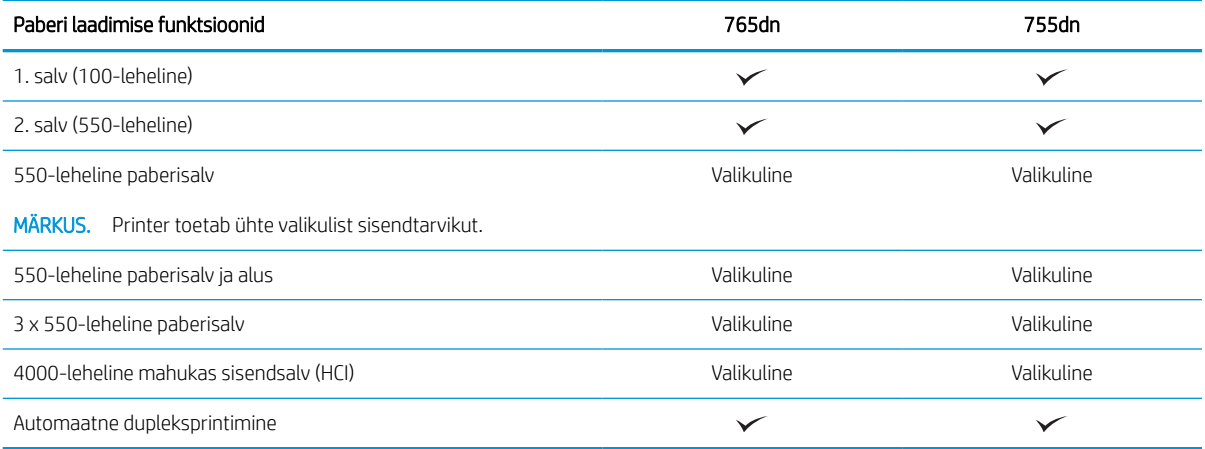

#### Tabel 1-3 Ühenduvuse tehnilised andmed

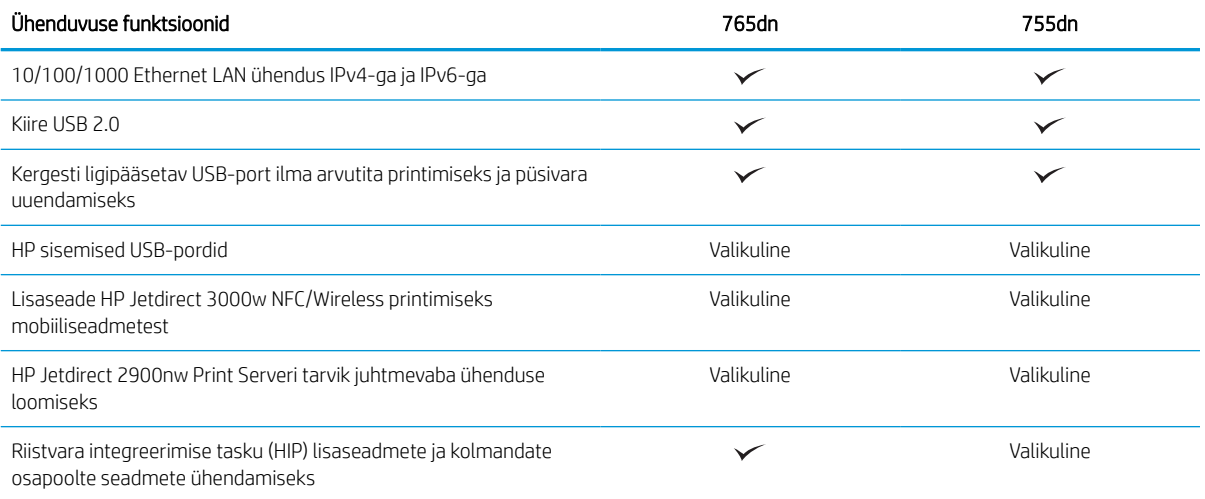

#### Tabel 1-4 Printimise tehnilised andmed

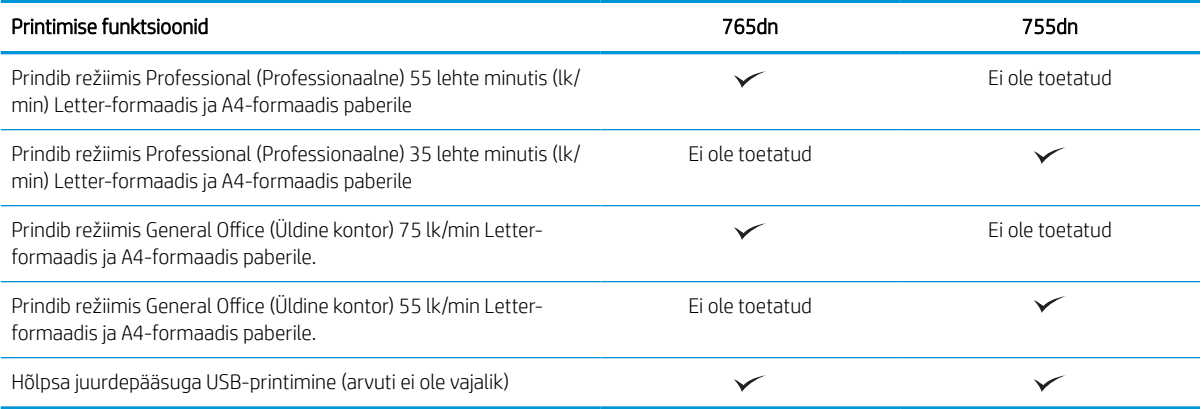

#### Tabel 1-5 Muud tehnilised andmed

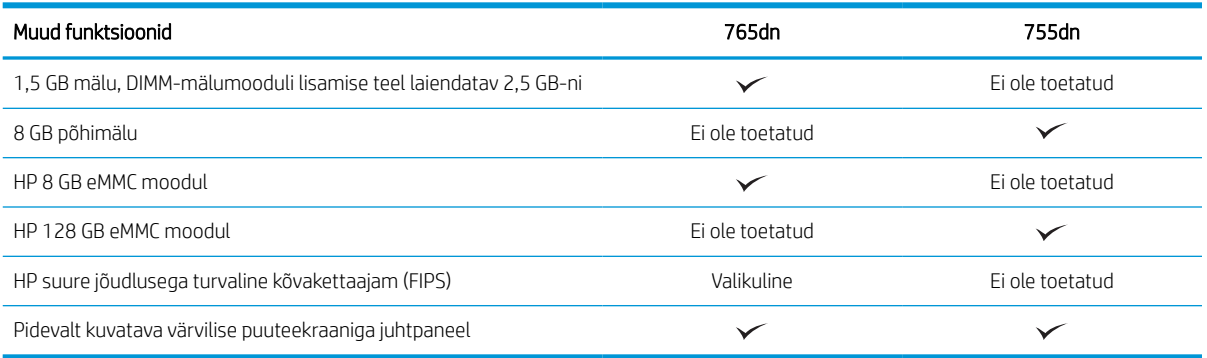

### Toetatud operatsioonisüsteemid

Kasutage järgmist teavet, et veenduda, et printer ühildub teie arvuti operatsioonisüsteemiga.

Linux: Linuxi printeridraiverid ja neid puudutava teabe leiate veebilehelt [www.hp.com/go/linuxprinting.](http://www.hp.com/go/linuxprinting)

UNIX: teavet UNIX®-i ja selle prindidraiverite kohta lugege veebisaidilt [www.hp.com/go/unixmodelscripts](http://www.hp.com/go/unixmodelscripts).

Järgmine teave kehtib printeripõhiste Windows HP PCL 6, HP macOS-i printeridraiverite ja komplekti kuuluva tarkvara installija kohta.

Windows: HP prindidraiveri installimiseks laadige alla HP Easy Start aadressilt [123.hp.com.](http://123.hp.com) Või minge printeri tugiteenuse veebisaidile: <http://www.hp.com/support/pwcolor765>või<http://www.hp.com/support/colorpw755> et laadida HP prindidraiveri installimiseks alla prindidraiver või tarkvara installija.

macOS printer toetab Maci arvuteid. Laadige rakendus HP Easy Start alla veebisaidilt [123.hp.com](http://123.hp.com) või printimise tugiteenuse (Print Support) lehelt ning seejärel kasutage rakendust HP Easy Start HP prindidraiveri installimiseks.

- 1. Minge veebisaidile [123.hp.com.](http://123.hp.com)
- 2. Printeritarkvara allalaadimiseks järgige toodud juhiseid.

#### Tabel 1-6 Toetatud operatsioonisüsteemid ja prindidraiverid

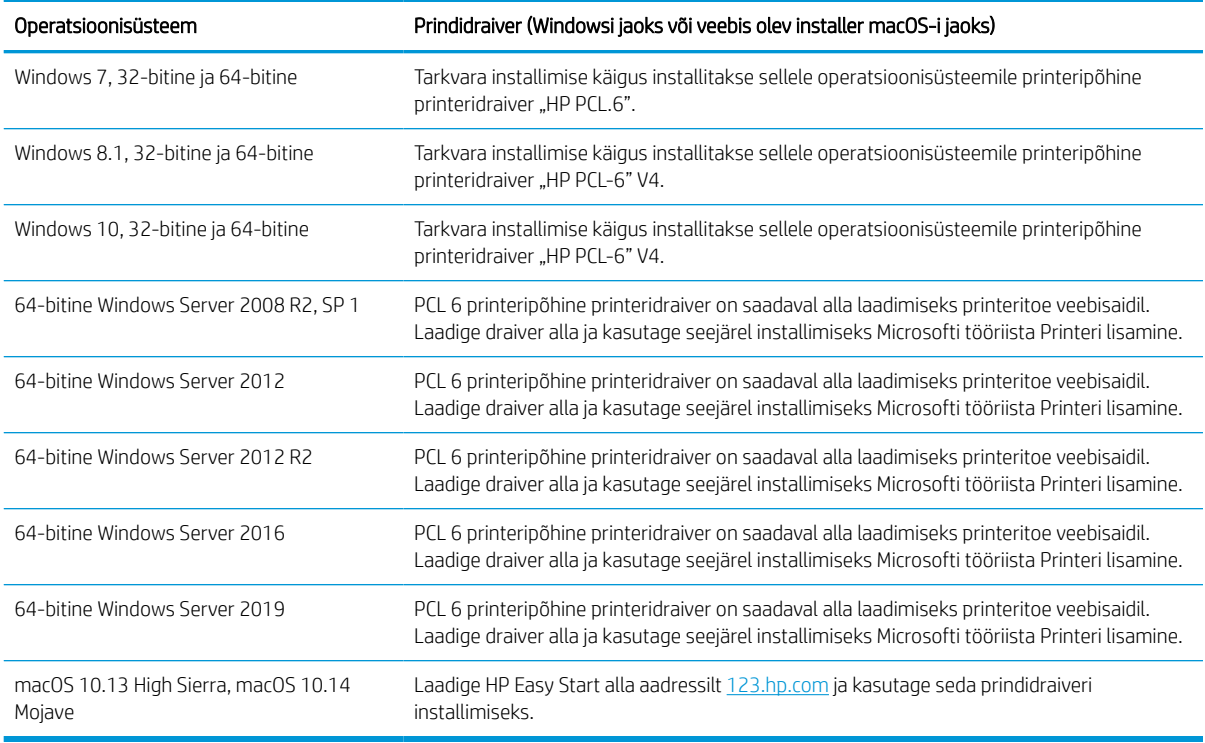

**MÄRKUS.** Toetatud operatsioonisüsteemid võivad muutuda.

MÄRKUS. Toetatud operatsioonisüsteemide loendi ja HP kõikvõimalikke abimaterjali printeri kohta leiate veebisaidilt <http://www.hp.com/support/pwcolor765>või <http://www.hp.com/support/colorpw755>.

MÄRKUS. Lisateavet kliendi- ja serveripõhiste operatsioonisüsteemide ning selle printeri HP UPD draiverite tugiteenused leiate aadressilt [www.hp.com/go/upd.](http://www.hp.com/go/upd) Klõpsake Additional information (Lisateabe) osas nuppu Specifications (Spetsifikatsioonid).

#### Tabel 1-7 Süsteemi miinimumnõuded

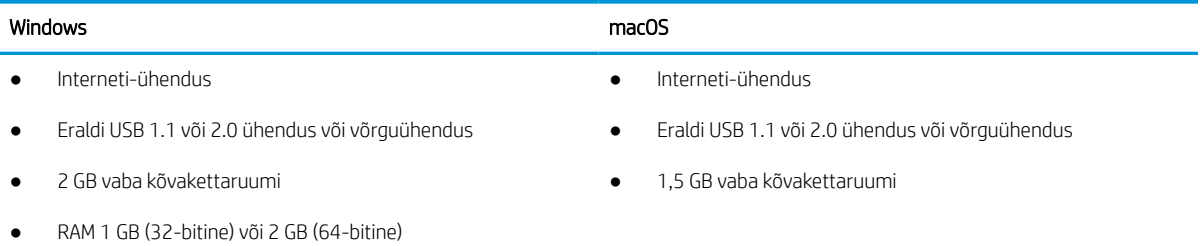

**MÄRKUS.** Windowsi tarkvara installija installib teenuse HP Smart Device Agent Base. Faili suurus on vähem kui 100 kb. Selle ainus funktsioon on igatunniselt kontrollida USB kaudu ühendatud printereid. Andmeid ei koguta. Kui USB-printerit ei leita, üritab see seejärel leida võrgust JetAdvantage Management Connectorit (JAMc). Kui JAMc on leitud, värskendatakse HP Smart Device Agent Base turvaliselt JAMc-st täieliku Smart Device Agentini, mis võimaldab prinditud lehtedel Managed Print Services (MPS) kontol arvel olla. Lehelt [www.hp.com](http://www.hp.com) printeri jaoks allalaaditud ja funktsiooni Add Printer viisardi kaudu installitud ainult draiveri veebipaketid seda teenust ei installi.

Teenuse desinstallimiseks avage Control Panel (Juhtpaneel), valige Programs (Programmid) või Programs and Features (Programmid ja funktsioonid), seejärel valige Add/Remove Programs (Lisa/eemalda programme) või Uninstall a Program (Desinstalli programm). Faili nimi on HPSmartDeviceAgentBase.

### Mobiilsed printimislahendused

HP pakub mitmeid mobiilse printimise lahendusi, et võimaldada hõlpsat printimist HP printeriga sülearvutist, tahvelarvutist, nutitelefonist või teistest mobiilsetest seadmetest.

Lahenduste koguloendiga tutvumiseks ja parima valiku tegemiseks minge aadressile [www.hp.com/go/](http://www.hp.com/go/MobilePrinting) [MobilePrinting](http://www.hp.com/go/MobilePrinting).

**MÄRKUS.** Veendumaks, et kõik mobiilse printimise funktsioonid on toetatud, värskendage printeri püsivara.

- Wi-Fi Direct (kui on paigaldatud HP JetDirect 3100w BLE / NFC / traadita ühenduse lisavarustus)
- HP ePrint e-posti teel (selleks tuleb lubada HP veebiteenused ja registreerida printer süsteemis HP Connected)
- Google Cloud Print
- **AirPrint**
- Androidiga printimine
- **HP Rändlus**

### Printeri mõõtmed

Veenduge, et printeri töökeskkond oleks printeri mahutamiseks piisavalt suur.

MÄRKUS. Need väärtused võivad muutuda. Kehtivat teavet leiate aadressilt [http://www.hp.com/support/](http://www.hp.com/support/pwcolor765) [pwcolor765](http://www.hp.com/support/pwcolor765) või<http://www.hp.com/support/colorpw755>.

#### Tabel 1-8 Printeri põhimudeli mõõtmed

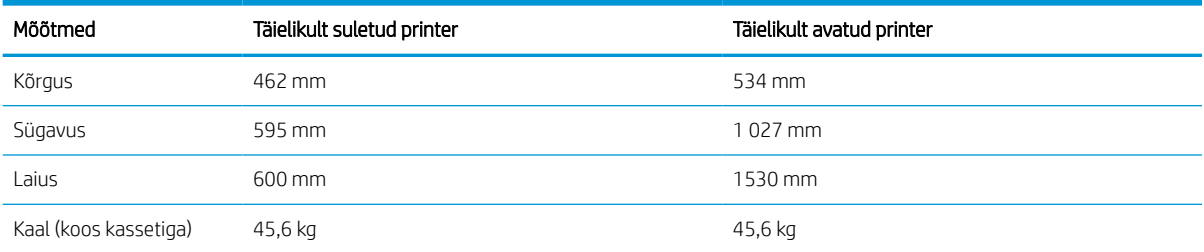

#### Tabel 1-9 1 x 550-lehelise paberisalve mõõtmed

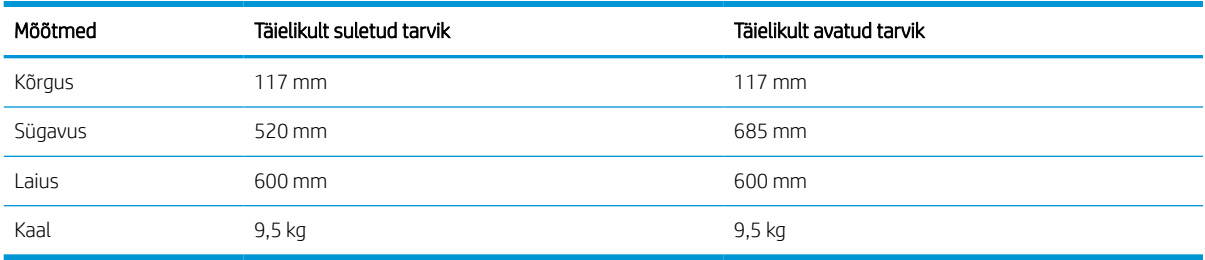

#### Tabel 1-10 1 x 550-lehelise paberisööturi mõõtmed koos alusega

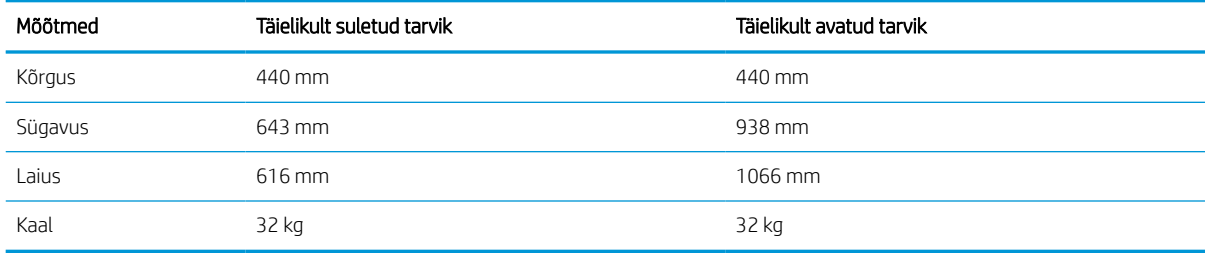

#### Tabel 1-11 3 x 550-lehelise paberisööturi mõõtmed koos alusega

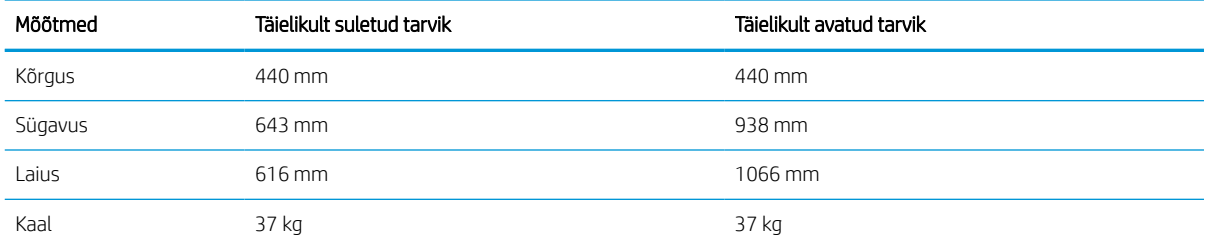

#### Tabel 1-12 4000-lehelise HCI mõõtmed koos alusega

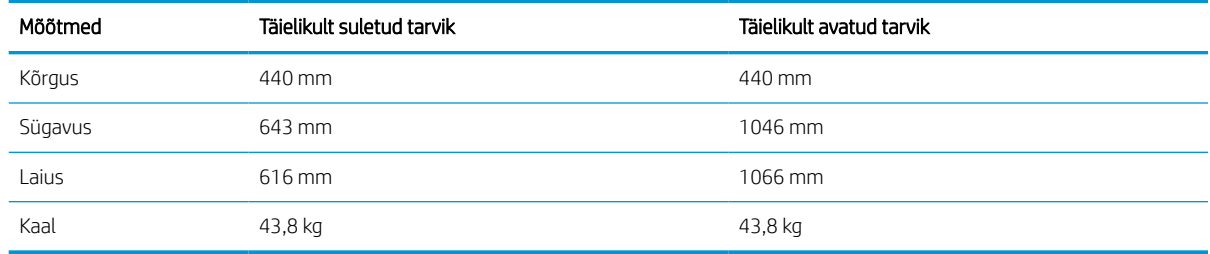

### Elektritarbimine, elektriandmed ja müratase

Õigeks töötamiseks peab printer asuma teatud võimsusnõuetele vastavas töökeskkonnas.

Ajakohase teabe leiate veebilehelt<http://www.hp.com/support/pwcolor765> või [http://www.hp.com/support/](http://www.hp.com/support/colorpw755) [colorpw755.](http://www.hp.com/support/colorpw755)

A ETTEVAATUST. Toitenõuded olenevad riigist/piirkonnast, kus toode osteti. Tööpinget ei tohi muuta. See kahjustab printerit ja tühistab printeri garantii.

### <span id="page-20-0"></span>Töökeskkonna ulatus

Õigeks töötamiseks peab printer asuma teatud nõuetele vastavas töökeskkonnas.

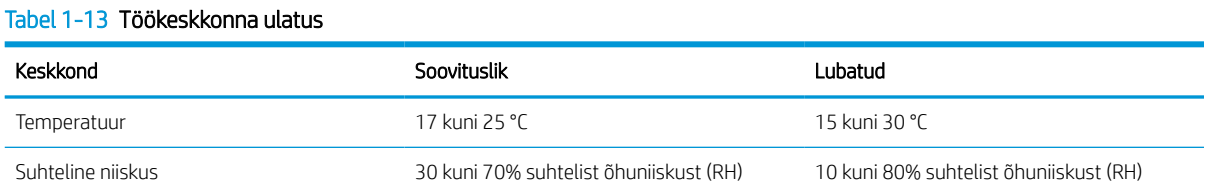

## Printeri riistvara seadistamine ja tarkvara installimine

Peamisi seadistamise juhiseid vaadake printeriga kaasasolevast riistvara installimise juhendist. Täiendavate juhiste saamiseks külastage HP tuge veebis.

Leheküljelt <http://www.hp.com/support/pwcolor765>või<http://www.hp.com/support/colorpw755> leiate HP põhjaliku tooteabi, mis sisaldab teavet järgmiste teemade kohta.

- Installimine ja konfigureerimine
- Õppimine ja kasutamine
- Probleemide lahendamine
- Tarkvara ja püsivara uuenduste allalaadimine
- Tugifoorumites osalemine
- Garantii- ja normatiivteabe saamine
- Juhised Microsofti tööriista, Printeri lisamine, kasutamiseks.

## <span id="page-22-0"></span>2 Paberisalved

Saate teada, kuidas kasutada ja laadida paberisalvesid, sh erimaterjali (ümbrikud, etiketid) laadimine.

Videojuhiste nägemiseks vt aadressi [www.hp.com/videos/PageWide.](http://www.hp.com/videos/PageWide)

Allolev teave kehtib dokumendi avaldamise ajal. Kehtiva teabega tutvumiseks vt aadress[ihttp://www.hp.com/](http://www.hp.com/support/pwcolor765) [support/pwcolor765](http://www.hp.com/support/pwcolor765) või [http://www.hp.com/support/colorpw755.](http://www.hp.com/support/colorpw755)

#### Lisateave.

HP põhjalik tooteabi sisaldab teavet järgmiste teemade kohta.

- Installimine ja konfigureerimine
- Õppimine ja kasutamine
- Probleemide lahendamine
- Tarkvara ja püsivara uuenduste allalaadimine
- Tugifoorumites osalemine
- Garantii- ja normatiivteabe saamine

#### Sissejuhatus

Olge paberisalvesid täites ettevaatlik.

**A ETTEVAATUST.** Ärge kasutage korraga rohkem kui ühte paberisalve.

Ärge astuge paberisalvele.

Printeri liigutamisel peavad kõik salved olema suletud.

Ärge jätke sõrmi paberisalve sulgemisel salve või sahtli vahele.

## <span id="page-23-0"></span>Paberi 1. salve laadimine (mitmeotstarbeline salv)

Allpool kirjeldatakse paberi asetamist 1. salve.

A ETTEVAATUST. Ärge kasutage korraga rohkem kui ühte paberisalve. Ärge astuge paberisalvele. Ärge jätke sõrmi paberisalve sulgemisel salve vahele. Printeri liigutamisel peavad kõik salved olema suletud.

ETTEVAATUST. Ummistuste vältimiseks ärge lisage ega eemaldage paberit 1. salvest printimise ajal.

### 1. salve laadimine

See salv mahutab kuni 100 lehte 75 g/m<sup>2</sup> paberit või 10 ümbrikku.

1. Avage 1. salv.

MÄRKUS. Pikemale paberile printimiseks (nt Legal-vormingus), tõmmake välja 1. salve pikendus.

2. Reguleerige paberi laiuse juhikuid, libistades juhikuid olenevalt kasutatava paberi suurusest.

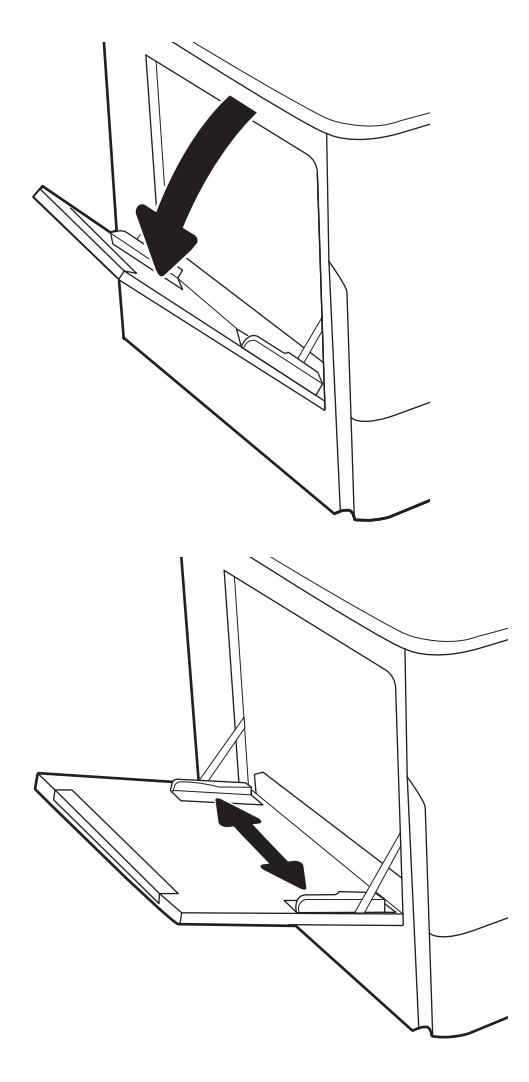

- 3. Asetage paber salve. Paberi õige paigutuse kohta vt <u>Paberi paigutus 1. salves lk 19</u>.
- 
- 4. Kohandage laiuse juhikuid, et need puudutaksid paberivirna, kuid ei painutaks seda.

## Paberi paigutus 1. salves

Parima prindikvaliteedi saavutamiseks paigutage paber õigesti 1. salve.

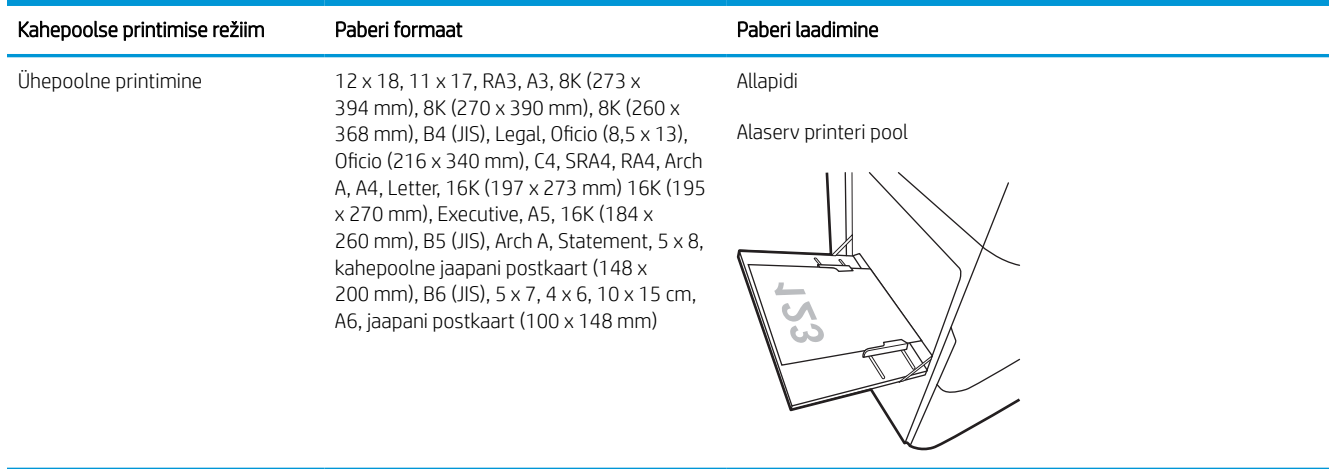

#### Tabel 2-1 Kirjaplank või valmistrükitud—portree

#### Tabel 2-1 Kirjaplank või valmistrükitud—portree (järg)

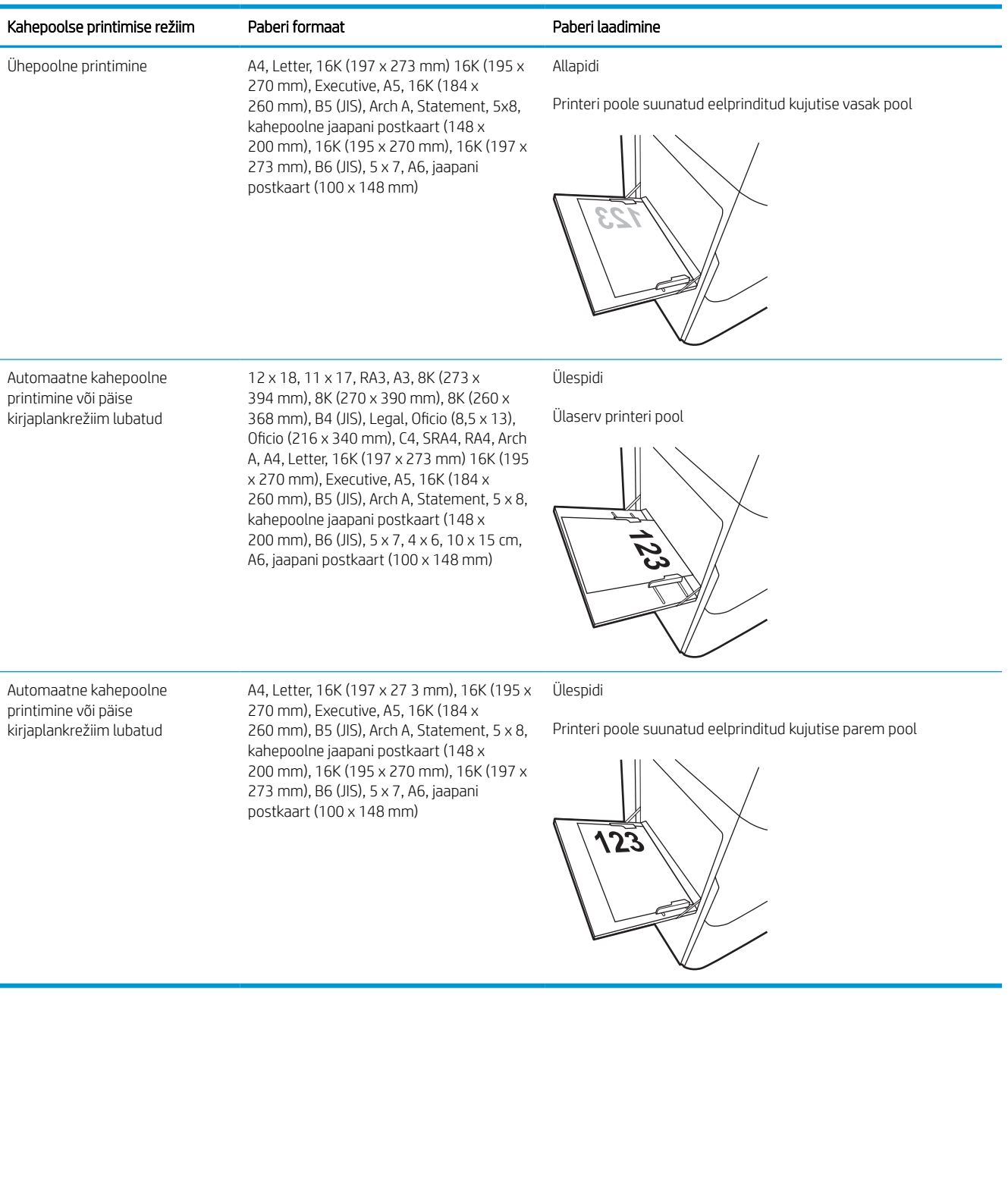

#### Tabel 2-2 Kirjaplank või valmistrükitud—horisontaalpaigutus

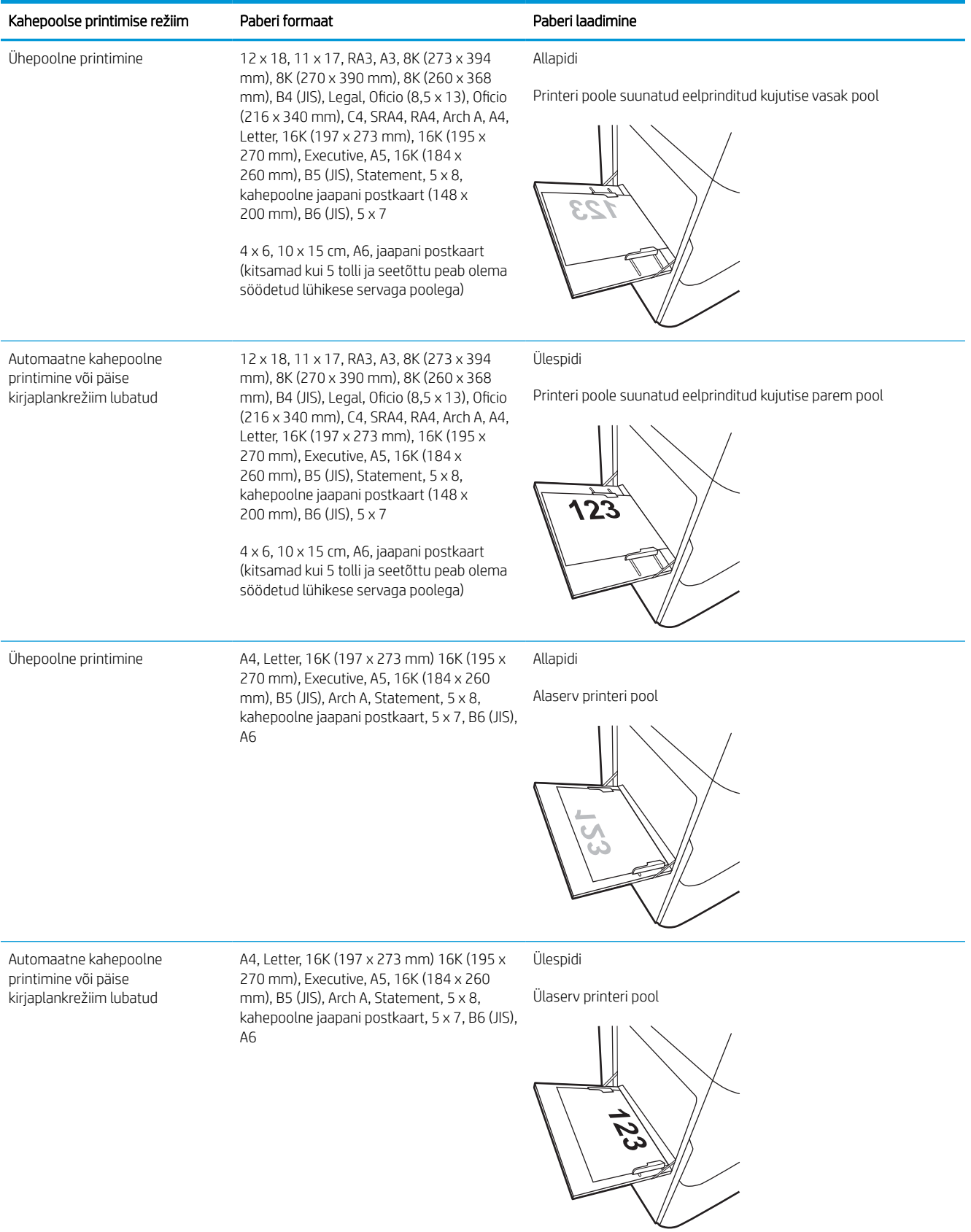

#### Tabel 2-3 Eelnevalt augustatud—portree

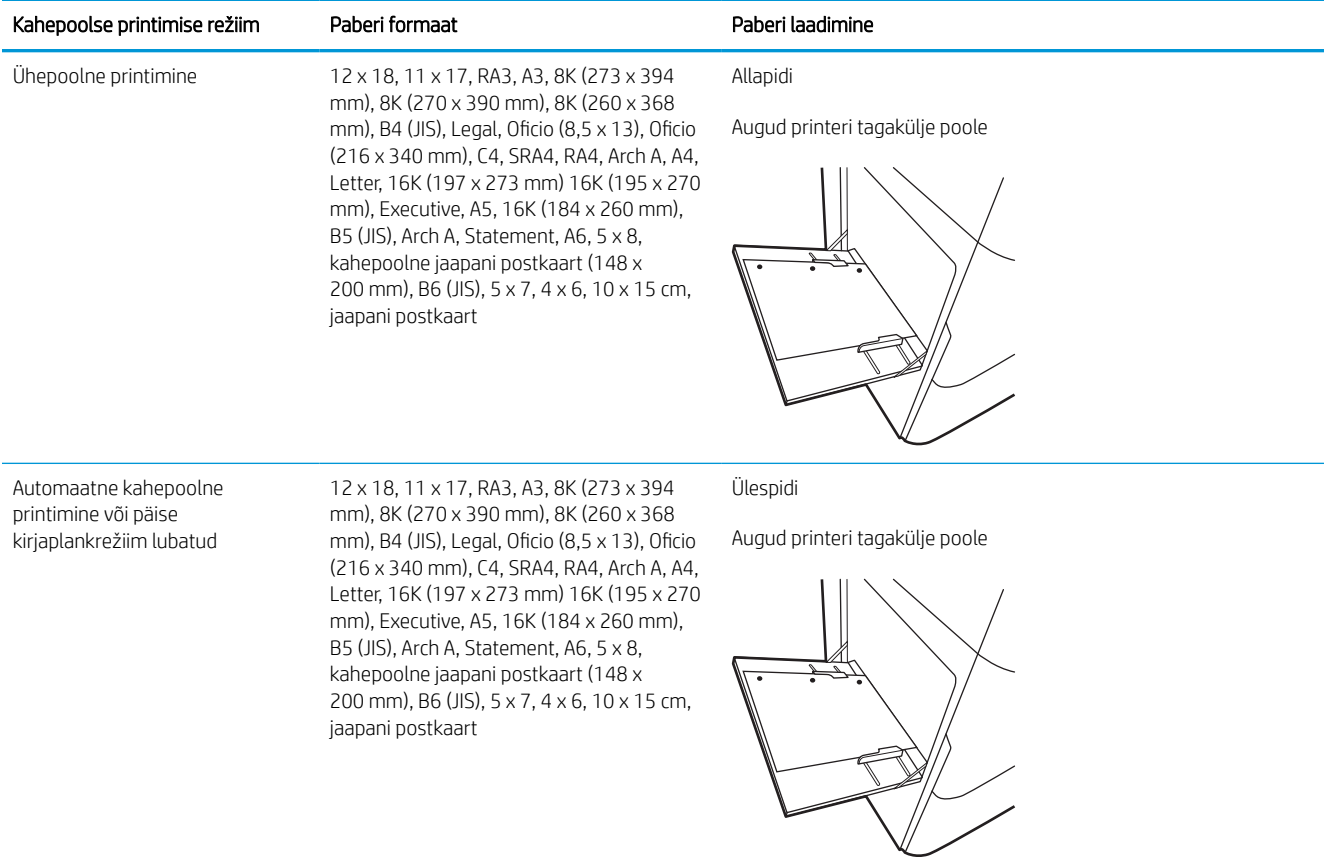

#### Tabel 2-4 Eelaugustatud—horisontaalpaigutus

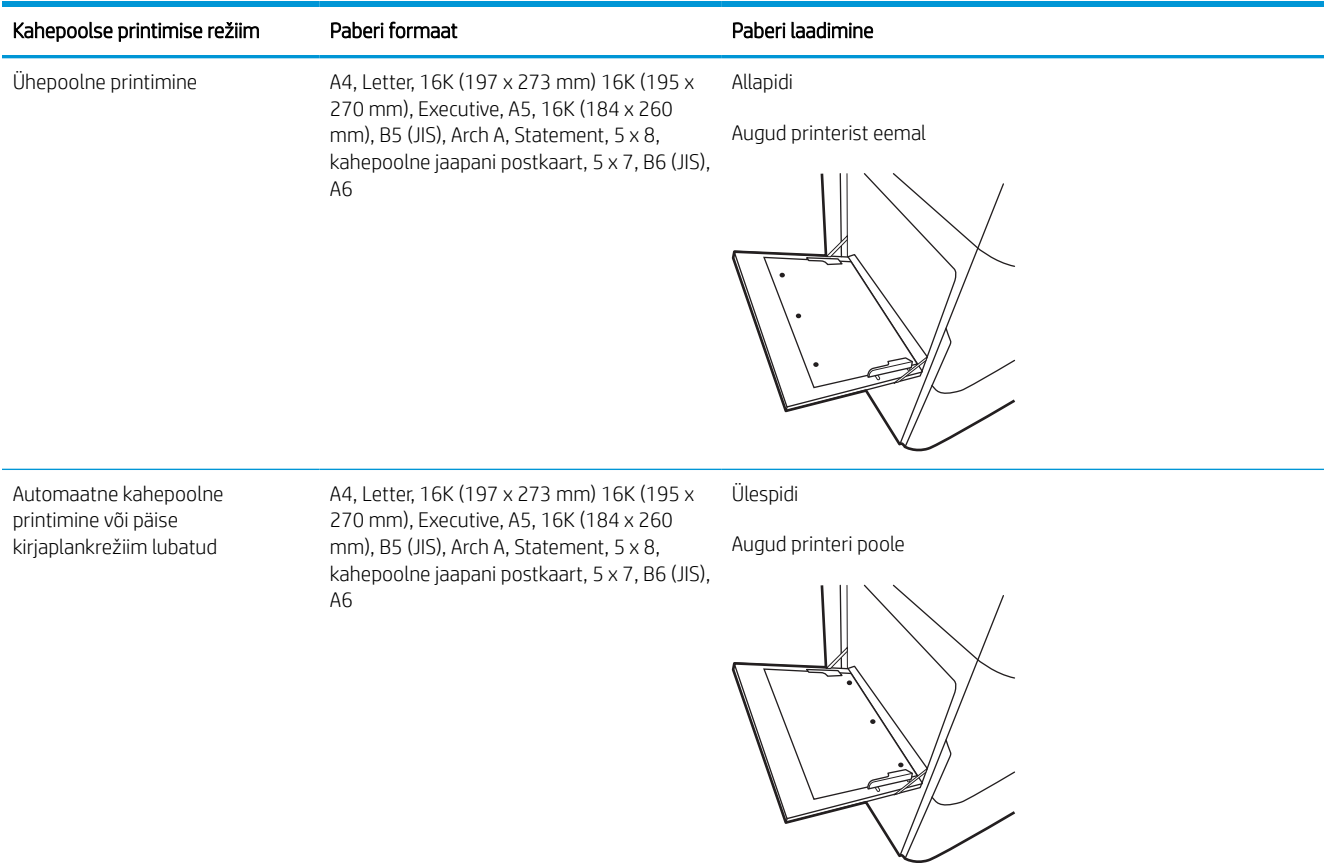

### Päise kirjaplankrežiimi kasutamine

Päise kirjaplankrežiim (Alternative Letterhead Mode) võimaldab asetada kirjaplangi või eelprinditud paberi salve kõigi tööde puhul ühtemoodi, ükskõik kas prindite paberilehe ühele küljele või mõlemale. Selle režiimi kasutamisel asetage paber salve nii nagu automaatse dupleksprintimise puhul.

### Alternatiivse kirjaplankrežiimi lubamine printeri juhtpaneeli menüüde abil

Kasutage menüüd Settings (Seaded), et määrata Alternative Letterhead Mode (Päise kirjaplankrežiimi) seaded.

- 1. Navigeerige printeri juhtpaneeli avakuval ja avage menüü Settings (Seaded).
- 2. Avage järgmised menüüd.
	- a. Copy/Print (Kopeerimine/printimine) või Print (Printimine)
	- **b.** Manage Trays (Salvede haldamine)
	- c. Alternative Letterhead Mode (Päise kirjaplankrežiim)
- 3. Valige On (Sees).

## <span id="page-30-0"></span>Paberi laadimine 2. salve

Allpool kirjeldatakse paberi laadimist 2. salve ja valikulistesse 550-lehelistesse salvedesse.

- $\triangle$  ETTEVAATUST. Ärge kasutage korraga rohkem kui ühte paberisalve. Ärge astuge paberisalvele. Ärge jätke sõrmi paberisalve sulgemisel salve vahele. Printeri liigutamisel peavad kõik salved olema suletud.
- **WARKUS.** Kõikidesse 550-lehelistesse salvedesse asetatakse paber samamoodi nagu 2. salve. Siin on näidatud ainult 2. salv.

### Paberi laadimine 2. salve ja 550-lehelistesse salvedesse

See salv mahutab kuni 550 lehte 75 g/m<sup>2</sup> paberit.

1. Avage salv.

MÄRKUS. Ärge avage seda salve, kui see on kasutuses.

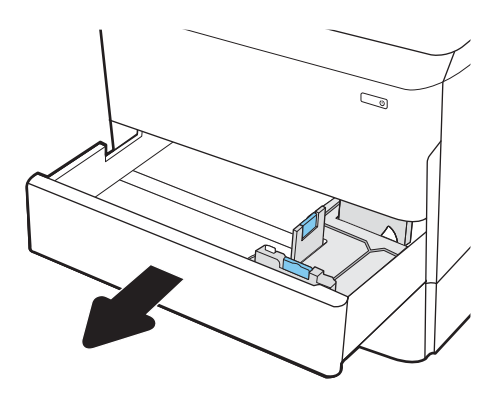

2. Kohandage paberi pikkuse ja laiuse juhikuid, pigistades siniseid kohandamisriive ning libistades juhikuid kasutatava paberi suuruse kohaselt.

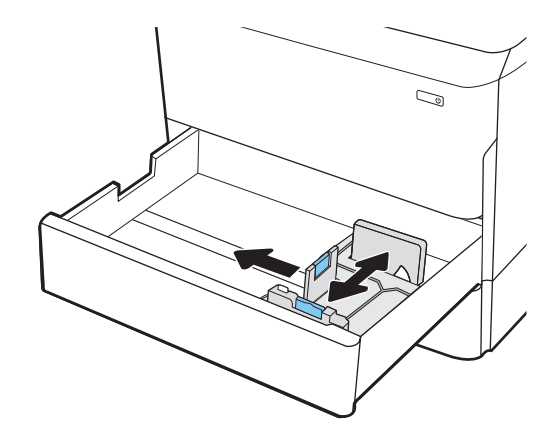

3. Laadige paber salve. Veenduge, et juhikud puudutaksid paberivirna, kuid ärge seda painutage. Paberi õige paigutuse kohta vt <u>Paberi paigutus 2.</u> <u>[salves ja 550-lehelistes salvedes lk 27](#page-32-0)</u>.

MÄRKUS. Ummistuste vältimiseks ärge salve liialt täis pange. Veenduge, et virna ülemine serv on allpool salve täituvusnäidikut.

MÄRKUS. Kui salve õigesti ei reguleerita, võidakse printimise ajal kuvada veateade või võib tekkida paberiummistus.

4. Sulgege salv.

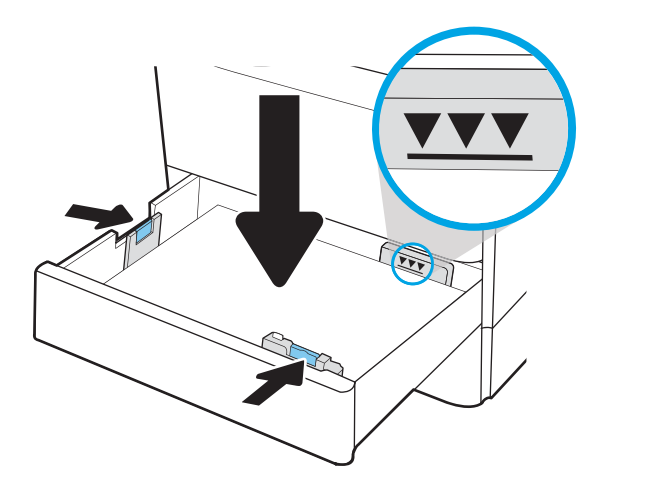

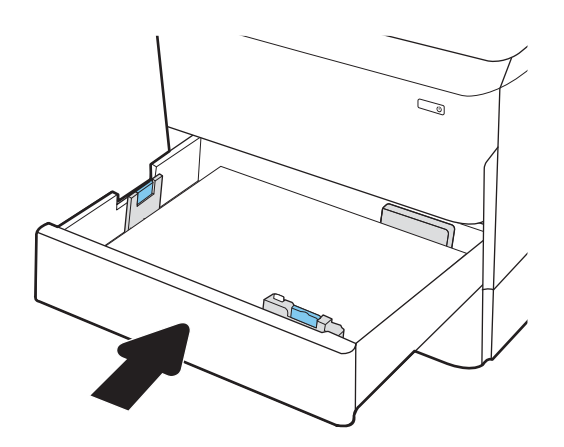

- 5. Printeri juhtpaneelil kuvatakse salve konfiguratsiooniteadet.
- 6. Puudutage nuppu OK, et tuvastatud tüüp ja suurus aktsepteerida, või puudutage nuppu Modify (Muutmine), et valida teistsugune paberi suurus või tüüp.

Kohandatud formaadiga paberi puhul määrake paberi X- ja Y-külje mõõtmed, kui printeri juhtpaneelile ilmub vastav korraldus.

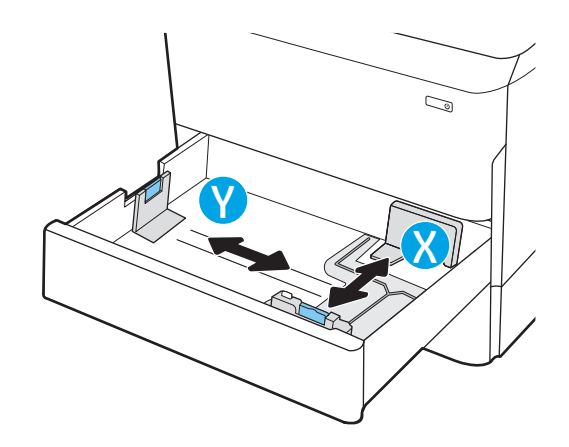

### <span id="page-32-0"></span>Paberi paigutus 2. salves ja 550-lehelistes salvedes

Parima prindikvaliteedi saavutamiseks paigutage paber õigesti 2. salve ja 550-lehelisse paberisalve.

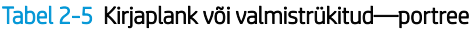

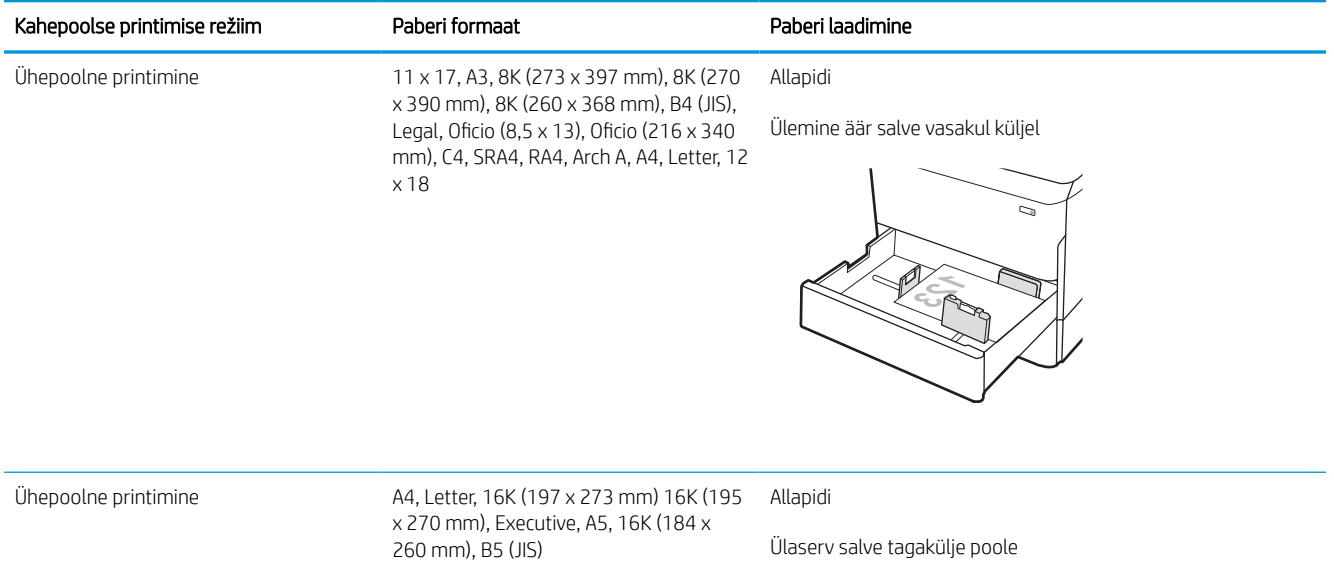

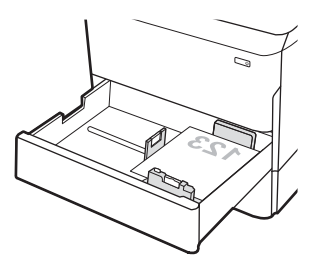

#### Tabel 2-5 Kirjaplank või valmistrükitud—portree (järg)

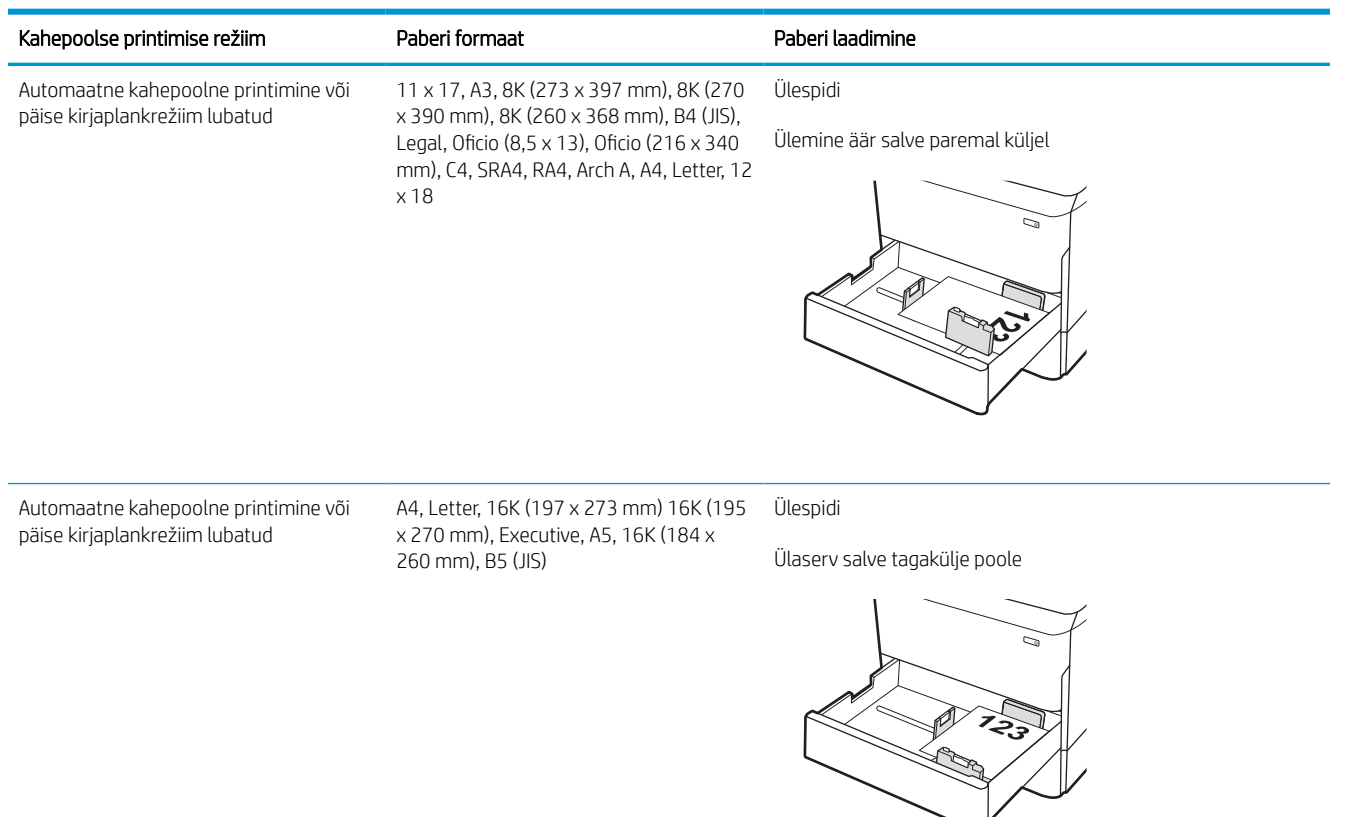

#### Tabel 2-6 Kirjaplank või valmistrükitud—horisontaalpaigutus

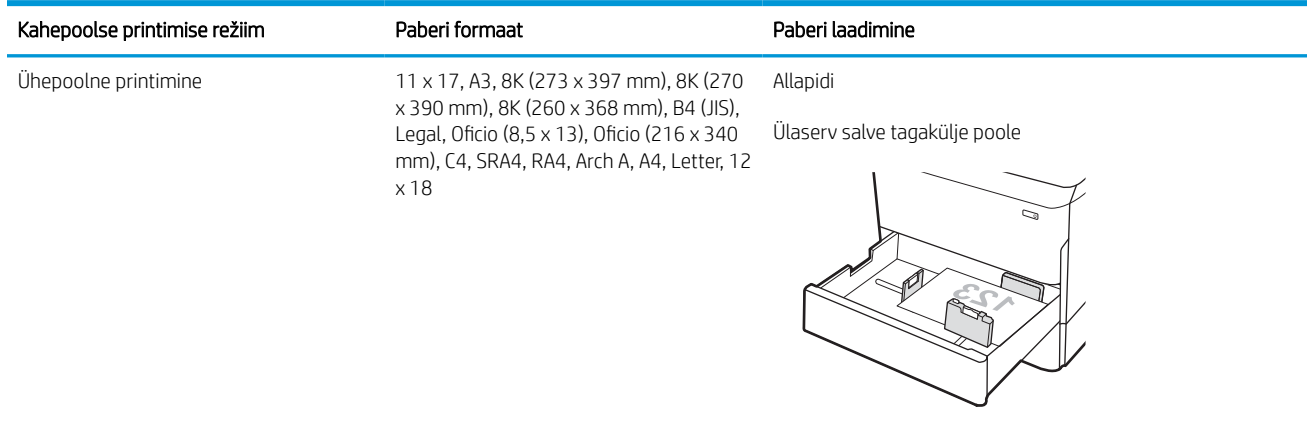

#### Tabel 2-6 Kirjaplank või valmistrükitud—horisontaalpaigutus (järg)

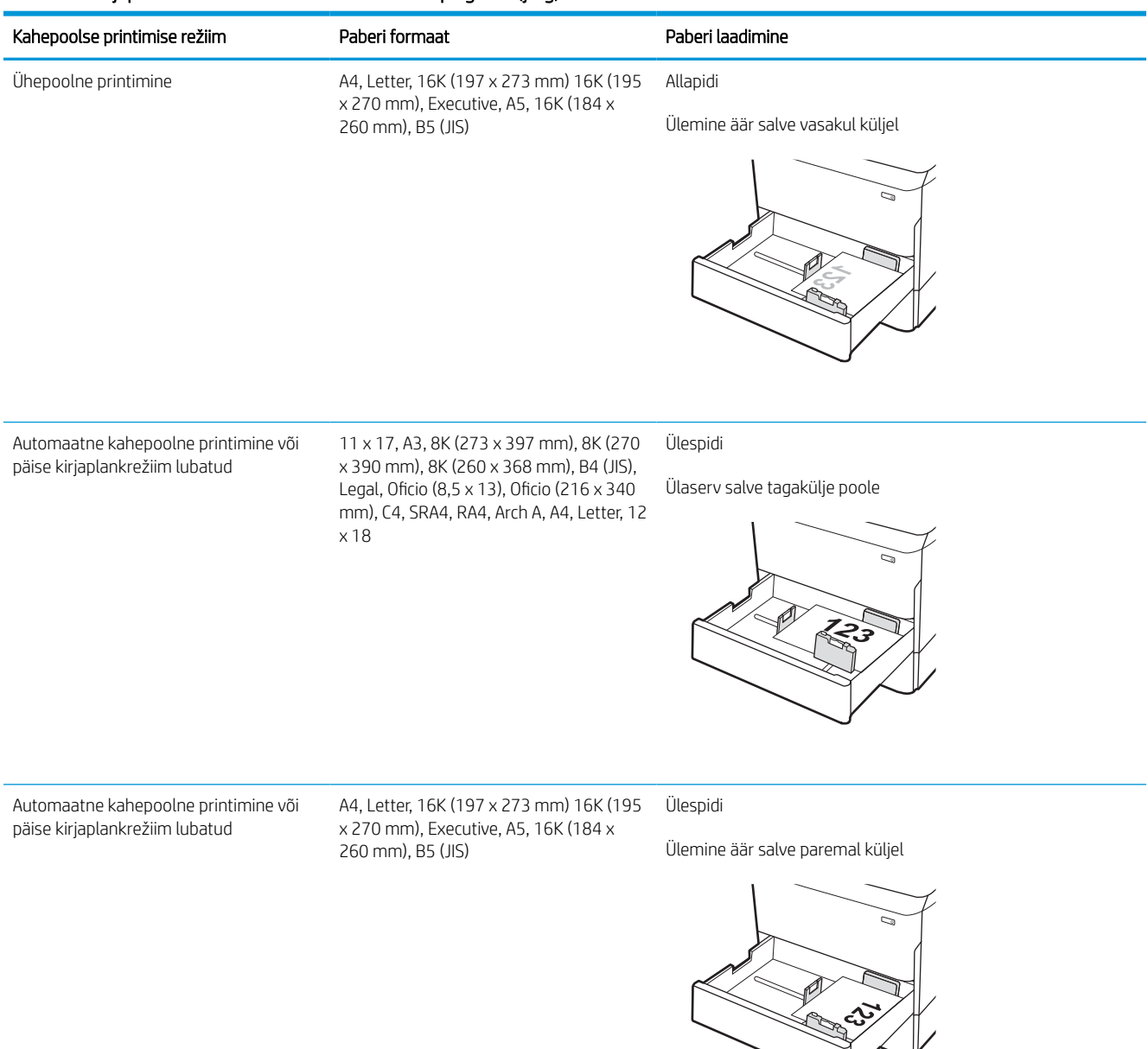

#### Tabel 2-7 Eelnevalt augustatud—portree

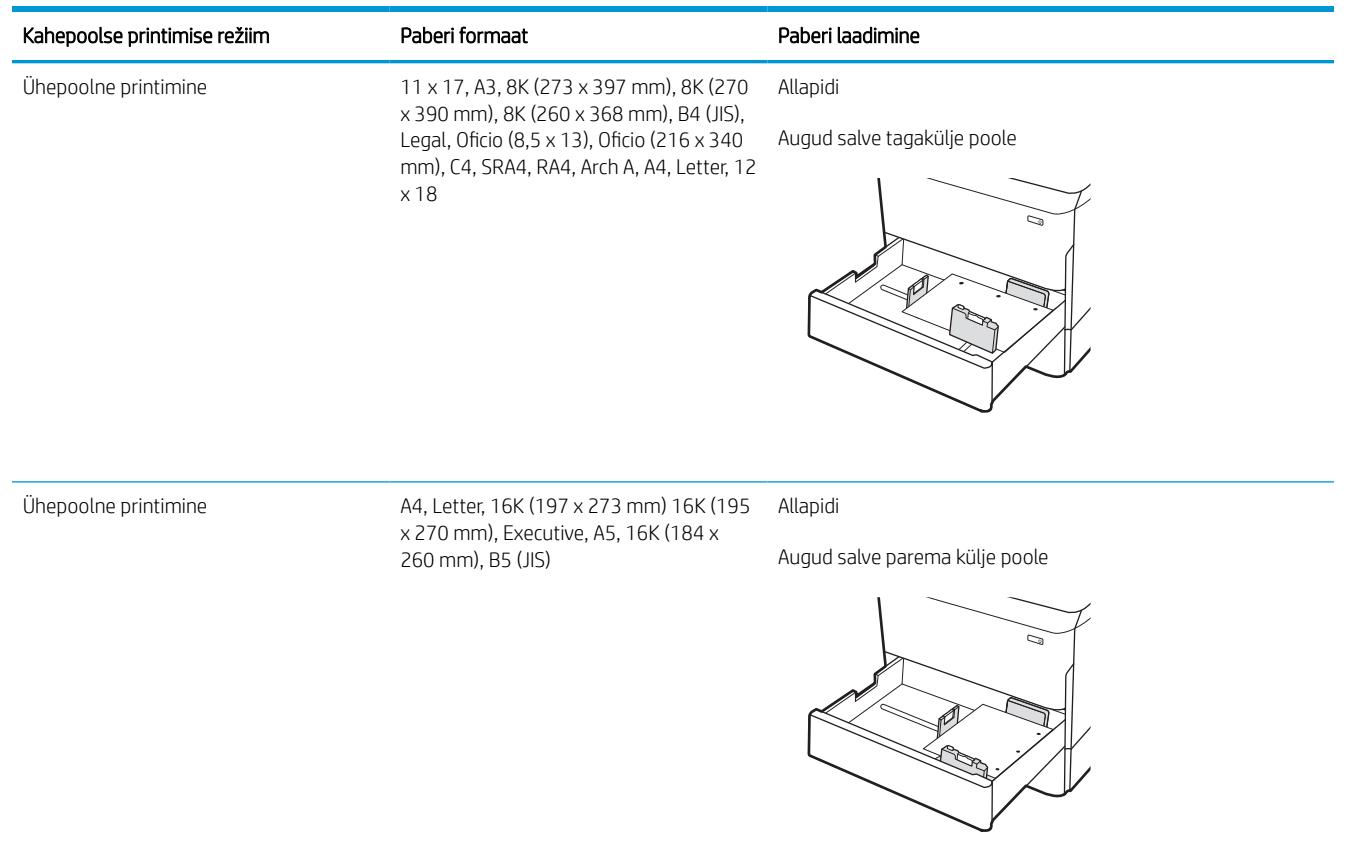
#### Tabel 2-7 Eelnevalt augustatud—portree (järg)

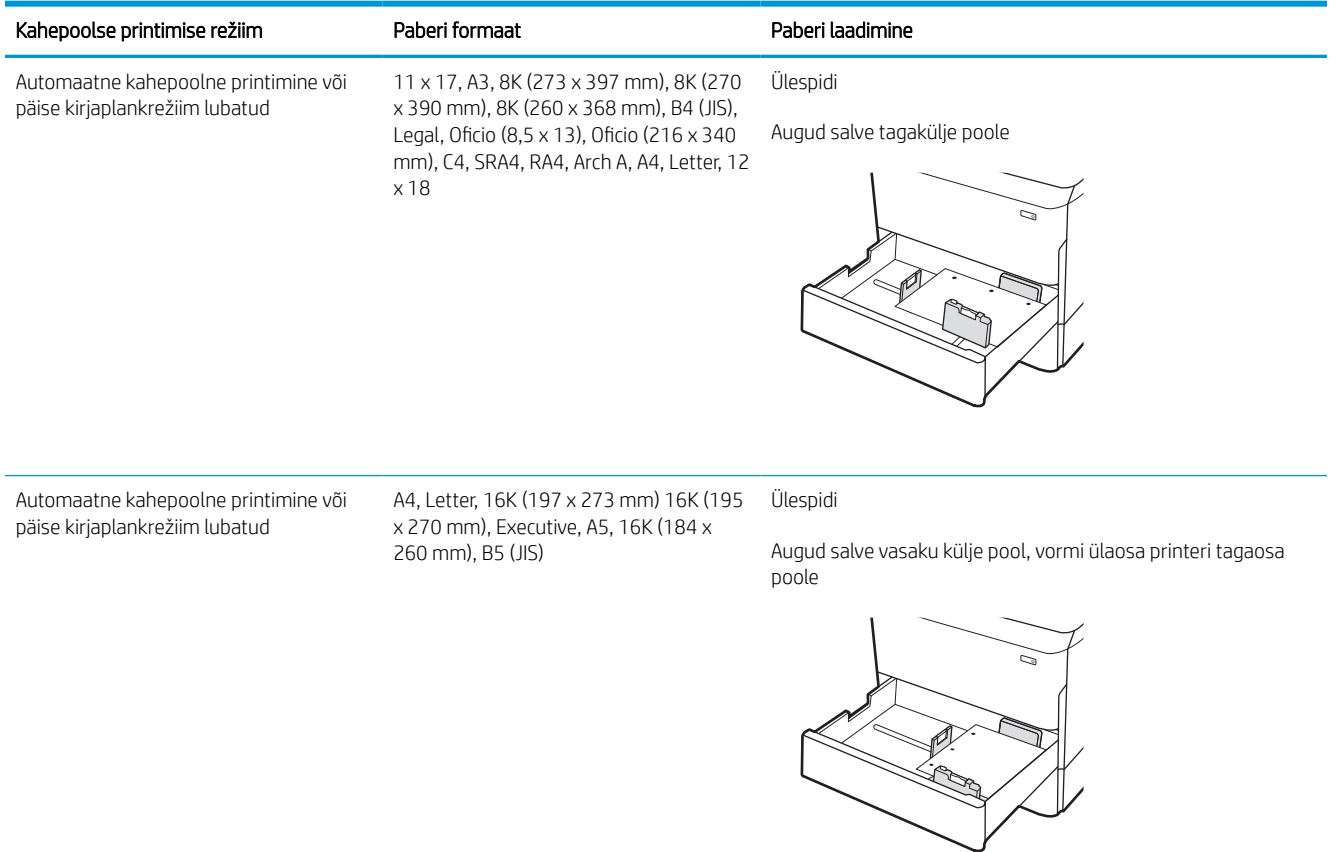

## Päise kirjaplankrežiimi kasutamine

Päise kirjaplankrežiim (Alternative Letterhead Mode) võimaldab asetada kirjaplangi või eelprinditud paberi salve kõigi tööde puhul ühtemoodi, ükskõik kas prindite paberilehe ühele küljele või mõlemale. Selle režiimi kasutamisel asetage paber salve nii nagu automaatse dupleksprintimise puhul.

### Alternatiivse kirjaplankrežiimi lubamine printeri juhtpaneeli menüüde abil

Kasutage menüüd Settings (Seaded), et määrata Alternative Letterhead Mode (Päise kirjaplankrežiimi) seaded.

- 1. Navigeerige printeri juhtpaneeli avakuval ja avage menüü Settings (Seaded).
- 2. Avage järgmised menüüd.
	- a. Copy/Print (Kopeerimine/printimine) või Print (Printimine)
	- **b.** Manage Trays (Salvede haldamine)
	- c. Alternative Letterhead Mode (Päise kirjaplankrežiim)
- 3. Valige On (Sees).

## 4000-lehelise mahuka sisendsalve (HCI) laadimine

Järgmisena on kirjeldatud, kuidas laadida paberit mahukasse sisendsalve, mis on saadaval kõikide mudelite puhul lisatarvikuna.

 $\triangle$  ETTEVAATUST. Ärge kasutage korraga rohkem kui ühte paberisalve. Ärge astuge paberisalvele. Ärge jätke sõrmi paberisalve sulgemisel salve vahele. Printeri liigutamisel peavad kõik salved olema suletud.

## Laadige HCI

Need kaks salve mahutavad kuni 4000 lehte 75 g/m2 paberit.

1. Avage salv.

MÄRKUS. Ärge avage seda salve, kui see on kasutuses.

- S,  $\mathbb{Z}$ LTR A4
- 2. Reguleerige paberi suuruse juhikut, et see oleks paberi jaoks õiges asendis.

3. Laadige paber salve. Veenduge, et juhikud puudutavad kergelt paberivirna, kuid ärge seda painutage.

MÄRKUS. Ummistuste vältimiseks ärge salve liialt täis pange. Veenduge, et virna ülemine serv on allpool salve täituvusnäidikut.

MÄRKUS. Kui salve õigesti ei reguleerita, võidakse printimise ajal kuvada veateade või võib tekkida paberiummistus.

4. Sulgege salv.

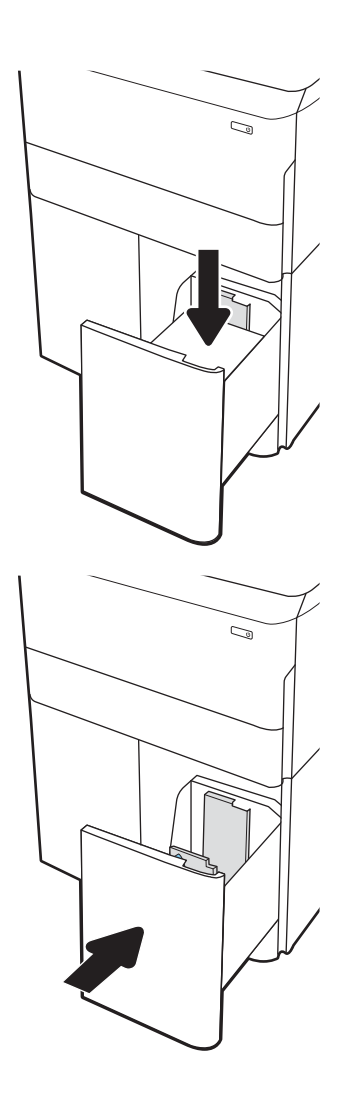

- 5. Printeri juhtpaneelil kuvatakse salve konfiguratsiooniteadet.
- 6. Puudutage nuppu OK, et tuvastatud tüüp ja suurus aktsepteerida, või puudutage nuppu Modify (Muutmine), et valida teistsugune paberi suurus või tüüp.

## HCI paberi paigutus

Parima prindikvaliteedi saavutamiseks paigutage paber õigesti HCI salve.

#### Tabel 2-8 Kirjaplank või valmistrükitud—portree

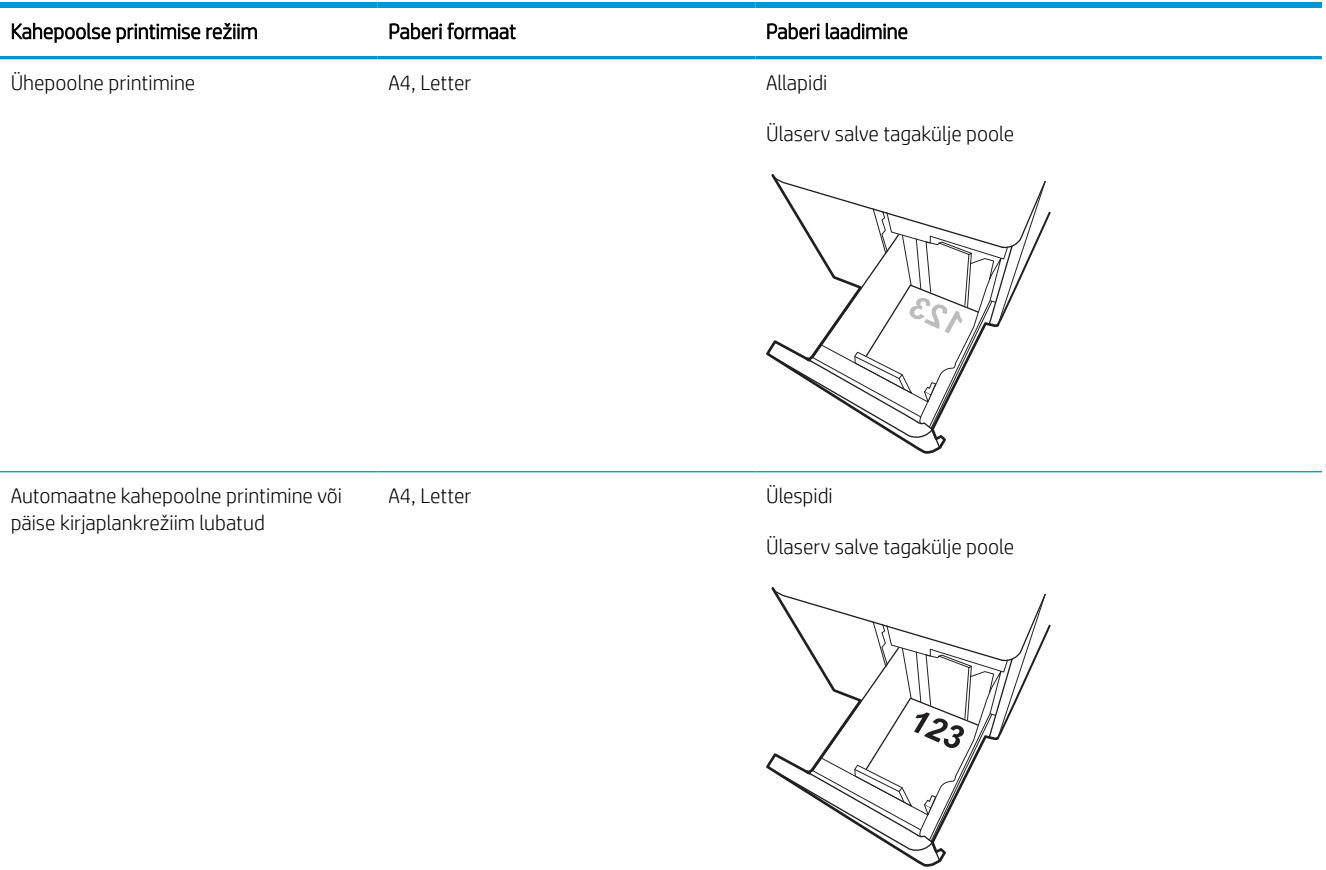

#### Tabel 2-9 Kirjaplank või valmistrükitud—horisontaalpaigutus

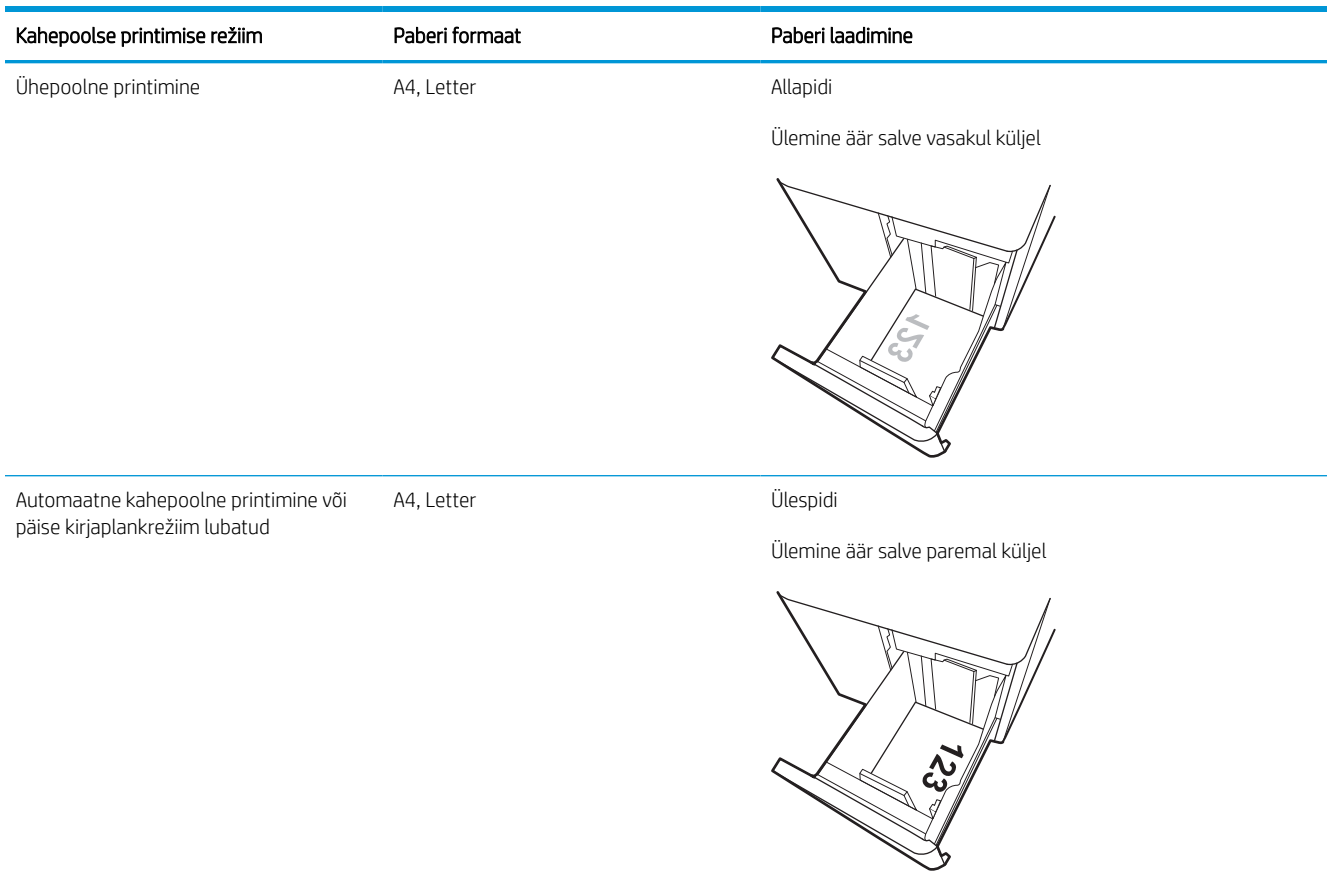

#### Tabel 2-10 Eelaugustatud—horisontaalpaigutus

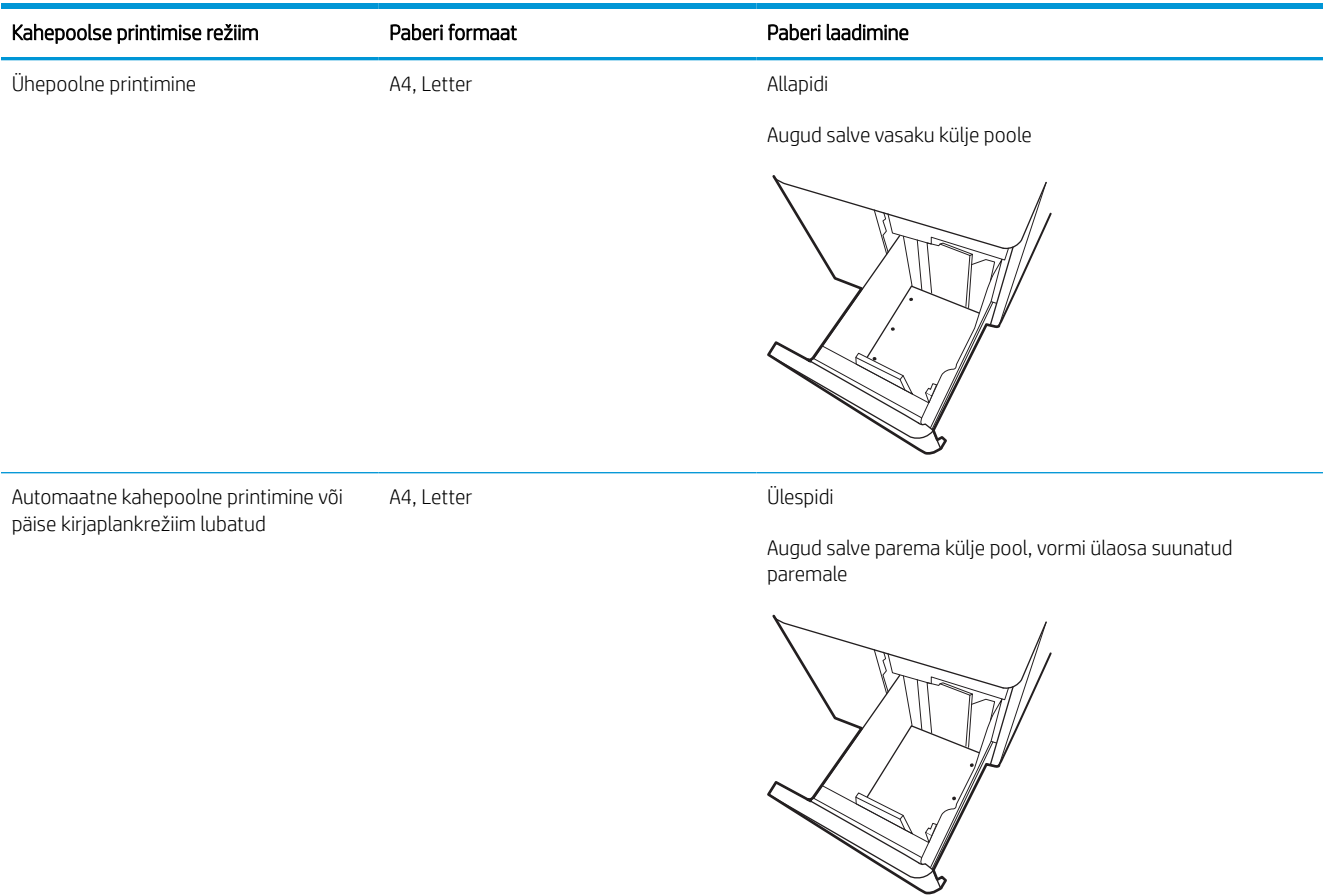

## Päise kirjaplankrežiimi kasutamine

Päise kirjaplankrežiim (Alternative Letterhead Mode) võimaldab asetada kirjaplangi või eelprinditud paberi salve kõigi tööde puhul ühtemoodi, ükskõik kas prindite paberilehe ühele küljele või mõlemale. Selle režiimi kasutamisel asetage paber salve nii nagu automaatse dupleksprintimise puhul.

### Alternatiivse kirjaplankrežiimi lubamine printeri juhtpaneeli menüüde abil

Kasutage menüüd Settings (Seaded), et määrata Alternative Letterhead Mode (Päise kirjaplankrežiimi) seaded.

- 1. Navigeerige printeri juhtpaneeli avakuval ja avage menüü Settings (Seaded).
- 2. Avage järgmised menüüd.
	- a. Copy/Print (Kopeerimine/printimine) või Print (Printimine)
	- **b.** Manage Trays (Salvede haldamine)
	- c. Alternative Letterhead Mode (Päise kirjaplankrežiim)
- 3. Valige On (Sees).

## Ümbrikute laadimine ja printimine

Allpool kirjeldatakse ümbrike printimist ja laadimist. Kasutage ümbrike printimiseks ainult 1. salve. Salv 1 mahutab kuni 14 ümbrikut, sõltuvalt ümbriku disainist ja keskkonnatingimustest.

## Ümbrikute printimine

Kasutage ümbrikute printimiseks käsitsisöötmise valikut, järgige siintoodud samme, et valida prindidraiveris õiged seaded ja laadige pärast prinditöö printerisse saatmist ümbrikud salve.

 $\mathbb{B}^\!\!$  MÄRKUS. Kui kasutate käsitsisöötmist, oodake, kuni juhtpaneel palub teil laadida ümbrikud 1. salve.

- 1. Tehke tarkvaraprogrammis valik Print (Printimine).
- 2. Valige printerite loendist printer ja klõpsake või puudutage nuppu Properties (Atribuudid) või Preferences (Eelistused), et avada printeridraiver.
- **EX** MÄRKUS. Nupu nimi on eri tarkvaraprogrammide puhul erinev.
- **WARKUS.** Printimisfunktsioonidele operatsioonisüsteemi Windows 8 või 8.1 avakuva rakendusest ligipääsemiseks valige Devices (Seadmed), Print (Printimine) ning seejärel valige printer. Windows 10 puhul, valige Print (Printimine), mis võib oleneda rakendusest. Windows 8, 8.1 ja 10 puhul on nendel rakendustel teistsugune paigutus ning funktsioonid, mis erinevad allpool lauaarvutite rakenduste puhul kirjeldatust. HP PCL-6 V4 draiveri puhul laadib rakendus HP AiO Printer Remote alla täiendavad draiverifunktsioonid, kui valitakse More settings (Rohkem seadeid).
- 3. Klõpsake või puudutage vahekaarti Paper/Quality (Paber/kvaliteet).
- 4. Valige ripploendist Paper size (Paberi formaat) ümbrikutele õige formaat.
- 5. Valige ripploendis Paper type (Paberi tüüp) valik More (Rohkem).
- 6. Jaotises Type is (Tüüp on) valige Other (Muu) ja seejärel valige Envelope (Ümbrik).
- 7. Tehke ripploendis Paper source (Paberi allikas) valik Manual feed (Käsitsisöötmine).
- 8. Klõpsake nupul OK, et sulgeda dialoogikast Document Properties (Dokumendi atribuudid).
- 9. Klõpsake dialoogikastis Print (Printimine) töö printimiseks nuppu OK.

## Ümbrike paigutus

Korrektseks printimiseks peavad ümbrikud olema kindlal viisil laaditud.

**MÄRKUS.** Printer ei toeta ümbrikute dupleksprintimist.

#### Tabel 2-11 Ümbrike paigutus

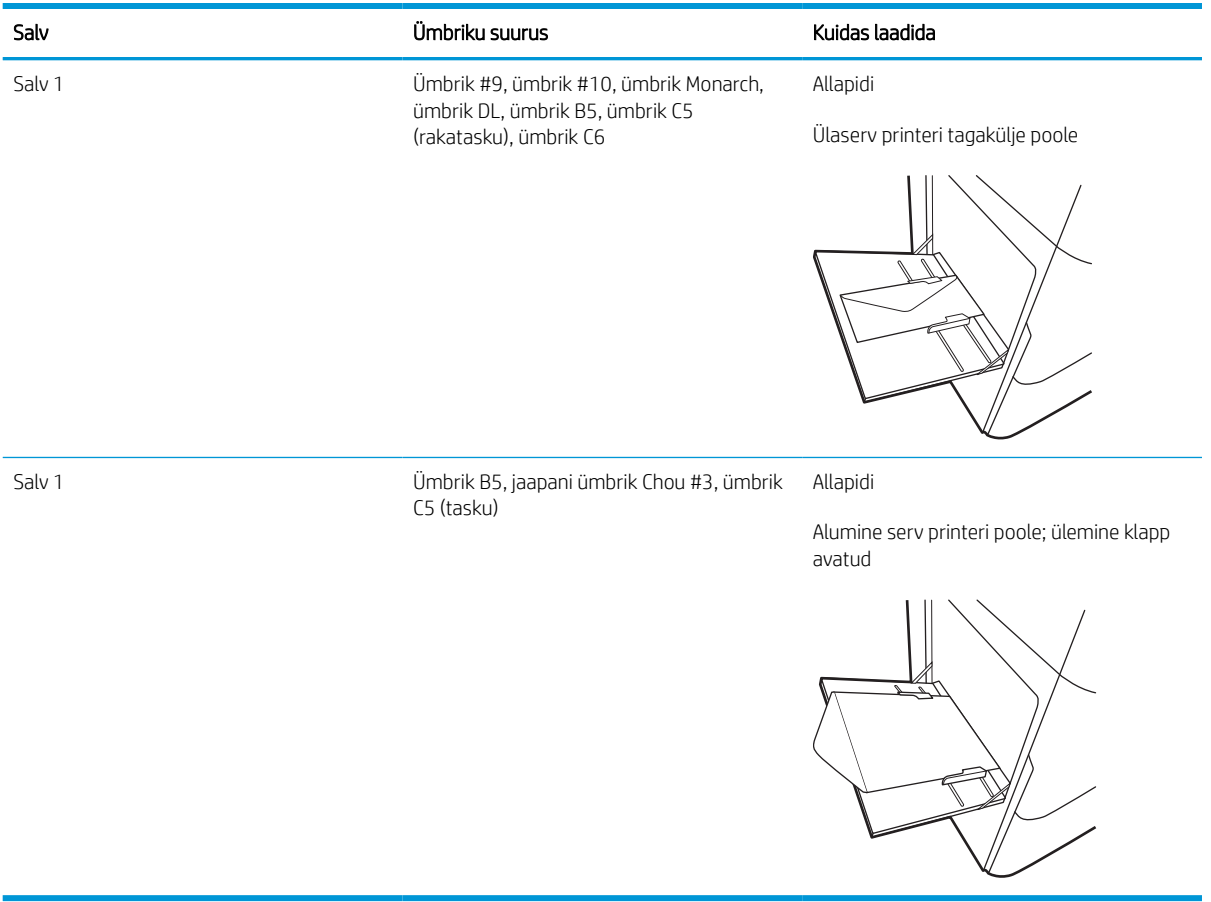

## Etikettide laadimine ja printimine

Allpool kirjeldatakse etikettide printimist ja laadimist.

## Etikettide käsitsisöötmine

Kasutage 1. salves käsitsisöötmisrežiimi, et printida etiketilehti.

- 1. Tehke tarkvaraprogrammis valik **Print** (Printimine).
- 2. Valige printerite loendist printer ja klõpsake või puudutage nuppu Properties (Atribuudid) või Preferences (Eelistused), et avada printeridraiver.
	- **WARKUS.** Nupu nimi on eri tarkvaraprogrammide puhul erinev.
- **WARKUS.** Printimisfunktsioonidele operatsioonisüsteemi Windows 8 või 8.1 avakuva rakendusest ligipääsemiseks valige Devices (Seadmed), Print (Printimine) ning seejärel valige printer. Windows 10 puhul, valige Print (Printimine), mis võib oleneda rakendusest. Windows 8, 8.1 ja 10 puhul on nendel rakendustel teistsugune paigutus ning funktsioonid, mis erinevad allpool lauaarvutite rakenduste puhul kirjeldatust. HP PCL-6 V4 draiveri puhul laadib rakendus HP AiO Printer Remote alla täiendavad draiverifunktsioonid, kui valitakse More settings (Rohkem seadeid).
- 3. Klõpsake vahekaarti Paper/Quality (Paber/kvaliteet).
- 4. Valige ripploendist Paper size (Paberi formaat) etiketilehtede õige formaat.
- 5. Tehke ripploendis Paper type (Paberi tüüp) valik Labels (Etiketid).
- 6. Tehke ripploendis Paper source (Paberi allikas) valik Manual feed (Käsitsisöötmine).
- 7. Klõpsake nupul OK, et sulgeda dialoogikast Document Properties (Dokumendi atribuudid).
- 8. Dialoogikastis Print (Printimine) klõpsake töö printimiseks nuppu Print (Printimine).

## Etiketi paigutus

Korrektseks printimiseks peavad etiketid olema kindlal viisil laaditud.

#### Tabel 2-12 Etiketi paigutus

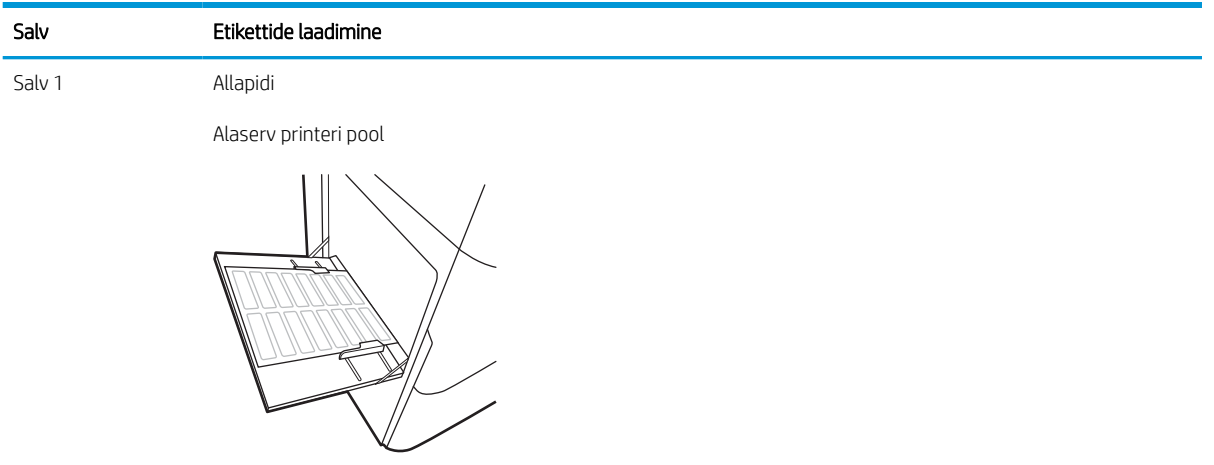

550-lehelised salved Allapidi

Ülemine äär salve vasakul küljel

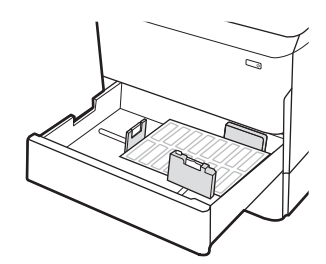

# 3 Tarvikud, lisaseadmed ja osad

Tellige tarvikuid või lisaseadmeid, vahetage toonerkassette, eemaldage ja vahetage teisi osasid.

Videojuhiste nägemiseks vt aadressi [www.hp.com/videos/PageWide.](http://www.hp.com/videos/PageWide)

Allolev teave kehtib dokumendi avaldamise ajal. Kehtiva teabega tutvumiseks vt aadress[ihttp://www.hp.com/](http://www.hp.com/support/pwcolor765) [support/pwcolor765](http://www.hp.com/support/pwcolor765) või [http://www.hp.com/support/colorpw755.](http://www.hp.com/support/colorpw755)

#### Lisateave:

HP põhjalik tooteabi sisaldab teavet järgmiste teemade kohta.

- Installimine ja konfigureerimine
- Õppimine ja kasutamine
- Probleemide lahendamine
- Tarkvara ja püsivara uuenduste allalaadimine
- Tugifoorumites osalemine
- Garantii- ja normatiivteabe saamine

## Tarvikute, lisaseadmete ja osade tellimine

Siit saate teada, kuidas printerile asendustarvikuid, lisaseadmeid ja osi hankida.

## **Tellimine**

Tellige varuosad, tarvikud või lisaseadmed järgmiste kanalite kaudu.

#### Tabel 3-1 Tellimuse valikud

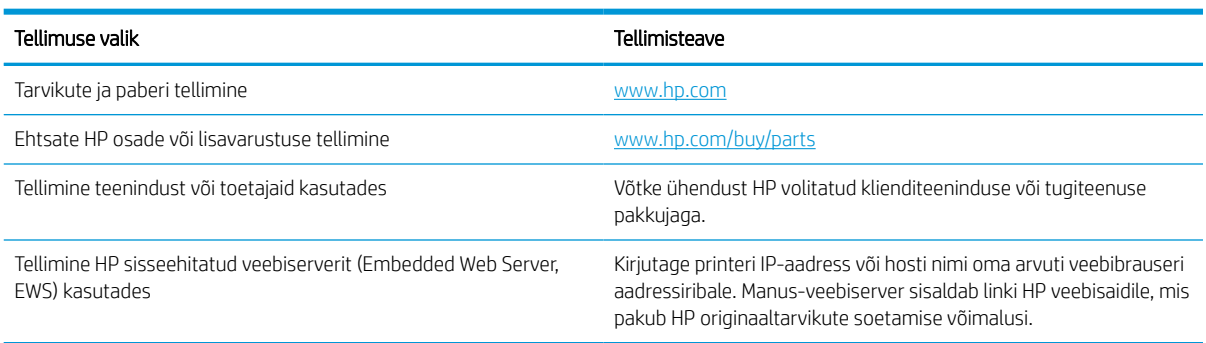

## Tarvikute ja lisaseadmete tellimine

Leidke lisateavet oma printeri jaoks saadaolevate tarvikute ja lisaseadmete kohta.

#### Tabel 3-2 Tarvikud

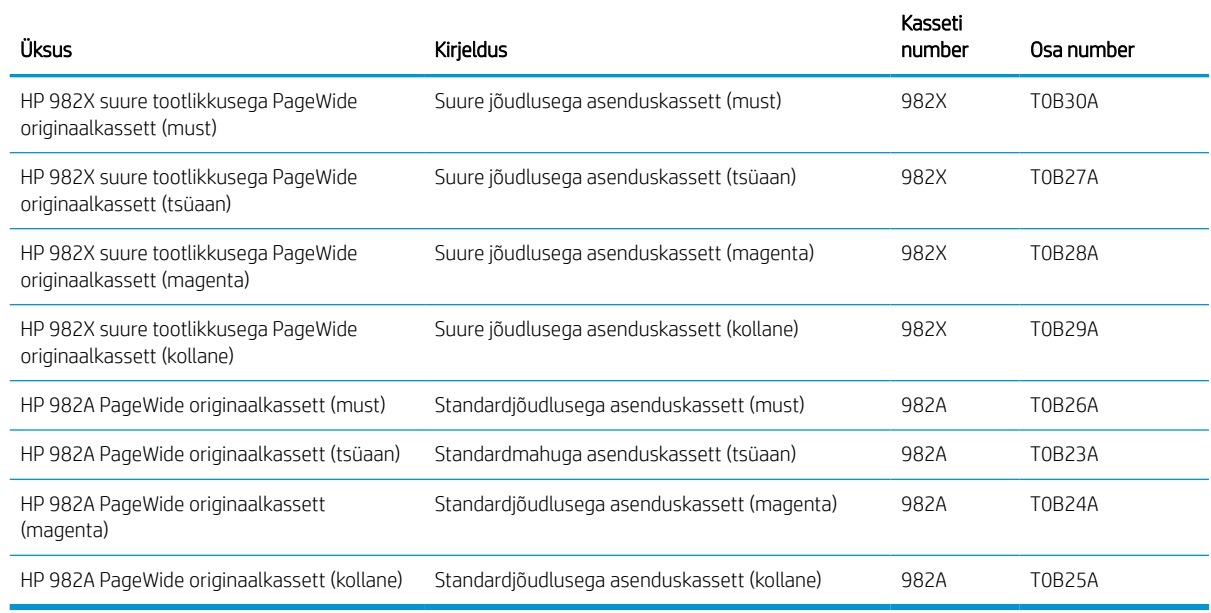

#### Tabel 3-3 Lisaseadmed

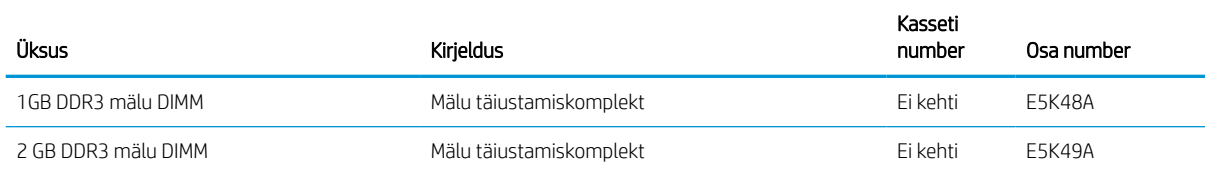

#### Tabel 3-3 Lisaseadmed (järg)

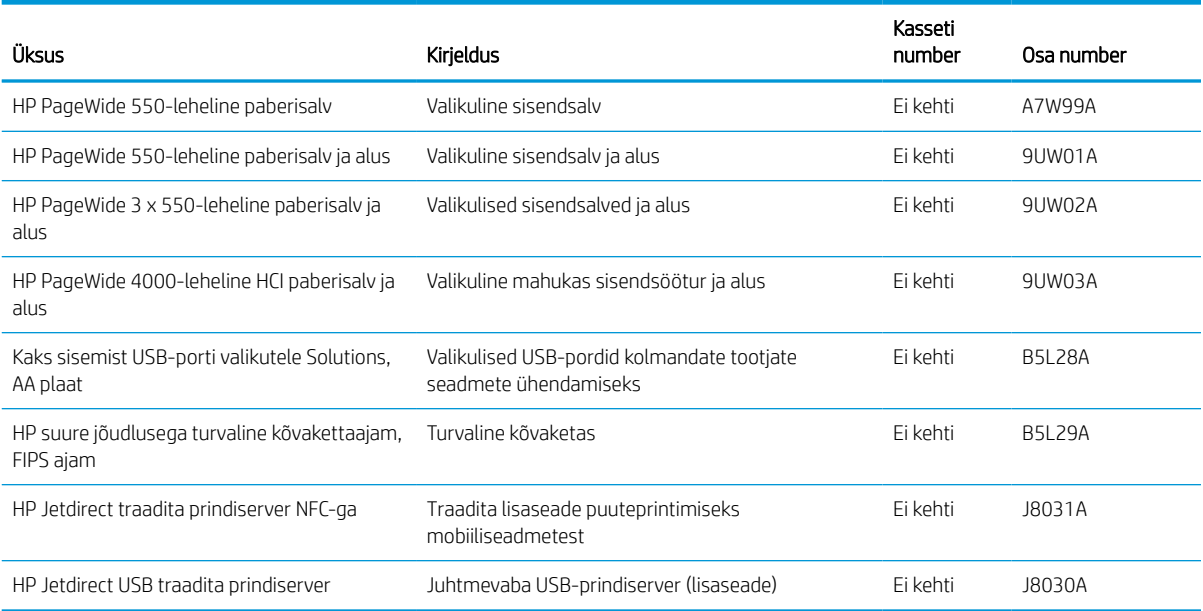

## Hooldusosad / kauakestvad osad (LLC)

Leidke lisateavet oma printeri jaoks saadaolevate hooldusosade / kauakestvate osade kohta.

#### Tabel 3-4 Hooldusosad / kauakestvad osad (LLC)

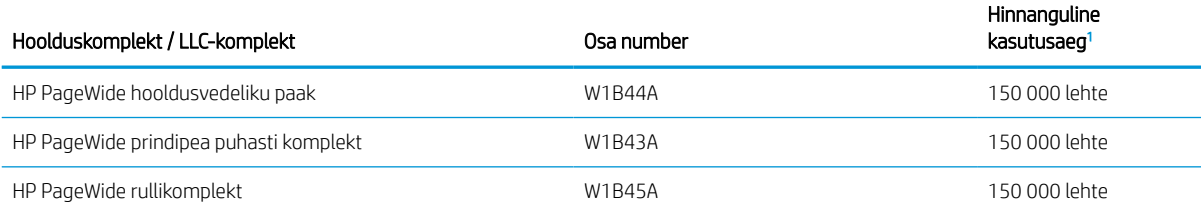

<sup>1</sup> HP hooldusosade / kauakestvate osade (Long Life Consumables, LLC) kasutamisaja tehnilised andmed on hinnangulised ja põhinevad LLC kasutamisea katsetamistingimustel, mis on loetletud allpool. Tegelik individuaalne kasutusiga/tootlikkus tavakasutamise ajal erineb olenevalt kasutamisest, keskkonnast, paberist ja muudest teguritest. Hinnanguline kasutusiga ei anna mingit kaudset garantiid ega õigusi.

LLC kasutusea katsetamistingimused

- Printimise katvus: 5% ühtlaselt tervele lehele jaotatud
- Keskkond: 17–25 °C; 30–70% suhteline õhuniiskus
- Prindimaterjali suurus: Letter/A4
- Prindimaterjali kaal: 75 g/m ((9 kg)) (tavaline prindimaterjal)
- Töö suurus: 4 lehte
- Lühikese serva söötmine (A3) (nt Legal-formaadis prindimaterjal)

Tegurid, mis võivad kasutusiga ülaltoodud tingimustest lühemaks muuta.

- Materjal kitsam kui Letter/A4 laiused (lühikese servaga söötmised tähendavad rohkem mehhanismi aktiivsust lehe kohta)
- Paber, mis on raskem kui 75 g/m((9 kg)) (raskem prindimaterjal avaldab printeri osadele suuremat survet)
- Prinditööd väiksemad kui neli pilti (väiksemad tööd tähendavad rohkem mehhanismi aktiivsust lehe kohta)

## Kliendi parandatavad osad

Printerile on saadaval järgmised osad.

- Osad, millele on määratud ise asendamiseks suvand Mandatory (Kohustuslik), on klientide paigaldada, juhul kui te ei soovi HP hooldustöötajatele paranduse eest maksta. Nendele osadele ei rakendu teie HP tootegarantii poe- või tehasetugi.
- Osi, millele on määratud ise asendamiseks suvand Optional (Valikuline), paigaldavad vajaduse korral seadme garantiiperioodi ajal HP hooldustöötajad lisatasuta.

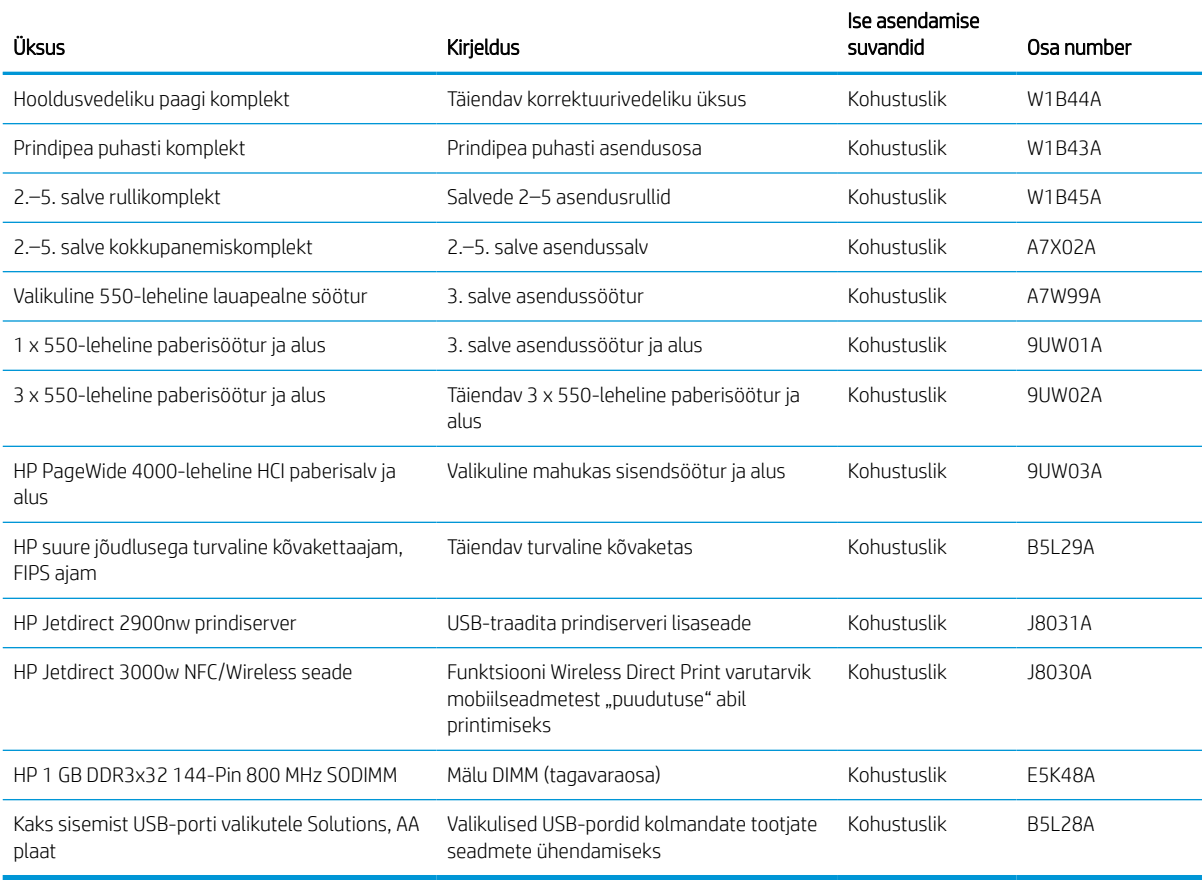

#### Tabel 3-5 Kliendi parandatavad osad

## Toonerikassettide vahetamine

Kui printer saadab vastava teate või kui prindikvaliteediga esineb probleeme, siis vahetage toonerikassetid välja.

## Kasseti teave

See printer annab märku, kui kasseti tase on madal või väga madal või kassett tühi.

Printer kasutab nelja värvi ja iga värvi puhul erinevat toonerikassetti: kollast (Y), tsüaani (C), magentat (M) ja musta (K).

Ärge eemaldage kassetti pakendist enne selle kasutamist.

**A ETTEVAATUST.** Kasseti kahjustamise vältimiseks ärge puudutage kasseti kuldset värvi metallosi.

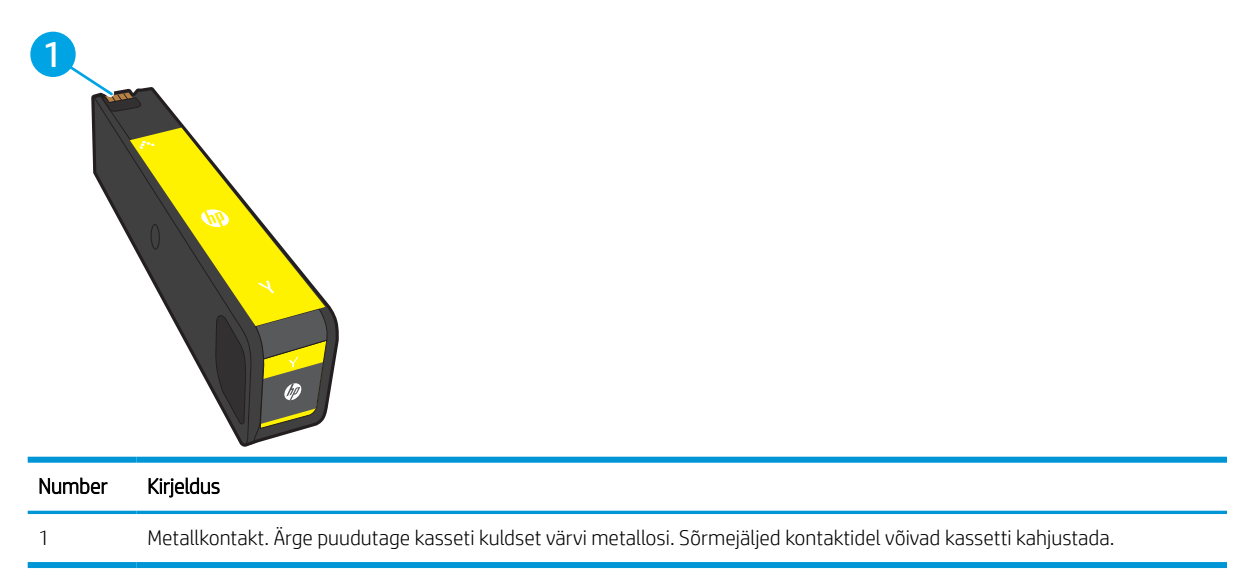

Järgmisel joonisel on kujutatud kasseti osad.

Kassettide ostmiseks või selleks et kontrollida kasseti ühilduvust printeriga, minge aadressile [www.hp.com](http://www.hp.com). Kerige lehe lõppu ja veenduge, et valitud oleks õige riik/piirkond.

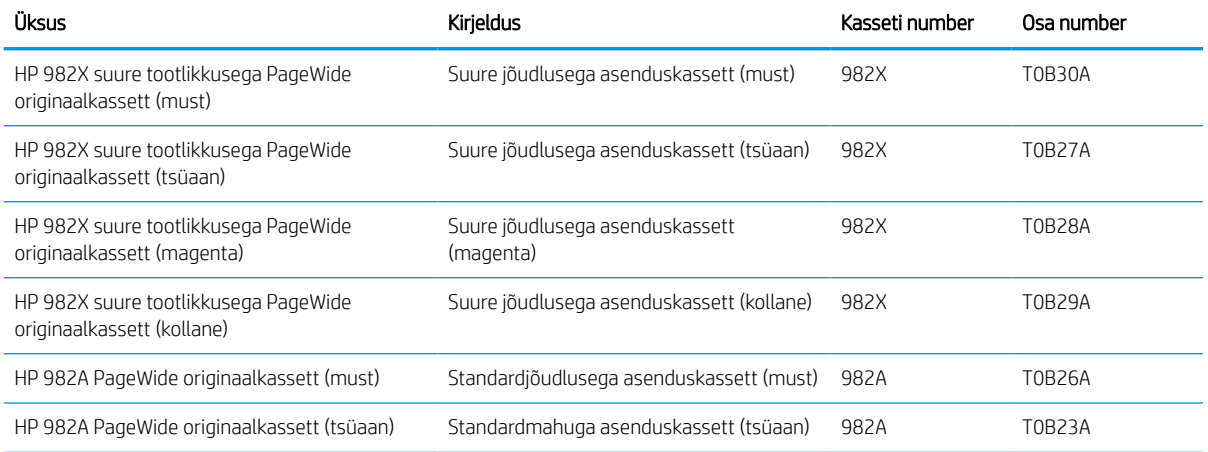

#### Tabel 3-6 Kasseti teave

#### Tabel 3-6 Kasseti teave (järg)

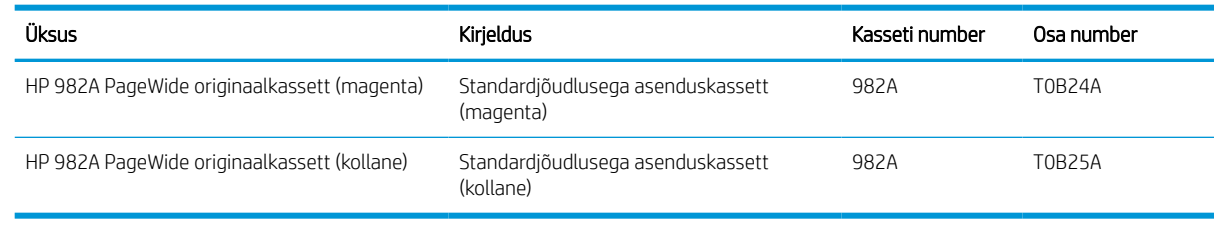

**MÄRKUS.** Suure tootlikkusega kassetid sisaldavad standardkassettidest rohkem pigmenti, mistõttu on nendega prinditavate lehekülgede arv suurem. Lisateavet leiate aadressilt [www.hp.com/go/learnaboutsupplies](http://www.hp.com/go/learnaboutsupplies).

**WARKUS.** Teave kasutatud kassettide taaskasutamise kohta on kasseti karbil.

## Kassettide eemaldamine ja asendamine

Järgige toonerikasseti asendamiseks järgmisi samme.

1. Avage kasseti luuk.

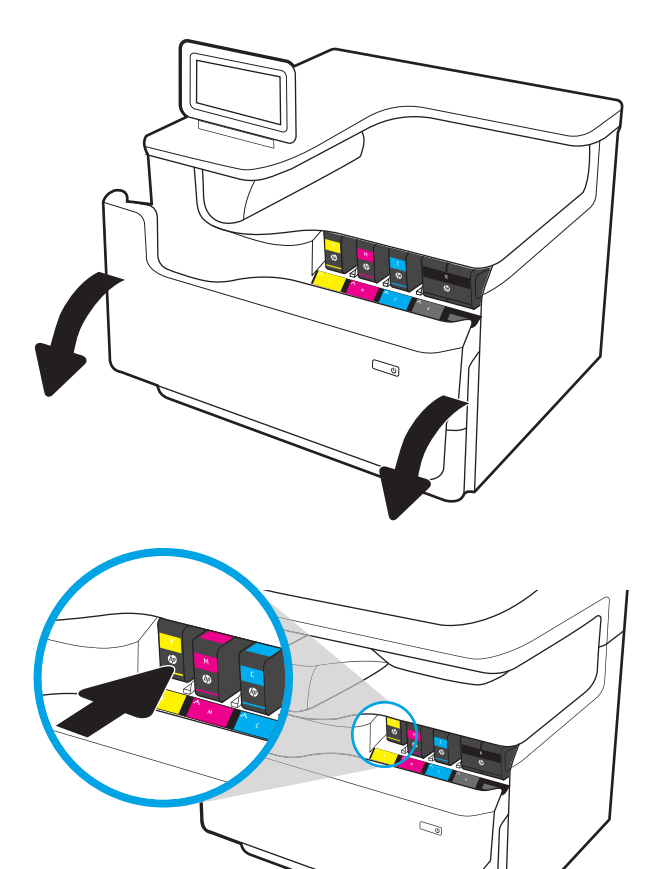

2. Lukust vabastamiseks lükake vana kassetti sissepoole.

- 3. Võtke vana kasseti servast kinni ja tõmmake kassetti otse üles ja välja.
- S  $\mathbb{Z}$

4. Võtke uus kassett pakendist välja.

5. Ärge puudutage kasseti kuldset värvi metallosi. Sõrmejäljed kontaktidel võivad kassetti kahjustada.

6. Sisestage uus kassett tootesse. Veenduge, et kassett on kindlalt oma kohal.

7. Sulgege kasseti luuk.

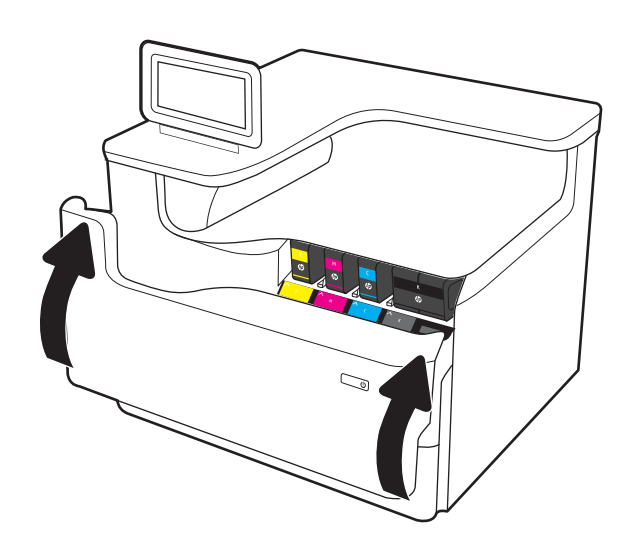

8. Pakkige kasutatud kassett karpi, milles uus kassett saabus. Lisateavet taaskasutuse kohta vaadake kaasasolevast taaskasutuse juhendist.

HP aitab HP originaalkassette ringlusse võtta – see on kerge ja HP Planet Partners programmi kasutades tasuta. Programmi saab kasutada rohkem kui 50 riigis/piirkonnas ja territooriumil kogu maailmas<sup>1)</sup>.

Kasutatud HP kassettide ringlussevõtu kohta lugege teavet veebilehelt [www.hp.com/recycle.](http://www.hp.com/recycle)

<sup>1)</sup> programmi kasutatavus on erinev. Lisateavet leiate veebisaidilt [www.hp.com/recycle.](http://www.hp.com/recycle)

## Korrektuurivedeliku paagi vahetamine

Lugege, kuidas hooldusvedeliku paaki vahetada.

## Hooldusvedeliku paagi teave

Allpool on kirjas printeri korrektuurivedeliku paagi andmed ning juhised selle vahetamiseks.

Printer annab märku, kui korrektuurivedeliku paak on peaaegu täis ja täiesti täis. Kui see on täiesti täis, katkestatakse printimine seniks, kuni korrektuurivedeliku paak on välja vahetatud.

Korrektuurivedeliku paagi (osa number W1B44A) saate osta HP tarvikute poest, mis asub aadressil [www.hp.com/buy/parts.](http://www.hp.com/buy/parts)

**MÄRKUS.** Korrektuurivedeliku paak on mõeldud ainult üheks kasutuskorraks. Ärge üritage korrektuurivedeliku paaki tühjendada ja uuesti kasutada. See teguviis võib põhjustada pigmendi pritsimist printeri sisemusse, mistõttu võib halveneda trükikvaliteet. Pärast kasutamist tagastage korrektuurivedeliku paak ümbertöötlemiseks HP Planet Partnersi programmile.

## Korrektuurivedeliku paagi eemaldamine vahetamine

Järgige neid samme hooldusvedeliku paagi vahetamiseks.

1. Avage vasakpoolne luuk.

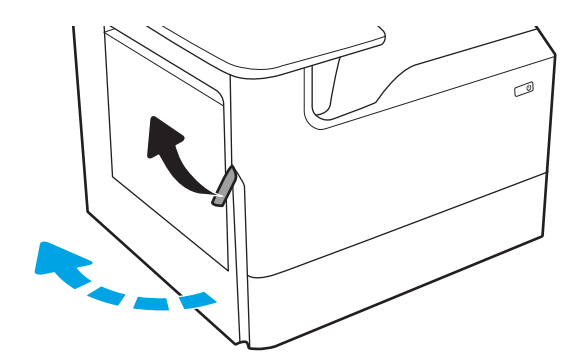

2. Tõmmake korrektuurivedeliku paak printerist eemale.

> ETTEVAATUST. Korrektuurivedeliku paaki välja tõmmates ärge puudutage musta silindrit, et vältida naha või rõivaste pigmendiga määrimist.

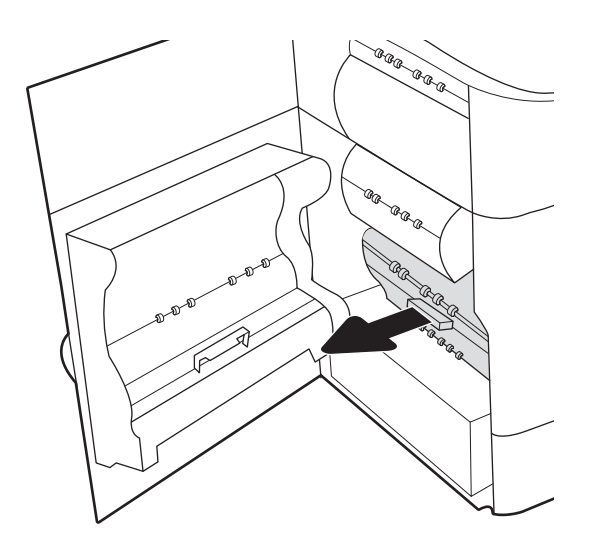

- 3. Vabastage korrektuurivedeliku paagist vasakul olev fiksaator, mis hoiab paaki soontes ning seejärel eemaldage paaki vasak külg.
- ®®@ -ci .<br>G agraga ≪ 6 AR ARA AR ARA<br>AR<br>Le<sub>ctr</sub> a<br>Ca

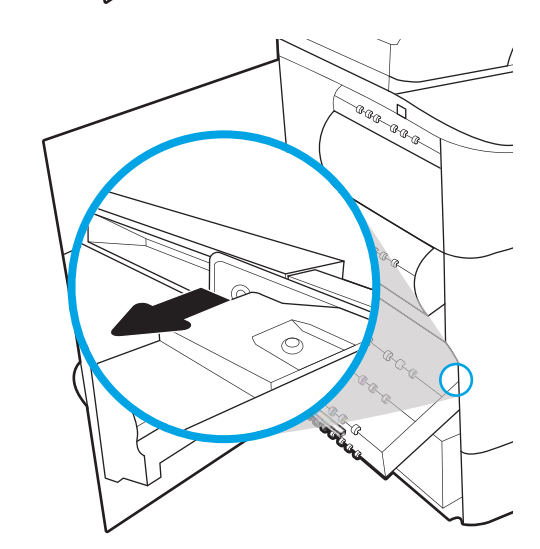

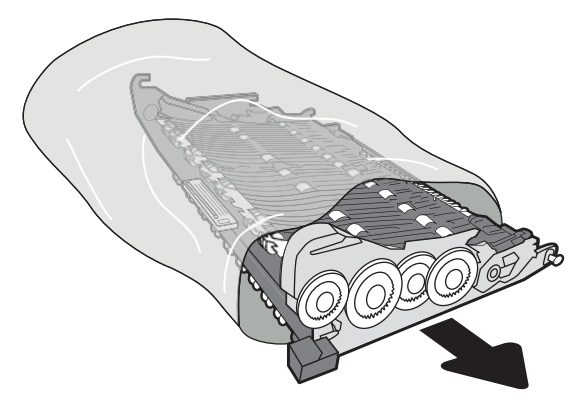

4. Eemaldage soonte parempoolne külg ja seejärel eemaldage üksus printerist. Pange seade püstiasendis paberilehele, et vältida tindi väljavalgumist.

5. Eemaldage uus korrektuurivedeliku paak pakendist.

**6.** Sisestage korrektuurivedeliku parem serv soontesse esimesena.

7. Sisestage korrektuurivedeliku paagi vasak serv soontesse ja seejärel lukustage soontes oleva üksuse fiksaator.

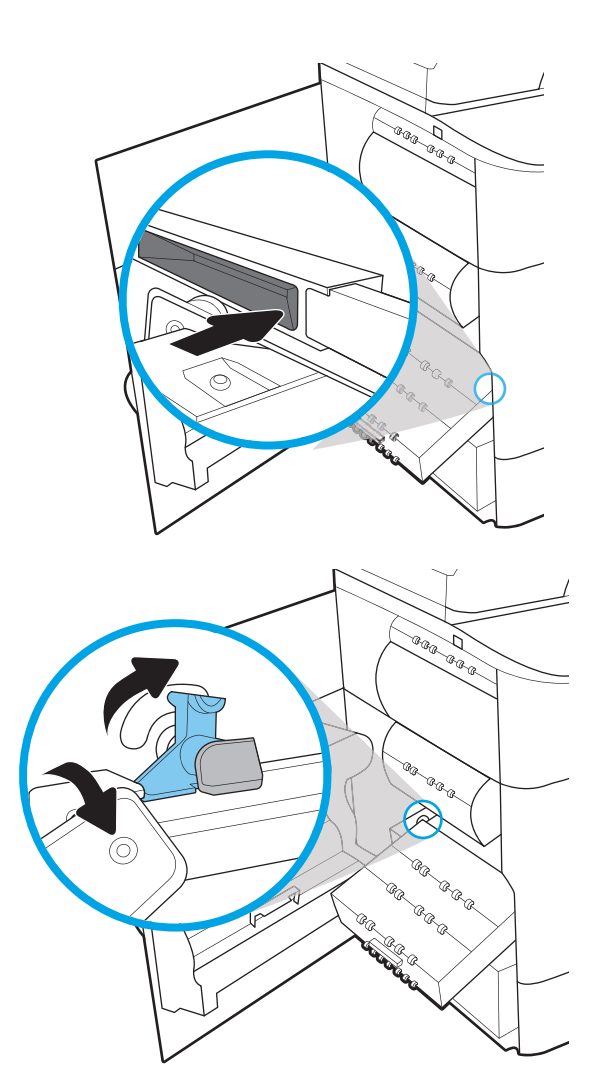

8. Lükake korrektuurivedeliku paak printerisse.

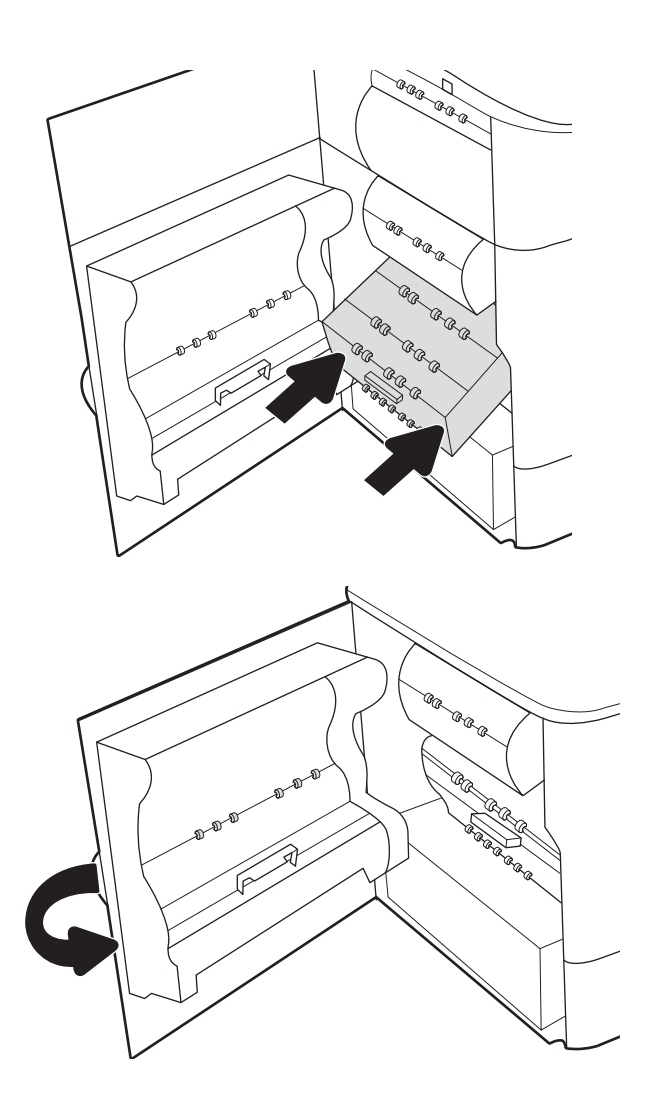

9. Sulgege vasak luuk.

# 4 Printimine

Tarkvara abil printimine, mobiilseadmest või USB-välkmäluseadmelt printimine.

Videojuhiste nägemiseks vt aadressi [www.hp.com/videos/PageWide.](http://www.hp.com/videos/PageWide)

Allolev teave kehtib dokumendi avaldamise ajal. Kehtiva teabega tutvumiseks vt aadress[ihttp://www.hp.com/](http://www.hp.com/support/pwcolor765) [support/pwcolor765](http://www.hp.com/support/pwcolor765) või [http://www.hp.com/support/colorpw755.](http://www.hp.com/support/colorpw755)

#### Lisateave:

HP põhjalik tooteabi sisaldab teavet järgmiste teemade kohta.

- Installimine ja konfigureerimine
- Õppimine ja kasutamine
- Probleemide lahendamine
- Tarkvara ja püsivara uuenduste allalaadimine
- Tugifoorumites osalemine
- Garantii- ja normatiivteabe saamine

## Prinditööd (Windows)

Saage lisateavet tavapäraste prinditööde kohta Windowsis.

## Printimine (Windows)

Kasutage tarkvararakenduse valikut Print (Printimine), et valida oma prinditöö jaoks printer ja põhiseaded.

Järgmine toiming kirjeldab põhilist printimistoimingut Windowsis.

- 1. Tehke tarkvaraprogrammis valik **Print** (Printimine).
- 2. Valige printerite nimekirjast printer. Seadete muutmiseks klõpsake nuppu Properties (Atribuudid) või Preferences (Eelistused), et avada printeridraiver.
- **WARKUS.** Nupu nimi on eri tarkvaraprogrammide puhul erinev.

Windows 10, 8.1 ja 8 puhul on nendel rakendustel teistsugune paigutus ning funktsioonid, mis erinevad allpool lauaarvutite rakenduste puhul kirjeldatust. Printimisfunktsioonidele juurdepääsuks avakuvarakendusest toimige järgmiselt.

- Windows 10. Valige suvand Print (Printimine) ja seejärel valige printer.
- Windows 8.1 või 8. Valige suvand Devices (Seadmed), Print (Printimine) ja seejärel valige printer.

HP PCL-6 V4 draiveri puhul laadib rakendus HP AiO Printer Remote alla täiendavad draiverifunktsioonid, kui valitakse suvand More settings (Rohkem seadeid).

**MÄRKUS.** Lisateabe saamiseks klõpsake prindidraiveris spikrinupul Help (?).

- 3. Klõpsake printeridraiveri vahekaarte, et saadaolevaid suvandeid konfigureerida. Näiteks määrake paberi suund vahekaardil Finishing (Viimistlemine) ning paberi allikas, paberi tüüp, paberi suurus ja kvaliteediseaded vahekaardil Paper/Quality (Paber/kvaliteet).
- 4. Klõpsake nuppu OK, et naasta dialoogikasti Print (Printimine). Valige sellelt ekraanilt prinditavate koopiate arv.
- 5. Töö printimiseks klõpsake nuppu Print (Printimine).

### Automaatne kahepoolne printimine (Windows)

Kui teie printeris on automaatne dupleksseade installitud, siis saate automaatselt kahepoolselt printida. Kasutage paberitüüpi ja -formaati, mida dupleksseade toetab.

- 1. Tehke tarkvaraprogrammis valik Print (Printimine).
- 2. Valige printerite loendist printer ja klõpsake nuppu Atribuudid või Eelistused, et avada printeridraiver.

**WARKUS.** Nupu nimi on eri tarkvaraprogrammide puhul erinev.

Windows 10, 8.1 ja 8 puhul on nendel rakendustel teistsugune paigutus ning funktsioonid, mis erinevad allpool lauaarvutite rakenduste puhul kirjeldatust. Printimisfunktsioonidele juurdepääsuks avakuvarakendusest toimige järgmiselt.

- Windows 10. Valige suvand Print (Printimine) ja seejärel valige printer.
- Windows 8.1 või 8. Valige suvand Devices (Seadmed), Print (Printimine) ja seejärel valige printer.

HP PCL-6 V4 draiveri puhul laadib rakendus HP AiO Printer Remote alla täiendavad draiverifunktsioonid, kui valitakse suvand More settings (Rohkem seadeid).

- 3. Klõpsake vahekaarti Finishing (Lõpetamine).
- 4. Tehke valik Print on both sides (Prindi kahepoolselt). Klõpsake nuppu OK, et sulgeda dialoog Document Properties (Dokumendi atribuudid).
- 5. Prinditöö printimiseks klõpsake dialoogikastis Print (Printimine) valikut Print (Printimine).

## Käsitsi mõlemale lehepoolele printimine (Windows)

Kasutage seda toimingut printerite puhul, millel ei ole automaatset dupleksseadet paigaldatud, või printides paberile, mida dupleksseade ei toeta.

- 1. Tehke tarkvaraprogrammis valik Print (Printimine).
- 2. Valige printerite loendist printer ja klõpsake nuppu Atribuudid või Eelistused, et avada printeridraiver.

**WARKUS.** Nupu nimi on eri tarkvaraprogrammide puhul erinev.

Windows 10, 8.1 ja 8 puhul on nendel rakendustel teistsugune paigutus ning funktsioonid, mis erinevad allpool lauaarvutite rakenduste puhul kirjeldatust. Printimisfunktsioonidele juurdepääsuks avakuvarakendusest toimige järgmiselt.

- Windows 10. Valige suvand Print (Printimine) ja seejärel valige printer.
- Windows 8.1 või 8. Valige suvand Devices (Seadmed), Print (Printimine) ja seejärel valige printer.

HP PCL-6 V4 draiveri puhul laadib rakendus HP AiO Printer Remote alla täiendavad draiverifunktsioonid, kui valitakse suvand More settings (Rohkem seadeid).

- 3. Klõpsake vahekaarti Finishing (Lõpetamine).
- 4. Tehke valik Print on both sides (manually) (Prindi mõlemale küljele (käsitsi)) ja klõpsake seejärel valikut OK, et sulgeda dialoog Document Properties (Dokumendi atribuudid).
- 5. Dialoogis Print (Printimine) klõpsake valikut Print (Printimine), et printida töö esimene külg.
- 6. Võtke väljastussalvest prinditud virn ja asetage see 1. salve.
- 7. Viiba kuvamisel valige jätkamiseks vastav juhtpaneeli nupp.

## Mitme lehekülje ühele lehele printimine (Windows)

Kui prindite tarkvararakendusest, kasutades valikut Print (Printimine), siis saate printida mitu lehekülge ühele paberilehele. Võite seda teha siis, kui prindite väga mahukat dokumenti ja soovite paberit säästa.

- 1. Tehke tarkvaraprogrammis valik Print (Printimine).
- 2. Valige printerite loendist printer ja klõpsake nuppu Atribuudid või Eelistused, et avada printeridraiver.
	- **WARKUS.** Nupu nimi on eri tarkvaraprogrammide puhul erinev.

Windows 10, 8.1 ja 8 puhul on nendel rakendustel teistsugune paigutus ning funktsioonid, mis erinevad allpool lauaarvutite rakenduste puhul kirjeldatust. Printimisfunktsioonidele juurdepääsuks avakuvarakendusest toimige järgmiselt.

- Windows 10. Valige suvand Print (Printimine) ja seejärel valige printer.
- Windows 8.1 või 8. Valige suvand Devices (Seadmed), Print (Printimine) ja seejärel valige printer.

HP PCL-6 V4 draiveri puhul laadib rakendus HP AiO Printer Remote alla täiendavad draiverifunktsioonid, kui valitakse suvand More settings (Rohkem seadeid).

- 3. Klõpsake vahekaarti Finishing (Lõpetamine).
- 4. Valige rippmenüü loendist Pages per sheet (Lehekülgede arv lehe kohta) ühe lehe lehekülgede arv.
- 5. Valige õiged suvandid Prindi lehekülje äärise, Lehe järjestus ja Paigutus jaoks. Klõpsake nuppu OK, et sulgeda dialoog Document Properties (Dokumendi atribuudid).
- 6. Prinditöö printimiseks klõpsake dialoogikastis Print (Printimine) valikut Print (Printimine).

### Paberi tüübi valimine (Windows)

Kui prindite tarkvararakendusest, kasutades valikut Print (Printimine), siis saate ise määrata, millist paberitüüpi prinditöö jaoks kasutate. Näiteks kui teie pabertüübi vaikeseadeks on Letter, kuid soovite prinditöö jaoks kasutada teist tüüpi paberit, siis saate valida just selle pabertüübi.

- 1. Tehke tarkvaraprogrammis valik Print (Printimine).
- 2. Valige printerite loendist printer ja klõpsake nuppu Atribuudid või Eelistused, et avada printeridraiver.

**WARKUS.** Nupu nimi on eri tarkvaraprogrammide puhul erinev.

Windows 10, 8.1 ja 8 puhul on nendel rakendustel teistsugune paigutus ning funktsioonid, mis erinevad allpool lauaarvutite rakenduste puhul kirjeldatust. Printimisfunktsioonidele juurdepääsuks avakuvarakendusest toimige järgmiselt.

- Windows 10. Valige suvand Print (Printimine) ja seejärel valige printer.
- Windows 8.1 või 8. Valige suvand Devices (Seadmed), Print (Printimine) ja seejärel valige printer.

HP PCL-6 V4 draiveri puhul laadib rakendus HP AiO Printer Remote alla täiendavad draiverifunktsioonid, kui valitakse suvand More settings (Rohkem seadeid).

- 3. Klõpsake vahekaarti Paper/Quality (Paber/kvaliteet).
- 4. Valige ripploendist paberitüüp Paper type (Paberitüüp).
- 5. Klõpsake nuppu OK, et sulgeda dialoog Document Properties (Dokumendi atribuudid). Prinditöö printimiseks klõpsake dialoogikastis Print (Printimine) valikut Print (Printimine).

Kui salve on vaja konfigureerida, kuvatakse printeri juhtpaneelil salve konfigureerimise teadet.

6. Asetage salve määratud formaadi ja tüübiga paber ning seejärel sulgege.

- 7. Puudutage nuppu OK, et tuvastatud tüüp ja suurus aktsepteerida, või puudutage nuppu Modify (Muutmine), et valida teistsugune paberi suurus või tüüp.
- 8. Valige õige tüüp ja suurus ja puudutage seejärel nuppu OK.

## Täiendavad printimisülesanded

Leidke veebist teavet tavaliste printimisülesannete täitmise kohta.

Külastage veebilehte<http://www.hp.com/support/pwcolor765> või [http://www.hp.com/support/colorpw755.](http://www.hp.com/support/colorpw755)

Prinditööde tegemiseks on saadaval järgmised juhised:

- printimisotseteede ja eelseadistuste loomine ja kasutamine
- paberi formaadi valimine või tavalise paberi formaadi kasutamine
- lehekülje paigutuse valimine
- brošüüri loomine
- lehekülje mastaapimine selle sobitamiseks valitud paberiformaadiga
- esimese ja viimase lehekülje printimine teistsugusele paberile
- dokumendile vesimärkide printimine

## Prinditööd (macOS)

Õppige, kuidas printida, kasutades macOSi jaoks mõeldud HP printimistarkvara. Sealhulgas saate teada, kuidas mõlemale poolele või mitu lehekülge ühele lehele printida.

## Printimine (macOS)

Kasutage tarkvararakenduse valikut Print (Printimine), et valida oma prinditöö jaoks printer ja põhiseaded.

Järgmine toiming kirjeldab peamist printimistoimingut operatsioonisüsteemis macOS.

- 1. Klõpsake menüül File (Fail) ning seejärel klõpsake valikul Print (Printimine).
- 2. Valige printer.
- 3. Klõpsake nupul Show Details (Kuva üksikasjad) või Copies & Pages (Koopiad ja leheküljed) ja valige seejärel teisi menüüsid printimisseadete muutmiseks.

MÄRKUS. Nupu nimi on erinevate tarkvaraprogrammide puhul erinev.

4. Klõpsake nupul Print (Prindi).

## Automaatselt mõlemale poolele printimine (macOS)

Kui teie printeris on automaatne dupleksseade installitud, siis saate automaatselt kahepoolselt printida. Kasutage paberitüüpi ja -formaati, mida dupleksseade toetab.

**WARKUS.** Antud teave kehtib toodete puhul, millel on automaatne dupleksseade.

 $\mathsf{M}$ ÄRKUS.  $\;$  See funktsioon on saadaval, kui installite HP printeridraiveri. See ei pruugi AirPrint®-i kasutades saadaval olla.

- 1. Klõpsake menüül File (Fail) ning seejärel klõpsake valikul Print (Printimine).
- 2. Valige printer.
- 3. Klõpsake nupul Show Details (Kuva üksikasjad) või Copies & Pages (Koopiad ja leheküljed) ja seejärel klõpsake menüül Layout (Paigutus).

macOS 10.14 Mojave ja uuemad: Klõpsake Show Details (Kuva üksikasjad), klõpsak Two-Sided (Kahepoolne) ja seejärel klõpsake menüül Layout (Paigutus).

**EX** MÄRKUS. Nupu nimi on erinevate tarkvaraprogrammide puhul erinev.

- 4. Valige ripploendist sidumissuvand Kahepoolne.
- 5. Klõpsake nupul Print (Prindi).

## Käsitsi mõlemale poolele printimine (macOS)

Kasutage seda toimingut printerite puhul, millel ei ole automaatset dupleksseadet paigaldatud, või printides paberile, mida dupleksseade ei toeta.

**MÄRKUS.** See funktsioon on saadaval, kui installite HP printeridraiveri. See ei pruugi saadaval olla AirPrinti kasutades.

- 1. Klõpsake menüül File (Fail) ning seejärel klõpsake valikul Print (Printimine).
- 2. Valige printer.
- 3. Klõpsake nupul Show Details (Kuva üksikasjad) või Copies & Pages (Koopiad ja leheküljed) ja seejärel klõpsake menüül Manual Duplex (Käsitsi kahepoolne printimine).

**WARKUS.** Nupu nimi on erinevate tarkvaraprogrammide puhul erinev.

- 4. Klõpsake kastikest Käsidupleks ning valige sidumissuvand.
- 5. Klõpsake nupul Print (Prindi).
- 6. Minge printeri juurde ja eemaldage salvest 1 kõik tühjad lehed.
- 7. Võtke prinditud virn väljastussalvest ja asetage see söötesalve, prinditud pool allapoole.
- 8. Küsimisel puudutage jätkamiseks juhtpaneelil vastavat nuppu.

## Mitme lehekülje ühele lehele printimine (macOS)

Kui prindite tarkvararakendusest, kasutades valikut Print (Printimine), siis saate printida mitu lehekülge ühele paberilehele. Võite seda teha siis, kui prindite väga mahukat dokumenti ja soovite paberit säästa.

- 1. Klõpsake menüül File (Fail) ning seejärel klõpsake valikul Print (Printimine).
- 2. Valige printer.
- 3. Klõpsake nupul Show Details (Kuva üksikasjad) või Copies & Pages (Koopiad ja leheküljed) ja seejärel klõpsake menüül Layout (Paigutus).

**WARKUS.** Nupu nimi on erinevate tarkvaraprogrammide puhul erinev.

- 4. Valige ripploendis Lehekülgi lehe kohta lehekülgede arv, mida soovite igale lehele printida.
- 5. Valige alas Paigutuse suund lehekülgede järjestus ja asetus lehel.
- 6. Valige menüüst Äärised, milline äär iga lehel oleva lehekülje ümber printida.
- 7. Klõpsake nupul Print (Prindi).

### Paberi tüübi valimine (macOS)

Kui prindite tarkvararakendusest, kasutades valikut Print (Printimine), siis saate ise määrata, millist paberitüüpi prinditöö jaoks kasutate. Näiteks kui teie pabertüübi vaikeseadeks on Letter, kuid soovite prinditöö jaoks kasutada teist tüüpi paberit, siis saate valida just selle pabertüübi.

- 1. Klõpsake menüül File (Fail) ning seejärel klõpsake valikul Print (Printimine).
- 2. Valige printer.
- 3. Klõpsake nupul Show Details (Kuva üksikasjad) või Copies & Pages (Koopiad ja leheküljed) ja seejärel klõpsake menüül Media & Quality (Prindimaterjal ja kvaliteet) või menüül Paper/Quality (Paber/kvaliteet).

**WARKUS.** Nupu nimi on erinevate tarkvaraprogrammide puhul erinev.

4. Valige suvandid Media & Quality (Prindimaterjal ja kvaliteet) või Paper/Quality (Paber/kvaliteet).

- **MÄRKUS.** See loend sisaldab kõiki saadavalolevaid suvandeid. Mõned suvandid ei ole kõigi printerite puhul saadaval.
	- Media Type (Prindimaterjali tüüp): siin saate valida printimistöö jaoks kasutatava paberi tüübi.
	- Print Quality (Prindikvaliteet) või Quality (Kvaliteet): siin saate valida printimistöö lahutuse.
	- Edge-To-Edge Printing (Servast servani printimine): selle suvandi valimisel prinditakse paberi servadeni.
- 5. Klõpsake nupul Print (Prindi).

## Täiendavad printimisülesanded

Leidke veebist teavet tavaliste printimisülesannete täitmise kohta.

Külastage veebilehte<http://www.hp.com/support/pwcolor765> või [http://www.hp.com/support/colorpw755.](http://www.hp.com/support/colorpw755)

Prinditööde tegemiseks on saadaval järgmised juhised:

- printimisotseteede ja eelseadistuste loomine ja kasutamine
- paberi formaadi valimine või tavalise paberi formaadi kasutamine
- lehekülje paigutuse valimine
- brošüüri loomine
- lehekülje mastaapimine selle sobitamiseks valitud paberiformaadiga
- esimese ja viimase lehekülje printimine teistsugusele paberile
- dokumendile vesimärkide printimine

## Prinditööde talletamine hilisemaks või privaatseks printimiseks

Talletage töid hiljem printimiseks printeri mälus.

### **Sissejuhatus**

Selles jaotises selgitatakse, kuidas luua ja printida USB-välkmällu salvestatud dokumente. Need tööd saab printida hiljem või privaatselt.

## Talletatud töö loomine (Windows)

Võite töid USB-välkmällu salvestada eraviisiliseks või hilisemaks printimiseks.

- 1. Tehke tarkvaraprogrammis valik Print (Printimine).
- 2. Valige printerite loendist printer ja seejärel tehke valik Properties (Atribuudid) või Preferences (Eelistused).

**WARKUS.** Nupu nimi on eri tarkvaraprogrammide puhul erinev.

Windows 10, 8.1 ja 8 puhul on nendel rakendustel teistsugune paigutus ning funktsioonid, mis erinevad allpool lauaarvutite rakenduste puhul kirjeldatust. Printimisfunktsioonidele juurdepääsuks avakuvarakendusest toimige järgmiselt.

- Windows 10. Valige suvand Print (Printimine) ja seejärel valige printer.
- Windows 8.1 või 8. Valige suvand Devices (Seadmed), Print (Printimine) ja seejärel valige printer.

HP PCL-6 V4 draiveri puhul laadib rakendus HP AiO Printer Remote alla täiendavad draiverifunktsioonid, kui valitakse suvand More settings (Rohkem seadeid).

- 3. Klõpsake vahekaarti Job Storage (Töö talletus).
- 4. Valige suvand Job Storage Mode (Töö talletuse režiim).
	- Proof and Hold (Proovieksemplar): Printige töö proovieksemplar ja seejärel printige rohkem koopiaid.
	- Personal Job (Isiklik töö): Töö prinditakse alles siis, kui annate selleks printeri juhtpaneelil käsu. Selle töö talletuse režiimi jaoks saate valida ühe suvanditest Make Job Private/Secure (Muuda töö privaatseks/turvaliseks). Kui määrate tööle isikliku tuvastusnumbri (PIN), peate nõutud PIN-koodi juhtpaneelil sisestama. Kui töö krüptite, peate sisestama nõutud parooli juhtpaneelil. Printimistöö kustutatakse mälust pärast selle printimist ja läheb kaotsi, kui printeri toide katkeb.
	- Quick Copy (Kiirkoopia): võimaldab printida töö soovitud arvu eksemplaridena ning seejärel salvestada töö printeri mälusse, et saaksite seda hiljem uuesti printida.
	- Stored Job (Talletatud töö): võimaldab salvestada töö printeris ja lubada teistel kasutajatel tööd igal ajal printida. Selle töö talletuse režiimi jaoks saate valida ühe suvanditest Make Job Private/Secure (Muuda töö privaatseks/turvaliseks). Kui määrate tööle isikliku tuvastusnumbri (PIN), peab tööd printiv isik nõutud PIN-koodi juhtpaneelil sisestama. Kui töö krüptite, peab tööd printiv isik sisestama nõutud parooli juhtpaneelil.
- 5. Kohandatud kasutajanime või töö nime kasutamiseks klõpsake nuppu Custom (Kohandatud) ja sisestage kasutajanimi või töö nimi.

Valige kasutatav suvand, kui mõnel muul talletatud tööl on juba sama nimi.

- Use Job Name + (1-99) (Kasuta töö nime + (1-99)). Lisage töö nime lõppu unikaalne number.
- Replace Existing File (Olemasoleva faili asendamine). Kirjutage olemasolev talletatud töö uuega üle.
- 6. Klõpsake nupul OK, et sulgeda dialoogikast Document Properties (Dokumendi atribuudid). Dialoogikastis Print (Printimine) klõpsake töö printimiseks nuppu Print (Printimine).

## Talletatud töö loomine (macOS)

Võite töid USB-välkmällu salvestada eraviisiliseks või hilisemaks printimiseks.

- 1. Klõpsake menüül File (Fail) ning seejärel klõpsake valikul Print (Printimine).
- 2. Tehke printeri menüüs valik Printer.
- 3. Klõpsake nupul Show Details (Kuva üksikasjad) või Copies & Pages (Koopiad ja leheküljed) ja seejärel klõpsake menüül Job Storage (Töö talletamine).
- MÄRKUS. Kui menüüd Job Storage (Töö talletamine) ei kuvata, järgige menüü aktiveerimiseks jaotises "Töö talletamise funktsiooni lubamine või keelamine" toodud juhiseid.
- 4. Valige ripploendist Mode (Režiim) talletatud töö tüüp.
	- Proof and Hold (Proovieksemplar): printige töö proovieksemplar ja seejärel printige rohkem koopiaid. Esimene eksemplar prinditakse kohe. Järgmiste eksemplaride printimine tuleb algatada seadme juhtpaneelilt. Näiteks kui saadetakse 10 eksemplari, prinditakse esimene neist kohe ning ülejäänud üheksa prinditakse siis, kui töö on laaditud. Töö kustutakse pärast kõigi eksemplaride printimist.
	- Personal Job (Isiklik töö): töö prinditakse alles siis, kui keegi annab selleks printeri juhtpaneelil käsu. Kui määrate tööle isikliku tuvastusnumbri (PIN), peate nõutud PINi juhtpaneelil sisestama. Prinditöö kustutakse mälust pärast selle printimist.
	- Quick Copy (Kiirkoopia): võimaldab printida töö soovitud arvu eksemplaridena ning seejärel salvestada töö printeri mälusse, et seda hiljem uuesti printida. Töö on kustutatud käsitsi või töö säilitamise ajakavaga.
	- Stored Job (Talletatud töö): võimaldab salvestada töö printeris ja lubada teistel kasutajatel tööd igal ajal printida. Kui tööl on isiklik tuvastusnumber (PIN), peab tööd printiv isik nõutud PINi juhtpaneelil sisestama. Töö on kustutatud käsitsi või töö säilitamise ajakavaga.
- 5. Kohandatud kasutajanime või töö nime kasutamiseks klõpsake nuppu Custom (Kohandatud) ja sisestage kasutajanimi või töö nimi.
	- **WARKUS.** macOS 10.14 Mojave ja uuemad: Printeridraiveril ei ole enam nuppu Custom (Kohandatud). Kasutage salvestatud töö seadistamiseks ripploendi Mode (Režiim) all olevaid valikuid.

Valige kasutatav suvand, kui mõnel muul talletatud tööl on juba sama nimi.

- Use Job Name + (1-99) (Kasuta töö nime + (1-99)). Lisage töö nime lõppu unikaalne number.
- Replace Existing File (Olemasoleva faili asendamine). Kirjutage olemasolev talletatud töö uuega üle.
- 6. Valides suvandi Stored Job (Talletatud töö) või Personal Job (Isiklik töö) ripploendis Mode (Režiim), saate oma tööd PIN-koodiga kaitsta. Sisestage väljale Use PIN to Print (Kasuta printimiseks PIN-i) 4-kohaline arv. Kui teised isikud püüavad seda tööd printida, nõuab printer neilt selle PIN-i sisestamist.
- 7. Töö töötlemiseks vajutage nuppu Print (Prindi).

## Talletatud töö printimine

Kasutage printeri mällu salvestatud töö printimiseks järgmist protseduuri.

- 1. Valige printeri juhtpaneeli avakuvalt Print from Job Storage (Printimine talletatud töödest).
- 2. Valige kausta nimi, kuhu töö on salvestatud, või valige kaustaloendi nägemiseks käsk Choose (Vali).
- 3. Valige töö nimi. Kui töö on privaatne või krüptitud, sisestage PIN-kood või valige OK, et tuua ekraanile klaviatuur parooli sisestamiseks.
- 4. Eksemplaride arvu muutmiseks valige eksemplaride arvu väli. Sisestage prinditavate koopiate arv klaviatuuri abil.
- 5. Töö printimiseks vajutage käivitusnuppu @ või valikut Print (Printimine).

## Talletatud töö kustutamine

Saate kustutada printerisse salvestatud dokumente, mida te enam ei vaja. Saate reguleerida printerisse salvestatavate tööde maksimumarvu.

#### Printerisse salvestatud töö kustutamine

Kasutage juhtpaneeli printeri mällu salvestatud töö kustutamiseks.

- 1. Valige printeri juhtpaneeli avakuvalt ikoon Print from Job Storage (Printimine talletatud töödest).
- 2. Valige kausta nimi, kuhu töö on salvestatud, või valige kaustaloendi nägemiseks käsk Choose (Vali).
- 3. Valige töö nimi. Kui töö on privaatne või krüptitud, sisestage PIN-kood või valige OK, et tuua ekraanile klaviatuur parooli sisestamiseks.
- 4. Töö kustutamiseks valige prügikasti nupp $\overline{w}$ .

#### Salvestatud tööde limiidi muutmine

Kui salvestate printeri mällu uue töö, kirjutab printer varasemad sama kasutajanimega ja töö nimega tööd üle. Kui sama kasutajanime ja töö nimega töid ei ole ning printer vajab lisaruumi, võib printer kustutada teisi salvestatud töid, alustades kõige vanemast.

Kui soovite muuta seda, mitu tööd printer saab salvestada, toimige järgmiselt.

- 1. Navigeerige printeri juhtpaneeli avakuval rakenduseni Settings (Seaded) ja valige ikoon Settings (Seaded).
- 2. Avage järgmised menüüd.
	- a. Copy/Print (Kopeerimine/printimine) või Print (Printimine)
	- b. Mange Stored Jobs (Talletatud tööde haldamine)
	- c. Temporary Job Storage Limit (Ajutine salvestatud tööde limiit)
- 3. Sisestage printeri salvestatavate tööde arv klaviatuuri abil.
- 4. Seadistuste salvestamiseks vajutage nuppu OK või Done (Valmis).

### Tööde üle arvestuse pidamise eesmärgil printerisse saadetav teave

Kliendi draiveritest (nt personaalarvuti) saadetavate prinditöödega võidakse HP printimis- ja pildindusseadmetesse edastada isiku tuvastamist võimaldavaid andmeid. Need andmed võivad sisaldada (kuid mitte ainult) järgmisi andmeid: kasutajanimi ja töö saatnud kliendi nimi, mida võidakse kasutada tööde üle arvestuse pidamiseks vastavalt printimisseadme administraatori poolt määratletule. Koos tööga võidakse samad andmed ka printimisseadme massmäluseadmesse (nt kettaajam) salvestada, kasutades töö salvestusfunktsiooni.
## Mobiilne printimine

Mobiilse printimise ja ePrinti lahendused võimaldavad hõlpsat printimist HP printeriga kas sülearvutist, tahvelarvutist, nutitelefonist või teistest mobiilsetest seadmetest.

## Sissejuhatus

HP pakub mitmeid mobiilse printimise lahendusi, et võimaldada hõlpsat printimist HP printeriga sülearvutist, tahvelarvutist, nutitelefonist või teistest mobiilsetest seadmetest.

Lahenduste koguloendiga tutvumiseks ja parima valiku tegemiseks minge aadressile [www.hp.com/go/](http://www.hp.com/go/LaserJetMobilePrinting) [LaserJetMobilePrinting](http://www.hp.com/go/LaserJetMobilePrinting).

## Wi-Fi, NFC, BLE ja funktsiooniga Wi-Fi Direct printimine

BLE pakub printeritele, mis toetavad tarvikut HP Jetdirect 3100w BLE/NFC/Wi-Fi, võimalust printida funktsiooniga Wi-Fi Direct Print ja lähiväljasidega (NFC, Near Field Communication). See on valikuline lisavarustus.

Funktsiooniga Wireless Direct Print ja lähiväljasidega (Wi-Fi, Near Field Communication) printimine võimaldavad Wi-Fi toega mobiil(seadmetel) luua printeriga otseühenduse ilma traadita ruuterit kasutamata.

Selle mobiilse hõlpsa juurdepääsuga printimise kasutamiseks ei pea printer olema võrguga ühendatud.

Kasutage funktsiooni Wi-Fi Direct Print juhtmevabaks printimiseks järgmistest seadmetest.

- iPhone, iPad või iTouch, mis kasutab Apple AirPrinti
- Androidi mobiiliseadmed, mis ühilduvad Androidi sisseehitatud printimislahendusega

Lisateavet juhtmevaba printimise kohta vt [www.hp.com/go/wirelessprinting.](http://www.hp.com/go/LaserJetMobilePrinting)

Lähiväljaside (NFC, Near Field Communication) ja funktsiooni Wi-Fi Direct Print kasutusvõimalused saab sisse või välja lülitada printeri juhtpaneelilt.

#### Juhtmevaba printimise lubamine

Mobiilseademetest juhtmevabalt printimise jaoks peab Wi-Fi Direct olema sisse lülitatud.

- 1. Valige printeri juhtpaneeli avakuval menüü Settings (Seaded).
- 2. Valige järgmised menüüd.
	- a. Networking (Võrgundus)
	- b. Wi-Fi Direct
	- c. Olek
- 3. Juhtmevaba printimise lubamiseks valige On (Sees) ja seejärel OK.

#### Wi-Fi Directi nime muutmine

Printeri Wi-Fi Directi nime muutmine HP sisseehitatud veebiserveri kaudu.

**MÄRKUS.** Keskkondades, kus on installitud mitu sama printeri mudelit, võib olla kasulik anda igale printerile ainulaadne Wi-Fi Directi nimi, et printereid oleks hõlpsam funktsiooniga Wi-Fi Direct printimiseks eristada. Traadita võrgu nimed, nt Wireless, Wi-Fi Direct ine on Lisateabe ikooni valimisel saadaval Lisateabe kuval.  $\bigcap_{i=1}^{\infty}$ ia seejäral Wi-Fi Direct ikooni valimisel  $\bar{\mathbb{I}}$ .

Printeri Wi-Fi Directi nime muutmiseks toimige järgmiselt.

- 1. Valige printeri juhtpaneeli avakuval ikoon Settings (Seaded).
- 2. Avage järgmised menüüd.
- a. Networking (Võrgundus)
- b. Wi-Fi Direct
- c. Wi-Fi Direct Name (Wi-Fi Directi nimi)
- 3. Muutke klaviatuuri abil nimi väljal Wi-Fi Direct Name (Wi-Fi Directi nimi) ja seejärel valige OK.

### HP ePrint e-posti kaudu

Funktsiooniga HP ePrint e-posti kaudu saate printida dokumente, saates neid e-kirja manustena mis tahes eposti võimalusega seadmest printeri meiliaadressile.

Funktsiooni HP ePrint abil saate printida dokumente, saates neid e-kirja manustena mis tahes e-posti võimalusega seadmest printeri meiliaadressile.

Funktsiooni HP ePrint kasutamiseks peab printer olema kooskõlas järgmiste nõuetega.

- Printer peab olema võrgu või juhtmevaba võrguga ühendatud ja sellel peab olema juurdepääs internetile.
- Printeris peavad olema lubatud HP veebiteenused ja printer peab olema registreeritud süsteemis HP Smart.

HP veebiteenuste lubamiseks ja printeri registreerimiseks süsteemis HP Smart tehke järgmised toimingud.

- 1. Avage HP sisseehitatud veebiserver (Embedded Web Server, EWS) järgmiselt.
	- a. Vajutage printeri juhtpaneelil teabe nuppu nuppu ja seejärel kasutage nooleklahve, et valida menüü Ethernet  $\frac{1}{24}$ . Vajutage nuppu OK, et avada menüü ja näha IP-aadressi või hosti nime.
	- b. Avage veebibrauser ja sisestage aadressireale IP-aadress või hostinimi täpselt samamoodi, kui seda kuvatakse printeri juhtpaneelil. Vajutage arvuti klaviatuuril sisestusklahvi Enter. Avaneb EWS.

https://10.10.XXXXX/

- **MÄRKUS.** Kui veebibrauseris kuvatakse teade, et juurdepääs veebisaidile ei pruugi olla turvaline, valige veebisaidi kasutamise jätkamist lubav suvand. Sellele veebisaidile juurdepääsemine ei kahjusta teie arvutit.
- 2. Klõpsake vahekaardil HP Web Services (HP veebiteenused).
- 3. Tehke valik veebiteenuste lubamiseks.

**WARKUS.** Web Services (Veebiteenuste) lubamine võib mõne minuti aega võtta.

4. Minge veebisaidile [www.hpconnected.com,](http://www.hpconnected.com) et luua konto ja viia seadistusprotsess lõpule.

#### **AirPrint**

Otseprintimist Apple'i rakendusega AirPrint toetavad iOS ning Maci arvutid, milles on macOS 10.7 Lion või uuem.

Kasutage rakendust AirPrint, et printida iPadist, iPhone'ist (3GS või uuem) või iPodist (kolmas põlvkond või uuem) otse printerisse järgmistes mobiilirakendustes.

- Mail (E-post)
- **Fotod**
- **Safari**
- **iBooks**
- Valige kolmanda osapoole rakendused

AirPrinti kasutamiseks peab printer olema ühendatud sama võrguga (alamvõrguga), millega Apple'i seade. Lisateabe saamiseks AirPrinti kasutamise kohta ja selle kohta, millised HP printerid AirPrintiga ühilduvad, külastage veebilehte [www.hp.com/go/MobilePrinting](http://www.hp.com/go/MobilePrinting).

**WARKUS.** Enne AirPrinti kasutamist USB-ühendusega kontrollige versiooni numbrit. Airprinti versioon 1.3 ja vanemad versioonid ei toeta USB-ühendusi.

### Androidi sisseehitatud printimine

HP sisseehitatud printimislahendus Androidile ja Kindle'ile võimaldab mobiiliseadmetel automaatselt otsida traadiga võrgus või traadita võrgu levialas olevaid HP printereid ja nendesse Wi-Fi Directi kaudu printida.

Printimislahendus on operatsioonisüsteemi mitmetesse versioonidesse sisse ehitatud.

**MÄRKUS.** Kui teie seadmes ei saa printimist kasutada, tehke valikud [Google Play > Android apps](https://play.google.com/store/apps/details?id=com.hp.android.printservice) (Androidi rakendused) ja installige teenuse HP Print Service pistikprogramm.

Lisateavet Androidi sisseehitatud printimise ning toetatavate Androidi seadmete kohta lugege veebilehelt [www.hp.com/go/MobilePrinting.](http://www.hp.com/go/MobilePrinting)

## USB-välkmälust printimine

Sellel printeril on hõlpsa juurdepääsuga USB-printimise funktsioon, failide printimiseks ilma arvutita.

Printeri juhtpaneeli lähedal asuvasse USB-porti saab sisestada standardse USB-mälupulga. Toetatakse järgmist tüüpi faile:

- .pdf
- .prn
- .pcl
- .ps
- .cht

## USB-pordi lubamine printimiseks

Vaikimisi on USB-port keelatud. Enne selle funktsiooni kasutamist tuleb USB-port lubada.

Kasutage pordi lubamiseks ühte järgmistest meetoditest.

#### Esimene meetod. USB-pordi lubamine printeri juhtpaneelil

Kasutage USB-pordi printimiseks lubamiseks printeri juhtpaneeli.

- 1. Navigeerige printeri juhtpaneeli avakuval rakenduseni Settings (Seaded) ja valige ikoon Settings (Seaded).
- 2. Avage järgmised menüüd.
	- a. Copy/Print (Kopeerimine/printimine) või Print (Printimine)
	- **b.** Enable Device USB (Seadme USB lubamine)
- 3. Valige Enable Print from USB Drive (USB-ajamilt printimise lubamine).

#### Teine meetod. USB-pordi lubamine HP manus-veebiserverist (ainult võrku ühendatud printerite puhul)

Kasutage USB-pordi printimiseks lubamiseks printeri juhtpaneeli.

- 1. Avage HP sisseehitatud veebiserver (Embedded Web Server, EWS) järgmiselt.
	- a. Vajutage printeri juhtpaneelil teabe nuppu nuppu ja seejärel kasutage nooleklahve, et valida menüü Ethernet 표, Vajutage nuppu OK, et avada menüü ja näha IP-aadressi või hosti nime.
	- b. Avage veebibrauser ja sisestage aadressireale IP-aadress või hostinimi täpselt samamoodi, kui seda kuvatakse printeri juhtpaneelil. Vajutage arvuti klaviatuuril sisestusklahvi Enter. Avaneb EWS.

#### https://10.10.XXXXX/

MÄRKUS. Kui veebibrauseris kuvatakse teade, et juurdepääs veebisaidile ei pruugi olla turvaline, valige veebisaidi kasutamise jätkamist lubav suvand. Sellele veebisaidile juurdepääsemine ei kahjusta teie arvutit.

- 2. MFP-mudelite puhul valige vahekaart Copy/Print (Kopeerimine/printimine) või SFP-mudelite puhul vahekaart Print (Printimine).
- 3. Valige vasakus menüüs Print fron USB Drive Settings (USB-ajamilt printimise seaded).
- 4. Valige Enable Print from USB Drive (USB-ajamilt printimise lubamine).
- 5. Klõpsake nuppu Apply (Rakenda).

## USB-seadmelt dokumentide printimine (klahvistikuga juhtpaneel)

- 1. Sisestage USB-välkmälu hõlpsasti ligipääsetavasse USB-porti.
	- **EX MÄRKUS.** Port võib olla kaetud. Mõnel printeril on kate avatav. Teistel printeritel tuleb kate eemaldamiseks otse välja tõmmata.
- 2. Valige printeri juhtpaneeli avakuval suvand USB Drive (USB-draiv).
- 3. Vajutage Choose (Vali), valige prinditava dokumendi nimi ja seejärel puudutage valikut Select (Vali).
- **MÄRKUS.** Dokument võib asuda kaustas. Avage vajalikud kaustad.
- 4. Koopiate arvu muutmiseks valige koopiate arvu väli. Sisestage prinditavate koopiate arv klaviatuuri abil.
- 5. Dokumendi printimiseks valige Start  $\odot$ .

## Printimine kiire USB 2.0 pordiga (kaabelühendusega)

Lubage kiire USB 2.0 port kaabelühendusega USB-liidesega printimiseks. Port asub liideseportide alas ning on vaikimisi keelatud.

Kasutage kiire USB 2.0 pordi lubamiseks ühte järgmistest meetoditest. Kui port on aktiveeritud, installige toote tarkvara selle pordiga printimiseks.

## Esimene meetod. Printeri juhtpaneeli menüüs kiire USB 2.0 pordi lubamine

Kasutage pordi lubamiseks juhtpaneeli.

- 1. Navigeerige printeri juhtpaneeli avakuval rakenduseni Settings (Seaded) ja valige ikoon Settings (Seaded).
- 2. Avage järgmised menüüd.
	- a. General (Üldine)
	- **b.** Enable Device USB (Seadme USB lubamine)
- 3. Valige suvand Enabled (Lubatud).

#### Teine meetod. Kiire USB 2.0 pordi lubamine HP sisseehitatud veebiserverist (ainult võrku ühendatud printerite puhul)

Kasutage HP sisseehitatud veebiserverit pordi lubamiseks.

- 1. Avage HP sisseehitatud veebiserver (Embedded Web Server, EWS) järgmiselt.
	- a. Vajutage printeri juhtpaneelil teabe nuppu nuppu ja seejärel kasutage nooleklahve, et valida menüü Ethernet . E. Vajutage nuppu OK, et avada menüü ja näha IP-aadressi või hosti nime.
	- b. Avage veebibrauser ja sisestage aadressireale IP-aadress või hostinimi täpselt samamoodi, kui seda kuvatakse printeri juhtpaneelil. Vajutage arvuti klaviatuuril sisestusklahvi Enter. Avaneb EWS.

https://10.10.XXXXX/

- **EX MÄRKUS.** Kui veebibrauseris kuvatakse teade, et juurdepääs veebisaidile ei pruugi olla turvaline, valige veebisaidi kasutamise jätkamist lubav suvand. Sellele veebisaidile juurdepääsemine ei kahjusta teie arvutit.
- 2. Valige vahekaart Security (Turvalisus).
- 3. Valige ekraani vasakult küljelt General Security (Üldine turve).
- 4. Kerige alla kuni Hardware Ports (Riistvara portideni) ja märkige mõlema üksuse lubamiseks ruut:
	- Enable Device USB (Seadme USB lubamine)
	- Enable Host USB plug and play (Hosti USB isehäälestuva seadme lubamine)
- 5. Klõpsake nuppu Apply (Rakenda).

# 5 Printeri haldus

Haldustööriistade kasutamine, turvalisuse ja energiasäästu seadete konfigureerimine ning printeri püsivara värskenduste haldamine.

Videojuhiste nägemiseks vt aadressi [www.hp.com/videos/PageWide.](http://www.hp.com/videos/PageWide)

Allolev teave kehtib dokumendi avaldamise ajal. Kehtiva teabega tutvumiseks vt aadressi [http://www.hp.com/](http://www.hp.com/support/pwcolor765) [support/pwcolor765](http://www.hp.com/support/pwcolor765) või [http://www.hp.com/support/colorpw755.](http://www.hp.com/support/colorpw755)

#### Lisateave.

HP põhjalik tooteabi sisaldab teavet järgmiste teemade kohta.

- Installimine ja konfigureerimine
- Õppimine ja kasutamine
- Probleemide lahendamine
- Tarkvara ja püsivara uuenduste allalaadimine
- Tugifoorumites osalemine
- Garantii- ja normatiivteabe saamine

## Täiendav konfigureerimine HP sisseehitatud veebiserveriga (EWS)

Kasutage täpsemate printimisfunktsioonide haldamiseks HP sisseehitatud veebiserverit.

#### **Sissejuhatus**

HP manus-veebiserver võimaldab hallata printimisfunktsioone arvutist, mitte printeri juhtpaneelilt.

- Printeri olekuteabe vaatamine
- Määrake kõigi tarvikute järelejäänud kasutusaeg ning tellige uued
- Vaadake ja muutke salve seadistusi
- Printeri juhtpaneeli menüükonfiguratsiooni vaatamine ja muutmine
- Vaadake ja printige printeri seadistuste infolehti
- Teavituste tellimine printerit ja tarvikuid puudutavate sündmuste kohta
- Vaadake ja muutke võrgu konfiguratsiooni

HP sisseehitatud veebiserver töötab, kui printer on ühendatud IP-l põhineva võrguga. HP sisseehitatud veebiserver ei toeta IPX-il põhinevaid printeriühendusi. HP sisseehitatud veebiserveri avamiseks ja kasutamiseks pole Interneti-ühendust tarvis.

HP sisseehitatud veebiserver on pärast printeri võrku ühendamist automaatselt saadaval.

**WARKUS.** HP sisseehitatud veebiserverile ei pääse ligi, kui võrgu tulemüür on sisse lülitatud.

## HP sisseehitatud veebiserverile (Embedded Web Server, EWS) ligipääsemine

Järgige EWS-i avamiseks järgmiseid samme.

- 1. IP-aadressi või hostnime kuvamiseks puudutage printeri juhtpaneeli avaekraanil Teabe ikooni na seejärel Etherneti ikooni -뫂.
- 2. Avage veebibrauser ja sisestage aadressireale IP-aadress või hostinimi täpselt samamoodi, kui seda kuvatakse printeri juhtpaneelil. Vajutage arvuti klaviatuuril sisestusklahvi Enter. Avaneb EWS.

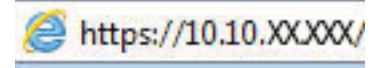

**MÄRKUS.** Kui veebibrauseris kuvatakse teade, et juurdepääs veebisaidile ei pruugi olla turvaline, valige veebisaidi kasutamise jätkamist lubav suvand. Sellele veebisaidile juurdepääsemine ei kahjusta teie arvutit.

HP sisseehitatud veebiserveri kasutamiseks peab veebilehitseja olema kooskõlas järgmiste nõuetega:

#### Windows® 7

- Internet Explorer (versioon 8.x või uuem)
- Google Chrome (versioon 34.x või uuem)
- Firefox (versioon 20.x või uuem)

#### Windows ® 8 või uuem

- Internet Explorer (versioon 9.x või uuem)
- Google Chrome (versioon 34.x või uuem)
- Firefox (versioon 20.x või uuem)

#### macOS

- Safari (versioon 5.x või uuem)
- Google Chrome (versioon 34.x või uuem)

#### Linux

- Google Chrome (versioon 34.x või uuem)
- Firefox (versioon 20.x või uuem)

## HP sisseehitatud veebiserveri funktsioonid

Teave igal vahekaardil saadaolevate HP sisseehitatud veebiserveri (EWS) funktsioonide kohta.

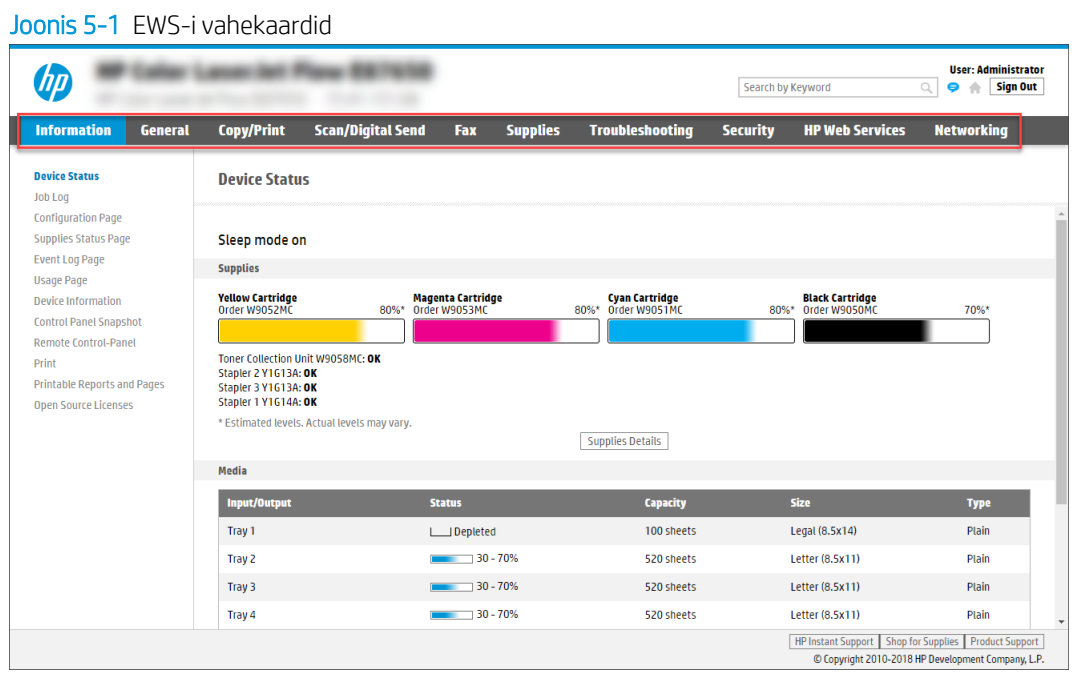

**MÄRKUS.** Vahekaardid Copy/Print (Kopeerimine/printimine), Scan/Digital Send (Skannimine / digitaalne saatmine) ja Fax (Faks) kuvatakse ainult multifunktsionaalsete printerite (MFP-de) korral. Ühefunktsiooniliste printerite (SFP-de) korral kuvatakse vahekaart Print (Printimine).

#### Vahekaart Information (Teave)

Vahekaardi Information (Teave) seadete tabel.

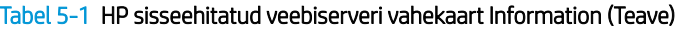

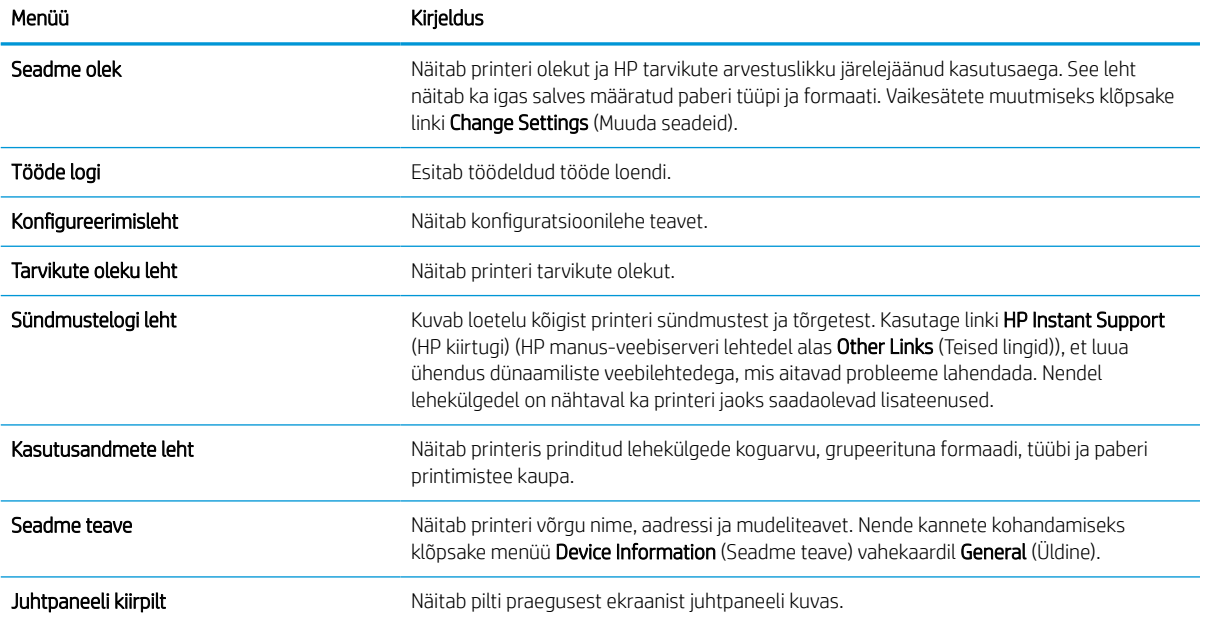

#### Tabel 5-1 HP sisseehitatud veebiserveri vahekaart Information (Teave) (järg)

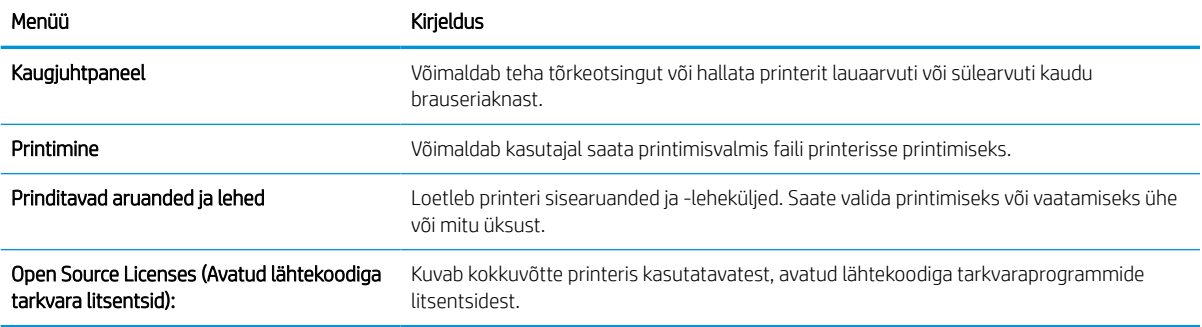

## Vahekaart General (Üldine)

Vahekaardi General (Üldine) seadete tabel.

#### Tabel 5-2 HP sisseehitatud veebiserveri vahekaart General (Üldine)

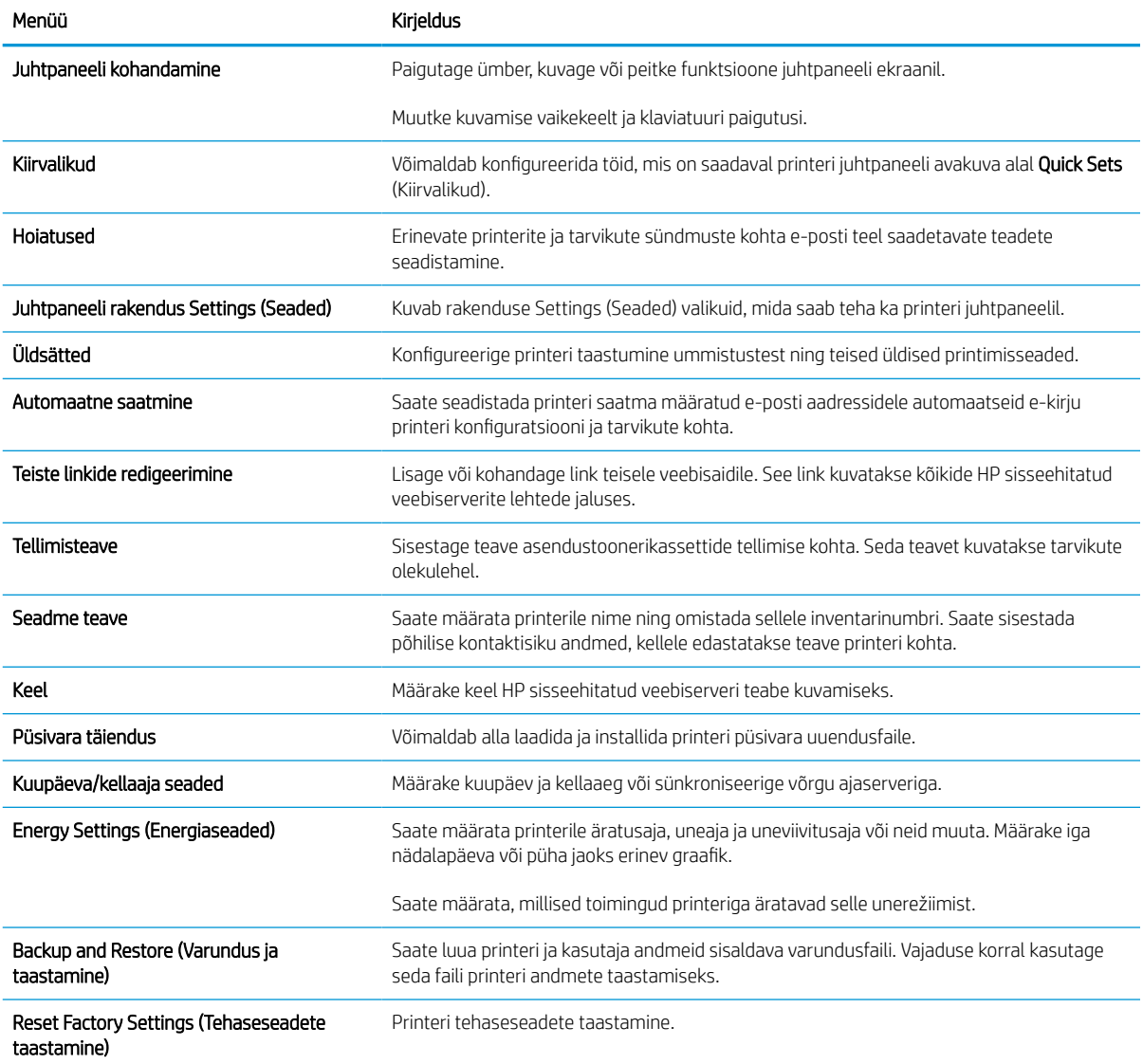

#### Tabel 5-2 HP sisseehitatud veebiserveri vahekaart General (Üldine) (järg)

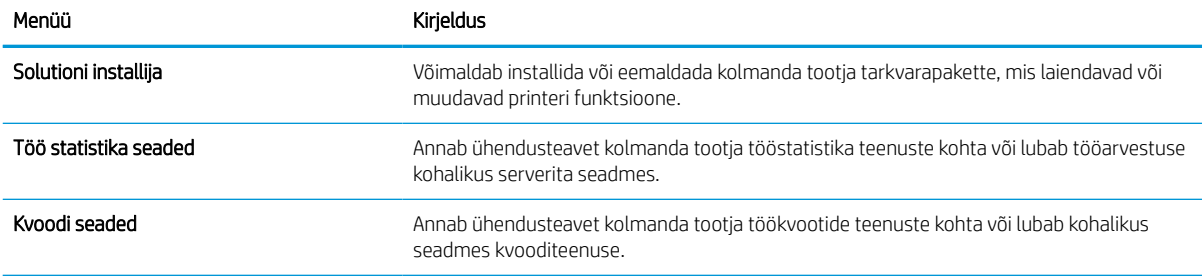

#### Teiste linkide nimekiri

Konfigureerige, milliseid linke kuvatakse HP sisseehitatud veebiserveri jaluses, kasutades menüüd Edit Other Links (Muuda teisi linke) vahekaardil General (Üldine).

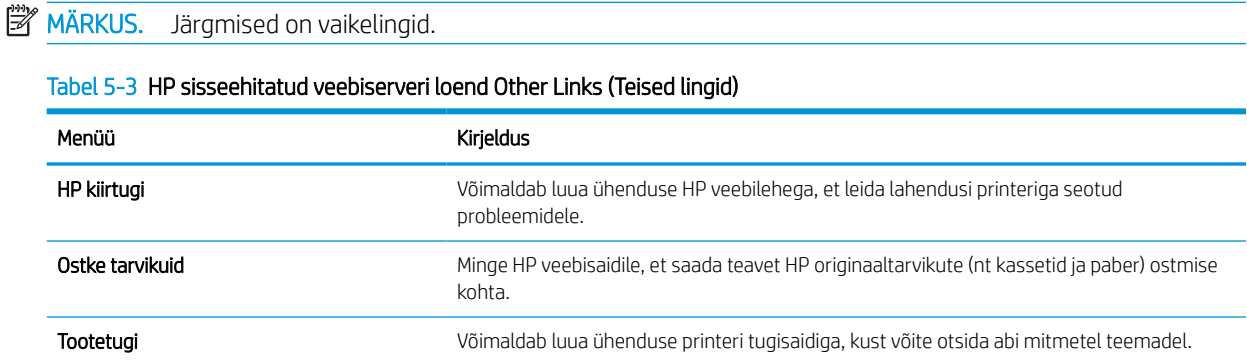

### Vahekaart Print (Printimine)

Vahekaardi Print (Printimine) seadete tabel.

#### Tabel 5-4 HP sisseehitatud veebiserveri vahekaart Print (Printimine)

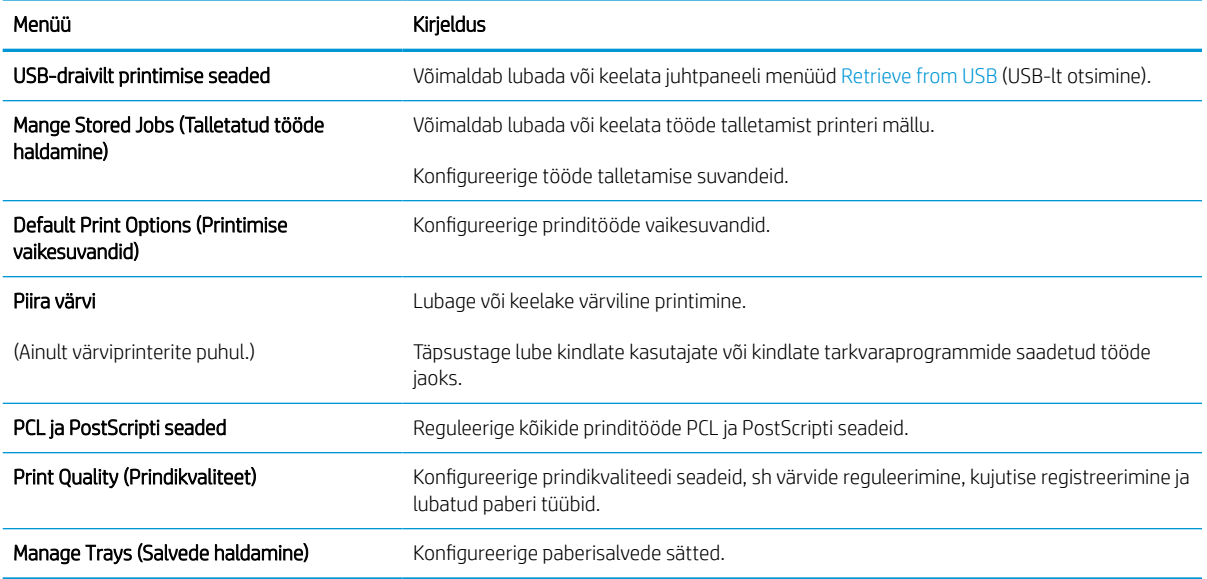

#### Vahekaart Supplies (Tarvikud)

Vahekaardi Supplies (Tarvikud) seadete tabel.

#### Tabel 5-5 HP sisseehitatud veebiserveri vahekaart Supplies (Tarvikud)

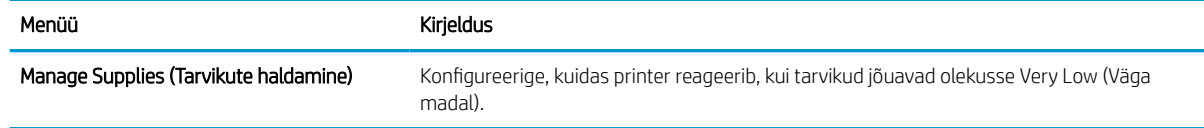

#### Vahekaart Troubleshooting (Tõrkeotsing)

Vahekaardi Troubleshooting (Tõrkeotsing) seadete tabel.

#### Tabel 5-6 HP sisseehitatud veebiserveri vahekaart Troubleshooting (Tõrkeotsing)

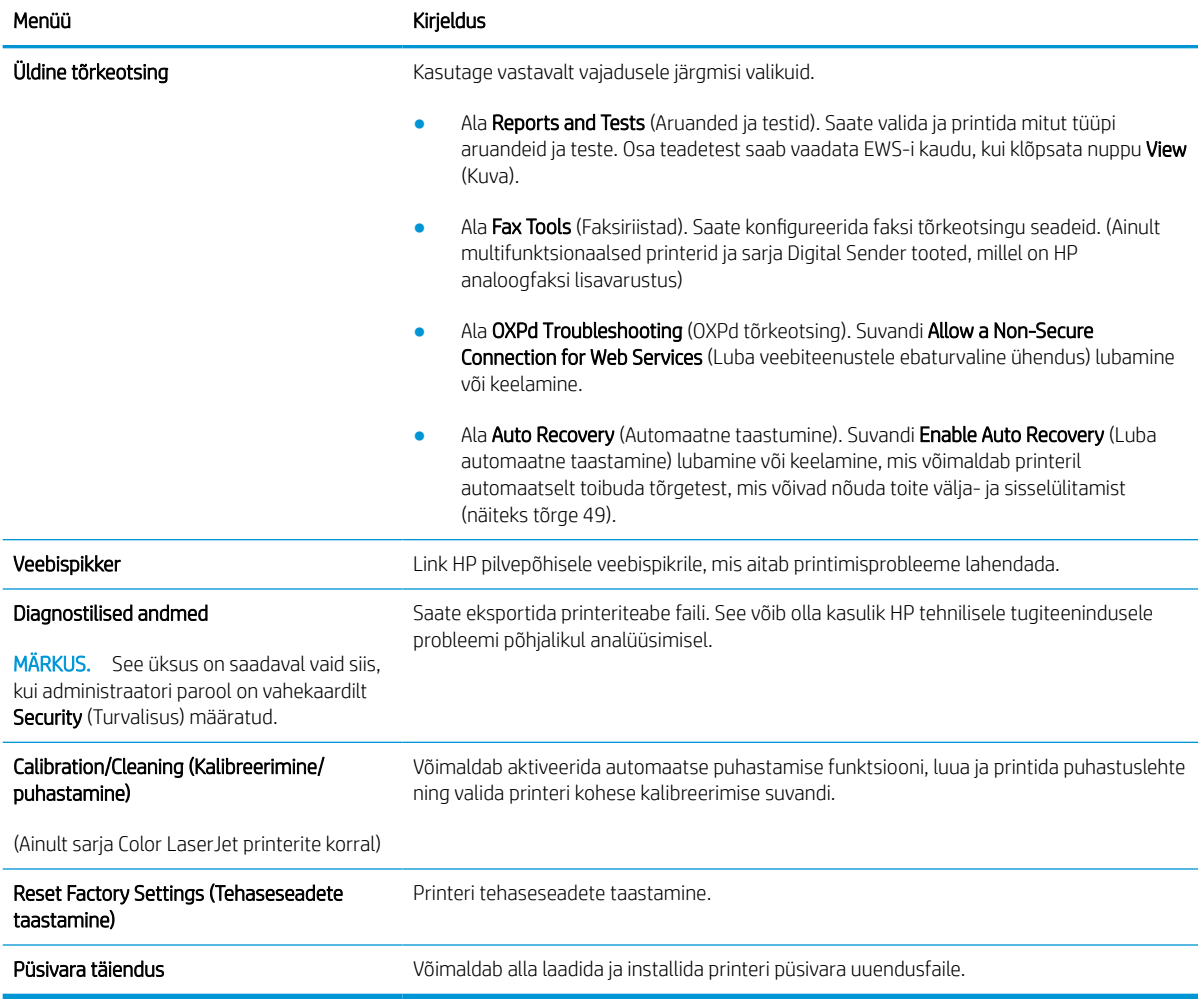

#### Vahekaart Security (Turvalisus)

Vahekaardi Security (Turvalisus) seadete tabel.

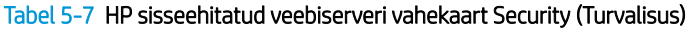

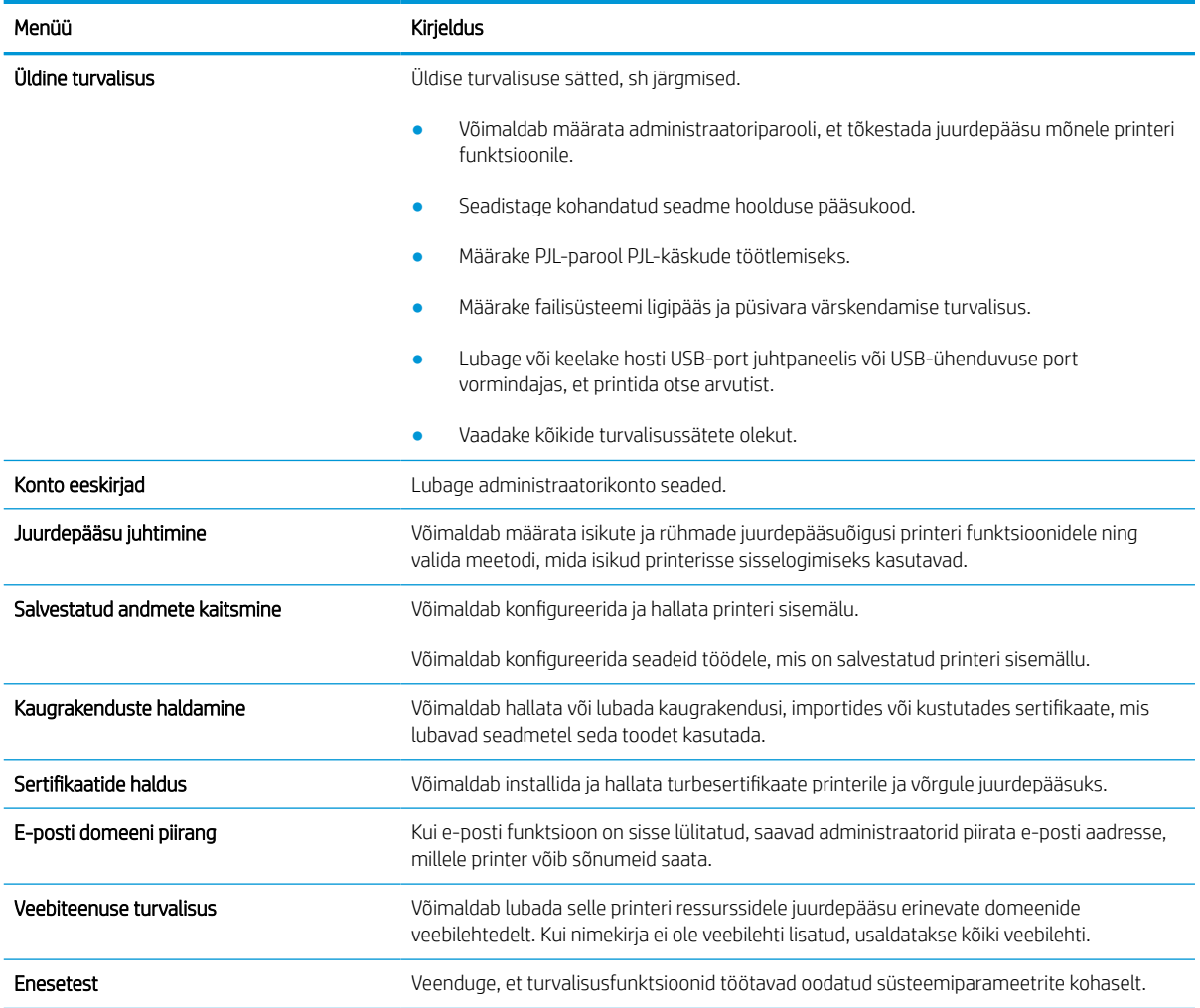

#### Vahekaart HP Web Services (HP veebiteenused)

Kasutage vahekaarti HP Web Services (HP veebiteenused) selle printeri jaoks HP veebiteenuste konfigureerimiseks ja sisse lülitamiseks. Funktsiooni HP ePrint kasutamiseks on vaja HP veebiteenused sisse lülitada.

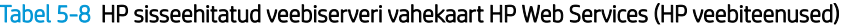

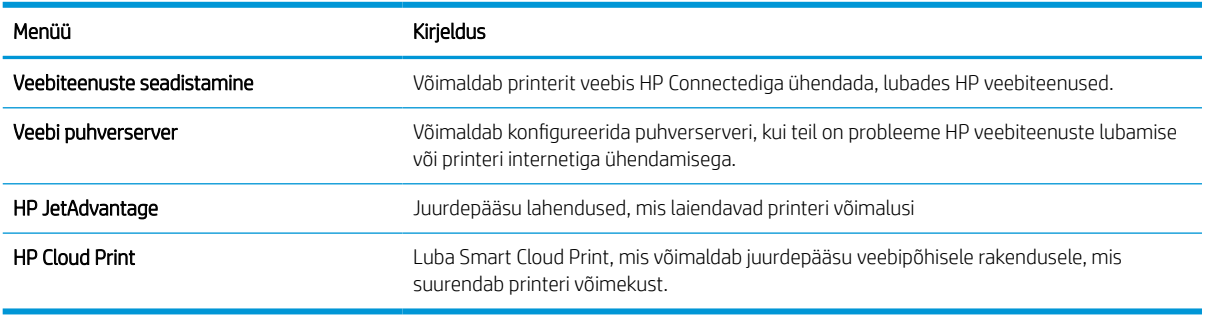

## Vahekaart Networking (Võrgundus)

Kasutage vahekaarti Networking (Võrgundus), et konfigureerida ja turvata IP-võrku ühendatud printeri võrguseadeid. Seda vahekaarti ei kuvata, kui printer on ühendatud muud tüüpi võrku.

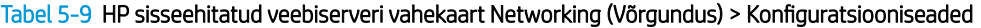

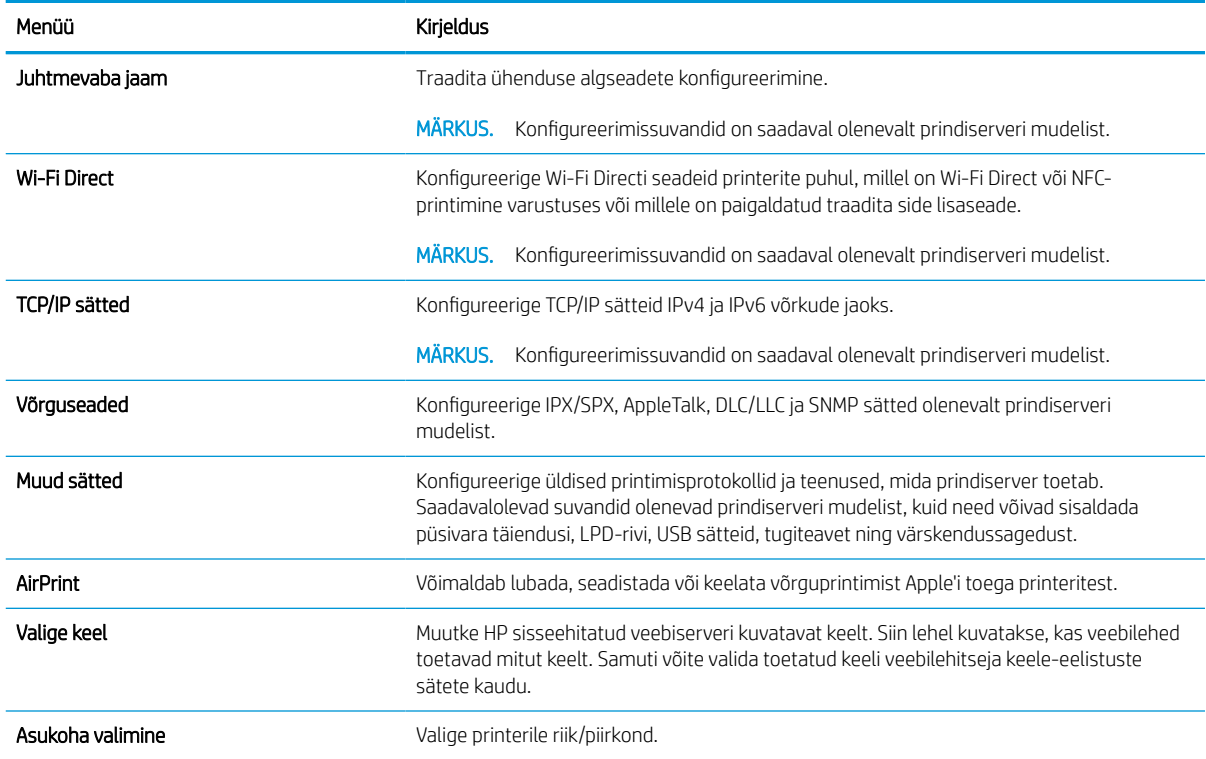

#### Tabel 5-10 HP sisseehitatud veebiserveri vahekaart Networking (Võrgundus) > Google Cloud Printi seaded

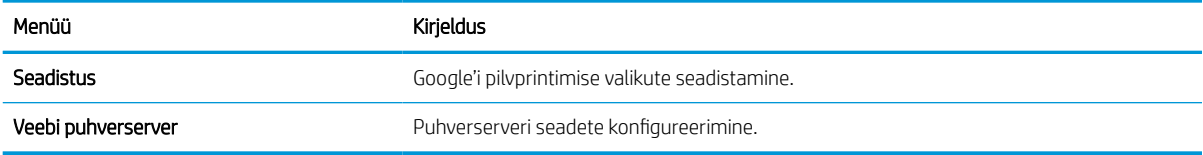

#### Tabel 5-11 HP sisseehitatud veebiserveri vahekaart Networking (Võrgundus) > Turvasätted

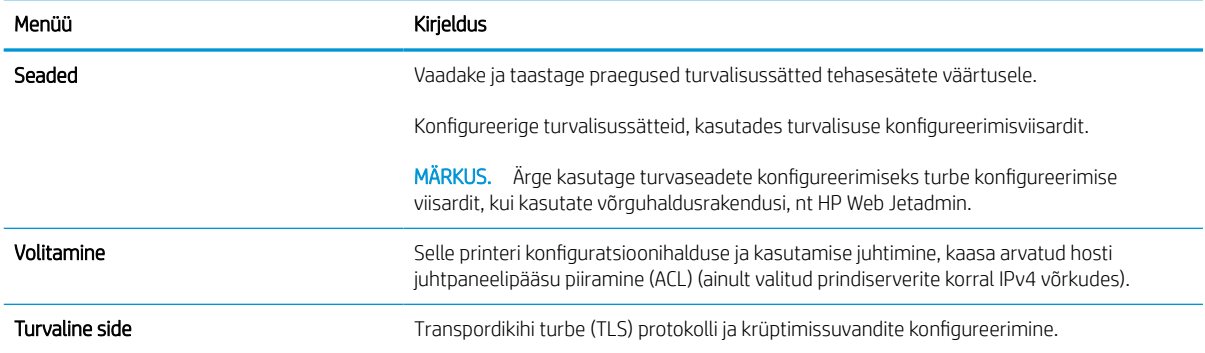

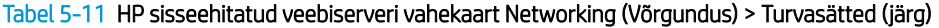

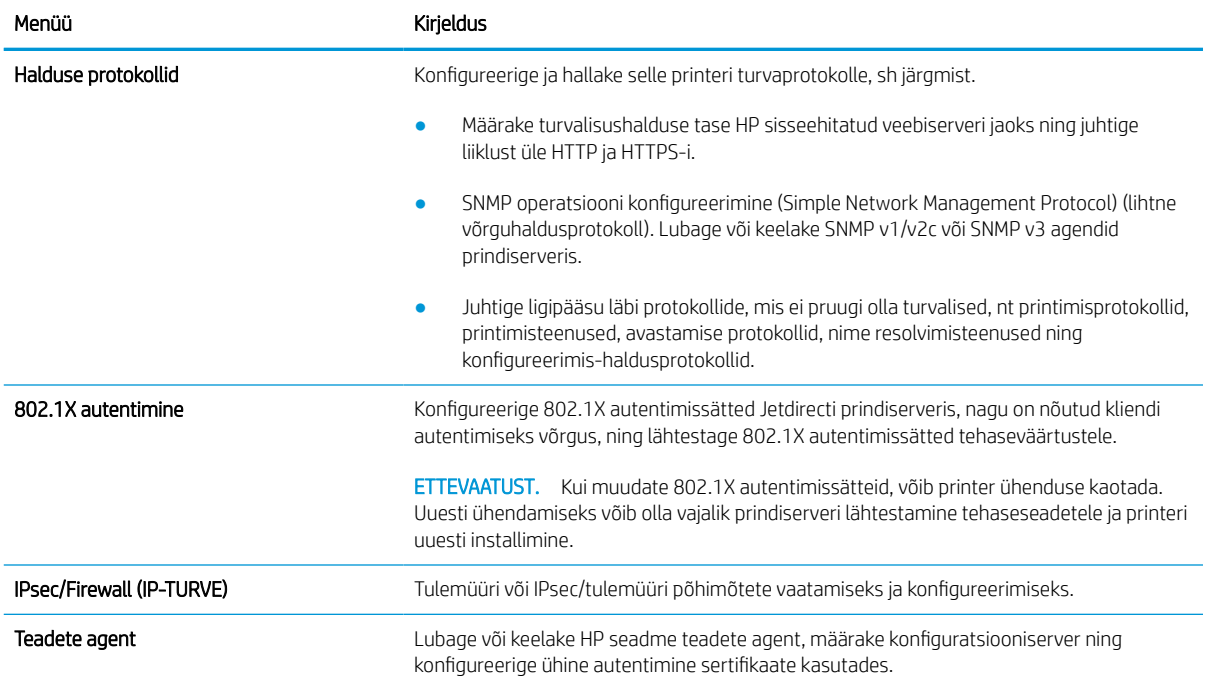

#### Tabel 5-12 HP sisseehitatud veebiserveri vahekaart Networking (Võrgundus) > Diagnostika sätted

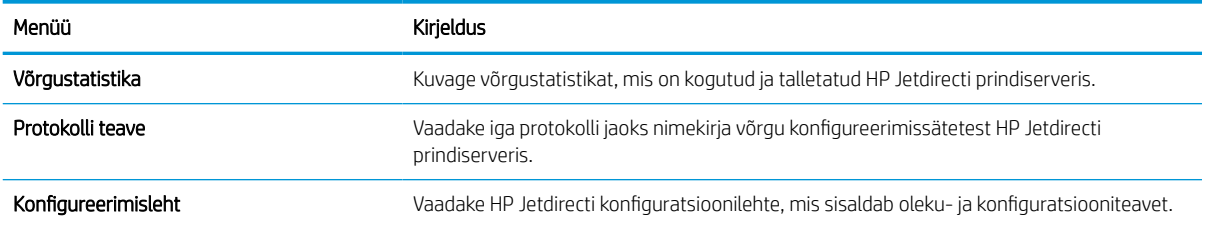

## IP võrgusätete konfigureerimine

Kasutage printeri võrgusätete konfigureerimiseks EWS-i.

#### Ühiskasutatava printeri mittetunnustamine

Vaadake üle järgnev lahtiütlus.

HP ei toeta partnervõrguühenduse kasutamist, kuna see funktsioon on Microsofti operatsioonisüsteemide, mitte HP printeridraiveri funktsioon. Minge Microsofti aadressile [www.microsoft.com.](http://www.microsoft.com)

#### Võrguseadete vaatamine ja muutmine

IP-konfiguratsiooniseadete vaatamiseks või muutmiseks kasutage HP sisseehitatud veebiserverit.

- 1. Avage HP sisseehitatud veebiserver (Embedded Web Server, EWS) järgmiselt.
	- a. IP-aadressi või hostnime kuvamiseks puudutage printeri juhtpaneeli avaekraanil Teabe ikooni ni seejärel Etherneti ikooni .
	- b. Avage veebibrauser ja sisestage aadressireale IP-aadress või hostinimi täpselt samamoodi, kui seda kuvatakse printeri juhtpaneelil. Vajutage arvuti klaviatuuril sisestusklahvi Enter. Avaneb EWS.

## https://10.10.XXXXX/

- **MÄRKUS.** Kui veebibrauseris kuvatakse teade, et juurdepääs veebisaidile ei pruugi olla turvaline, valige veebisaidi kasutamise jätkamist lubav suvand. Sellele veebisaidile juurdepääsemine ei kahjusta teie arvutit.
- 2. Klõpsake vahekaardil Networking (Võrgundus), et näha võrguinformatsiooni. Muutke seadeid vajaduse korral.

#### Printeri võrgunime muutmine

Printeri võrgunime muutmiseks, et seda üheselt tuvastada, kasutage HP sisseehitatud veebiserverit.

- 1. Avage HP sisseehitatud veebiserver (Embedded Web Server, EWS) järgmiselt.
	- a. IP-aadressi või hostnime kuvamiseks puudutage printeri juhtpaneeli avaekraanil Teabe ikooni ni seejärel Etherneti ikooni .
	- b. Avage veebibrauser ja sisestage aadressireale IP-aadress või hostinimi täpselt samamoodi, kui seda kuvatakse printeri juhtpaneelil. Vajutage arvuti klaviatuuril sisestusklahvi Enter. Avaneb EWS.

## https://10.10.XXXXX/

- **MÄRKUS.** Kui veebibrauseris kuvatakse teade, et juurdepääs veebisaidile ei pruugi olla turvaline, valige veebisaidi kasutamise jätkamist lubav suvand. Sellele veebisaidile juurdepääsemine ei kahjusta teie arvutit.
- 2. Avage vahekaart General (Üldine).
- 3. Lehekülje Device Information (Seadme teave) väljal Device Name (Seadme nimi) kuvatakse printeri vaikenime. Seda nime saate muuta, et printer oleks üheselt tuvastatav.

**MÄRKUS.** Teiste väljade täitmine sellel lehel pole kohustuslik.

4. Muudatuste salvestamiseks klõpsake nuppu Apply (Rakenda).

#### IPv4 TCP/IP parameetrite käsitsi konfigureerimine juhtpaneeli kaudu

Kasutage juhtpaneeli menüüsid Settings (Seaded), et IPv4 aadress, alamvõrgu mask ja vaikevõrguvärav käsitsi seadistada.

- 1. Navigeerige printeri juhtpaneeli avakuval rakenduseni Settings (Seaded) ja valige ikoon Settings (Seaded).
- 2. Avage järgmised menüüd.
	- a. Networking (Võrgundus)
	- b. Ethernet
	- c. TCP/IP
	- d. IPV 4 sätted
	- e. Config Method (Konfigureerimismeetod)
- 3. Valige valik Manual (Käsitsi), seejärel puudutage nuppu Save (Salvesta).
- 4. Avage menüü Manual Settings (Käsitsi sätted).
- 5. Puudutage suvandit IP Address (IP-aadress) Subnet Mask (Alamvõrgu mask) või Default Gateway (Vaikevõrguvärav).
- 6. Puudutage klahvistiku avamiseks esimest välja. Sisestage välja jaoks õiged numbrid ja puudutage seejärel nuppu OK.

Korrake toimingut iga välja jaoks ja puudutage seejärel nuppu Save (Salvesta).

#### IPv6 TCP/IP parameetrite käsitsi konfigureerimine juhtpaneeli kaudu

Kasutage juhtpaneeli menüüsid Settings (Seaded) IPv6 aadressi käsitsi seadistamiseks.

- 1. Navigeerige printeri juhtpaneeli avakuval rakenduseni Settings (Seaded) ja valige ikoon Settings (Seaded).
- 2. Käsitsi konfigureerimiseks avage järgmised menüüd.
	- a. Networking (Võrgundus)
	- b. Ethernet
	- c. TCP/IP
	- d. IPV6 sätted
- 3. Valige Enable (Luba) ja seejärel On (Sees).
- 4. Valige valik Enable Manual Settings (Luba käsitsiseaded), seejärel puudutage nuppu Done (Valmis).
- 5. Aadressi konfigureerimiseks avage menüü Address (Aadress) ja seejärel puudutage klahvistiku avamiseks vastavat välja.
- 6. Kasutage aadressi sisestamiseks klahvistikku ja puudutage seejärel nuppu OK.
- 7. Puudutage käsku Save (Salvesta).

#### Liini kiirus ja dupleksi seaded

Järgige neid samme liini kiiruse ja dupleksi seadete muutmiseks.

MÄRKUS. See teave kehtib vaid Etherneti-võrkude puhul. See ei kehti traadita ühendusega võrkude puhul.

Liini kiirus ja prindiserveri kommunikatsioonirežiim peavad vastama võrgujaoturile. Enamikul juhtudel on parim jätta printer automaatsesse režiimi. Valed muudatused liini kiiruses ja dupleksi seadetes võivad takistada printeri kommunikatsiooni teiste võrguseadmetega. Muudatuste tegemiseks kasutage printeri juhtpaneeli.

MÄRKUS. Printeri seaded peavad ühtima võrguseadme (võrgujaotur, lüliti, võrguvärav, ruuter või arvuti) seadistusega.

MÄRKUS. Nende seadete muutmine põhjustab printeri välja- ja sisselülitumise. Tehke muudatusi ainult siis, kui printerit parajasti ei kasutata.

- 1. Navigeerige printeri juhtpaneeli avakuval rakenduseni Settings (Seaded) ja valige ikoon Settings (Seaded).
- 2. Avage järgmised menüüd.
	- a. Networking (Võrgundus)
	- b. Ethernet
	- c. Link Speed (Linkimiskiirus)
- 3. Viige läbi üks järgmistest toimingutest.
	- Auto (Automaatne): prindiserver häälestab end automaatselt suurima lubatud liini kiiruse ja võrgu kommunikatsioonirežiimi järgi.
	- 10T Half (10T pool): 10 megabitti sekundis (Mbit/s), pooldupleks-talitlus
	- 10T Full (10T täielik): 10 Mbit/s, täisdupleks-talitlus
	- 10T automaatne (10T automaatne): 10 Mbit/s, automaatdupleks-talitlus
	- 100TX Half (100TX pool): 100 Mbit/s, pooldupleks-talitlus
	- 100TX Full (100TX täielik): 100 Mbit/s, täisdupleks-talitlus
	- 100TX Auto (100TX automaatne): 100 Mbit/s, automaatdupleks-talitlus
	- 1000T Full (1000T täielik): 1000 Mbit/s, täisdupleks-talitlus
- 4. Puudutage nuppu Salvesta. Printer lülitub välja ja seejärel uuesti sisse.

## Printeri turbefunktsioonid

Piirake ligipääsu konfiguratsiooniseadetele, kaitske andmeid ning vältige ligipääsu väärtuslikele riistvara komponentidele.

### Sissejuhatus

Printeril on mitmeid turvafunktsioone, et piirata ligipääsu konfiguratsioonisätetele, kaitsta andmeid ning vältida ligipääsu väärtuslikele riistvarakomponentidele.

### **Turbeavaldused**

Vaadake see oluline turbeavaldus üle.

Printer toetab turbestandardeid ja soovituslikke protokolle, mis aitavad teil printerit turvata, kaitsta võrgust tulevat olulist teavet ning lihtsustada printeri seiret ja hooldamist.

## Administraatori parooli määramine

Määrake HP sisseehitatud veebiserverisse ja printerisse juurdepääsuks administraatori parool, et autoriseerimata kasutajad ei saaks printeri seadeid muuta.

#### HP sisseehitatud veebiserveri (EWS) kasutamine parooli määramiseks

Järgige printeri parooli määramiseks järgmisi samme.

- 1. Avage HP sisseehitatud veebiserver (Embedded Web Server, EWS) järgmiselt.
	- a. IP-aadressi või hostnime kuvamiseks puudutage printeri juhtpaneeli avaekraanil Teabe ikooni ni seejärel Etherneti ikooni .
	- b. Avage veebibrauser ja sisestage aadressireale IP-aadress või hostinimi täpselt samamoodi, kui seda kuvatakse printeri juhtpaneelil. Vajutage arvuti klaviatuuril sisestusklahvi Enter. Avaneb EWS.

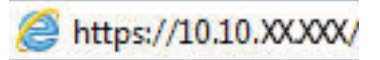

- $\mathbb{B}^\prime$  MÄRKUS. Kui veebibrauseris kuvatakse teade, et juurdepääs veebisaidile ei pruugi olla turvaline, valige veebisaidi kasutamise jätkamist lubav suvand. Sellele veebisaidile juurdepääsemine ei kahjusta teie arvutit.
- 2. Klõpsake vahekaarti Security (Turvalisus).
- 3. Avage menüü General Security (Üldine turvalisus).
- 4. Sisestage alas Set the Local Administrator Password (Seadistage kohaliku administraatori parool) väljal Username (Kasutajanimi) nimi, mida parooliga seostada.
- 5. Sisestage väljale New Password (Uus parool) parool ja seejärel sisestage see uuesti väljale Verify Password (Kinnita parool).
	- MÄRKUS. Kehtiva parooli muutmiseks peate esmalt sisestama kehtiva parooli väljale **Old Password** (Vana parool).
- 6. Klõpsake nuppu Apply (Rakenda).
- $\mathbb{Z}$  NB! Märkige parool üles ja hoidke seda turvalises kohas. Administraatori parooli ei saa taastada. Kui kaotate või unustate administraatori parooli, võtke ühendust HP toega, et saada abi printeri täielikuks lähtestamiseks.

[Klõpsake siin, et printeri parooli lähtestamiseks HP toega ühendust võtta](http://support.hp.com).

#### Kasutaja sisselogimisandmete sisestamine printeri juhtpaneelil

Järgige juhtpaneelile sisselogimiseks järgmiseid samme.

Mõned printeri juhtpaneelil olevad funktsioonid võivad olla turvatud, et volitamata isikud neid kasutades ei saaks. Kui funktsioon on turvatud, palub printer teil enne selle kasutamist sisse logida. Sisse saab logida ka viipa ootamata, valides printeri juhtpaneelil Sign In (Logi sisse).

Üldjuhul on printeri sisselogimisandmed samad nagu võrku sisselogimisel. Kui te ei tea, millised sisselogimisandmeid kasutada, võtke ühendust selle printeri võrguadministraatoriga.

- 1. Valige printeri juhtpaneeli avakuvalt Sign In (Logi sisse).
- 2. Sisselogimisandmete sisestamiseks järgige ekraanil kuvatavaid juhiseid.
- <sup>23</sup> MÄRKUS. Et tagada printeri turvalisus, valige Sign Out (Logi välja), kui olete printeri kasutamise lõpetanud.

#### Internetiprotokolli andmeturve

Internetiprotokolli andmeturve (IP-turve) on printeri IP-põhist võrguliiklust juhtivate protokollide komplekt. IPturve pakub hostidevahelist autentimist, andmeterviklust ning sidevõrkude krüptimist.

Võrku ühendatud HP Jetdirecti prindiserveriga printerite puhul saate konfigureerida IP-turvet HP sisseehitatud veebiserveri vahekaardil Networking (Võrgundus).

### Krüptimistugi. HP kõrgjõudlusega turvaline kõvaketas

See kõvaketas võimaldab riistvarapõhist krüptimist, et saaksite turvaliselt talletada delikaatseid andmeid, mõjutamata printimiskiirust. See kõvaketas kasutab uusimat krüptimisstandardit (AES) ja omab paindlikke aegasäästvaid funktsioone ning viimistletud funktsionaalsust.

Kasutage ketta konfigureerimiseks HP sisseehitatud veebiserveri menüüd Security (Turve).

### Vormindaja lukustamine

Vormindajal on pesa, mida saab kasutada turvakaabli kinnitamiseks.

Vormindaja lukustamisel ei saa sellelt eemaldada väärtuslikke komponente.

## Energiasäästu seaded

Saage lisateavet printeri energisäästu seadete kohta.

### Seadistage unerežiimi taimer ja konfigureerige printer töötama kuni 2-vatisel võimsusel

Unerežiimi seaded mõjutavad seda, kui palju toidet printer kasutab, äratuse / unerežiimile lülitumise aega, kui kiiresti printer unerežiimi lülitub ja kui kiiresti printer unerežiimist üles ärkab.

Kui soovite konfigureerida printeri nii, et see kasutaks unerežiimis maksimaalselt 2 vatist toidet, sisestage seaded Sleep after Inactivity (Unerežiimi lülitumine pärast tegevusetust) ja Auto Off after sleep (Automaatne väljalülitumine pärast unerežiimi rakendumist).

- 1. Valige printeri juhtpaneeli avakuval suvand Settings (Seaded).
- 2. Avage järgmised menüüd.
	- General (Üldine)
	- Energy Settings (Energiaseaded)
	- Sleep Settings (Unerežiimi seaded)
- 3. Valige Sleep after Inactivity (Unerežiimi lülitumine pärast tegevusetust), et määrata mitu minutit võib printer olla tegevusetu enne, kui see lülitub unerežiimi. Sisestage sobiv periood.
- 4. Valige Auto Off after sleep (Automaatne väljalülitumine pärast unerežiimi rakendumist), kui soovite seadistada printeri nii, et kui unerežiim on teatud aja kestnud, siis lülitub see sügavamale toite säästmise režiimile. Sisestage sobiv periood.
- **WARKUS.** Vaikimisi äratatakse printer automaatse väljalülitumise (Auto Off) olekust mis tahes tegevuse korral peale USB või Wi-Fi kasutamise. Suurema energiasäästu tagamiseks saate selle seadistada ainult toitenupuga äratatavaks, valides suvandi Shut down (wake on power button only) (Lülita välja (ärata ainult toitenupuga)).
- 5. Seade salvestamiseks tehke valik Done (Valmis).

#### Unerežiimi graafiku seadistamine

Kasutage funktsiooni Sleep Schedule (Unerežiimi graafik), et konfigureerida printeri automaatne unerežiimist väljumine või unerežiimi lülitumine teatud nädalapäevadel ja teatud kellaaegadel.

- 1. Navigeerige printeri juhtpaneeli avakuval rakenduseni Settings (Seaded) ja valige ikoon Settings (Seaded).
- 2. Avage järgmised menüüd.
	- a. General (Üldine)
	- **b.** Energy Settings (Energiaseaded)
	- c. Unerežiimi graafik
- 3. Valige nupp New Event (Uus sündmus) ja valige seejärel plaanitava sündmuse tüüp: Wake Event (Ärkamissündmus) või Sleep Event (Uinumissündmus).
- 4. Ärkamis- ja uinumissündmuste puhul peate seadistama sündmuse kellaaja ja nädalapäevad. Seade salvestamiseks tehke valik Save (Salvesta).

## HP Web Jetadmin

HP Web Jetadmin on auhinnatud, oma ala juhtiv tööriist, mis on mõeldud laia valiku HP võrguseadmete (sh printerid, multifunktsionaalsed printerid ja digisaatjad) tõhusaks haldamiseks. See terviklahendus aitab teil kaugjuhtida installimist, monitoorimist, hooldust, tõrkeotsingut ning oma printimis- ja pildinduskeskkonna turvataset — pikemas perspektiivis tõstab see teie äri tootlikkust, aidates teil säästa aega, kontrollida kulusid ja kaitsta oma investeeringut.

HP Web Jetadmini värskendusi avaldatakse periooditi, et toetada teatud tootefunktsioone. Lisateavet leiate veebisaidilt [www.hp.com/ go/webjetadmin](http://www.hp.com/go/webjetadmin).

## Tarkvara ja püsivara uuendused

HP värskendab regulaarselt printeri püsivara pakutavaid funktsioone. Uusimate funktsioonide kasutamiseks värskendage printeri püsivara.

Laadige kõige värskem püsivara uuendusfail alla internetist:

Külastage veebilehte<http://www.hp.com/support/pwcolor765> või [http://www.hp.com/support/colorpw755.](http://www.hp.com/support/colorpw755) Klõpsake Software, Drivers and Firmware (Tarkvara, draiverid ja püsivara).

# 6 Probleemide lahendamine

Tuvastage tõrkeotsingu abil printeri probleeme. Saage ligipääs tugiressurssidele ja tehnilisele toele.

Videojuhiste nägemiseks vt aadressi [www.hp.com/videos/PageWide.](http://www.hp.com/videos/PageWide)

Allolev teave kehtib dokumendi avaldamise ajal. Kehtiva teabega tutvumiseks vt aadress[ihttp://www.hp.com/](http://www.hp.com/support/pwcolor765) [support/pwcolor765](http://www.hp.com/support/pwcolor765) või [http://www.hp.com/support/colorpw755.](http://www.hp.com/support/colorpw755)

#### Lisateave:

HP põhjalik tooteabi sisaldab teavet järgmiste teemade kohta.

- Installimine ja konfigureerimine
- Õppimine ja kasutamine
- Probleemide lahendamine
- Tarkvara ja püsivara uuenduste allalaadimine
- Tugifoorumites osalemine
- Garantii- ja normatiivteabe saamine

## Juhtpaneeli spikrisüsteem

Printeril on sisseehitatud spikker, mis selgitab iga kuva kasutamise põhimõtteid. Spikrisüsteemi avamiseks vajutage Spikri ? nuppu juhtpaneelil.

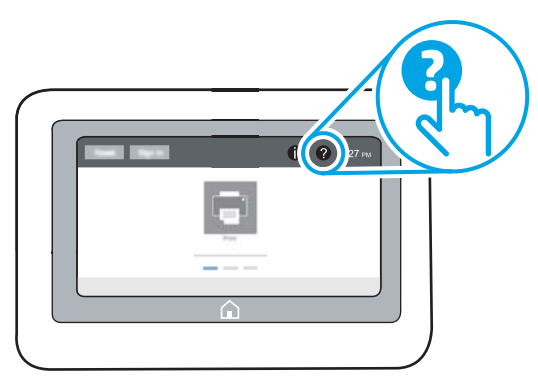

Mõnede kuvade puhul avab spikker globaalse menüü, kus saate otsida teid huvitavaid teemasid. Saate sirvida läbi menüüstruktuuri, puudutades menüüs olevaid nuppe.

Mõned spikrikuvad sisaldavad animatsioone, mis aitavad teil teha spetsiifilisi toiminguid (nt ummistusi kõrvaldada).

Kui printer saadab veateate või hoiatuse, vajutage Spikri @ nuppu, et avada probleemikirjeldust sisaldav teade. Teade sisaldab ka juhiseid probleemi lahendamiseks.

## Tehaseseadete taastamine

Printeri seadete taastamine tehase vaikeseadetele võib aidata probleeme lahendada.

### **Sissejuhatus**

Printeri algsete tehaseseadete taastamiseks kasutage ühte järgmistest moodustest.

### Esimene meetod. Tehaseseadete taastamine printeri juhtpaneelilt

Kasutage printeri juhtpaneeli seadete taastamiseks nende originaalväärtustele.

- 1. Navigeerige printeri juhtpaneeli avakuval rakenduseni Settings (Seaded) ja valige ikoon Settings (Seaded).
- 2. Avage järgmised menüüd.
	- a. General (Üldine)
	- b. Reset Factory Settings (Tehaseseadete taastamine)
- 3. Tehke valik Reset (Lähtestamine).

Kinnitusteates märgitakse, et lähtestusfunktsiooni lõpuleviimisel võivad andmed kaotsi minna.

4. Valige protsessi lõpuleviimiseks Reset (Lähtesta).

**WARKUS.** Pärast taastamise lõppu taaskäivitub printer automaatselt.

#### Teine meetod. Tehaseseadete taastamine HP sisseehitatud veebiserveris (ainult võrku ühendatud printerite puhul)

Kasutage HP sisseehitatud veebiserverit printeri seadete taastamiseks originaalseadetele.

- 1. Valige printeri juhtpaneelil Teabenupp (), ja seejärel valige võrgu ikoon  $\frac{R}{24}$ , printeri IP-aadressi või hostinime kuvamiseks.
- 2. Avage vahekaart General (Üldine).
- 3. Klõpsake ekraani vasakus osas Reset Factory Settings (Tehaseseadete taastamine).
- 4. Klõpsake nuppu Reset (Lähtesta).

**WARKUS.** Pärast taastamise lõppu taaskäivitub printer automaatselt.

## Printeri juhtpaneelil kuvatakse teadet "Cartridge is low" (Kassett tühjeneb) või "Cartridge is very low" (Kassett peaaegu tühi)

Vaadake üle selle probleemi võimalikud lahendused.

Cartridge is low (Kassett tühjeneb): printer annab märku, kui kassett tühjeneb. Kasseti tegelik järelejäänud kasutusiga võib varieeruda. Mõelge teise installitava printerikasseti varumisele juhuks, kui prindikvaliteet muutub vastuvõetamatuks. Kassetti ei ole praegu vaja vahetada.

Cartridge is very low (Kassett on peaaegu tühi): printer annab märku, kui kassett on peaaegu tühi. Kasseti tegelik järelejäänud kasutusiga võib varieeruda. Mõelge teise installitava printerikasseti varumisele juhuks, kui prindikvaliteet muutub vastuvõetamatuks. Kassetti ei pea kohe vahetama, kui just prindikvaliteet ei ole vastuvõetamatu.

HP tasulise kaitsegarantii kehtivus lõppeb kasseti kasuliku tööea lõpu paiku. Kontrollige olekut tarvikute oleku leheküljelt või HP sisseehitatud veebiserverist (Embedded Web Server, EWS).

**MÄRKUS.** See printer ei saa kasutada pideva tindi süsteeme. Printimise jätkamiseks eemaldage pideva tindi süsteem ja installige HP originaalkassett (või ühilduv kassett).

**EX** MÄRKUS. Selle printeriga võib kasutada tindikassette, kuni need on tühjad. Kassettide uuesti täitmine enne tindi otsa saamist võib põhjustada printeri rikkeid. Kui see juhtub, sisestage uus kassett (kas HP originaalkassett või ühilduv kassett), et printimist jätkata.

### Seade "Very Low" (Väga madal) muutmine

Saate valida, kuidas printer reageerib, kui tarvikud jõuavad olekusse Very Low (Väga madal). Kui paigaldate uue kasseti, ei pea te neid seadeid uuesti määrama.

- 1. Valige printeri juhtpaneeli avakuval suvand Settings (Seaded).
- 2. Avage järgmised menüüd.
	- a. Manage Supplies (Tarvikute haldamine)
	- **b.** Very Low Behavior (Väga madal toimivus)
	- c. Black Cartridge (Must kassett) või Color Cartridges (Värvilised kassetid)
- 3. Viige läbi üks järgmistest toimingutest.
	- Kui valite suvandi Stop (Peata), et lõpetab printer printimise, kui kassett jõuab läveni **Very Low** (Väga madal).
	- Kui valite suvandi Continue (Jätka), et printer hoiataks teid, kui kasseti tase on väga madal, ning jätkaks küsimata printimist pärast taseme **Very Low** (Väga madal) ületamist. Selle tulemuseks võib olla mitterahuldav printimiskvaliteet.
	- Kui valite suvandi Prompt to continue (Küsi, kas jätkata), lõpetab printer printimise, kui kassett jõuab läveni Very Low (Väga madal). Võite küsimuse kinnitada või kasseti asendada ja printimist jätkata.

#### Faksimisfunktsiooniga printerid

Kui printer on seadistatud suvandile Stop (Peata) või Prompt to continue (Küsi, kas jätkata), esineb risk, et fakse ei prindita, kui printer printimist jätkab. See probleem võib ilmneda, kui printer on ooteajal vastu võtnud rohkem fakse, kui mälu mahutab.

Kui valite kasseti jaoks suvandi Continue (Jätka), võib printer küll ka pärast läveni Very Low (Väga madal) jõudmist fakse edasi printida, kuid prindikvaliteet võib halveneda.

### Tarvikute tellimine

Tellige oma HP printeri jaoks tarvikuid ja paberit.

#### Tabel 6-1 Tellimuse valikud

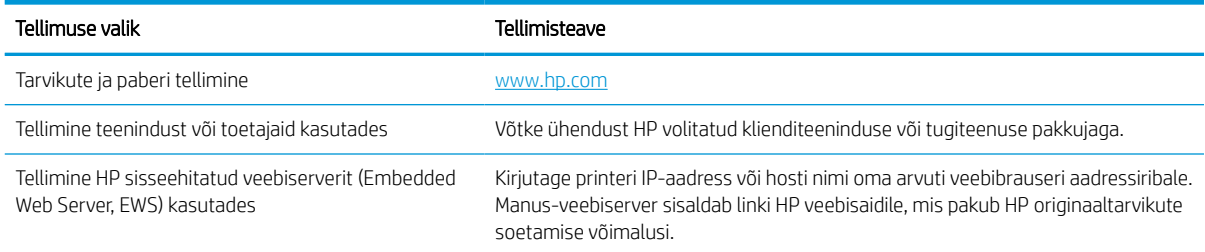

## Printer ei võta paberit sisse või söödab valesti

Kasutage seda teavet, kui printer ei võta salvest paberit või võtab korraga mitu paberilehte.

#### **Sissejuhatus**

Kui printer ei võta salvest paberit või võtab korraga mitu paberilehte, võib abi olla järgmistest lahendustest. Mõlemad olukorrad võivad tekitada paberiummistuse.

### Printer ei võta paberit sisse

Kui printer ei võta salvest paberit, proovige järgmisi lahendusi.

- 1. Avage printer ja eemaldage kinnijäänud paberilehed. Veenduge, et printerisse ei jää rebenenud paberijääke.
- 2. Laadige salve printimistöö jaoks õiges formaadis paber.
- 3. Veenduge, et paberi formaat ja tüüp oleks printeri juhtpaneelil õigesti seadistatud.
- 4. Veenduge, et salve paberijuhikud on reguleeritud vastavalt paberi suurusele. Reguleerige juhikuid vastavalt salve sälkudele. Salve paberijuhiku nool peab täpselt joonduma salvel oleva tähisega.
- **MÄRKUS.** Ärge reguleerige paberijuhikuid tihedalt vastu paberipakki. Seadke need salves olevate sakkide või tähiste järgi.

Järgmistel piltidel on kujutatud erinevate printerite salvedes olevaid paberisuuruste sälke. Enamikul HP printeritel on sarnased tähised.

Joonis 6-1 Salve 1 või mitmeotstarbelise salve suurusetähised

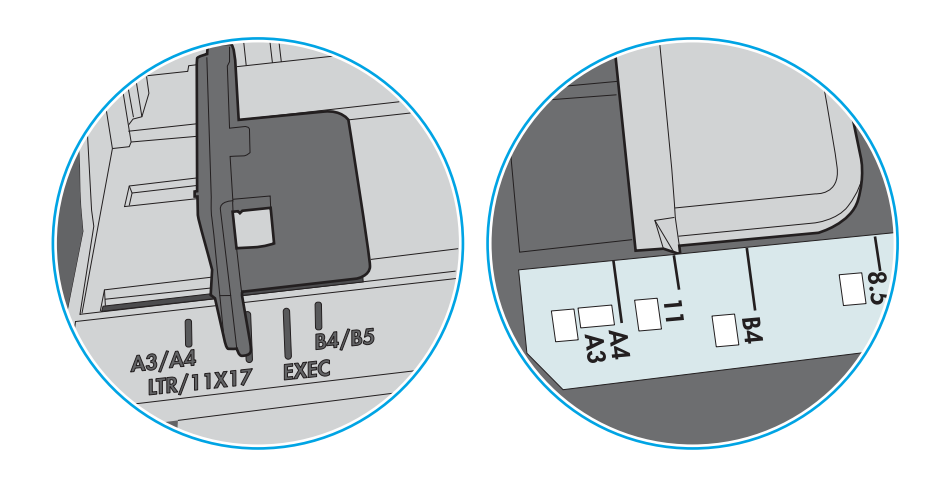

Joonis 6-2 Kassettsalvede suurusetähised

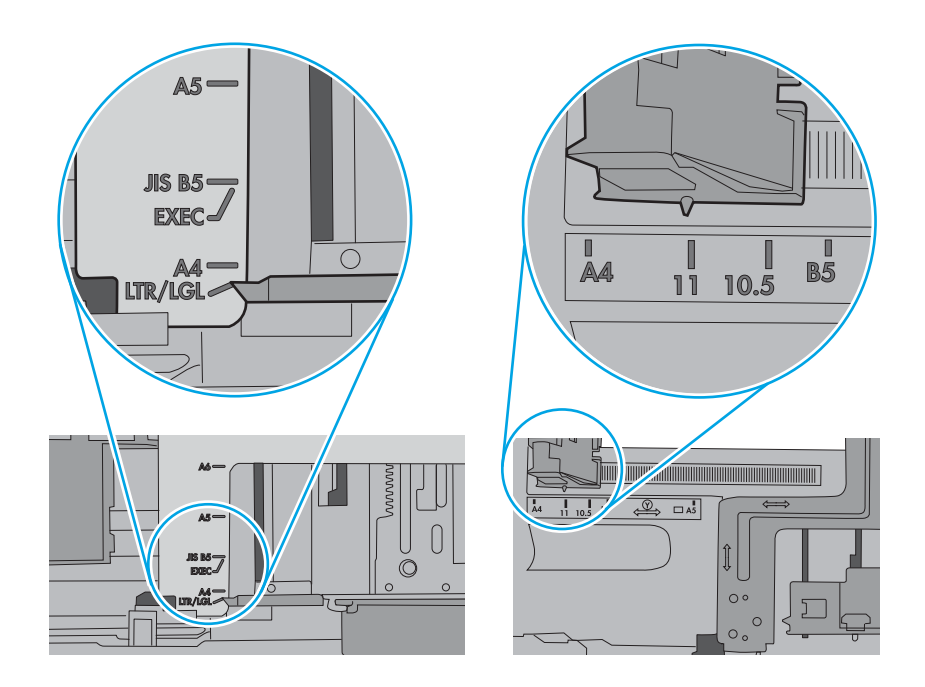

5. Veenduge, et ruumi õhuniiskus vastab printeri spetsifikatsioonile ning et paberit hoitakse avamata pakkides. Paberipakke müüakse enamasti niiskuskindlas ümbrises, et paberit kuivana hoida.

Kõrge õhuniiskusega keskkonnas võib salves oleva paberipaki pealmine paberileht niiskust imada ning laineliseks või ebaühtlaseks muutuda. Sel juhul eemaldage paberipakist viis kuni kümme pealmist paberilehte.

Väga kuivas õhus võib kogunev staatiline elekter põhjustada paberilehtede kokkukleepumist. Sellisel juhul eemaldage paber salvest ning painutage pakki, hoides seda mõlemast otsast ja tuues otsad lähestikku (Ukuju). Seejärel painutage otsad teistpidi kokku (tagurpidi U). Järgmiseks hoidke paberipaki teistest külgedest ning korrake eelkirjeldatud toimingut. Niiviisi vabastate paberilehed üksteise küljest ja juhite staatilise laengu ära. Enne paberipaki salve tagasi panemist seadke see vastu lauda sirgu.

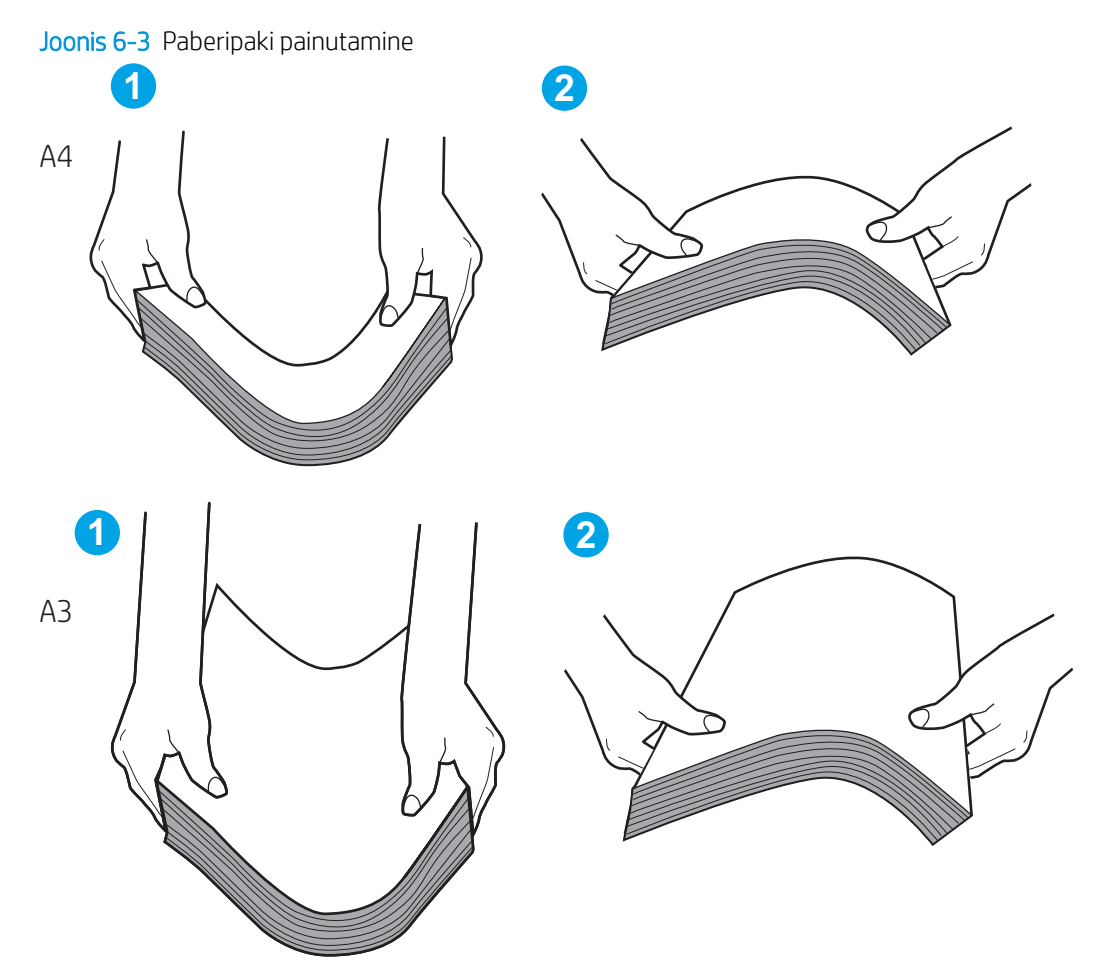

6. Kontrollige printeri juhtpaneelilt, kas toode ootab paberi käsitsi söötmist. Laadige paber ja jätkake.

- 7. Rullid salve kohal võivad olla saastunud. Puhastage rullid soojas vees niisutatud ebemevaba lapiga. Võimalusel kasutage destilleeritud vett.
	- $\triangle$  ETTEVAATUST. Ärge pihustage vett otse printerile. Selle asemel pritsige vett lapile või niisutage lapp vees ja väänake see enne rullide puhastamist välja.

Järgmisel pildil on kujutatud rullide paiknemist erinevates printerites.

Joonis 6-4 Salve 1 või mitmeotstarbelise salve rullide asukohad

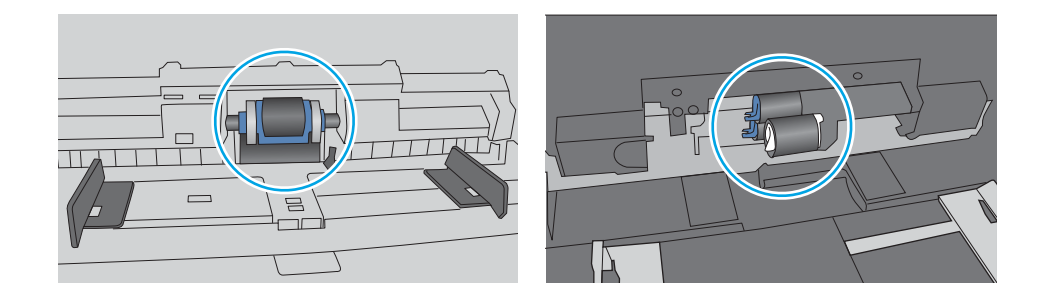

### Printer võtab korraga sisse mitu paberilehte

Kui printer võtab salvest korraga mitu paberilehte, proovige järgmisi lahendusi.

- 1. Eemaldage paberipakk salvest, painutage seda, keerake 180 kraadi ja pöörake ümber. *Ärge lehvitage paberit.* Asetage paberipakk salve tagasi.
	- **MÄRKUS.** Lehtede laialikiskumine põhjustab staatilise laengu kogunemist. Lehtede laialikiskumise asemel painutage pakki, hoides seda mõlemast otsast ja tuues otsad lähestikku (U-kuju). Seejärel painutage otsad teistpidi kokku (tagurpidi U). Järgmiseks hoidke paberipaki teistest külgedest ning korrake eelkirjeldatud toimingut. Niiviisi vabastate paberilehed üksteise küljest ja juhite staatilise laengu ära. Enne paberipaki salve tagasi panemist seadke see vastu lauda sirgu.

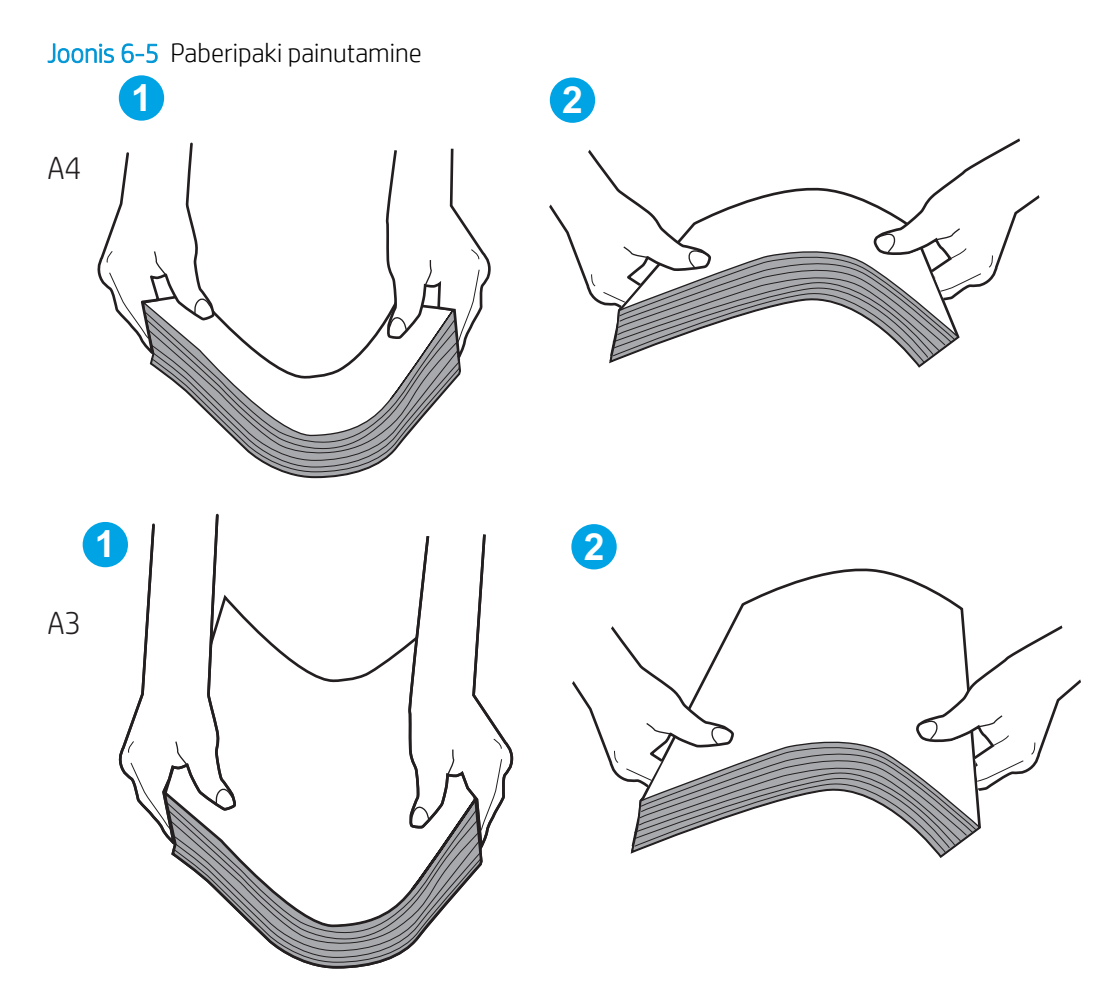

- 2. Kasutage tootes ainult paberit, mis vastab HP printeri nõuetele.
- 3. Veenduge, et ruumi õhuniiskus vastab printeri spetsifikatsioonile ning et paberit hoitakse avamata pakkides. Paberipakke müüakse enamasti niiskuskindlas ümbrises, et paberit kuivana hoida.

Kõrge õhuniiskusega keskkonnas võib salves oleva paberipaki pealmine paberileht niiskust imada ning laineliseks või ebaühtlaseks muutuda. Sel juhul eemaldage paberipakist viis kuni kümme pealmist paberilehte.

Väga kuivas õhus võib kogunev staatiline elekter põhjustada paberilehtede kokkukleepumist. Sellisel juhul eemaldage paber salvest ja painutage paberipakki, nagu eespool kirjeldatud.

4. Kasutage paberit, mis ei ole kortsus, voltidega ega kahjustatud. Vajadusel kasutage teisest pakist võetud paberit.
5. Kontrollige salves olevate pakikõrguse tähiste abil, et salves ei ole liiga palju paberit. Kui paberit on liiga palju, eemaldage salvest kogu paber, koputage paberipakk ühtlaseks ja asetage osa paberist salve tagasi.

Järgmistel näidetel kujutatakse erinevate printerite salvedes olevaid pakikõrguse tähiseid. Enamikul HP printeritel on sarnased tähised. Veenduge, et kõik paberilehed on pakikõrguse tähiste lähedal olevatest sakkidest madalamal. Need sakid hoiavad paberit printerisse sisenemisel õiges asendis.

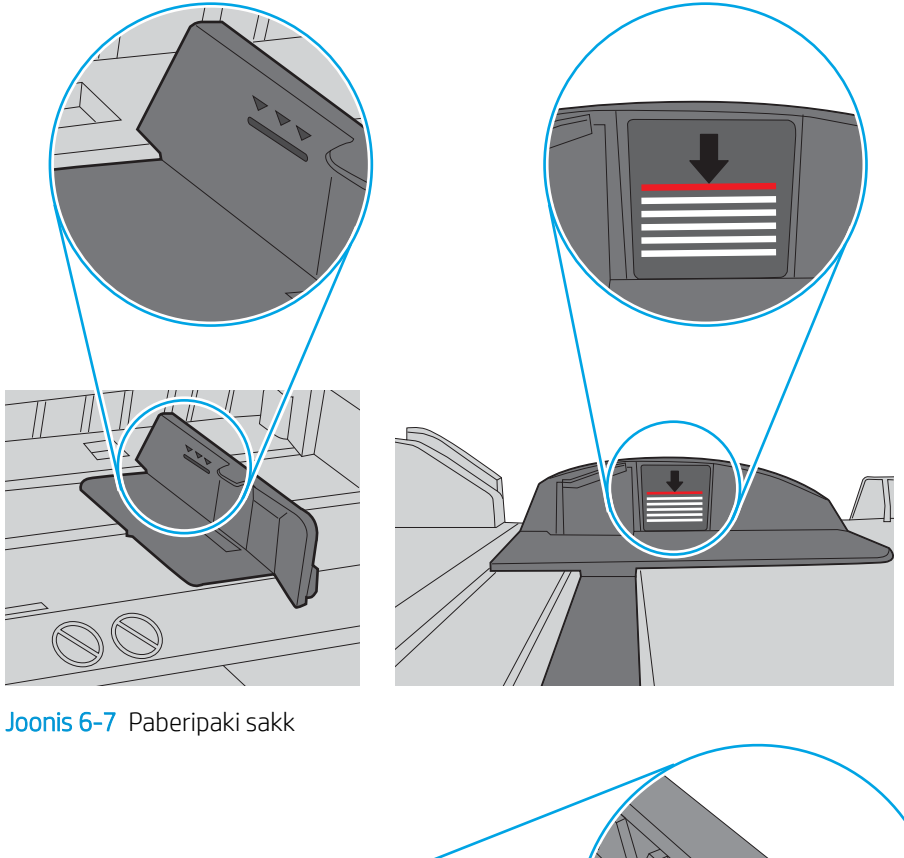

Joonis 6-6 Pakikõrguse tähised

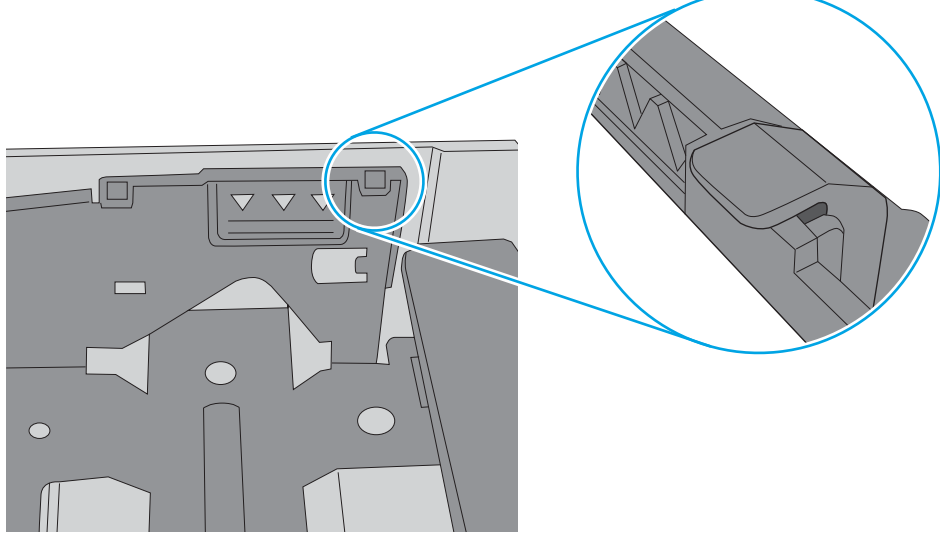

- 6. Veenduge, et salve paberijuhikud on reguleeritud vastavalt paberi suurusele. Reguleerige juhikuid vastavalt salve sälkudele. Salve paberijuhiku nool peab täpselt joonduma salvel oleva tähisega.
- **MÄRKUS.** Ärge reguleerige paberijuhikuid tihedalt vastu paberipakki. Seadke need salves olevate sakkide või tähiste järgi.

Järgmistel piltidel on kujutatud erinevate printerite salvedes olevaid paberisuuruste sälke. Enamikul HP printeritel on sarnased tähised.

Joonis 6-8 Salve 1 või mitmeotstarbelise salve suurusetähised

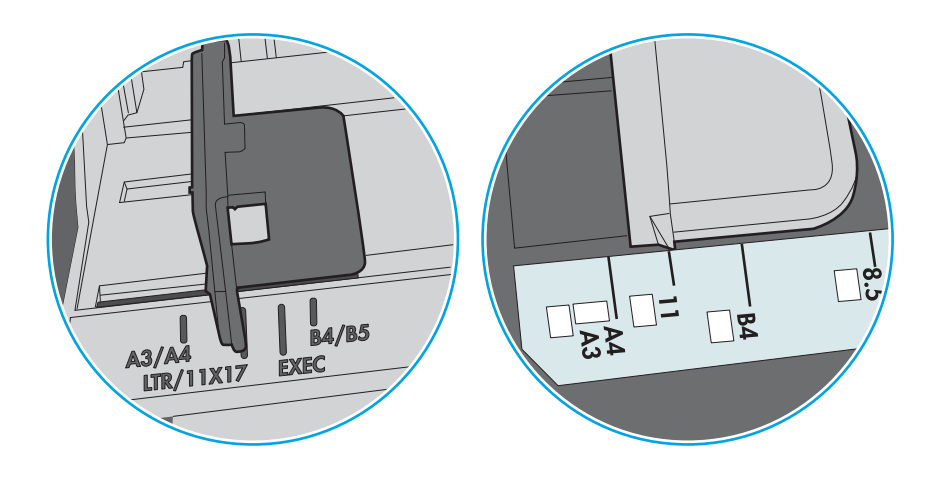

Joonis 6-9 Kassettsalvede suurusetähised

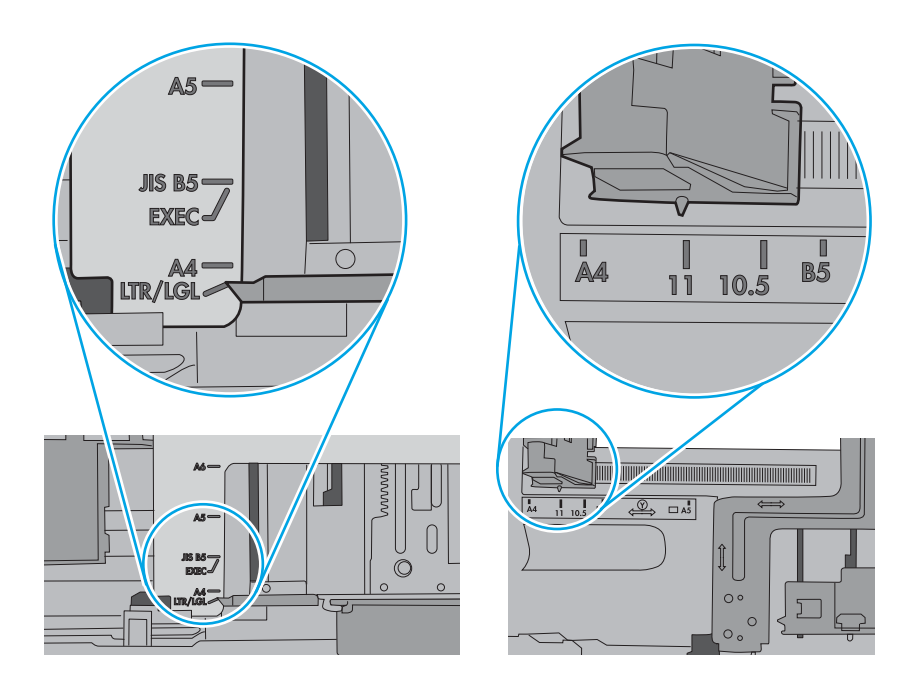

7. Veenduge, et töökeskkond vastaks soovitatud spetsifikatsioonidele.

# Paberiummistuste kõrvaldamine

Selles jaotises kirjeldatud toimingute abil saate ummistunud paberi printeri paberiteest eemaldada.

# Paberiummistuse asukoht

Nendes kohtades võivad tekkida ummistused.

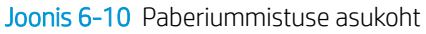

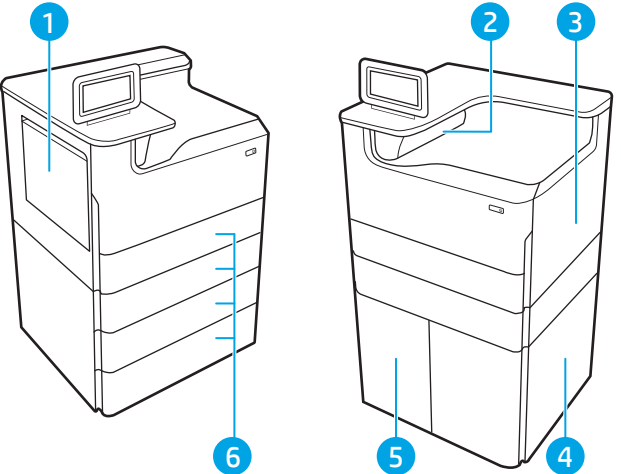

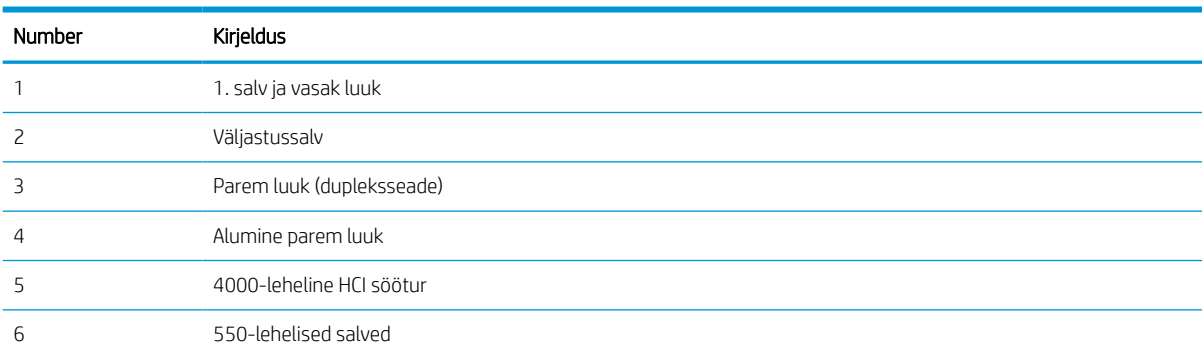

# Automaatne navigeerimine ummistuste kõrvaldamiseks

Lugege teavet automaatse navigeerimise kohta printeriummistuse kõrvaldamisel.

Automaatse navigeerimise funktsioon juhendab teid ummistuste kõrvaldamisel, kuvades juhtpaneelil sammsammulised juhised.

Kui lõpetate ühe sammu, kuvatakse printeri juhtpaneelil juhiseid järgmise sammu kohta, kuni olete kõik vajalikud sammud läbinud.

# Sagedased või korduvad paberiummistused?

Paberiummistuste vähendamiseks proovige teha järgmist.

- 1. Kasutage tootes ainult paberit, mis vastab HP printeri nõuetele.
- 2. Kasutage paberit, mis ei ole kortsus, voltidega ega kahjustatud. Vajadusel kasutage teisest pakist võetud paberit.
- 3. Ärge kasutage paberit, millele on varem prinditud või kopeeritud.
- 4. Veenduge, et salv ei ole üle täidetud. Sellisel juhul eemaldage salvest kogu paber, koputage paberipakk ühtlaseks ja asetage osa paberist salve tagasi.
- 5. Veenduge, et salve paberijuhikud on reguleeritud vastavalt paberi suurusele. Reguleerige juhikuid nii, et need puudutaksid paberipakki seda painutamata.
- 6. Veenduge, et salv on printerisse lõpuni sisse lükatud.
- 7. Kui prindite raskele, reljeef- või perfopaberile, kasutage käsisöödu funktsiooni ja sisestage lehed ükshaaval.
- 8. Avage printeri juhtpaneelil menüü Trays (Salved). Veenduge, et salv oleks seadistatud paberitüübi ja suuruse osas nõuetekohaselt.
- 9. Veenduge, et töökeskkond vastaks soovitatud spetsifikatsioonidele.

### Eemaldage paberiummistused 1. salvest – 15.A1.yz; 15.D1.51; 15.D1.81; 15.D2.A1; 15.D2.D1

Ummistuse korral kuvatakse juhtpaneelil tõrketeade ja animatsioon, mis aitab ummistuse kõrvaldada.

Paberiummistuste tekkimisel 1. salves kuvatakse mõni järgmistest veakoodidest:

- 15.A1.yz
- 15.D1.51
- 15.D1.81
- 15.D2.A1
- 15.D2.D1

Paberiummistuse kõrvaldamiseks toimige järgmiselt.

1. Kui kinnikiilunud paber on 1. salves nähtav, eemaldage ummistus, tõmmates paberi ettevaatlikult otse välja.

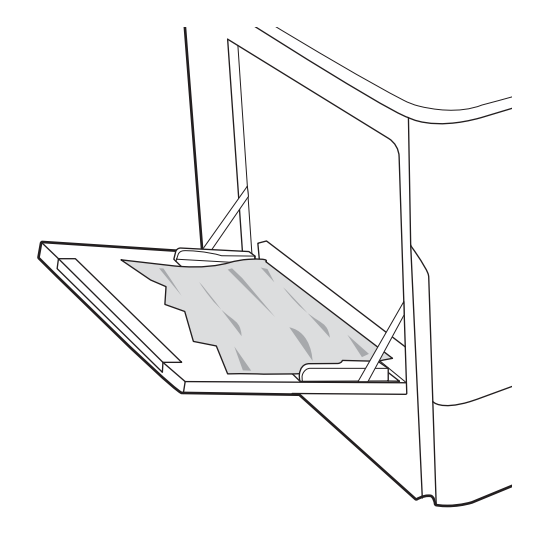

2. Sulgege Salv 1.

3. Avage vasakpoolne luuk.

4. Tõmmake kogu ummistunud paber otse välja.

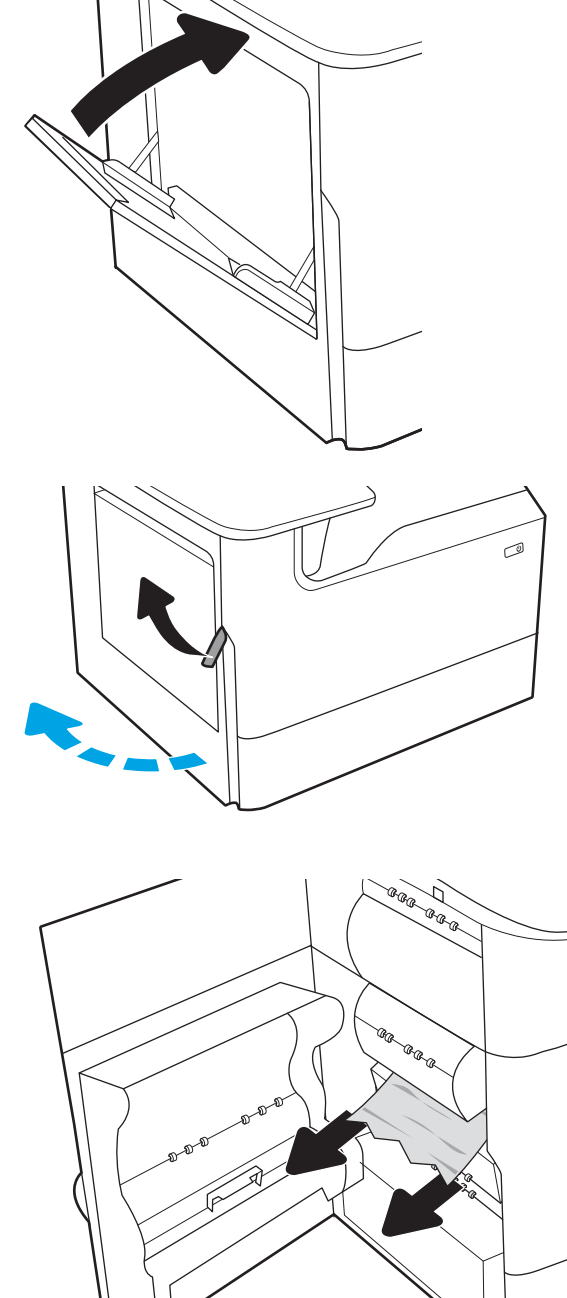

- 5. Kui ummistunud paber ei ole nähtav, tõmmake korrektuurivedeliku paak välja.
- a a a

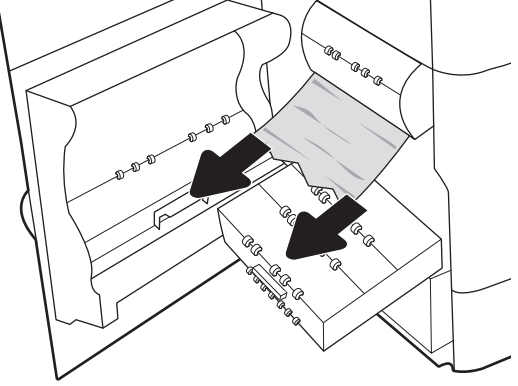

6. Tõmmake kogu ummistunud paber otse välja.

7. Lükake korrektuurivedeliku paak printerisse.

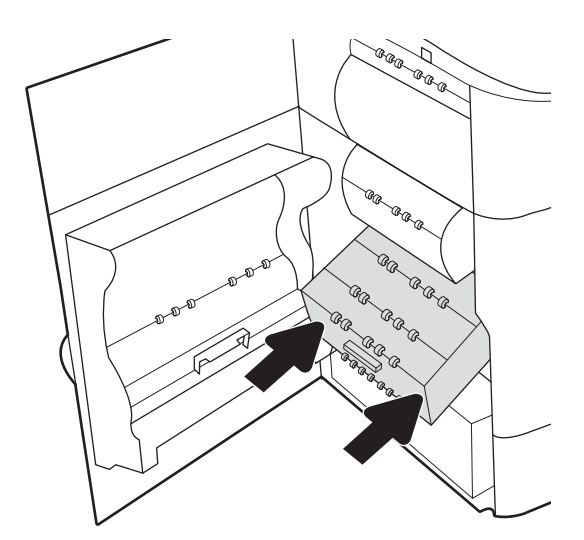

8. Sulgege vasak luuk.

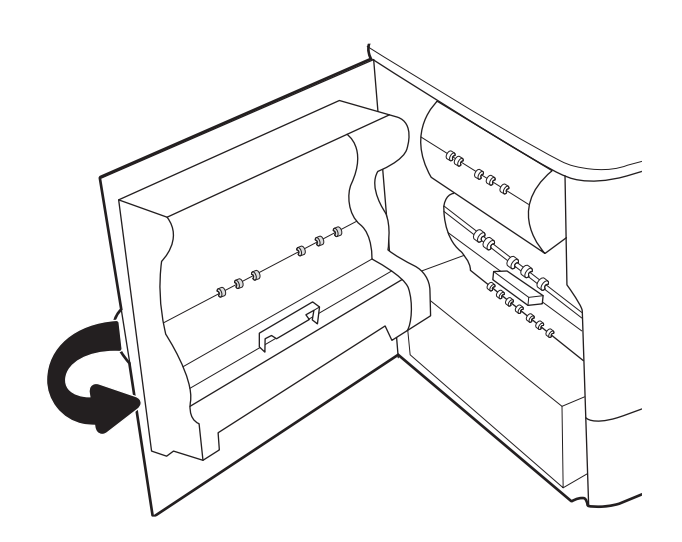

9. Kui ummistunud lehed on veel printeris, leiate juhtpaneelilt juhised ummistunud paberite eemaldamiseks.

## Kõrvaldage paberiummistused 2. salvest – 15.A2.yz; 15.D2.52; 15.D2.82; 15.D2.A2; 15.D2.D2

Ummistuse korral kuvatakse juhtpaneelil tõrketeade ja animatsioon, mis aitab ummistuse kõrvaldada.

Paberiummistuste tekkimisel 2. salves kuvatakse mõni järgmistest veakoodidest:

- 15.A2.yz
- 15.D2.52
- 15.D2.82
- 15.D2.A2
- 15.D2.D2

Paberiummistuse kõrvaldamiseks toimige järgmiselt.

1. Avage parempoolne luuk.

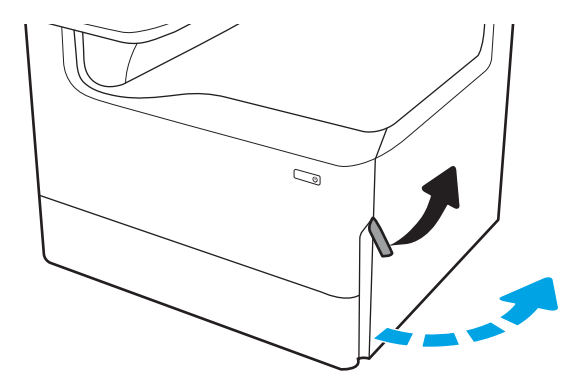

2. Eemaldage kogu ummistunud paber.

3. Kui ummistunud paber ei ole nähtav, eemaldage dupleksseade.

4. Tõmmake kogu ummistunud paber otse välja.

5. Paigaldage dupleksseade tagasi.

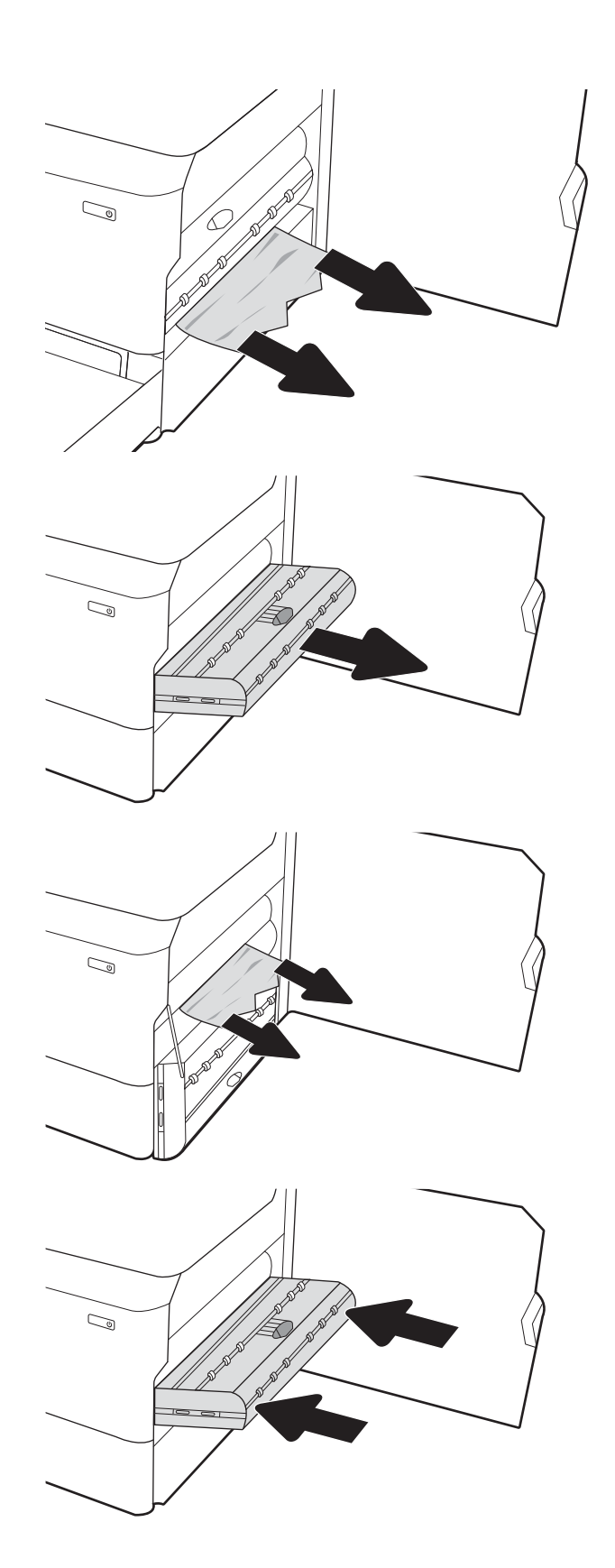

6. Avage salv.

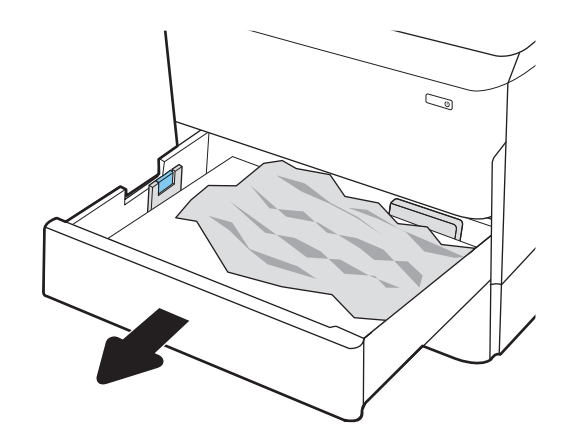

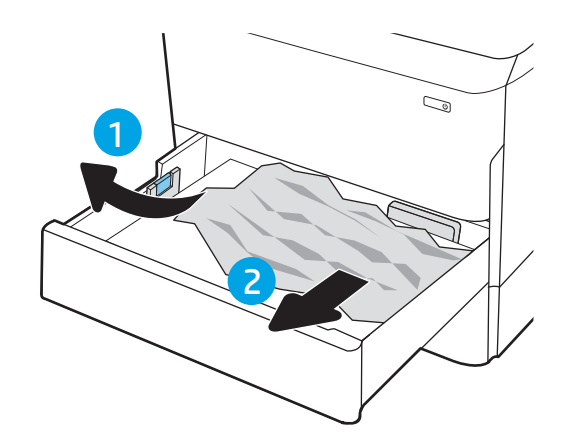

ettepoole.

7. Eemaldage ummistunud paber seadme seest etteanderullikutelt. Kõigepealt tõmmake paberit vasakule ja seejärel tõmmake seda eemaldamiseks

8. Sulgege salv.

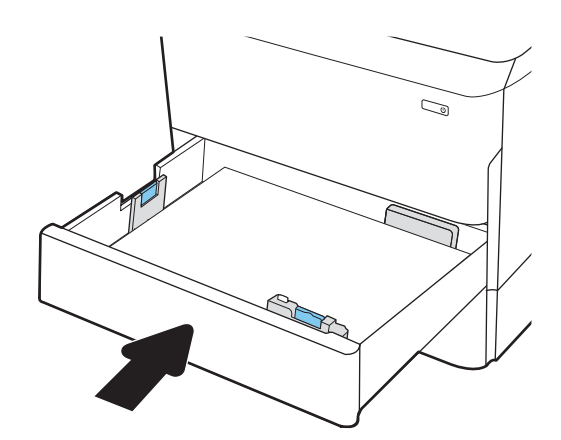

9. Sulgege parempoolne luuk.

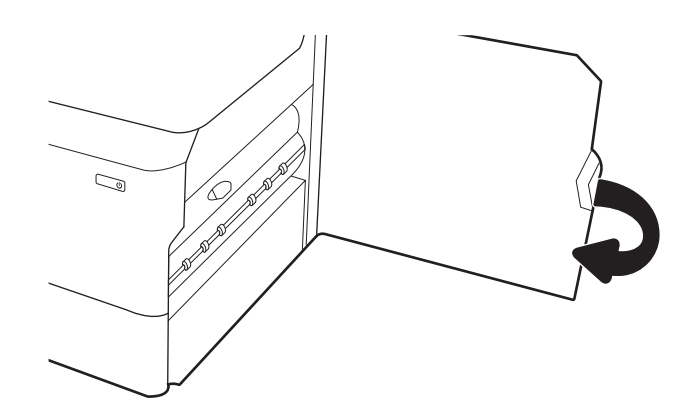

10. Kui ummistunud lehed on veel printeris, leiate juhtpaneelilt juhised ummistunud paberite eemaldamiseks.

# Kõrvaldage paberiummistused 3. salvest – 15.A3.yz; 15.12.A3; 15.12.D3

Ummistuse korral kuvatakse juhtpaneelil tõrketeade ja animatsioon, mis aitab ummistuse kõrvaldada.

Paberiummistuste tekkimisel 3. salves kuvatakse mõni järgmistest veakoodidest:

- 15.A3.yz
- 15.12.A3
- 15.12.D3

Paberiummistuse kõrvaldamiseks toimige järgmiselt.

**MÄRKUS.** Paberiummistuse kõrvaldamise toiming on alusega 1 x 550-lehelise salve puhul sama, mis lauapealse 1 x 550-lehelise salve puhul. Siin on näidatud ainult lauapealset salve.

1. Avage parem luuk ja alumine parem luuk.

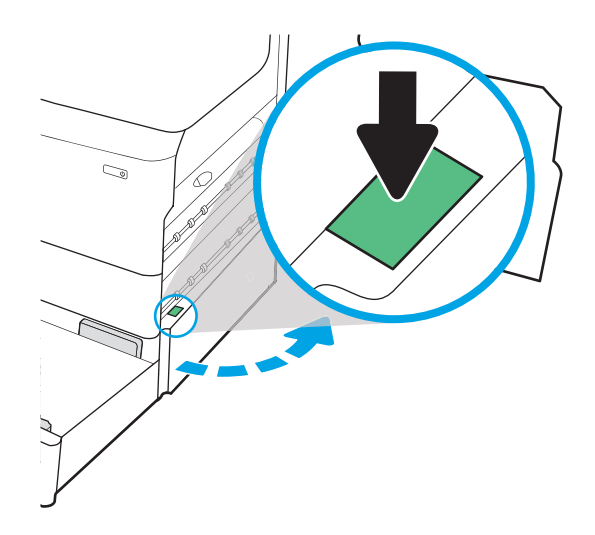

2. Eemaldage kinnikiilunud paber ettevaatlikult.

3. Kui ummistunud paber ei ole nähtav, eemaldage dupleksseade.

4. Tõmmake kogu ummistunud paber otse välja.

5. Paigaldage dupleksseade tagasi.

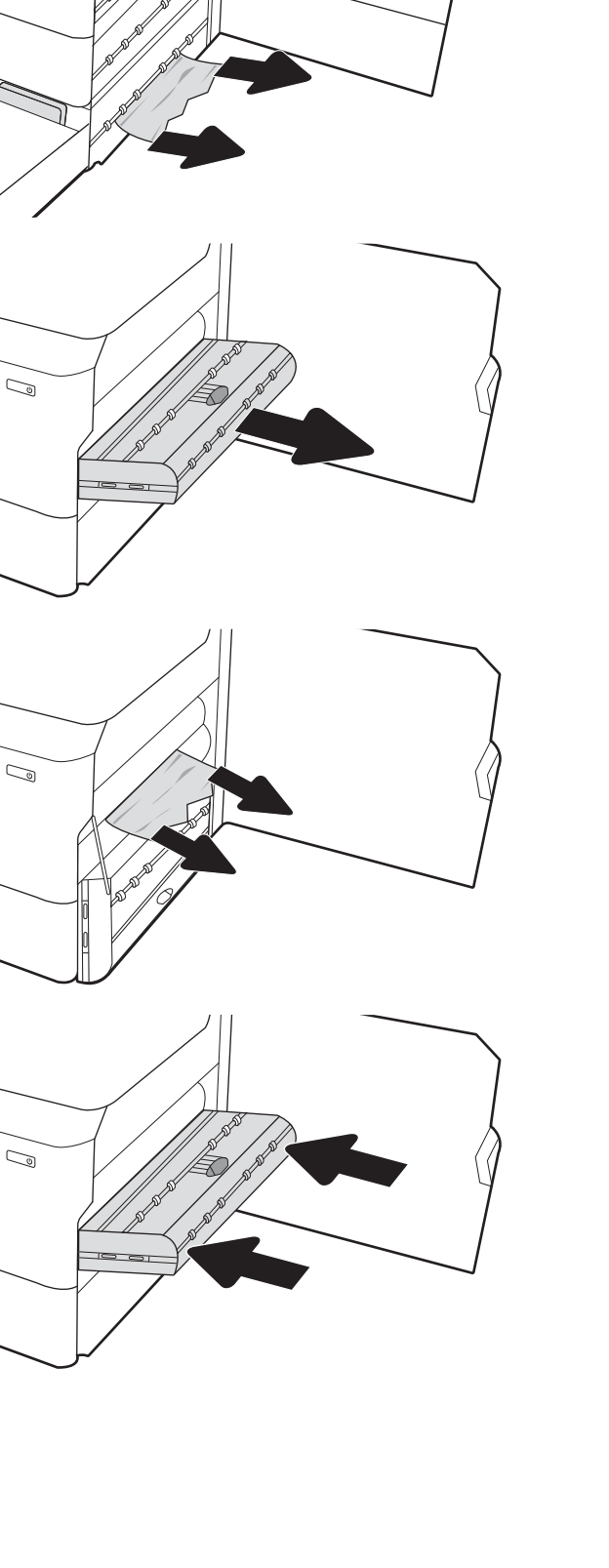

 $\mathbb{Z}$ 

6. Avage salv.

7. Eemaldage ummistunud paber seadme seest etteanderullikutelt. Kõigepealt tõmmake paberit vasakule ja seejärel tõmmake seda eemaldamiseks ettepoole.

8. Sulgege alumine parem luuk ja parem luuk ja sulgege salv.

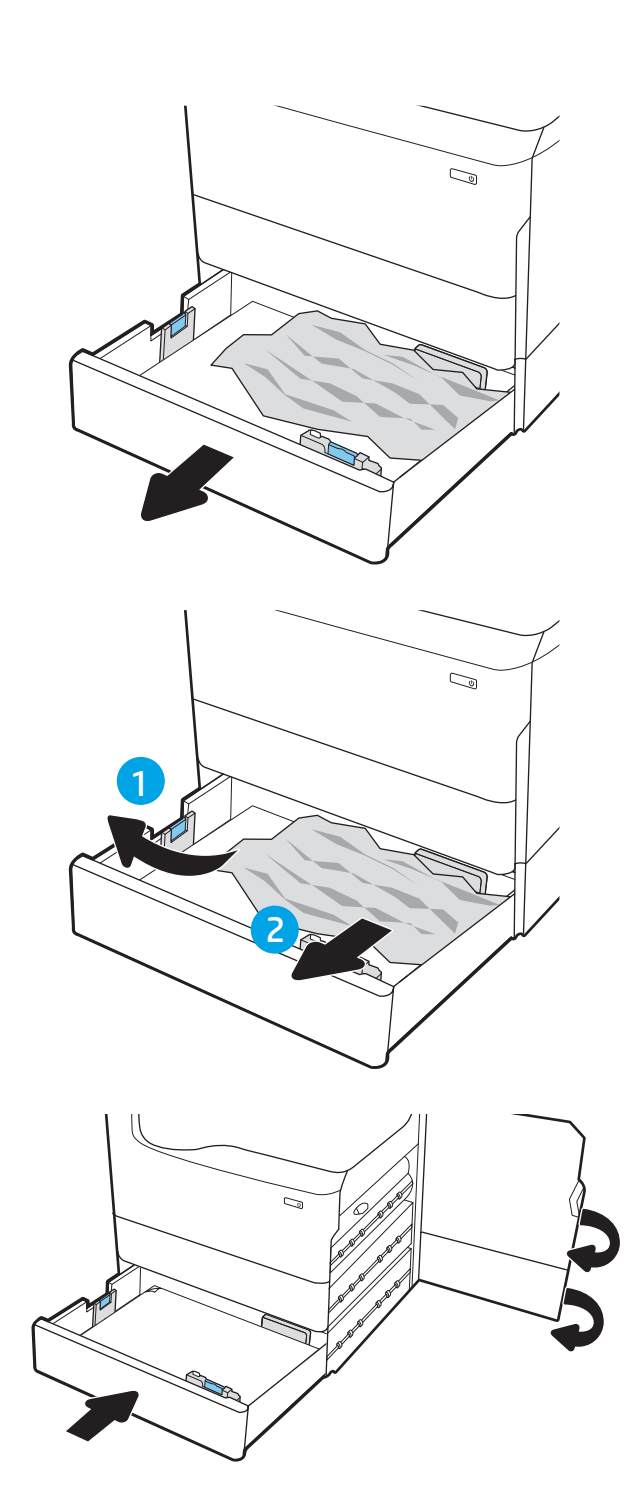

9. Kui ummistunud lehed on veel printeris, leiate juhtpaneelilt juhised ummistunud paberite eemaldamiseks.

# Kõrvaldage paberiummistused väljastussalvest 15.E1.yz; 15.C1.Az

Ummistuse korral kuvatakse juhtpaneelil tõrketeade ja animatsioon, mis aitab ummistuse kõrvaldada.

Paberiummistuste tekkimisel väljastussalves kuvatakse üks järgmistest veakoodidest:

- 15.E1.yz
- 15.C1.Az

Paberiummistuse kõrvaldamiseks toimige järgmiselt.

1. Kui paber on väljastussalves nähtav, võtke paberi servast kinni ja eemaldage see.

2. Avage vasakpoolne luuk.

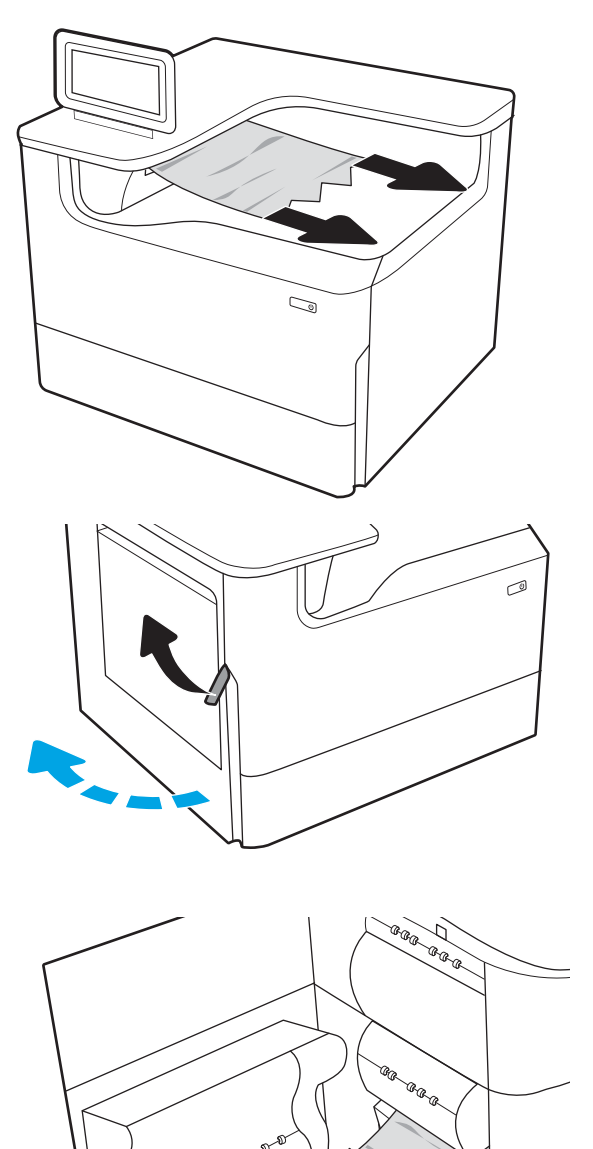

3. Eemaldage kogu ummistunud paber.

4. Sulgege vasak luuk.

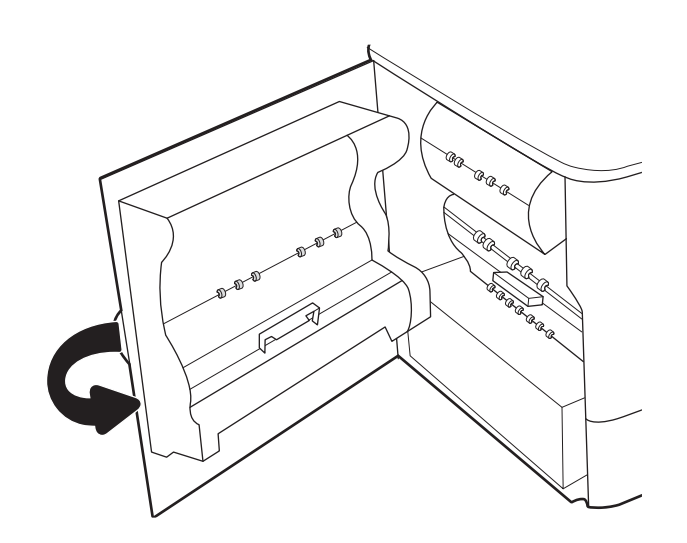

5. Kui ummistunud lehed on veel printeris, leiate juhtpaneelilt juhised ummistunud paberite eemaldamiseks.

# Kõrvaldage paberiummistused dupleksseadmest – 15.D1.yz; 15.D2.yz; 15.C1.5z; 15.C1.8z; 15.C1.9z

Ummistuse korral kuvatakse juhtpaneelil tõrketeade ja animatsioon, mis aitab ummistuse kõrvaldada.

Paberiummistuste tekkimisel dupleksseadmes kuvatakse mõni järgmistest veakoodidest:

- 15.D1.yz
- 15.D2.yz
- 15.C1.5z
- 15.C1.8z
- 15.C1.9z

Paberiummistuse kõrvaldamiseks toimige järgmiselt.

1. Avage parempoolne luuk.

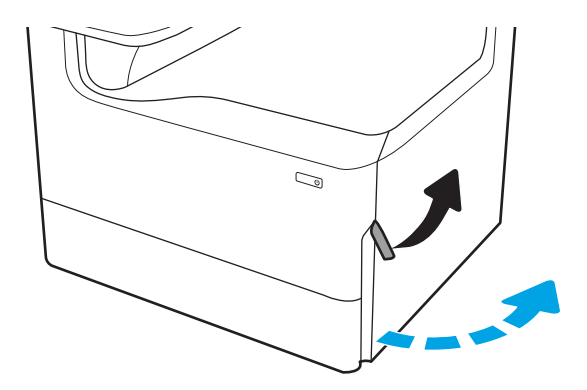

2. Eemaldage kogu ummistunud paber.

3. Kui ummistunud paber ei ole nähtav, eemaldage dupleksseade.

4. Tõmmake kogu ummistunud paber otse välja.

5. Paigaldage dupleksseade tagasi.

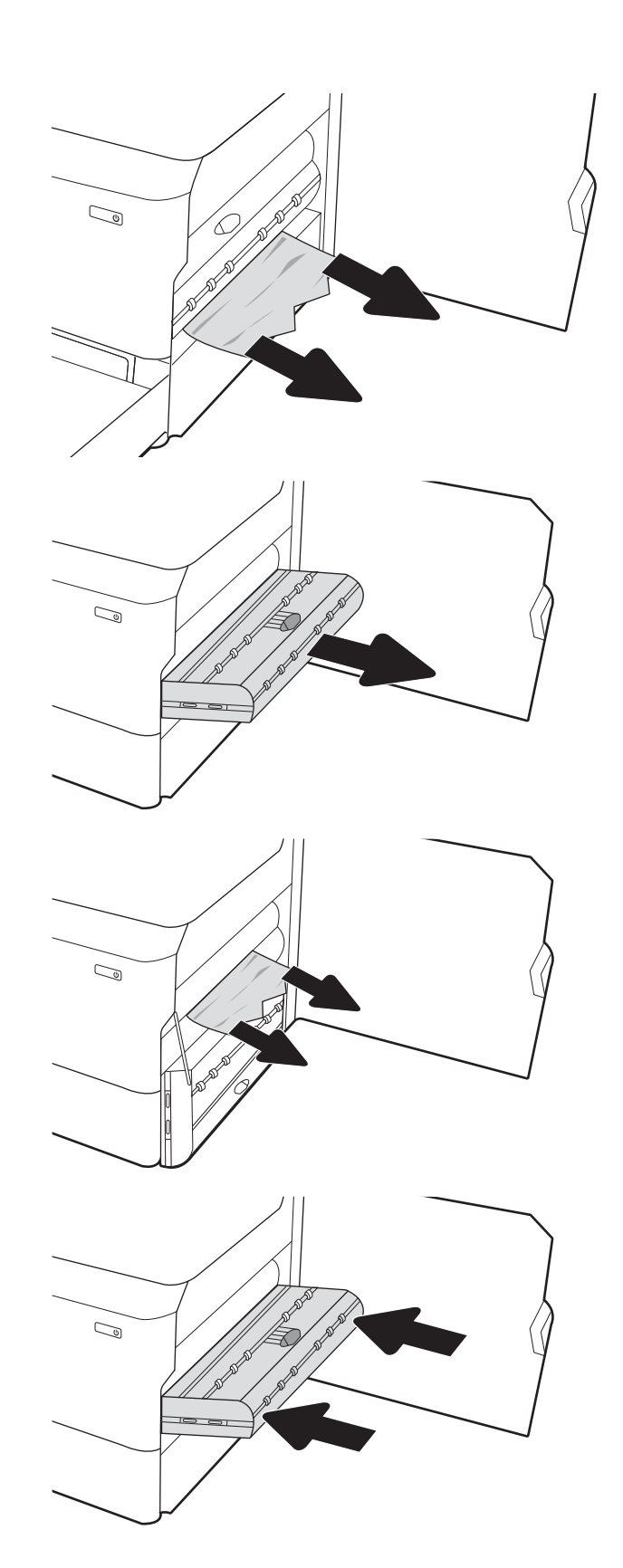

6. Sulgege parempoolne luuk.

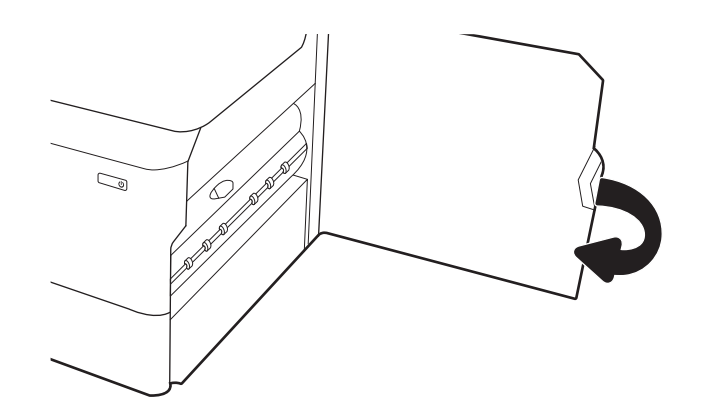

7. Kui ummistunud lehed on veel printeris, leiate juhtpaneelilt juhised ummistunud paberite eemaldamiseks.

## Kõrvaldage paberiummistused 3 × 550-lehelistest salvedest – 15.A4.yz; 15.A5.yz; 15.A6.yz; 15.A9.yz; 15.37.yz; 15.38.yz; 15.48.yz

Ummistuse korral kuvatakse juhtpaneelil tõrketeade ja animatsioon, mis aitab ummistuse kõrvaldada.

Paberiummistuste tekkimisel 3 × 550-lehelises tarvikus kuvatakse mõni järgmistest veakoodidest:

- 15.A4.yz
- 15.A5.yz
- 15.A6.yz
- 15.A9.yz
- 15.37.yz
- 15.38.yz
- 15.48.yz

Paberiummistuse kõrvaldamiseks toimige järgmiselt.

1. Avage üks salv.

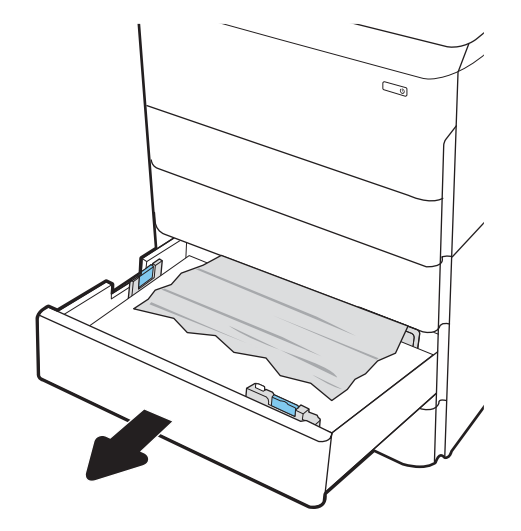

2. Eemaldage ummistunud paber seadme seest etteanderullikutelt. Kõigepealt tõmmake paberit vasakule ja seejärel tõmmake seda eemaldamiseks ettepoole.

3. Avage parem luuk ja alumine parem luuk.

4. Eemaldage kinnikiilunud paber ettevaatlikult.

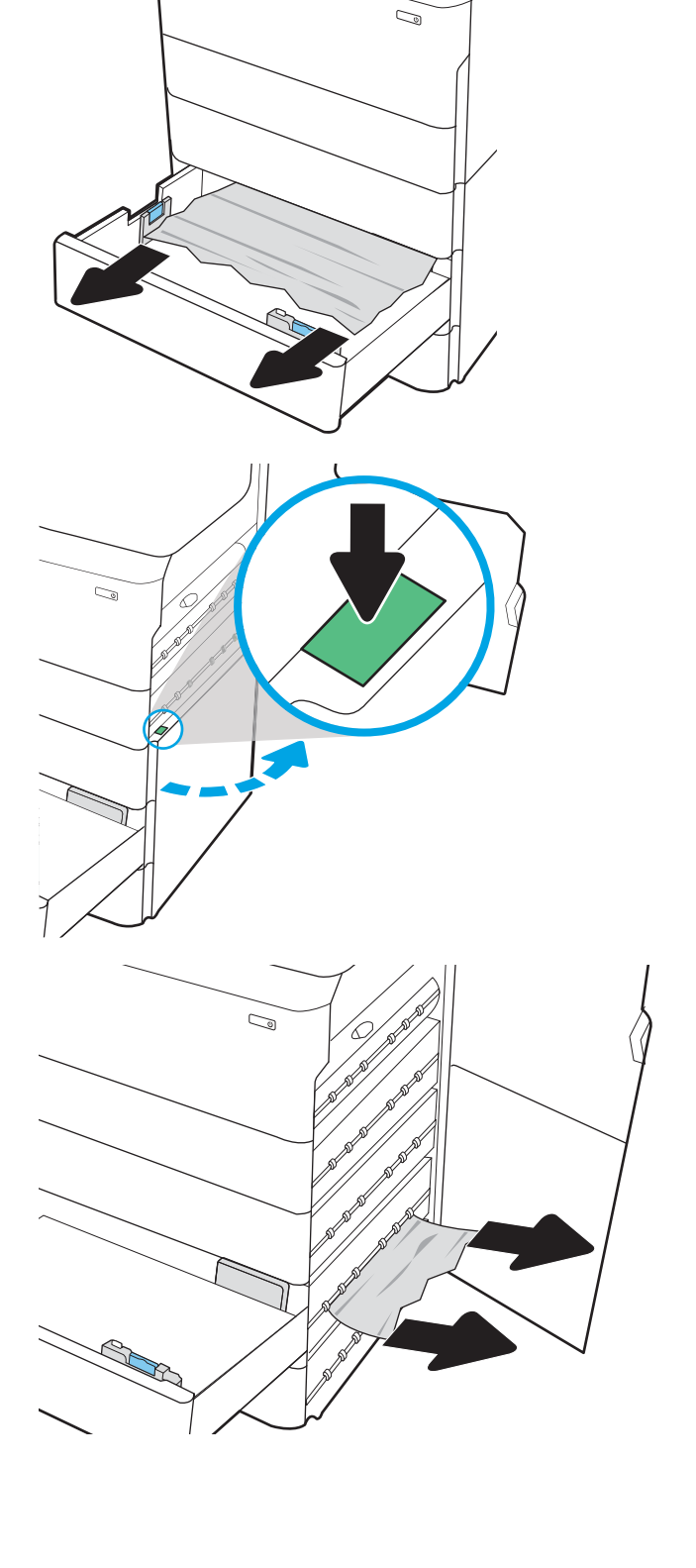

- 5. Kui ummistunud paber ei ole nähtav, eemaldage dupleksseade.
- $\mathbb{Q}$  $\mathbb{C}$  $\mathbb{Z}$
- 6. Tõmmake kogu ummistunud paber otse välja.

7. Paigaldage dupleksseade tagasi.

8. Sulgege parem luuk ja alumine parem luuk ning seejärel sulgege salv.

9. Kui ummistunud lehed on veel printeris, leiate juhtpaneelilt juhised ummistunud paberite

eemaldamiseks.

# Kõrvaldage paberiummistused 4000-lehelisest HCI-tarvikust –15.A7.yz; 15.A8.yz; 15.37.yz; 15.38.yz; 15.48.yz

Ummistuse korral kuvatakse juhtpaneelil tõrketeade ja animatsioon, mis aitab ummistuse kõrvaldada.

Paberiummistuste tekkimisel 4000-lehelises HCI-tarvikus kuvatakse mõni järgmistest veakoodidest:

- 15.A7.yz
- 15.A8.yz
- 15.37.yz
- 15.38.yz
- 15.48.yz

Paberiummistuse kõrvaldamiseks toimige järgmiselt.

1. Avage parem luuk ja alumine parem luuk.

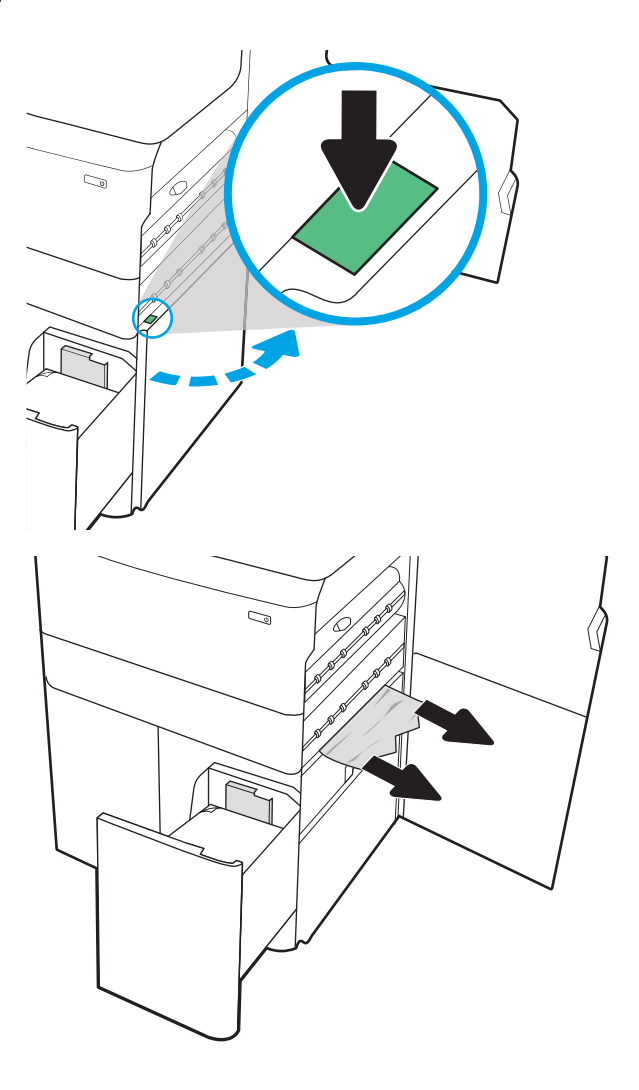

2. Eemaldage kahjustatud lehed.

3. Kui ummistunud paber ei ole nähtav, eemaldage dupleksseade.

4. Tõmmake kogu ummistunud paber otse välja.

 $\mathbb{Q}$  $\mathbb{Q}$  $\mathbb{Q}$ C)

5. Paigaldage dupleksseade tagasi.

6. Kasutage parema alumise luugi alas ummistunud HCI kassetti väljatõmbamiseks rohelist käepidet.

7. Eemaldage ummistunud kasseti alast kogu ummistunud paber.

8. Kasutage ummistunud HCI kasseti ülaosa avamiseks rohelist käepidet ja eemaldage ummistunud paber.

9. Sulgege ummistunud kassett ja seejärel pange see printerisse tagasi.

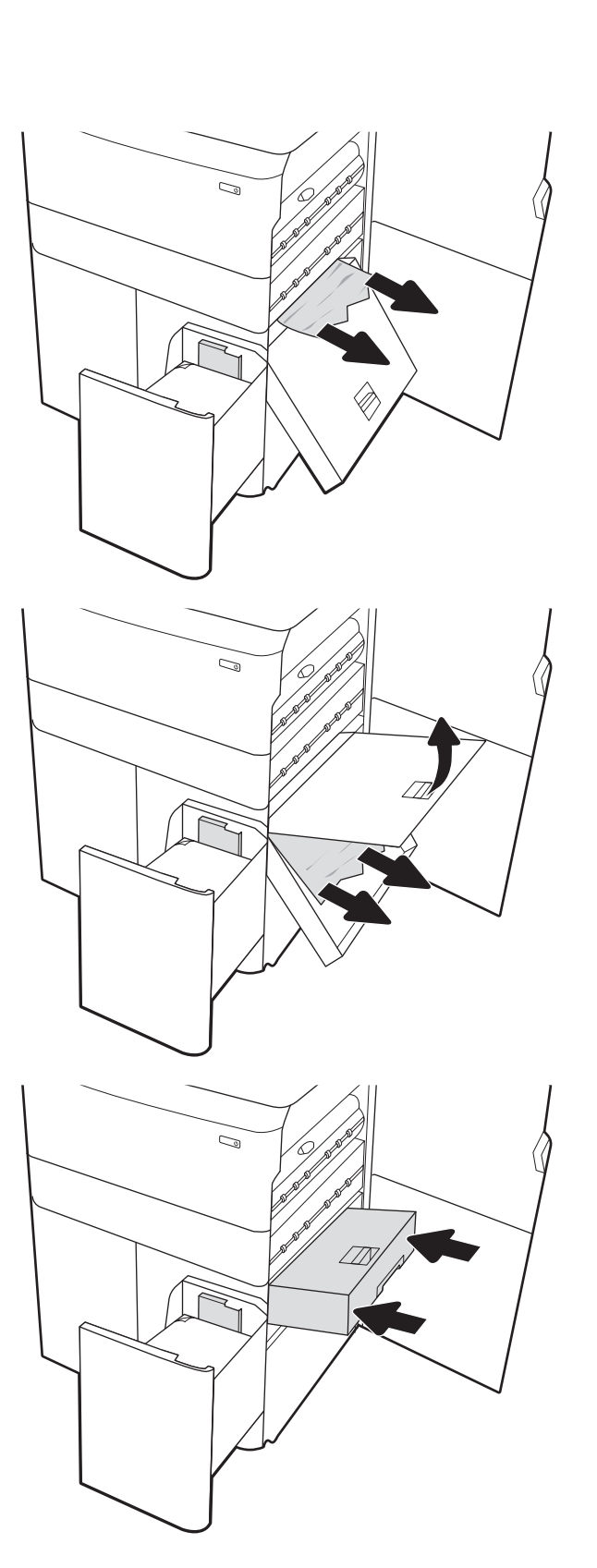

10. Avage vasakpoolne mahukas sisendsalv.

11. Eemaldage ummistunud paber seadme seest etteanderullikutelt. Kõigepealt tõmmake paberit vasakule ja seejärel tõmmake seda eemaldamiseks ettepoole.

12. Sulgege vasak salv ja avage parem mahukas sisendsalv.

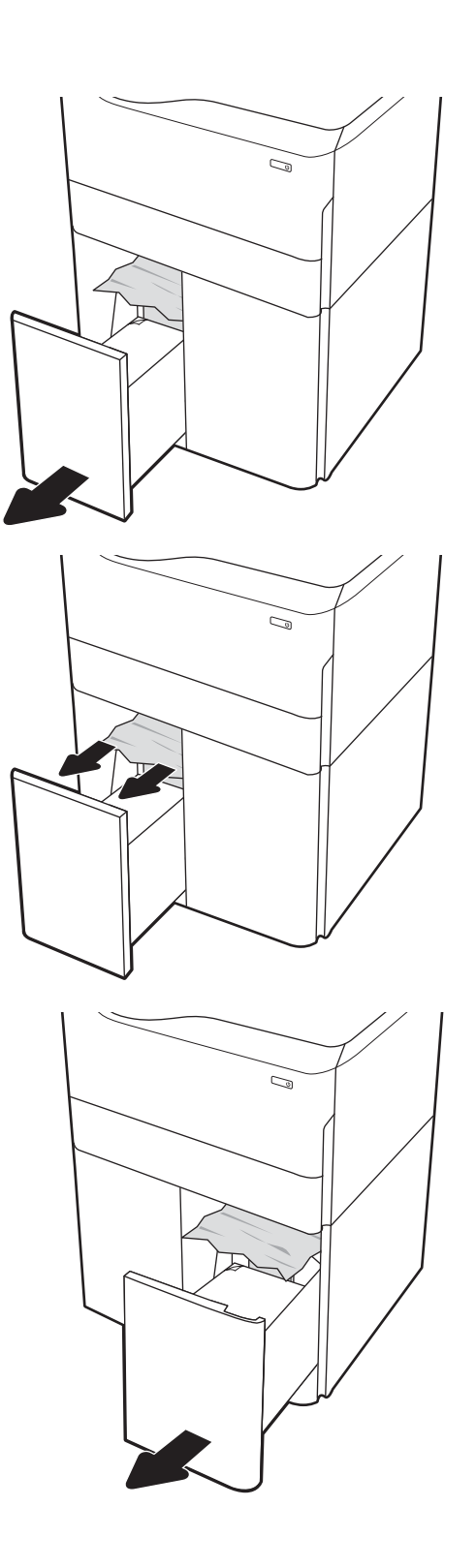

**13.** Eemaldage ummistunud paber seadme seest etteanderullikutelt. Kõigepealt tõmmake paberit vasakule ja seejärel tõmmake seda eemaldamiseks ettepoole.

14. Sulgege parem luuk ja alumine parem luuk ning seejärel sulgege parem salv.

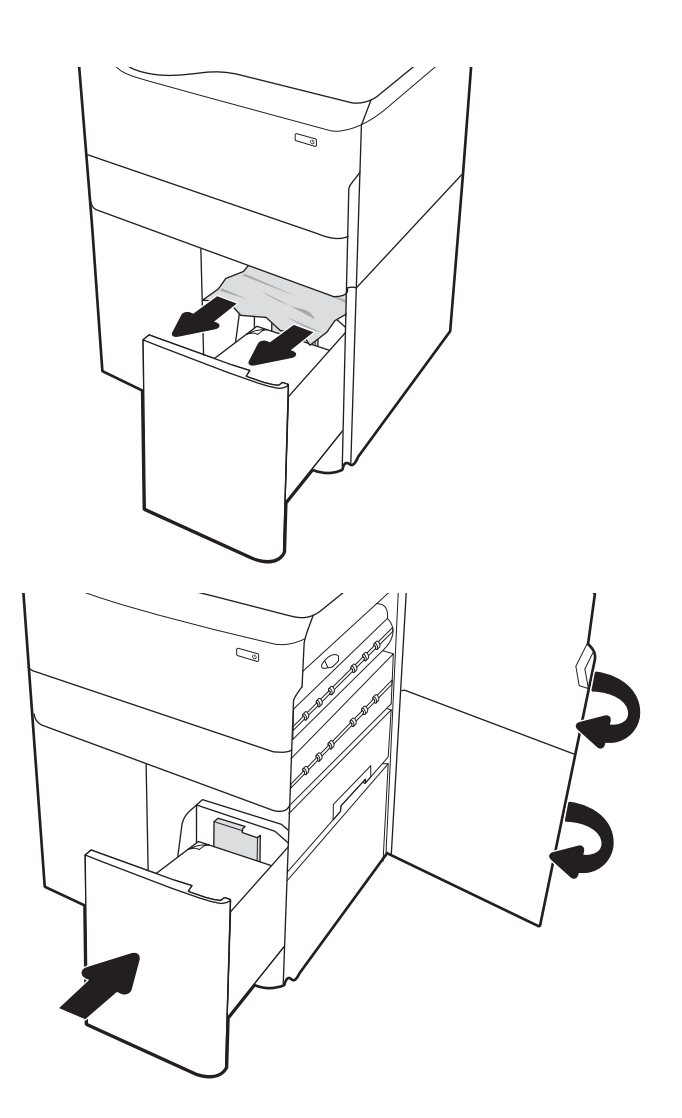

15. Kui ummistunud lehed on veel printeris, leiate juhtpaneelilt juhised ummistunud paberite eemaldamiseks.

# Värvilise prindikvaliteedi probleemide lahendamine

Kasutage alltoodud teavet HP Color LaserJet Enterprise printerite prindikvaliteedi ja pildikvaliteedi probleemide tõrkeotsinguks.

## Sissejuhatus

Tõrkeotsing võib aidata teil lahendada järgmisi probleeme.

- Tühjad lehed
- Mustad lehed
- Mittejoonduvad värvid
- Krussis paber
- Tumedad või heledad vöödid
- Tumedad või heledad triibud
- Hajus prinditöö
- Hall taust või tume prinditulemus
- **•** Õrn prinditulemus
- Lahtine tooner
- Tooner puudu
- Hajutatud tooneriplekid
- Viltused kujutised
- Plekid
- **Triibud**

# Prindikvaliteedi tõrkeotsing

Prindikvaliteediga seotud probleemide lahendamiseks proovige teha järgmised sammud etteantud järjekorras. Spetsiifiliste pildidefektide tõrkeotsinguks vaadake osa Pildidefektide tõrkeotsing.

### Püsivara värskendamine

Proovige printeri püsivara ülendada.

Juhised leiate aadressilt [www.hp.com/support](http://www.hp.com/support).

### Teisest tarkvaraprogrammist printimine

Proovige printida mõnest muust tarkvaraprogrammist.

Kui lehekülg prinditakse korrektselt välja, on probleem printimisel kasutatud tarkvaraprogrammis.

### Prinditöö paberitüübi seadistuse kontrollimine

Kontrollige tarkvaraprogrammist printimise ajal paberitüübi seadistust ja vaadake, kas prinditud lehtedel on plekke või ähmaseid või tumedaid printimislaike, kas paber on keerdunud, kas tooner jätab hajutatud täppe või on ebamäärane või kas väikestel aladel puudub tooner.

#### Paberitüübi seadistuse kontrollimine juhtpaneelilt

Kontrollige paberitüübi seadeid printeri juhtpaneelil ja vajaduse korral muutke neid.

- 1. Avage ja sulgege paberisalv.
- 2. Järgige juhtpaneeli viipasid salve paberitüübi ja suuruse seadete kinnitamiseks või muutmiseks.
- 3. Veenduge, et laaditud paber vastab tehnilistele andmetele.
- 4. Reguleerige juhtpaneeli niiskuse ja takistuse seadet nii, et see vastaks keskkonnale.
	- a. Avage järgmised menüüd.
		- 1. Seaded
		- 2. Prindikvaliteet
		- 3. Paberitüübi muutmine
	- b. Valige paberitüüp, mis vastab salve laaditud paberi tüübile.
	- c. Niiskuse ja takistuse seade suurendamiseks või vähendamiseks kasutage noolenuppe.
- 5. Veenduge, et draiveri seaded vastavad juhtpaneeli seadetele.

**MÄRKUS.** Printeridraiveri seaded alistavad kõik juhtpaneeli seaded.

#### Paberitüübi seadistuse kontrollimine (Windows)

Kontrollige paberitüübi seadistusi Windowsi jaoks ja vajaduse korral muutke neid.

- **WARKUS.** Printeridraiveri seaded alistavad kõik juhtpaneeli seaded.
	- 1. Tehke tarkvaraprogrammis valik Print (Printimine).
	- 2. Valige printer ja klõpsake seejärel nuppu Properties (Atribuudid) või Preferences (Eelistused).
	- 3. Klõpsake vahekaarti Paper/Quality (Paber/kvaliteet).
	- 4. Klõpsake rippmenüüst Paper Type (Paberi tüüp) valikut More... (Veel....)
	- 5. Laiendage loendi Type is: (Tüüp on:) suvandeid.
	- 6. Laiendage teie paberit kõige paremini kirjeldavate paberitüüpide kategooriat.
	- 7. Valige kasutatava paberitüübi jaoks suvand ja klõpsake nuppu OK.
	- 8. Klõpsake nupul OK, et sulgeda dialoogikast Document Properties (Dokumendi atribuudid). Klõpsake dialoogikastis Print (Printimine) töö printimiseks nuppu OK.

#### Paberitüübi seadistuse kontrollimine (macOS)

Kontrollige paberitüübi seadistust macOSi jaoks ja vajaduse korral muutke seda.

- 1. Klõpsake menüül File (Fail) ning seejärel klõpsake valikul Print (Printimine).
- 2. Tehke printeri menüüs valik Printer.
- 3. Prindidraiver kuvab vaikimisi menüüd **Copies & Pages** (Koopiad ja leheküljed). Avage menüüde ripploend, seejärel klõpsake menüüd **Finishing** (Viimistlemine).
- 4. Valige tüüp ripploendist Media Type (Kandja tüüp).
- 5. Klõpsake nupul Print (Prindi).

### Toonerikasseti oleku kontrollimine

Järgige neid samme, et kontrollida toonerikassettide hinnangulist kasutusiga ja võimaluse korral ka vahetatavate hooldusosade olekut.

#### Esimene samm. Tarvikute olekulehe printimine

Tarvikute olekuleht näitab toonerikassettide olekut.

- 1. Valige printeri juhtpaneeli avakuval menüü Reports (Aruanded).
- 2. Valige menüü Configuration/Status Pages (Konfiguratsioon / Oleku lehed).
- 3. Valige Supplies Status Page (Tarvikute oleku leht) ja valige seejärel lehe printimiseks Print (Printimine).

#### Teine samm. Tarvikute oleku kontrollimine

Kontrollige tarvikute olekulehte järgmiselt.

1. Vaadake tarvikute olekulehte, et kontrollida toonerikassettide kasutusiga ja võimaluse korral ka vahetatavate hooldusosade olekut.

Kui kasutate toonerikassetti, mille hinnanguline kasutusiga on lõppenud, võivad tekkida prindikvaliteedi probleemid. Tarvikute oleku lehekülg annab märku, kui tarviku tase on väga madal. Pärast HP tarviku jõudmist väga madalale lävele on selle tarviku HP ülim kaitsegarantii lõppenud.

Toonerikassetti ei pea kohe välja vahetama, kui just prindikvaliteet ei ole vastuvõetamatu. Mõelge teise installitava printerikasseti varumisele juhuks, kui prindikvaliteet muutub vastuvõetamatuks.

Kui teil on vaja toonerikassett või muu vahetatav osa välja vahetada, loetleb tarvikute oleku lehekülg ehtsate HP osade numbrid.

2. Kontrollige, kas kasutate ehtsat HP kassetti.

HP originaaltoonerikassetil on peal sõna "HP" või HP logo. Lisateavet HP kassettide tuvastamise kohta leiate veebilehelt [www.hp.com/go/learnaboutsupplies.](http://www.hp.com/go/learnaboutsupplies)

#### Puhastuslehe printimine

Printimise ajal võivad paber, tooner ja tolmuosakesed printerisse koguneda ning põhjustada probleeme printimiskvaliteediga, nt tooneritäpikesi või -pritsmeid, plekke, jooni või korduvaid laike.

Printeri paberitee puhastamiseks toimige järgmiselt.

- 1. Valige printeri juhtpaneeli avakuval menüü Support Tools (Tugitööriistad).
- 2. Valige järgmised menüüd.
	- a. Maintenance (Hooldus)
	- b. Calibration/Cleaning (Kalibreerimine/puhastamine)
	- c. Cleaning Page (Puhastusleht)
- 3. Valige lehekülje printimiseks suvand Print (Prindi).

Printeri juhtpaneelil kuvatakse teade Cleaning ... (Puhastamine). Puhastusprotsess kestab mõne minuti. Ärge lülitage printerit välja enne, kui puhastamine on lõpule viidud. Kui see on lõppenud, visake prinditud leht ära.

### Toonerikasseti või -kassettide visuaalne vaatlus

Järgige iga toonerikasseti ülevaatamiseks järgmisi samme:

- 1. Eemaldage printerist toonerikassett ja kontrollige, kas sulgemislint on eemaldatud.
- 2. Kontrollige mälukiipi kahjustuste osas.
- 3. Kontrollige rohelise kujutistrumli pinda.

**A ETTEVAATUST.** Ärge puudutage kujutistrumlit. Kujutistrumlile jäävad sõrmejäljed võivad rikkuda printimiskvaliteeti.

- 4. Kui näete kujutistrumlil kriimustusi, sõrmejälgi või muid kahjustusi, vahetage toonerikassett.
- 5. Paigaldage toonerikassett tagasi ja printige paar lehte, et näha, kas probleem lahenes.

### Paberi ja printimiskeskkonna kontrollimine

Kasutage järgmist teavet paberivaliku ja printimiskeskkonna kontrollimiseks.

#### Esimene samm. HP nõuetele vastava paberi kasutamine

Mõned prindikvaliteediga seotud probleemid tekivad seetõttu, et kasutatav paber ei vasta HP nõuetele.

- Kasutage alati printeri toetatavat tüüpi ja kaaluga paberit.
- Kasutage kvaliteetset paberit, millel ei ole sisselõikeid, murdekohti, rebendeid, laike, lahtisi osi, tolmu, kortse ega auke ja mille servad on sirged.
- Kasutage paberit, millele ei ole prinditud.
- Kasutage paberit, mis ei sisalda metallmaterjali (nt sätendav paber).
- Kasutage laserprinteritele mõeldud paberit. Ärge kasutage paberit, mis on mõeldud ainult tindiprinteritega kasutamiseks.
- Ärge kasutage liiga karedat paberit. Siledama paberi kasutamisega kaasneb üldiselt ka parem prindikvaliteet.

#### Teine samm. Keskkonna kontrollimine

Keskkond võib otseselt printimiskvaliteeti mõjutada ning see on tavaline printimiskvaliteedi või paberisööduga seotud probleemide tekitaja. Proovige järgmisi lahendusi.

- Paigutage printer eemale tõmbetuulega kohtadest (nt lahtised aknad või uksed või ventilatsiooniavad).
- Veenduge, et printeri kasutuskeskkond vastab printeri spetsifikatsioonis märgitud õhutemperatuuri ja õhuniiskuse vahemikele.
- Ärge paigutage printerit kitsasse kohta, nt kappi.
- Paigutage printer tugevale ja tasasele pinnale.
- Eemaldage esemed, mis võivad printeri ventilatsiooniavasid blokeerida. Õhk peab printerile hästi juurde pääsema, ka printeri pealt.
- Kaitske printerit lenduva puru, tolmu, auru, rasva või muude ainete eest, mis võivad printerisse jääke jätta.

#### Kolmas samm. Individuaalse salve joonduse seadistamine

Järgige neid samme erisalvest printides, kui tekst või pildid ei asu keskel või need ei ole prinditud lehel õigesti joondatud.

- 1. Valige printeri juhtpaneeli avakuval menüü Settings (Seaded).
- 2. Valige järgmised menüüd.
	- a. Copy/Print (Kopeerimine/printimine) või Print (Printimine)
	- **b.** Print Quality (Prindikvaliteet)
	- c. Image Registration (Kujutise registreerimine)
- 3. Tehke valik Tray (Salv) ja valige salv, mida soovite reguleerida.
- 4. Valige Print Test Page (Testlehe printimine) ja seejärel järgige prinditud lehekülgedel olevaid juhiseid.
- 5. Tulemuste kontrollimiseks valige uuesti Print Test Page (Testlehe printimine) ning reguleerige vajaduse korral veel.
- 6. Uute seadete salvestamiseks tehke valik Done (Valmis).

#### Teise prindidraiveri kasutamine

Proovige teist printeri draiverit, kui tarkvaraprogrammiga printides on prinditud lehtedel ootamatud jooned piltidel, kui tekst või pildid puuduvad, vorming on vale või fondid asendatud.

Laadige mis tahes draiver HP veebilehelt alla: <http://www.hp.com/support/pwcolor765>või [http://www.hp.com/](http://www.hp.com/support/colorpw755) [support/colorpw755.](http://www.hp.com/support/colorpw755)

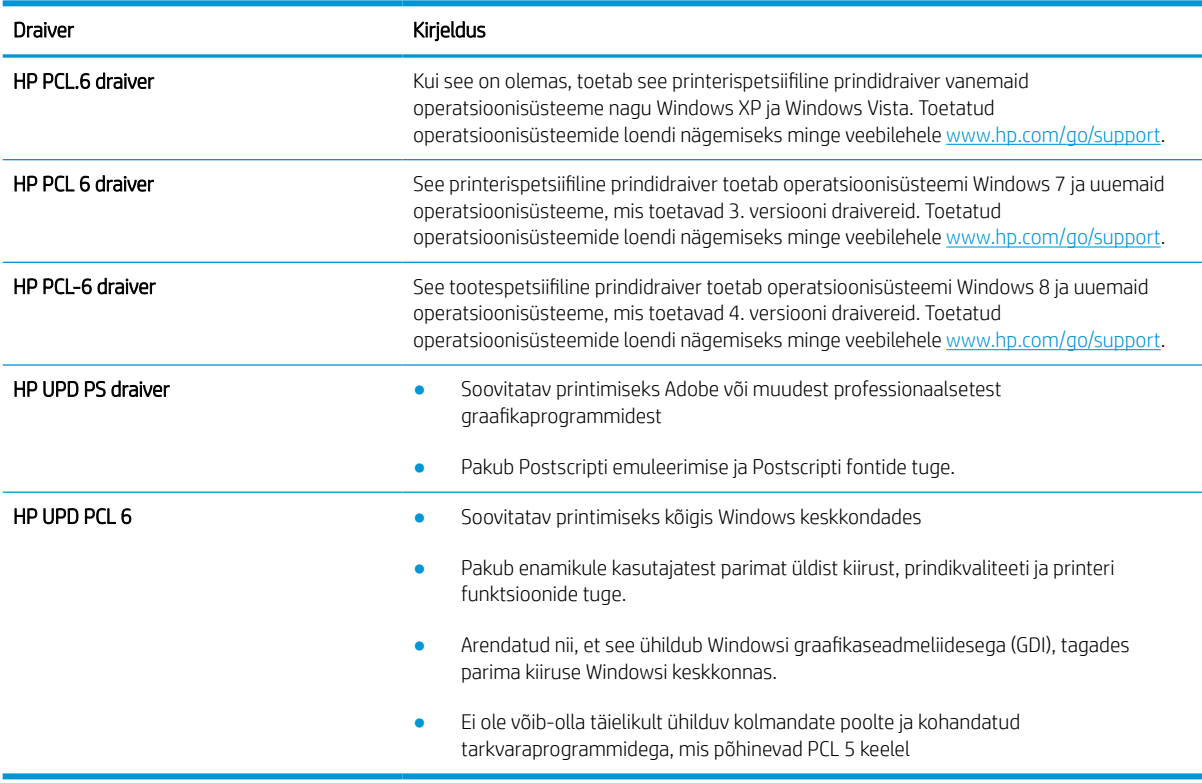

#### Tabel 6-2 Printeridraiverid

### Värvikvaliteedi tõrkeotsing

Printeri kalibreerimine aitab tagada värvilise prindikvaliteedi.

#### Printeri kalibreerimine värvide ühtlustamiseks

Kalibreerimine on printeri funktsioon, mis optimeerib prindikvaliteeti.

Järgige neid samme, et lahendada printimiskvaliteediga seotud probleeme, nt mitte kohakuti olev värv, varjutatud värv, udune graafika või muud printimiskvaliteediga seotud probleemid.

- 1. Valige printeri juhtpaneeli avakuval menüü Support Tools (Tugitööriistad).
- 2. Valige järgmised menüüd.
	- Maintenance (Hooldus)
	- Calibration/Cleaning (Kalibreerimine/puhastamine)
	- Täielik kalibreerimine
- 3. Valige Start (Alusta), et alustada kalibreerimist.

Printeri juhtpaneelil kuvatakse teade Calibrating (Kalibreerimine). Kalibreerimisprotsess kestab mõne minuti. Ärge lülitage printerit välja enne, kui kalibreerimine on lõpule viidud.

4. Oodake, kuni printer on kalibreerimise lõpetanud, seejärel proovige uuesti printida.

### Pildidefektide tõrkeotsing

Tutvuge kujutise defektide näidete ja sammudega, kuidas neid lahendada.

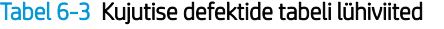

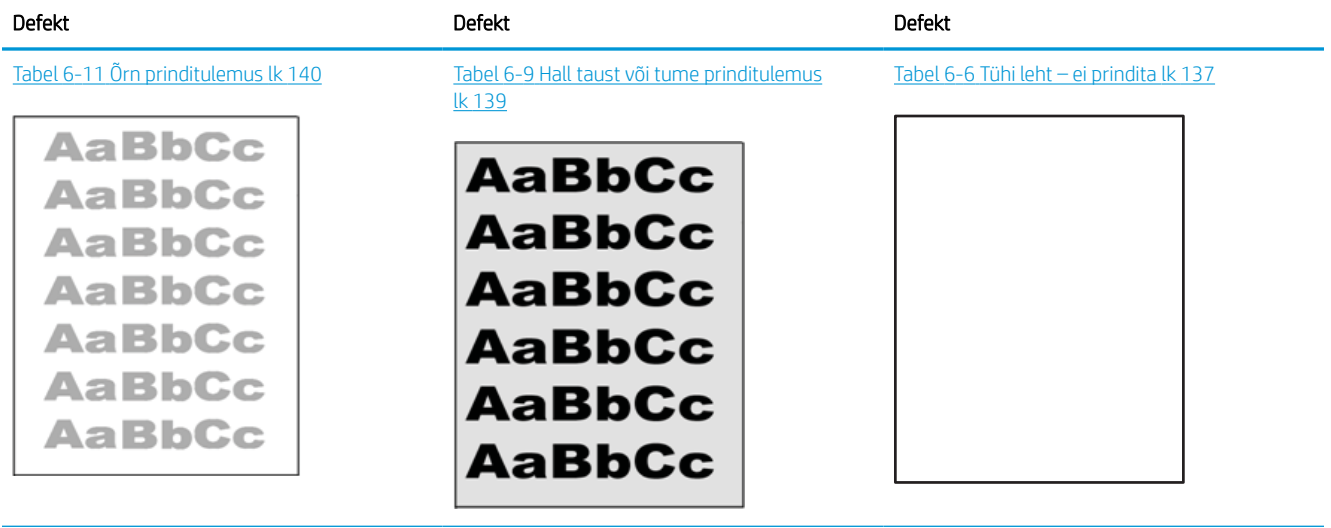

#### Tabel 6-3 Kujutise defektide tabeli lühiviited (järg)

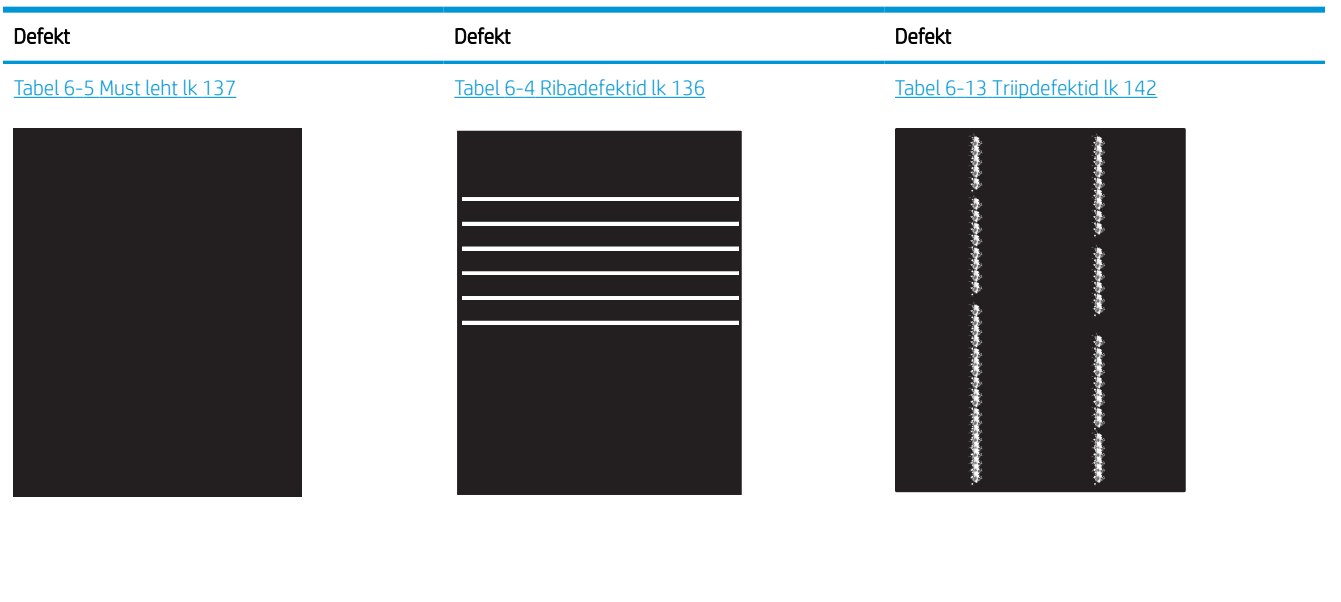

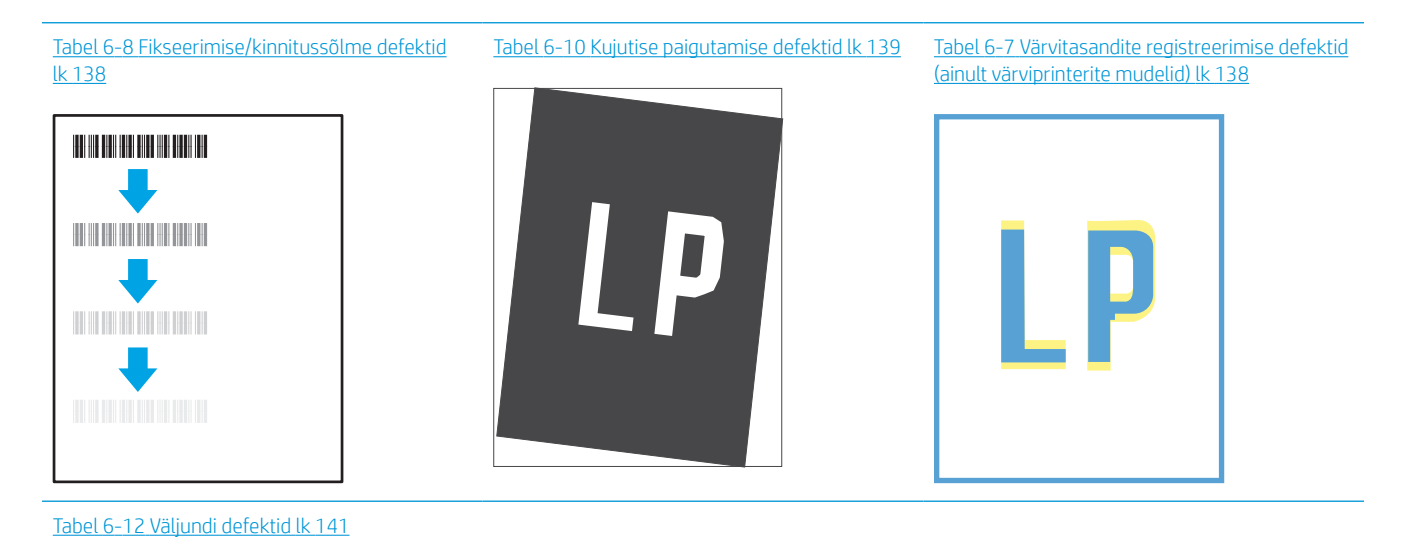

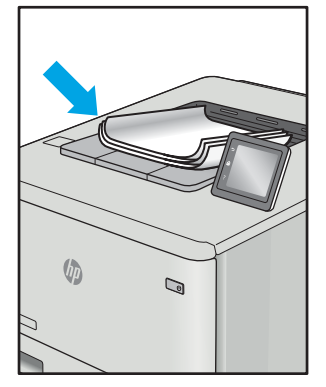

Põhjusest olenemata saab kujutise defektide eemaldamiseks kasutada sageli samu toiminguid. Kasutage kujutise defektide probleemide lahendamisel lähtepunktina järgmiseid toiminguid.

- <span id="page-141-0"></span>1. Printige dokument uuesti. Printimiskvaliteedi defektid võivad olla ajutised ja kaduda täielikult, kui jätkate printimist.
- 2. Kontrollige kasseti või kassettide seisundit. Kui kasseti olek on Very Low (Väga madal) (hinnanguline tööaeg on möödunud), vahetage kassett välja.
- 3. Veenduge, et draiveri ja salve prindirežiimi seaded vastaksid salve paigutatud prindimaterjalile. Proovige kasutada teist prindimaterjali või salve. Proovige kasutada teist printimisrežiimi.
- 4. Veenduge, et printer oleks toetatud töötemperatuuri/õhuniiskuse vahemikus.
- 5. Veenduge, et printer toetaks valitud paberi tüüpi, suurust ja kaalu. Vaadake printeri toetatud paberi suuruste ja tüüpide kohta teavet aadressilt [support.hp.com](http://support.hp.com).

**WARKUS.** Termin "sulatamine" viitab printimisprotsessi osale, kus tooner kinnitatakse paberile.

Järgmised näited kirjeldavad kirjasuuruses paberit, mis liikus läbi printeri, lühikene külg eespool.

#### Tabel 6-4 Ribadefektid

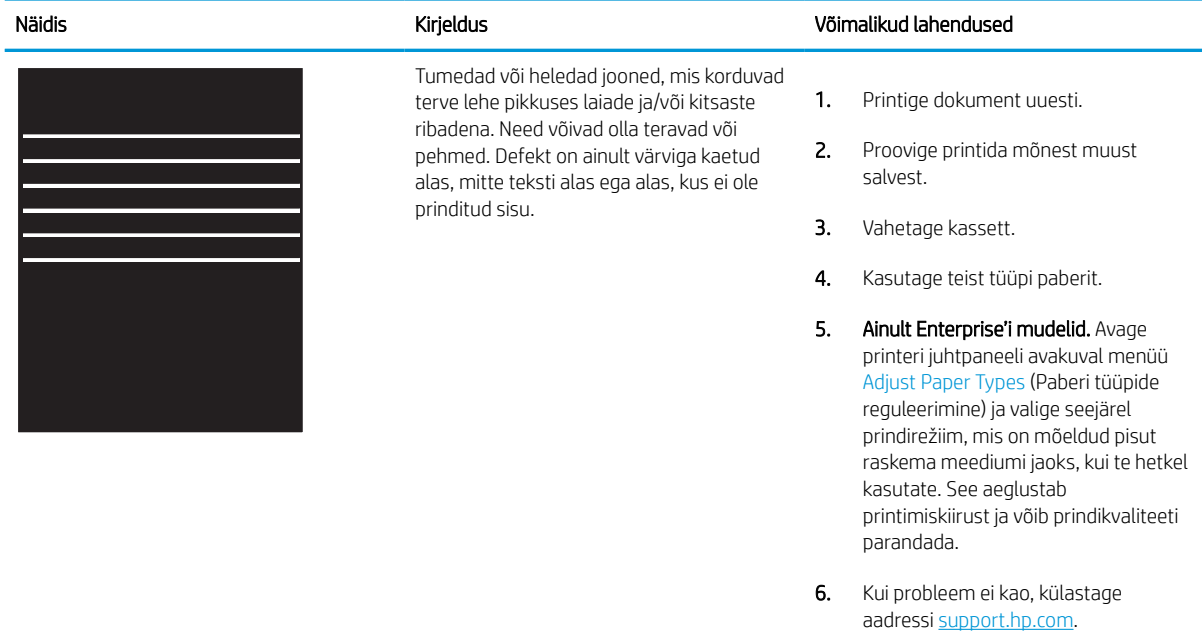

#### <span id="page-142-0"></span>Tabel 6-5 Must leht

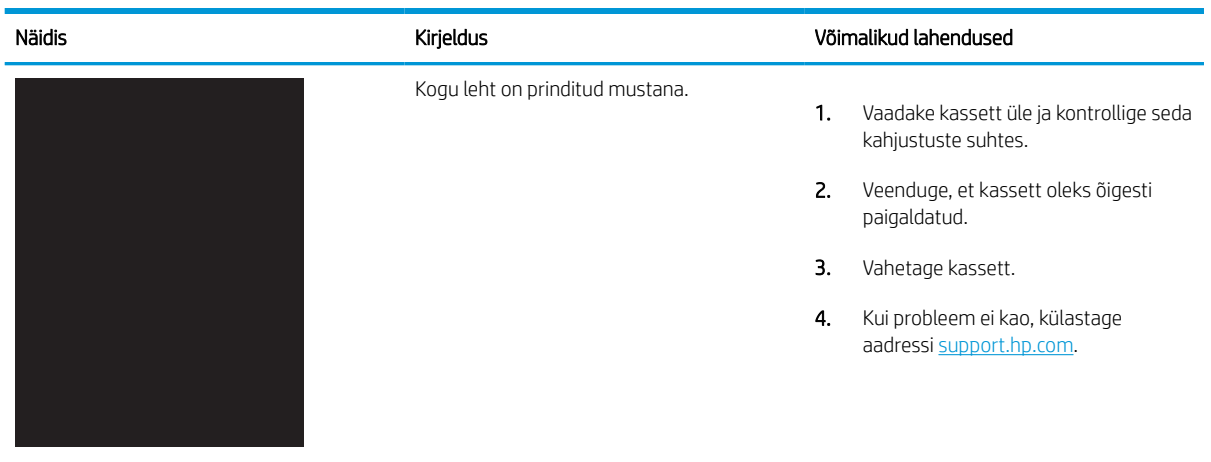

### Tabel 6-6 Tühi leht – ei prindita

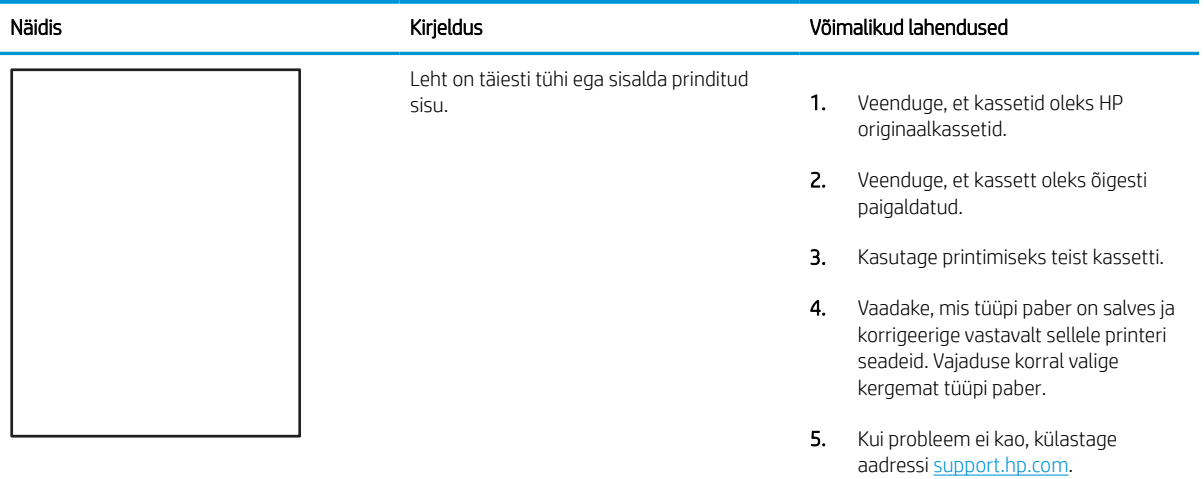

#### <span id="page-143-0"></span>Tabel 6-7 Värvitasandite registreerimise defektid (ainult värviprinterite mudelid)

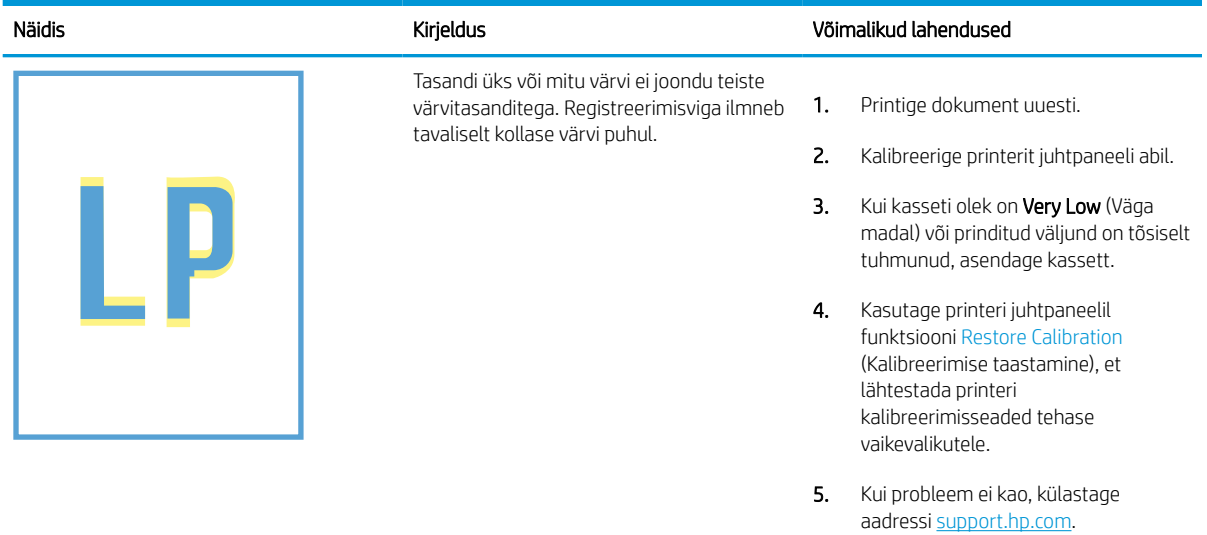

#### Tabel 6-8 Fikseerimise/kinnitussõlme defektid

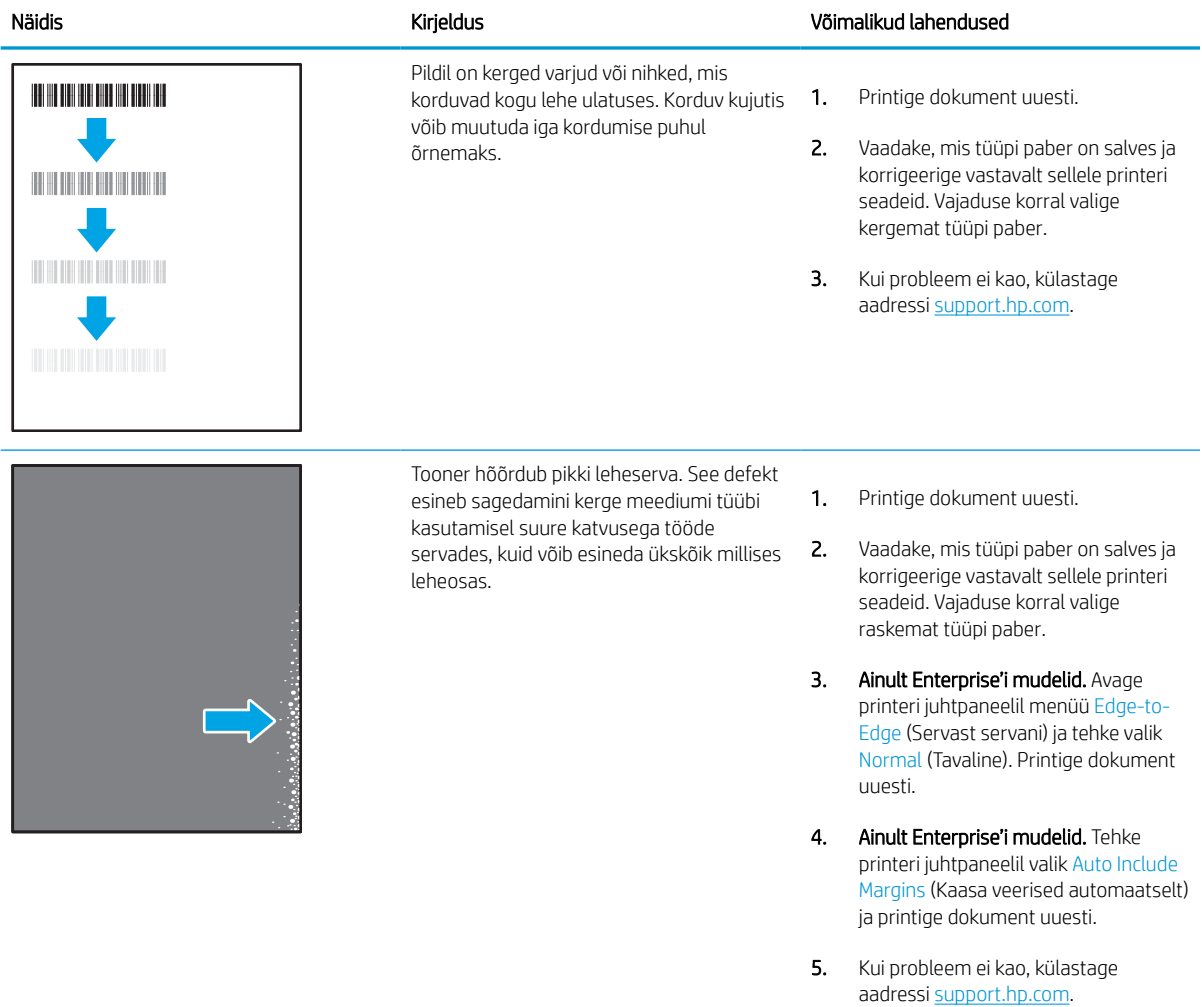
#### Tabel 6-9 Hall taust või tume prinditulemus

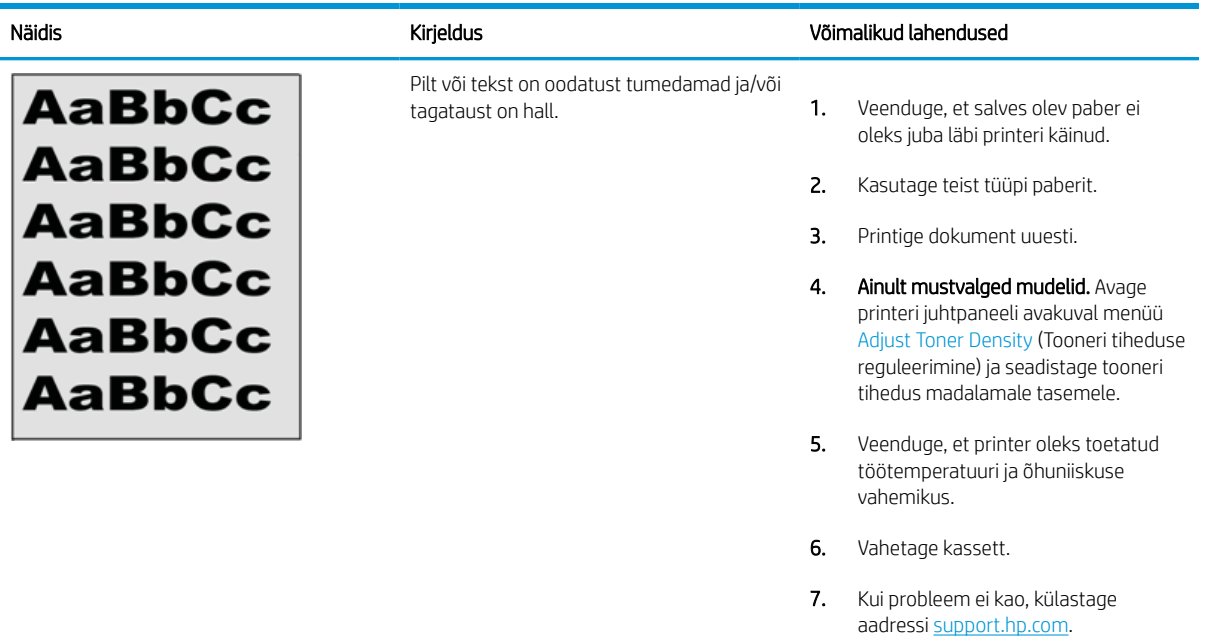

# Tabel 6-10 Kujutise paigutamise defektid

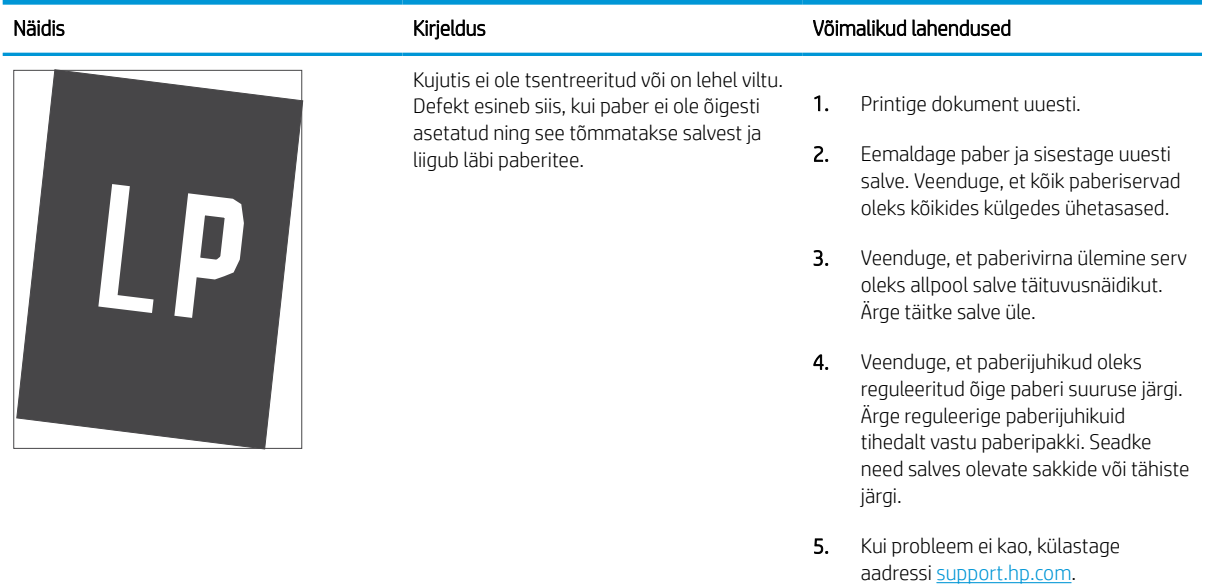

#### Tabel 6-11 Õrn prinditulemus

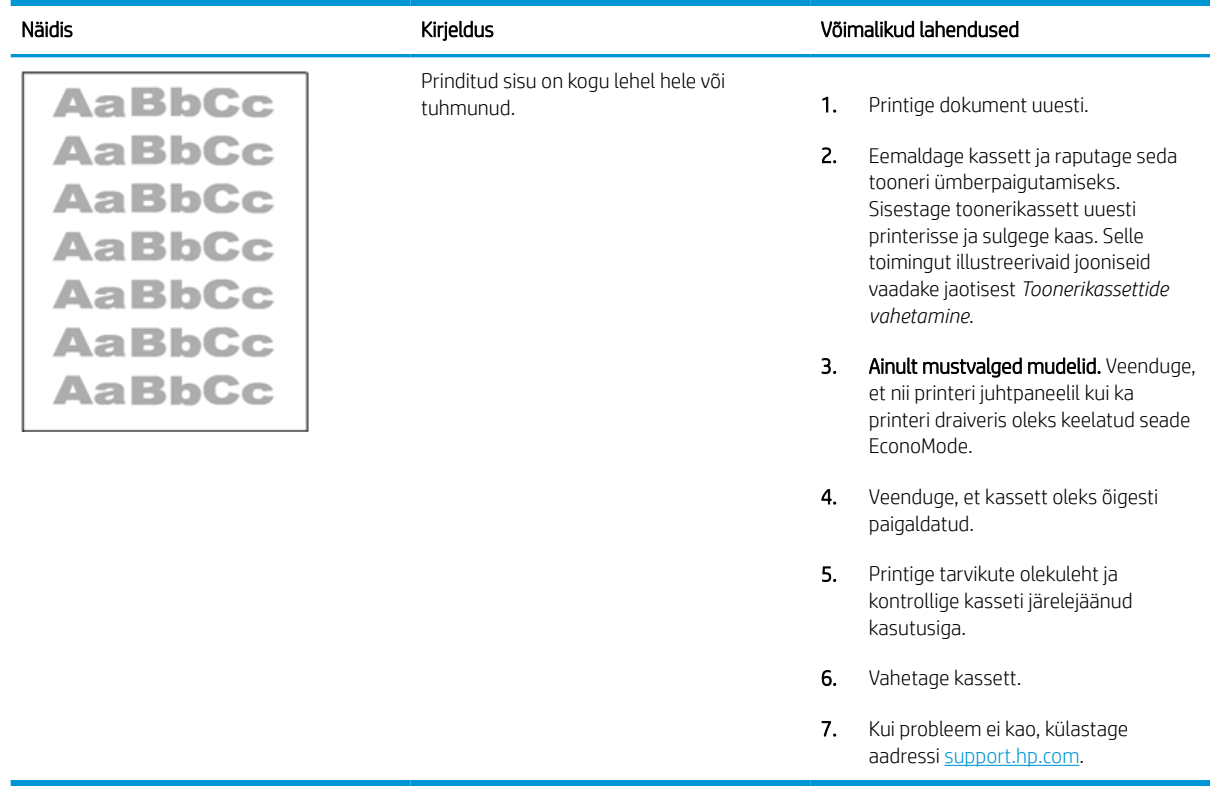

#### Tabel 6-12 Väljundi defektid

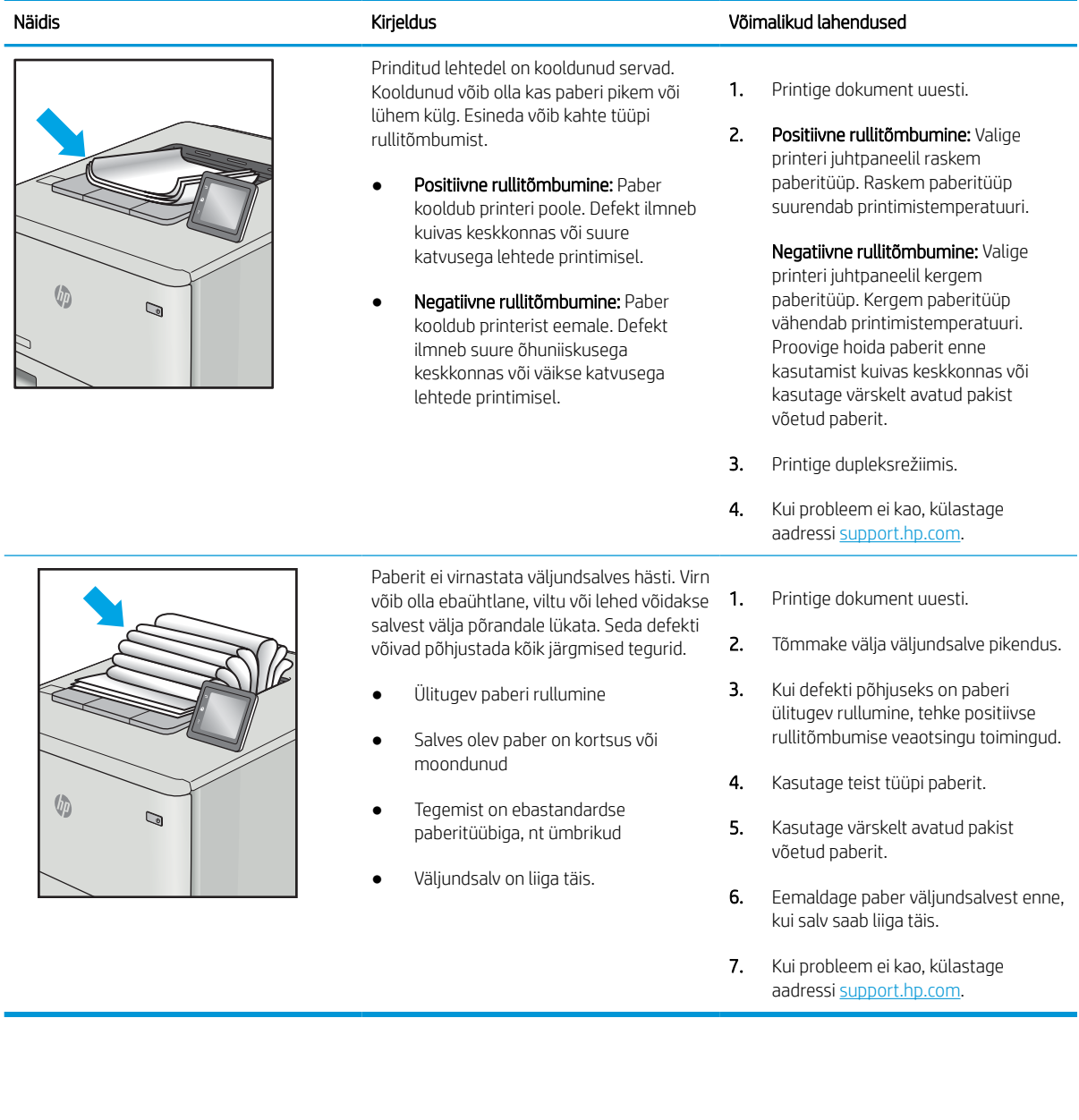

# Tabel 6-13 Triipdefektid

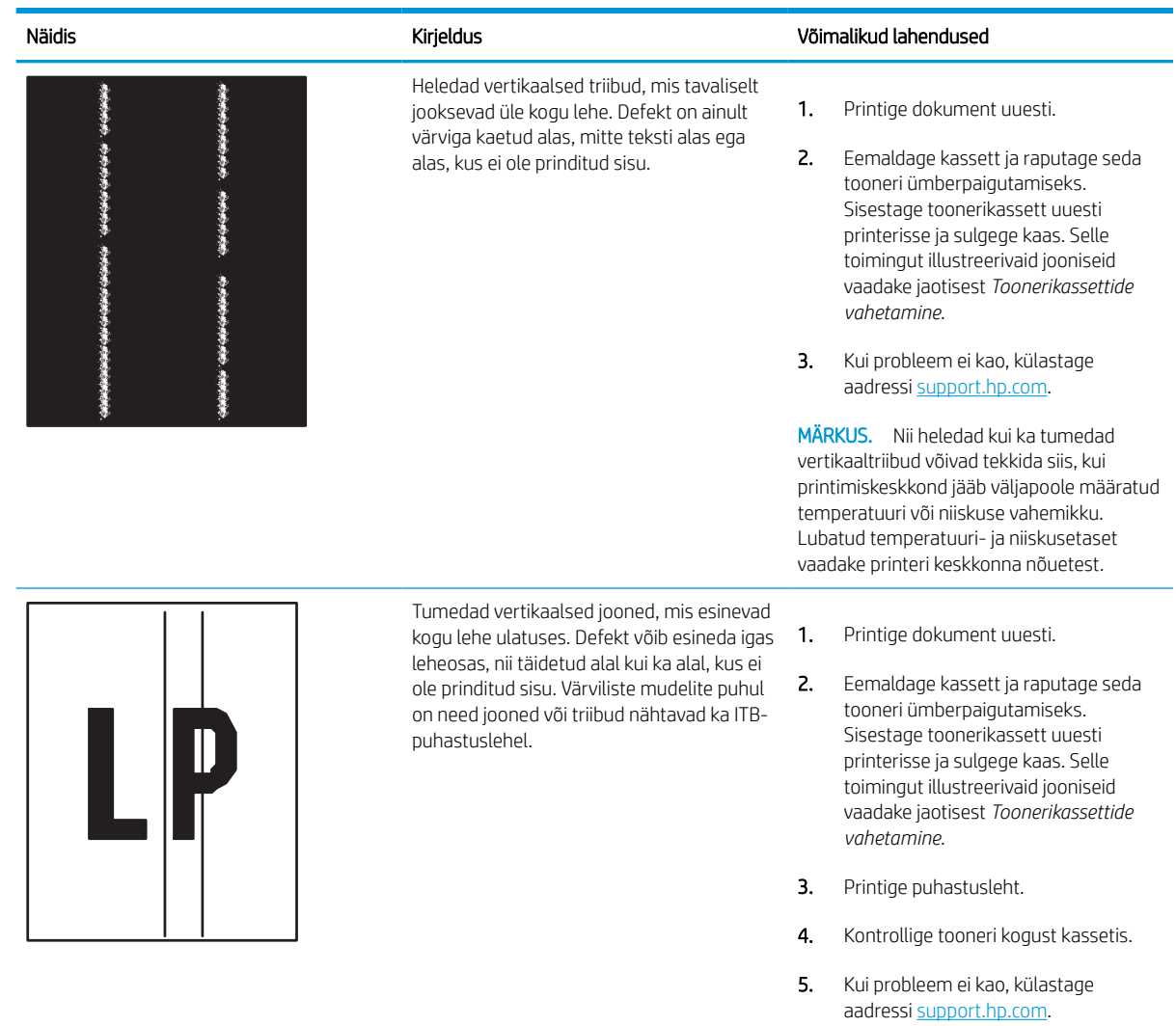

# <span id="page-148-0"></span>Traadiga võrgu probleemide lahendamine

Kontrollige traadiga võrgu probleemide lahendamiseks järgnevat teavet.

# **Sissejuhatus**

Teatud tüüpi probleemid võivad viidata võrguside probleemidele. Need probleemid hõlmavad järgmiseid probleeme:

# Kehv füüsiline ühendus

Kontrollige kaabliühendusi.

- 1. Veenduge, et printer oleks ühendatud õigesse võrguporti õige pikkusega kaabli abil.
- 2. Veenduge, et kaabli ühendused on kindlad.
- 3. Vaadake printeri taga olevat võrguporti ja veenduge, et võrguliiklust tähistav kollane aktiivsustuli vilguks ja võrgulingi olemasolu tähistav roheline lingioleku tuli põleks püsivalt.
- 4. Kui probleem jätkub, katsetage erinevaid jaoturi kaableid või porte.

# Arvuti ei saa printeriga ühendust

Veenduge, et printer on võrguga ja teie arvutiga ühendatud.

- 1. Testige pingides võrguühendust.
	- a. Avage arvuti käsurida.
		- Windowsis klõpsake Start-menüüs, seejärel Run (Käivita) sisestage cmd ja vajutage nuppu Enter.
		- macOS-i puhul minge menüüsse Applications (Rakendused), seejärel Utilities (Utiliidid) ja avage Terminal.
	- b. Sisestage sõna ping ja selle järel oma printeri IP-aadress.
	- c. Kui aknas kuvatakse tagastusajad, siis võrk töötab.
- 2. Kui pingikäsklus nurjus, kontrollige, et võrgujaoturid oleksid sisse lülitatud, ning seejärel kontrollige, et võrguseaded, printer ja arvuti on kõik samasse võrku konfigureeritud (alamvõrk).
- 3. Avage printeriatribuutide aken ja klõpsake vahekaardil Pordid. Veenduge, et valitud on printeri kehtiv IPaadress. Printeri IP-aadressi leiate printeri konfiguratsioonilehel olevast loendist.
- 4. Kui olete ühendanud printeri HP standardse TCP-/IP-pordi kaudu, valige märkeruut nimega Always print to this printer, even if its IP address change (Prindi alati sellesse printerisse, isegi kui selle IP-aadress muutub).
- 5. Kui olete printeri ühendanud Microsofti standardse TCP-/IP-pordi kaudu, kasutage IP-aadressi asemel printeri hosti nime.
- 6. Kui IP-aadress on õige, kustutage printer ja lisage see uuesti.
- 7. Installige printeri tarkvara ja draiver uuesti.

# Printer kasutab võrgu jaoks vale linki ja võrguseadeid

HP soovitab jätta need seaded automaatrežiimi (vaikeseade). Nende seadete muutmisel peate muutma ka oma võrgu seadeid.

# Uued tarkvaraprogrammid võivad tekitada probleeme ühilduvusega

Veenduge, et kõik uued tarkvaraprogrammid on õigesti installitud ja et need kasutavad õiget printeridraiverit.

# Teie arvuti või tööjaam võib olla valesti seadistatud

Valesti seadistatud arvuti võib printimisel probleeme põhjustada.

- 1. Kontrollige võrgudraiverite, printeridraiverite ja võrgu ümbersuunamise seadeid.
- 2. Veenduge, et operatsioonisüsteem on õigesti konfigureeritud.

# Printer on keelatud või on teised võrguseaded valed

Kontrollige võrguseadeid.

- 1. Vaadake printeri konfigureerimise/võrgunduse leheküljed oleku võrguseadete ja -protokollide oleku kontrollimiseks üle.
- 2. Konfigureerige vajadusel võrguseaded uuesti.

# <span id="page-150-0"></span>Traadita võrgu probleemide lahendamine

Traadiga võrgu probleemide lahendamiseks kontrollige järgnevat teavet.

# **Sissejuhatus**

Kasutage probleemide lahendamiseks tõrkeotsingu teavet.

MÄRKUS. Et teha kindlaks, kas funktsioonidega HP NFC, Wi-Fi, BLE ja teised juhtmevabad printimisvõimalused on teie printeris lubatud, printige printeri juhtpaneelilt välja konfiguratsioonileht.

**WARKUS.** Kui teil on esinenud ajuti võrgutootlikkuse kadu, värskendage esmalt printeri püsivara. Printeri püsivara värskendamise juhised leiate aadressilt <http://support.hp.com>; otsige oma printerit ja seejärel tehke otsing märksõnadega "püsivara värskendamine".

# Traadita ühenduvuse kontroll-loend

Kasutage traadita ühenduse probleemide lahendamisel abiks seda kontroll-loendit.

- Printerite puhul, mis ei toeta samal ajal traadiga ja traadita ühendust, veenduge, et võrgukaabel ei oleks ühendatud.
- Veenduge, et printer ja traadita ühenduse marsruuter on sisse lülitatud ja toitega varustatud. Veenduge ka, et raadioühenduse seade on printeris sisse lülitatud. (Traadita võrgu märgutuli põleb pidevalt siis, kui printer on ühendatud traadita võrku, ja vilgub, kui see otsib traadita võrku.)
- Veenduge, et mestiident (SSID) oleks õige.
	- Võrguga traadita ühenduse loomiseks kontrollige, kas teie mobiilseade loob ühenduse õige ruuteri/ pääsupunktiga.
	- Wi-Fi Directi ühenduse loomiseks printige konfiguratsioonileht, et määrata kindlaks printeri mestiident.

Kui te ei ole kindel, kas mestiident on õige, seadistage traadita ühendus uuesti.

- Turvaliste võrkude puhul veenduge, et turvateave on õige. Kui turvateave on vale, käitage traadita ühenduse häälestus uuesti.
- Kui traadita võrk töötab, proovige juurde pääseda traadita võrgus olevatele teistele arvutitele. Kui võrgul on juurdepääs Internetile, proovige traadita ühenduse abil luua ühendus Internetiga.
- Veenduge, et printeri krüptimismeetod (AES või TKIP) on sama, mis traadita pääsupunktil (WPA-turvet kasutavates võrkudes).
- Veenduge, et printer oleks traadita võrgu tööulatuses. Enamiku võrkude puhul peab printer asuma traadita pääsupunktist (traadita ühenduse marsruuterist) 30 m kaugusel.
- Veenduge, et traadita ühenduse signaaliraadiuses ei oleks takistusi. Eemaldage pääsupunkti ja printeri vahel olevad suured metallesemed. Veenduge, et printerit ei lahuta traadita ühenduse pääsupunktist metalli või betooni sisaldavad talad, seinad või tugisambad.
- Veenduge, et printer asub eemal elektroonilistest seadmetest, mis võivad traadita ühenduse signaali levikut takistada. Traadita ühenduse signaali võivad segada paljud seadmed, nagu mootorid, juhtmeta telefonid, turvasüsteemide kaamerad, muud juhtmeta võrgud ja mõned Bluetooth-seadmed.
- Traadita ühendust võimaldava printeriga ühendust loovate arvutite korral toimige järgmiselt.
- Veenduge, et printeridraiver oleks arvutisse installitud.
- Veenduge, et olete valinud õige printeri pordi.
- Veenduge, et arvuti ja seade oleks ühendatud samasse traadita võrku.
- Kui teie keskkonnas esinevad mitmed traadita side signaalid ning printer peab toetama kahesüsteemset võrku nii 2,4 GHz kui ka 5 GHz puhul, installige HP Jetdirect 2900nw prindiserveri tarvik.
- macOS-i puhul veenduge, et traadita ühenduse ruuter toetaks Bonjouri.

# Printeriga ei saa pärast traadita ühenduse konfigureerimise lõppu printida

Lahendage arvuti ja printeri vahelise side probleemid.

- 1. Veenduge, et printer on sisse lülitatud ja valmisolekus.
- 2. Lülitage kõik arvutis olevad kolmanda osapoole tulemüürid välja.
- 3. Veenduge, et traadita võrk töötab korralikult.
- 4. Veenduge, et teie arvuti töötab korralikult. Vajadusel taaskäivitage arvuti.
- 5. Veenduge, et saate avada võrku ühendatud arvutist printeri HP sisseehitatud veebiserveri.

### Printer ei prindi ja arvutisse on installitud kolmanda osapoole tulemüür

Veenduge, et tulemüür ei sega traadita sidet.

- 1. Värskendage tulemüür tootja pakutava uusima värskendusega.
- 2. Kui programmid küsivad printeri installimisel või printimiskatsel juurdepääsu tulemüürile, lubage kindlasti programmide käitamine.
- 3. Lülitage tulemüür ajutiselt välja ja installige traadita ühenduse printer arvutisse. Kui olete traadita ühenduse installimise lõpetanud, lülitage tulemüür uuesti sisse.

# Traadita ühendus ei tööta pärast traadita ühenduse marsruuteri või printeri liigutamist

Veenduge, et printeri ja võrgu seaded on õiged.

- 1. Veenduge, et marsruuter või printer on ühendatud arvutiga samasse võrku.
- 2. Printige konfiguratsioonileht.
- 3. Võrrelge konfiguratsioonilehel olevat võrguidentifikaatorit (SSID) arvutis oleva printerikonfiguratsiooni SSIDga.
- 4. Kui numbrid ei ole samad, ei ole seadmed ühendatud samasse võrku. Häälestage printeri traadita ühendus uuesti.

# Juhtmevaba printeriga ei saa rohkem arvuteid ühendada

Ühenduseprobleemide lahendamiseks toimige järgmiselt.

- 1. Veenduge, et teised arvutid on traadita ühenduse ulatuses ja esemed ei blokeeri signaali. Enamiku võrkude puhul on traadita ühenduse ulatusraadius 30 m traadita ühenduse pääsupunktist.
- 2. Veenduge, et printer on sisse lülitatud ja valmisolekus.
- 3. Veenduge, et funktsiooni Wireless Print Direct ei kasuta korraga rohkem kui 5 kasutajat.
- 4. Lülitage kõik arvutis olevad kolmanda osapoole tulemüürid välja.
- 5. Veenduge, et traadita võrk töötab korralikult.
- 6. Veenduge, et teie arvuti töötab korralikult. Vajadusel taaskäivitage arvuti.

# Traadita printeri ühendus katkeb ühendamisel VPN-iga

Üldiselt ei saa luua ühendust VPN-i ja teiste võrkudega samaaegselt.

# Võrku ei kuvata traadita võrguühenduste loendis

Kui võrk ei ilmu arvuti või mobiilseadme traadita võrkude loendisse, siis toimige järgmiselt.

- Veenduge selles, et traadita ühenduse ruuter on sisse lülitatud ja vooluvõrku ühendatud.
- Võrk võib olla varjatud. Varjatud võrguga saab siiski ühenduse luua. Veenduge, et ruuteril/pääsupunktil oleks mestiident märgitud, kontrollides mestiidenti mobiilseadmes ligipääsetavates võrkudes.

# Traadita võrk ei tööta

Toimige järgmiselt, et kontrollida, kas võrk toimib korralikult.

- 1. Printerite puhul, mis ei toeta samal ajal traadiga ja traadita ühendust, veenduge, et võrgukaabel oleks lahti ühendatud.
- 2. Võrguühenduse kadumises veendumiseks üritage võrguga ühendada teised seadmed.
- 3. Testige pingides võrguühendust.
	- a. Avage arvuti käsurida.
		- Windowsis klõpsake Start-menüüs, seejärel Run (Käivita) sisestage cmd ja vajutage nuppu Enter.
		- macOS-i puhul minge menüüsse Applications (Rakendused), seejärel Utilities (Utiliidid) ja avage Terminal.
	- b. Sisestage ping ja selle järel IP-aadress.
	- c. Kui aknas kuvatakse tagastusajad, siis võrk töötab.
- 4. Veenduge, et marsruuter või printer on ühendatud arvutiga samasse võrku.
	- a. Printige konfiguratsioonileht.
	- b. Võrrelge konfiguratsiooniaruandes olevat võrguidentifikaatorit (SSID) arvutis oleva printerikonfiguratsiooni SSID-ga.
	- c. Kui numbrid ei ole samad, ei ole seadmed ühendatud samasse võrku. Häälestage printeri traadita ühendus uuesti.

# <span id="page-153-0"></span>Häirete vähendamine traadita võrgus

Järgmised näpunäited aitavad vähendada häireid traadita võrgus.

- Hoidke traadita seadmed eemal suurtest metallesemetest, nagu dokumendikapid, ja muudest elektromagnetilistest seadmetest, nagu mikrolaineahjud ja juhtmeta telefonid. Sellised esemed võivad häirida raadiosignaale.
- Hoidke traadita seadmed eemal suurtest kivikonstruktsioonidest ja muudest ehituskonstruktsioonidest. Sellised objektid võivad neelata raadiolaineid ja vähendada signaalitugevust.
- Paigutage traadita marsruuter kesksesse asukohta, kus on otsenähtavus kõigi võrgu traadita ühendust kasutavate printeritega.

# Tähestikuline register

#### Sümbolid/Numbrid

1x550-lehelised salved etikettide laadimine [41](#page-46-0) 2. salv etikettide laadimine [41](#page-46-0) 550-lehelised salved ummistused [105](#page-110-0)

#### A

AirPrint [67](#page-72-0), [69](#page-74-0) akustika tehnilised andmed [14](#page-19-0) alamvõrgu mask [85](#page-90-0) andmed elektrilised ja akustilised [14](#page-19-0) Android seadmed printimine sellelt [67](#page-72-0), [70](#page-75-0) Avakuva nupp asukoht [7](#page-12-0)

#### B

Bonjour tuvastamine [76](#page-81-0) brauseri nõuded HP sisseehitatud veebiserver [76](#page-81-0)

#### D

digitaalse saatmise seaded HP sisseehitatud veebiserver [76](#page-81-0), [78](#page-83-0) dokumendisöötur paberisööduga seotud probleemid [98](#page-103-0) dupleksprintimine käsitsi (Mac) [60](#page-65-0) käsitsi (Windows) [56](#page-61-0) Mac [60](#page-65-0) dupleksprintimine (kahepoolne) seaded (Windows) [56](#page-61-0) Windows [56](#page-61-0)

dupleksseade ummistused [105](#page-110-0)

#### E

eelistatud sisendsalv ümbrikute laadimine [39](#page-44-0) elektrilised andmed [14](#page-19-0) energia tarbimine [14](#page-19-0) energia kasutamine, optimeerimine [91](#page-96-0) energia tarbimine [91](#page-96-0) eripaber printimine (Windows) [56](#page-61-0) Etherneti (RJ-45) port asukoht [4](#page-9-0) etiketid printimine [41](#page-46-0) printimine (Windows) [56](#page-61-0) etiketid, laadimine [41](#page-46-0) etikett paigutus [41](#page-46-0) Explorer, toetatud versioonid HP sisseehitatud veebiserver [76](#page-81-0)

# F

faksiseaded HP sisseehitatud veebiserver [76](#page-81-0), [78](#page-83-0)

#### H

hoolduskomplektid osade numbrid [46](#page-51-0) hooldusvedeliku paak asendamine [51](#page-56-0) HP ePrint [67](#page-72-0) HP ePrint tarkvara [67](#page-72-0) HP sisseehitatud veebiserver avamine [85](#page-90-0)

digitaalse saatmise seaded [76](#page-81-0), [78](#page-83-0) faksiseaded [76,](#page-81-0) [78](#page-83-0) funktsioonid [76](#page-81-0) HP Web Services (HP Veebiteenused) [76,](#page-81-0) [78](#page-83-0), [82](#page-87-0) kopeerimise seaded [76,](#page-81-0) [78](#page-83-0) printeri nime muutmine [85](#page-90-0) printimisseaded [76,](#page-81-0) [78,](#page-83-0) [80](#page-85-0) skannimisseaded [76](#page-81-0), [78](#page-83-0) tarvikud [81](#page-86-0) teabeleheküljed [76](#page-81-0), [78](#page-83-0) teiste linkide nimekiri [76](#page-81-0), [78](#page-83-0), [80](#page-85-0) turvasätted [76](#page-81-0), [78](#page-83-0), [81](#page-86-0) tõrkeotsingu tööriistad [76,](#page-81-0) [78,](#page-83-0) [81](#page-86-0) võrguseaded [76,](#page-81-0) [78,](#page-83-0) [83](#page-88-0) võrguseadete muutmine [85](#page-90-0) võrguühendus [76](#page-81-0) üldine konfigureerimine [76](#page-81-0), [78](#page-83-0), [79](#page-84-0) HP Web Jetadmin [92](#page-97-0) HP Web Services (HP Veebiteenused) lubamine [76](#page-81-0), [78](#page-83-0), [82](#page-87-0) hõlpsa juurdepääsuga USBprintimine [71](#page-76-0) häired traadita võrgus [145,](#page-150-0) [148](#page-153-0)

# I

Internet Explorer, toetatud versioonid HP sisseehitatud veebiserver [76](#page-81-0) Internetiprotokolli andmeturve [88](#page-93-0), [90](#page-95-0) IP-turve [88,](#page-93-0) [90](#page-95-0) IPv4 aadress [85](#page-90-0) IPv6 aadress [85](#page-90-0)

#### J

Jetadmin, HP Web [92](#page-97-0)

juhtpaneel asukoht [4](#page-9-0) puuteekraaniga juhtpaneeli nuppude asukohad [7](#page-12-0) spikker [93](#page-98-0)

#### K

kaal, printer [13](#page-18-0) kahepoolne printimine Mac [60](#page-65-0) seaded (Windows) [56](#page-61-0) Windows [56](#page-61-0) kalibreerimine värvid [134](#page-139-0) kassetid osade numbrid [47](#page-52-0) tellimisteave [47](#page-52-0) kassett madala lävega kasutamine [96](#page-101-0) madala läve sätted [96](#page-101-0) vahetamine [47](#page-52-0) Kiire USB 2.0 printimisport asukoht [4](#page-9-0) kiirus, optimeerimine [91](#page-96-0) klahvistik asukoht [4](#page-9-0) kohtvõrgu (LAN) port asukoht [4](#page-9-0) kontroll-loend traadita ühendus [145](#page-150-0) kopeerimise seaded HP sisseehitatud veebiserver [76](#page-81-0), [78](#page-83-0) kustutamine talletatud tööd [63](#page-68-0), [66](#page-71-0) kõvakettad krüptitud [88](#page-93-0), [90](#page-95-0) käsidupleksrežiim Mac [60](#page-65-0) Windows [56](#page-61-0)

### L

laadimine paber 1. salves [18](#page-23-0) paber 2. salves [25](#page-30-0) paber 4000-lehelisse mahukasse sisendsalve [33](#page-38-0) LAN port asukoht [4](#page-9-0) lehekülgi minutis [10](#page-15-0)

lehekülgi ühe lehe kohta valimine (Mac) [60](#page-65-0) valimine (Windows) [56](#page-61-0) liidespordid asukoht [4](#page-9-0) lisaseadmed tellimine [44](#page-49-0) ülevaade [43](#page-48-0) lukustamine vormindaja [88,](#page-93-0) [90](#page-95-0) lüümikud printimine (Windows) [56](#page-61-0)

#### M

Maci draiveri seaded Töö talletamine [63](#page-68-0) mahukas sisendsalv laadimine [33](#page-38-0) mitu lehekülge lehe kohta printimine (Mac) [60](#page-65-0) printimine (Windows) [56](#page-61-0) mobiilne printimine Android seadmed [67,](#page-72-0) [70](#page-75-0) mobiilne printimine, toetatud tarkvara [13](#page-18-0) mõlemale poolele printimine käsitsi, Windows [56](#page-61-0) Mac [60](#page-65-0) seaded (Windows) [56](#page-61-0) Windows [56](#page-61-0) mõõtmed, printer [13](#page-18-0) mälu standardvarustus [10](#page-15-0) mälukiip (tooner) asukoht [47](#page-52-0)

#### N

Netscape Navigator, toetatud versioonid HP sisseehitatud veebiserver [76](#page-81-0) NFC Connect ja printimine [67,](#page-72-0) [68](#page-73-0)

#### O

operatsioonisüsteemid, toetatud [11](#page-16-0) osad ülevaade [43](#page-48-0) osade numbrid klambrikassetid [46](#page-51-0) varuosad [46](#page-51-0)

# P

paber 1. salve laadimine [18](#page-23-0) 1. salve suund [18,](#page-23-0) [19](#page-24-0) 2. salve laadimine [25](#page-30-0) 4000-lehelise mahuka sisendsalve laadimine [33](#page-38-0) ummistused [105](#page-110-0) valimine [127,](#page-132-0) [132](#page-137-0) paber, tellimine [44](#page-49-0) paberisalved ülevaade [17](#page-22-0) paberi sissevõtuprobleemid lahendamine [98,](#page-103-0) [101](#page-106-0) paberitüübid valimine (Mac) [60](#page-65-0) paberitüüp valimine (Windows) [56](#page-61-0) paberiummistused 550-lehelised salved [105](#page-110-0) asukohad [105](#page-110-0) dupleksseade [105](#page-110-0) Salv 1 [105](#page-110-0) Salv 2 [105](#page-110-0) väljastussalv [105](#page-110-0) pildikvaliteet toonerikasseti oleku kontrollimine [127,](#page-132-0) [130](#page-135-0) pordid asukoht [4](#page-9-0) prindimaterjal 1. salve laadimine [18](#page-23-0) prinditööde salvestamine [63](#page-68-0) printer ülevaade [1](#page-6-0) printeridraiverid Linux [11](#page-16-0) mac<sub>OS</sub> [11](#page-16-0) UNIX [11](#page-16-0) Windows [11](#page-16-0) printeri haldamine ülevaade [75](#page-80-0) printimine talletatud tööd [63](#page-68-0) USB-talletustarvikutest [71](#page-76-0) ülevaade [55](#page-60-0) Printimine lähiväljasidega (Near Field Communication, NCF) [67,](#page-72-0) [68](#page-73-0)

printimisseaded HP sisseehitatud veebiserver [76](#page-81-0), [78,](#page-83-0) [80](#page-85-0) privaatprintimine [63](#page-68-0) puhastamine paberitee [127](#page-132-0) puuteekraan nuppude asukoht [7](#page-12-0) päise kirjaplankrežiim [18](#page-23-0), [24](#page-29-0), [25](#page-30-0), [32](#page-37-0), [33,](#page-38-0) [38](#page-43-0)

#### R

RJ-45 port asukoht [4](#page-9-0)

#### S

salv, väljastus asukoht [4](#page-9-0) Salv 1 paberi paigutus [18,](#page-23-0) [19](#page-24-0) ummistused [105](#page-110-0) ümbrikute laadimine [39](#page-44-0) Salv 2 laadimine [25](#page-30-0) ummistused [105](#page-110-0) salved asukoht [4](#page-9-0) maht [10](#page-15-0) päise kirjaplankrežiimi kasutamine [24,](#page-29-0) [32,](#page-37-0) [38](#page-43-0) standardvarustus [10](#page-15-0) seaded tehase vaikeseadete taastamine [95](#page-100-0) seerianumber asukoht [4](#page-9-0) sisse-/väljalülitamise nupp asukoht [4](#page-9-0) sisseehitatud veebiserver funktsioonid [76](#page-81-0) paroolide määramine [88](#page-93-0), [89](#page-94-0) võrguühendus [76](#page-81-0) Sisseehitatud veebiserver avamine [85](#page-90-0) printeri nime muutmine [85](#page-90-0) võrguseadete muutmine [85](#page-90-0) sisselogimise nupp asukoht [7](#page-12-0)

skannimisseaded HP sisseehitatud veebiserver [76](#page-81-0), [78](#page-83-0) spikker, juhtpaneel [93](#page-98-0) Spikrinupp asukoht [7](#page-12-0) süsteemi miinimumnõuded macOS [11](#page-16-0) Windows [11](#page-16-0) süsteemi nõuded HP sisseehitatud veebiserver [76](#page-81-0)

#### T

talletamine, töö Maci seaded [63](#page-68-0) talletatud tööd kustutamine [63](#page-68-0), [66](#page-71-0) loomine (Mac) [63](#page-68-0) loomine (Windows) [63](#page-68-0) printimine [63](#page-68-0) tarvikud HP sisseehitatud veebiserver [81](#page-86-0) madala lävega kasutamine [96](#page-101-0) madala läve sätted [96](#page-101-0) osade numbrid [46](#page-51-0) tellimine [44](#page-49-0) toonerikassettide vahetamine [47](#page-52-0) ülevaade [43](#page-48-0) TCP/IP IPv4 parameetrite käsitsi konfigureerimine [85](#page-90-0) IPv6 parameetrite käsitsi konfigureerimine [85](#page-90-0) teabeleheküljed HP sisseehitatud veebiserver [76](#page-81-0), [78](#page-83-0) teabenupp asukoht [7](#page-12-0) tehaseseadete taastamine [95](#page-100-0) teiste linkide nimekiri HP sisseehitatud veebiserver [76](#page-81-0), [78,](#page-83-0) [80](#page-85-0) tellimine tarvikud ja lisaseadmed [44](#page-49-0) toetatud operatsioonisüsteemid [11](#page-16-0) toitelüliti asukoht [4](#page-9-0) toitepistik asukoht [4](#page-9-0)

toonerikassetid komponendid [47](#page-52-0) vahetamine [47](#page-52-0) tootenumber asukoht [4](#page-9-0) traadita võrk tõrkeotsing [145](#page-150-0) turvasätted HP sisseehitatud veebiserver [76](#page-81-0), [78,](#page-83-0) [81](#page-86-0) turve krüptitud kõvaketas [88,](#page-93-0) [90](#page-95-0) tõrkeotsing juhtmega võrk [143](#page-148-0) paberisööduga seotud probleemid [98](#page-103-0) toonerikasseti oleku kontrollimine [127,](#page-132-0) [130](#page-135-0) traadita võrk [145](#page-150-0) ummistused [105](#page-110-0) võrgu probleemid [143](#page-148-0) ülevaade [93](#page-98-0) tõrkeotsingu tööriistad HP sisseehitatud veebiserver [76](#page-81-0), [78,](#page-83-0) [81](#page-86-0) tööd, talletatud kustutamine [63](#page-68-0), [66](#page-71-0) loomine (Windows) [63](#page-68-0) Maci seaded [63](#page-68-0) printimine [63](#page-68-0) tööde talletamine Windowsiga [63](#page-68-0)

#### U

uinaku viivitus säte [91](#page-96-0) ummistused 550-lehelised salved [105](#page-110-0) asukohad [105](#page-110-0) autonavigatsioon [105](#page-110-0) dupleksseade [105](#page-110-0) põhjused [105](#page-110-0) Salv 1 [105](#page-110-0) Salv 2 [105](#page-110-0) väljastussalv [105](#page-110-0) USB-port asukoht [4](#page-9-0) lubamine [71](#page-76-0), [72](#page-77-0), [74](#page-79-0) USB-talletustarvikud printimine sellelt [71](#page-76-0)

#### V

ümbrikud, laadimine [39](#page-44-0)

vahetamine toonerikassetid [47](#page-52-0) vaikevõrguvärav, seade [85](#page-90-0) varuosad osade numbrid [46](#page-51-0) veebibrauseri nõuded HP sisseehitatud veebiserver [76](#page-81-0) veebisaidid HP Web Jetadmin, allalaadimine [92](#page-97-0) võimaliku elektrilöögi oht [2](#page-7-0) võrgu dupleksi seaded, muutmine [85](#page-90-0) võrgu haldamine [85](#page-90-0) võrgu liini kiiruse seaded, muutmine [85](#page-90-0) võrguseaded HP sisseehitatud veebiserver [76](#page-81-0), [78,](#page-83-0) [83](#page-88-0) võrguspikker, juhtpaneel [93](#page-98-0) võrguvärav, vaikeseade [85](#page-90-0) võrguühendused alamvõrgu mask [85](#page-90-0) HP Web Jetadmin [92](#page-97-0) IPv4 aadress [85](#page-90-0) IPv6 aadress [85](#page-90-0) toetatud [10](#page-15-0) vaikevõrguvärav [85](#page-90-0) võrk printeri nimi, muutmine [85](#page-90-0) seaded, muutmine [85](#page-90-0) seaded, vaatamine [85](#page-90-0) väljalogimise nupp asukoht [7](#page-12-0) väljastussalv asukoht [4](#page-9-0) ummistuste kõrvaldamine [105](#page-110-0) värvid kalibreerimine [134](#page-139-0)

#### W

Wi-Fi Direct Print [13,](#page-18-0) [67,](#page-72-0) [68](#page-73-0)

#### Ü

üldine konfigureerimine HP sisseehitatud veebiserver [76](#page-81-0), [78,](#page-83-0) [79](#page-84-0) ümbrikud paigutus [18](#page-23-0), [19](#page-24-0)